# **OmniMD Help Manual**

# **Table of Contents**

| Copyright                                  | 1  |
|--------------------------------------------|----|
| About Web help                             | 2  |
| Audience                                   | 2  |
| Help Conventions                           | 2  |
| Document Feedback                          | 2  |
| About OmniMD                               | 3  |
| Getting Started                            | 4  |
| Patient                                    | 6  |
| Patient                                    | 6  |
| Add New Patient                            | 6  |
| Search Patient Record                      | 9  |
| Merge Patient                              | 9  |
| Export Patient Records                     |    |
| Import Patient Records                     | 11 |
| Patient's Primary Insurance Details        | 12 |
| Insurance Records                          | 12 |
| Appointments                               | 13 |
| Appointments                               | 13 |
| Search Appointments                        |    |
| Appointment Scheduler                      | 15 |
| View Appointments                          | 17 |
| Add New Appointment                        |    |
| Today's Schedule                           | 20 |
| View Schedules of Doctors/Providers        | 21 |
| View Schedules of Locations                | 23 |
| Export to Excel                            | 24 |
| Slot Finder                                | 24 |
| Reminder Search                            | 25 |
| Pending Appointments for Eligibility Check |    |
| Set up Calendar for Appointment Scheduler  |    |
| Set up Calendar for Appointment Scheduler  |    |
| Format of Calendar                         |    |
| Common Procedure Setup                     |    |
| Calendar Settings                          |    |
| Resource Setup                             |    |
| Appointment Rules                          |    |
| Today's List                               |    |

| Patient Dashboard                                 |    |
|---------------------------------------------------|----|
| Patient Dashboard                                 |    |
| Dashboard Links                                   |    |
| New Case/Visit                                    | 40 |
| Demographics                                      | 41 |
| Cases and Visits                                  | 42 |
| Patient's Future Appointments                     | 43 |
| Advanced Directive                                | 43 |
| Patient Confidential                              | 44 |
| Family History                                    | 44 |
| Social History                                    | 44 |
| Medical History                                   | 46 |
| Messages                                          | 46 |
| Transcriptions                                    | 46 |
| Lock User                                         | 47 |
| Month Snapshot View                               |    |
| Patient Flowsheet                                 |    |
| Charts & Reports: Growth Charts                   | 50 |
| Lab Test Results                                  | 53 |
| Linking the Transcription                         | 53 |
| Patient Medical Records                           | 54 |
| Lab Orders                                        | 55 |
| Personal Information                              | 55 |
| Visit Summary                                     | 56 |
| Patient Visit Details                             | 56 |
| Search Visit Summary                              | 57 |
| Add Progress                                      | 58 |
| Add/Modify Patient Case/Visit-Related Information | 59 |
| Order Sets                                        | 62 |
| Visit Closure                                     | 63 |
| Patient Education                                 | 65 |
| Form Records                                      | 66 |
| Scanned Documents                                 | 66 |
| Forms                                             | 67 |
| Add New Record                                    | 68 |
| View List of Records                              | 69 |
| View Case Report                                  |    |
| Current Medications                               | 72 |
| Allergies                                         | 73 |
|                                                   |    |

| Messages                                    | 74 |
|---------------------------------------------|----|
| Messages                                    | 74 |
| View Messages and Tasks                     | 74 |
| Create New Message/Task                     | 74 |
| Reply to a Message/Task                     | 76 |
| Health Alerts                               |    |
| Health Alerts                               |    |
| List Alert Rules                            |    |
| Add New Alert Rule                          | 79 |
| List Conditions                             | 81 |
| Add New Condition                           | 81 |
| Search Patient Health Alerts                |    |
| Alerts Analysis Report                      |    |
| Generate Health Alerts                      |    |
| Generate Reminder List                      |    |
| Patient's Recent and Upcoming Health Alerts |    |
| Health Alerts Settings                      |    |
| Prescription                                |    |
| Prescription                                |    |
| Add New Prescription                        |    |
| Patient Details                             |    |
| Add Drugs                                   |    |
| Therapeutic Alternatives                    |    |
| Add Favorite Drug                           |    |
| Add New Favorite Prescription               |    |
| Drug Eligibility                            |    |
| Drug Interactions                           |    |
| Search Prescriptions                        |    |
| Prescriptions Written Today                 |    |
| Prescriptions Written in Last Week          |    |
| Prescription History                        |    |
| Unsigned Prescriptions                      |    |
| Favorite Prescriptions                      |    |
| Add New Custom Drugs                        |    |
| Manage Pharmacies                           |    |
| Manage Templates                            |    |
| Search Drug / DME / Immunization Inventory  |    |
| Add New Drug / DME / Immunization Inventory |    |
| Omni Rx History                             |    |

| All Rx History                               | 111 |
|----------------------------------------------|-----|
| Rx Refills                                   | 111 |
| e-Prescription                               | 111 |
| Search Drug                                  | 115 |
| External Immunization                        | 115 |
| Immunizations                                | 116 |
| G-codes                                      | 116 |
| Lab Test                                     | 118 |
| Lab Order                                    | 118 |
| Search Lab Orders                            | 118 |
| Latest Lab Results                           | 119 |
| Pending Lab Orders                           | 119 |
| Today's Lab Orders                           | 121 |
| Manage Drug Lots                             | 123 |
| Transcription                                | 125 |
| Transcription                                | 125 |
| Search Transcriptions                        | 126 |
| My Templates                                 | 128 |
| Sign Off Transcriptions                      | 129 |
| View Transcription                           | 129 |
| Reassign Transcription to a Patient          | 131 |
| Request Corrections                          | 132 |
| Transcriptions Recorded in the Last Two Days | 133 |
| Transcriptions Recorded Today                | 133 |
| Transcriptions Recorded Yesterday            | 134 |
| Re-Import Transcriptions                     | 135 |
| View Multiple Transcriptions in One Document | 135 |
| View Fax Status                              | 137 |
| Templates                                    | 140 |
| EMR Settings                                 | 140 |
| Patient Level Template Designer              | 140 |
| Case Report Template Designer                | 140 |
| Other Document Template Designer             | 141 |
| Note Template Designer                       | 142 |
| Order Sets                                   | 143 |
| Insurance Payer Setup                        | 144 |
| Insurance Payer Setup                        | 144 |
| Add Payer                                    | 144 |
| Search Payers                                | 145 |

| List/Add New Insurance Payers                 | 146 |
|-----------------------------------------------|-----|
| Set Master Payer Provider Info                | 147 |
| CCD Documents                                 | 148 |
| CCD Documents                                 | 148 |
| CCD Document Request                          | 148 |
| Search CCD Document                           | 148 |
| My Profile                                    | 151 |
| Clinic                                        | 152 |
| Clinic                                        | 152 |
| Modify Clinic Information                     | 153 |
| List/Add New Clinic Location                  | 155 |
| OmniMD Messages                               | 156 |
| OmniMD News                                   | 158 |
| Vital Parameter Setup                         | 159 |
| Clinic Settings                               | 160 |
| Reports                                       | 162 |
| Clinic Reports                                | 162 |
| Clinical and Administrative Report            | 162 |
| Clinical and Administrative Exclusion Report  | 163 |
| Billing                                       | 165 |
| Charge Capture                                | 165 |
| Super Bills                                   | 165 |
| CPT Setup                                     | 166 |
| ICD Setup                                     | 168 |
| CPT Charge Setup                              | 170 |
| Create Superbill                              | 171 |
| Edit Super Bills                              | 175 |
| Favorite Super Bills                          | 176 |
| Search Super Bill                             | 176 |
| Add Patient Payment                           | 178 |
| Add New Favorite Super Bill                   | 179 |
| Create Favorite Super Bill                    | 181 |
| Collect Co-Pay                                | 181 |
| Measures/PQRS                                 | 183 |
| Measures/PQRS                                 | 183 |
| Measure Assignment                            | 183 |
| Generate Automated Measure Calculation Report | 184 |
| Generate Quality Measure XML                  | 184 |
| Generate Quality Measure Report               | 185 |

| Generate Quality Measure Performance Rate Report |  |
|--------------------------------------------------|--|
| Referrals                                        |  |
| Referral Management                              |  |
| Search Referrals                                 |  |
| Add New Referral                                 |  |
| List Incoming Referrals                          |  |
| List Outgoing Referrals                          |  |
| Manage Referral Doctors                          |  |
| Refer New External Doctors                       |  |
| Refer New External Doctors (OmniMD)              |  |
| Referrals                                        |  |
| Document Management                              |  |
| Document Management                              |  |
| List Document Types                              |  |
| Add New Document Type                            |  |
| Add New Document                                 |  |
| Search Documents                                 |  |
| HIPAA Disclosure                                 |  |
| Guidelines                                       |  |
| Search/List Users                                |  |
| Eligibility                                      |  |
| Eligibility                                      |  |
| Eligibility Information                          |  |
| Eligibility Verification                         |  |
| Patient Eligibility Report                       |  |
| Per Insurance Eligibility Encounter              |  |
| Index                                            |  |

# Copyright

This work product is a copyright of ISM, Inc. This product may not be copied or derived from, through any means, in parts or in whole, without a prior written permission from ISM, Inc. Failure in doing so will invite legal action.

# **About Web help**

The OmniMD Web help lets end users be familiarized with the OmniMD application. It is recommended to go through this Web help before starting with the application.

The Web help is organized in sections and topics that explain OmniMD, components that constitute the OmniMD. It also explains the steps involved in setting up OmniMD.

### Audience

It is recommended that users should study the Web help provided with the application to get clarity of OmniMD.

### **Help Conventions**

| Convention                                      | Description                            |
|-------------------------------------------------|----------------------------------------|
| Text matter in Verdana font and 10 as font size | Explains the Web help                  |
| <u>Hyperlink</u>                                | Click on the link to reach target text |
|                                                 | Note                                   |
| 2                                               | Important                              |
| - <b>`@</b> `                                   | Тір                                    |

# **Document Feedback**

In case of any queries or suggestions regarding document, do write to us at:

| Contact For               | Contact Person and Email ID                                         |
|---------------------------|---------------------------------------------------------------------|
| Documentation Suggestions | Support, <a href="mailto:support@omnimd.com">support@omnimd.com</a> |
| Technical Support         | Support, <a href="mailto:support@omnimd.com">support@omnimd.com</a> |
| Help Desk, call us at     | 914.332.5590                                                        |

For more information, you can visit us at <u>www.omnimd.com</u>.

# About OmniMD

OmniMD is a Web-based application that enables you to proactively monitor and manage your practice in a better way. It is a complete application that provides physicians a leading solution to streamline the practice workflow.

The OmniMD application is HIPAA compliant that meets the stringent healthcare security and privacy laws that are intended to ensure confidentiality and privacy for all patients' healthcare related information.

OmniMD is a new and unique online solution that is provided as an ASP service over the Internet and as an Enterprise application running locally. OmniMD helps you to make smarter, faster decisions on patient's case history. It also continuously monitors the progress of patients in your existing OmniMD accounts.

Once OmniMD is set up, you can import your existing patient, physician, and insurance lists from your previous system.

OmniMD, thus acting as a single gateway, integrates the complete staff across all processes – pharmacy, billing, transcription services, data indexing, laboratory, and front desk.

# **Getting Started**

Once the clinic is registered with OmniMD, and the information is entered into OmniMD, the users are provided with a unique User Code and Password to access the application. Using these user code and password, physicians and administrators can launch different application screens as per their requirements.

| Secured Login                 | Message Board                                                                                                    | News Letter                                                                                                    |
|-------------------------------|----------------------------------------------------------------------------------------------------|----------------------------------------------------------------------------------------------------|
| User Id:                      | EHR Meaningful Use Stage I Notification                                                                                                    | OmniMD Clients Already Receiving MU Incentives<br>System Administrator - 2/8/2012 8:35 AM                                                                                 |
| Password:                     | OnniRD has the technical qualifications and expertise to enable providers to meet their Meaningful Use<br>targets. OmniRD Version 11.0 is a comprehensive ambulatory EMR oblicon with integrated electronic<br>medical record and practice management system modules an <u>Record New</u>             | Dear Valued OmniMD Constituents,<br>It gives us an immense pleasure to announce many clients of OmniM                                                                     |
| Forgot Password ?             | HHS Secretary Kathleen Sebelius Announces Delay of ICD-10 until October 1, 2014<br>System Administrator - 4/19/2012 8:35 AM                                                                                                    | have already received incentives under 'M <u>Read More</u><br>OmniMD has migrated onto ASC X12 Version 5010<br>System Administrator - 1/25/2012 11:08 AM                  |
| Customer Care<br>914.332.5590 | In a new press release from HHS, Secretary Kathleen Sebelius announced a proposed rule that would delay<br>the compliance date for ICD-10 from October 1, 2013 to October 1, 2014.<br>The ICD-10 compliance date change is part of a proposed rule that would adopt a standard for a uni<br>Read Mare | At OmniMD, we always make sure that our EHR/PMS software is fully<br>integrated with all required compliances i.e. Version 5010, ICD-10 ar<br>more, so t <u>Read More</u> |
| support@omnimd.com            | CMS PROPOSES DEFINITION OF STAGE 2 MEANINGFUL USE OF CERTIFIED<br>ELECTRONIC HEALTH RECORDS (EHR) TECHNOLOGY<br>Stytem Administrator - 4/5/2012.558 AM                                                                                                    | OmniMD clients successfully attested for MU Incentives<br>System Administrator - 1/23/2012 11:14 AM                                                                       |
|                               | The Centers for Medicare & Medicaid Services (CMS) today announced a proposed rule for Stage 2<br>requirements for the Medicare and Medicaid Electronic Health Record (EIRR) Incentive Programs. Under the<br>Health Information Technology for Economic and Clinical Health (HITECH) Act. Read More  | It gives us an immense pleasure while announcing you that, clients o<br>OmniMD have started attestation for Meaningful Use incentives. We<br>are taking <u>Read More</u>  |

#### Logon Screen

#### Logon to OmniMD

 In your favorite browser such as Internet Explorer, go to <u>https://login.omnimd.com</u> Or the URL provided by OmniMD Support team.

The OmniMD Logon page is displayed.

- 2. In the **User Code** box, type your unique user code.
  - 3. In the **Password** box, type your unique password.

**Note:** The User Code and Password are provided by OmniMD Support Team.

4. Click **Go**.

The **Today's List** page is displayed.

**Note:** The populated Today's List is different for each provider.

#### Logout from OmniMD

• Click **Logout** to log out from OmniMD.

After successful logout, you are redirected to the OmniMD home page.

#### **Forgot Password**

1. In your favorite browser such as Internet Explorer, go to <u>www.omnimd.com</u> or the URL provided by OmniMD Support team.

The OmniMD Logon page is displayed.

#### 2. Click **Forgot Password**.

The Retrieve Password page is displayed.

3. Enter your code or email address in the box, and click **Email Password**.

An email is sent to the specified code or email address provided during registration.

| Retrieve Password -                 |                |
|-------------------------------------|----------------|
| Enter your code or<br>email address |                |
|                                     | Email password |

Forgot Password

# Patient

### Patient

From the Patient section, you can: <u>Add New Patient</u> <u>Search Patient Record</u> <u>Merge Patient</u> <u>Export Patient Records</u> <u>Import Patient Records</u> <u>View Patient's Primary Insurance Details</u> <u>View Insurance Records</u>

### **Add New Patient**

- On the **Patient** menu, click **Add New Patient**.
   The Patient Demographics page is displayed.
- 2. Fill the required information as following:

#### **Patient Demographics**

| Field          | Description                                       |
|----------------|---------------------------------------------------|
| First Name     | Type first name of patient. This is mandatory.    |
| Last Name      | Type last name of patient. This is mandatory.     |
| Middle Initial | Type patient's middle initial name in this field. |
| SSN            | Enter SSN of patient. This is mandatory.          |
| Suffix         | Enter the patient's suffix.                       |
| Father Name    | Enter the father's name.                          |
| Mother Name    | Enter the mother's name                           |
| Alias Name     | Enter the patient's alias, or nickname.           |

| Date of Birth        | Click the calendar icon to select month, date, and year.<br>This is mandatory. |
|----------------------|--------------------------------------------------------------------------------|
| Gender               | Select gender of the patient from the list.                                    |
| Guardian             | Enter the patient's guardian, if applicable.                                   |
| Work Status          | Enter the patients work status.                                                |
| Occupation           | Enter the patient's occupation.                                                |
| Employer             | Enter the patient's employer.                                                  |
| Attorney             | Enter the patient's attorney.                                                  |
| Student              | Status Enter the patient's student status.                                     |
| Blood Group          | Enter the patient's blood type.                                                |
| Race                 | Enter the patient's race.                                                      |
| Ethnicity            | Enter the patient's ethnicity.                                                 |
| Smoker               | Enter if the patient is a smoker.                                              |
| Marital Status       | Enter the patient's marital status.                                            |
| Patient Type         | Enter the patient type.                                                        |
| Referring Physician  | Enter the patient's referring physician.                                       |
| Other Ref. Physician | Enter the patient's secondary referring physician.                             |
| Primary Care Phy     | Enter the patient's primary care physician.                                    |
| VNA                  | Visiting Nurse Association.                                                    |
| Principal Provider   | Enter the patient's principal provider.                                        |
| Visit Location       | Select the clinic location.                                                    |
| Address Line 1       | Enter the address where the patient lives.                                     |
| Address Line 2       | Enter the address where the patient lives.                                     |
| City                 | Enter the city where the patient lives.                                        |
| State                | Enter the state where the patient lives.                                       |
| Zip Code             | Enter the zip code where the patient lives.                                    |

| Country                | Enter the country where the patient lives.                             |
|------------------------|------------------------------------------------------------------------|
| Preferred Phone        | Enter the patient's preferred phone.                                   |
| Call Preference        | Enter the patient's call preference.                                   |
| Home Phone #           | Enter the patient's home phone number.                                 |
| Work Phone #           | Enter the patient's work phone number.                                 |
| Cell Phone #           | Enter the patient's cell phone number.                                 |
| Email Address          | Enter the patient's email address.                                     |
| Drivers License        | Enter the patient's drivers license number.                            |
| Significant Others     | Enter the patient's significant other if not already listed.           |
| Emergency Contact 1    | Enter the name of the patient's 1st emergency contact.                 |
| 1st Contact Phone      | Enter the 1st emergency contact's phone number.                        |
| Emergency Contact 2    | Enter the name of the patient's 2nd emergency contact.                 |
| 2nd Contact Phone      | Enter the 2nd emergency contact's phone number.                        |
| Signature on File      | Use the calendar tool to mark the date the signature was attained.     |
| Release of Info Signed | Use the calendar tool to mark the date the release of info was signed. |
| Preferred Language     | Select the preferred language.                                         |
| Pharmacy               | Select the preferred pharmacy.                                         |
| Disable Health Alerts  | Check to disable health alerts.                                        |
| External Rec#          | Enter an external record number.                                       |
| NPI                    | Enter the NPI if applicable.                                           |
| Treatment Status       | Use the list to indicate treatment status.                             |
| Custom Field 1         | Custom field                                                           |
| Custom Field 2         | Custom field                                                           |
| Generate Statement     | Indicate if a statement should be generated for this patient.          |

| Indicate if the patient will be report exempt.    |
|---------------------------------------------------|
| Indicate reminder preference, if any.             |
| Additional comment field.                         |
| Check if patient denies pre-existing medications. |
| Check if patient denies existing problems.        |
|                                                   |

3. Click **Save** to save the patient information.

**Note:** Click **Save & Add Insurance** to save the patient information and go to the <Patient Insurance> page.

The patient record is added to the patient database.

# **Search Patient Record**

- 1. On the **Patient** menu, click **Search Patients**.
- 2. On the **Patient Search Form** page, specify your search criteria.
- 3. Click Search.

A list of patients matching the specified search criteria is displayed.

|                           |        | Add Nes |                                   |     |         |       |
|---------------------------|--------|---------|-----------------------------------|-----|---------|-------|
|                           |        | Merge P | atients<br>Patients using .CSV fi |     |         |       |
|                           |        |         | Patients to .CSV file             |     |         |       |
|                           |        | Patient | History Search                    |     |         |       |
| Search Patients           |        |         |                                   |     |         |       |
| Last Name                 |        |         | Chart #                           |     |         |       |
| First Name                |        |         | External Recit                    |     |         |       |
| Suffix                    |        |         | Father Name                       |     |         |       |
| Nother Name               |        |         | Alas Name                         |     |         |       |
| Patient Type              | Select |         | Full Name                         |     |         |       |
| Treatment Status          |        |         | •                                 |     |         |       |
| Patient SSN (###-##-####) |        |         | NPI                               |     |         |       |
| Date of Birth             |        |         | Custom Field1                     |     |         |       |
| Rece                      |        | Search  | Oustom Field2                     |     |         |       |
| Gender                    | All +  |         | State                             | All | •       |       |
| Location                  | AI     | *       | Referring Physician               |     | Referre | ed By |
| City                      |        |         | Attending Physician               | Al  |         |       |
| Phone                     |        |         |                                   |     |         |       |

#### **Search Patients**

# **Merge Patient**

- 1. On the **Patient** menu, click **Search Patients**.
- 2. On the **Patient Search Form** page, click **Merge Patient**.
- 3. In the **Patient to Merge** box, type the name of the patient as per the old record.
- 4. In the **Patient to Keep** box, type the name of the patient as per the new record.

You can also click the Patient button to search the patient name.

#### 5. Click Merge.

All the records from the old patient chart are transferred to the new patient chart.

**Note:** After merging is complete, the old patient record is deleted from the database.

#### Merge Duplicate Patients

Note : When you click the 'Merge' button, all the records of old patient will be assigned to New patient. After assignment, old patient record will be deleted from the system.

| Merge Duplicate Pat                   | ients              |
|---------------------------------------|--------------------|
| Patient to Merge*<br>Patient to Keep* | Patient<br>Patient |
| Merge                                 |                    |

**Merge Duplicate Patients** 

# **Export Patient Records**

- 1. On the **Patient** menu, click **Search Patients**.
- 2. On the Patient Search Form page, click Export Patients to MS Excel File.

The **Excel Password** window is displayed.

3. In the **Enter Passcode** box, type the password you want to set for the exported file to open.

- 4. In the **Confirm Passcode** box, re-type the password.
- 5. Click **OK**.

The File Download dialog box is displayed.

6. Click **Save** to save the file locally.

**Note:** You can click **Open** to open the exported file. The file opens as read-only. The **Save As** dialog box is displayed.

Specify File name, browse to the required location, and click Save.
 A compressed file is saved at the specified location.

| Do you i   | want to op | en or  | save this                                       | file?         |                    |   |      |
|------------|------------|--------|-------------------------------------------------|---------------|--------------------|---|------|
| <b>a</b> , | Type:      | Micros | tDetails.cs<br>oft Excel C<br>omnimd.co<br>Open | Comma Se<br>m | eparated \<br>Save | _ | ncel |
|            |            |        |                                                 |               |                    |   |      |

**File Download** 

# **Import Patient Records**

- 1. On the **Patient** menu, click **Import Patients**.
- 2. In the **Select the file** box, type the path of the .csv file containing patient records. You can also click **Browse** to locate and select the file.

Note: For more information on .csv file, click the Guide Lines link.

#### 3. Click **Import Patients**.

The patient records are added to the database.

Import Patients

#### Guide Lines

| Import Patients — |                 |
|-------------------|-----------------|
| Select the file   | Browse          |
|                   | Import Patients |

#### **Import Patients**

# **Patient's Primary Insurance Details**

The Patient's Primary Insurance Details section displays insurance details of the patient.

| Patient's Primary Insurance Details |              |                    |          |                |             |  |  |
|-------------------------------------|--------------|--------------------|----------|----------------|-------------|--|--|
| Payer / Policy                      | Group / Plan | Member/ Subscriber | Validity | Co-Pay Details | Action      |  |  |
| AETNA                               | Grp:         | MemId:             | to       | Co-Pay:        | Edit        |  |  |
| Policy: <u>3656</u>                 | Plan:        | SubId:             |          | Ann.Deduc:     | Eligibility |  |  |

#### **Patient's Primary Insurance Details**

When a provider files the claim, by default, it goes first to the primary insurance and then to the secondary insurance.

- If the provider wants to claim first from the secondary insurance first, then it needs to be mentioned it in the **Notes** field while entering the Co-Pay details.
- Click the **Edit** link to modify the insurance details.
- Click the **Eligibility** link to check the insurance status of the patient.

### **Insurance Records**

Click the **Insurance Records** link to view list of insurance policies provided by patient. Click the **Policy Name** that you wish to modify, if listed more than one. This will display the policy records in the Edit mode. Alternately, you can click the **Edit** link in the Action field. Update the patient insurance details if necessary, and then click the **Save** button to save changes. Click the **Check Eligibility Now** link to check the patient's insurance eligibility, or click the Eligibility link to view past eligibility history by DOS (date of service).

Click on **Add a New Insurance Record** to add new insurance records or add secondary, tertiary, and Self Pay.

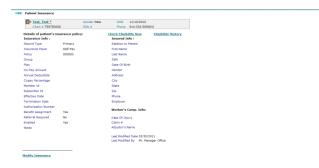

#### **Patient Insurance**

# Appointments

# **Appointments**

From the Appointments section, you can: Search Appointments Appointment Scheduler View Appointments Add New Appointment Today's Schedule View Schedules of Doctors/Providers View Schedules of Locations Export to Excel Slot Finder Reminder Search Pending Appointments for Eligibility Check Set up Calendar for Appointment Scheduler Appointment Rules

# **Search Appointments**

Click the Search Appts link under Appointment Scheduler.
 Alternatively, on the Appointments menu, click Search Appointments.

| F | Patier       | nts         | Tra          | nscrip         | otions          |      | Appointmen       | ts Ch        | ar |
|---|--------------|-------------|--------------|----------------|-----------------|------|------------------|--------------|----|
|   |              |             | То           | day's          | List            | м    | My Schedule      |              |    |
|   |              |             |              |                |                 |      | Add New Appoin   | tment        |    |
| _ |              | Арр         | ointm        | ent S          | View Site Sched | lule |                  |              |    |
|   | <b>«</b> •   |             |              | May            | 2011            |      | View Schedule o  | of Doctors   |    |
|   | 8            | Sun         | Mon          | Tue            | Wed             | Tł   | View Schedule o  | of Locations |    |
|   | r P          | 1           | 2            | 3              | 4               |      | Search Appointn  | ments        |    |
|   | ¢.           | 8           | 9            | 10             | 11              | 1    | Calendar Setting | gs           |    |
|   | r þ          | 15          | 16           | 17             | 18              | 1    | Appointment Ru   | les          |    |
|   | ~            |             |              |                |                 | -    | Reminder Call R  | leport       |    |
|   | K?           | 22          | 23           | 24             | 25              | 2    | Search Visit Sun | nmary        |    |
|   | ¢,           | 29          | 30           | 31             |                 |      | Search CCD Do    | cument       |    |
|   | Mont         | h Sna       | <u>pshot</u> | View           | In              | ter  | val 30 min 💌     | 30           |    |
|   | <u>Toda</u>  | y's So      | hedu         | le             | Form            | at   | Full View 🔽      | 11 AM        |    |
|   | Add          | a <u>Ne</u> | w App        | ointr          | <u>ient</u>     |      | Slot Finder      | 30           |    |
|   | Viev         | v Sch       | edule(s      | s) of <u>P</u> | rovide          | ers  | & Locations      | 12 PM        |    |
|   | ▶ <u>Sea</u> | arch A      | <u>ppts</u>  | ▶ Ex           | port: D         | eta  | iled Short       | 30           |    |
|   | ▶ <u>Sun</u> | nmar        | L            |                |                 |      |                  | 1 PM         |    |

#### Search Appointments

The **Search** section is displayed under Appointment Scheduler.

| Search              |                           |
|---------------------|---------------------------|
| Provider            | Dr. Carly, Martin         |
| Location<br>Patient | Select V<br>Patient       |
| Туре                | Select 💙                  |
| Status              | Select 🗸                  |
| Procedures          | <b>•</b>                  |
| Resource            | ×                         |
| Reason              |                           |
| Date From           | 5/12/2011 To 5/12/2011    |
|                     | Next 1 Week Appointments  |
|                     | Next 1 Month Appointments |
|                     | Search                    |

#### Search Appointment Details

- 2. From the **Providers** list, select the name of the provider.
- 3. From the **Location** list, select a location.

- 4. In the **Patient** box, type the name of the patient.You can also click the **Patient** button to search a patient.
- 5. From the **Type** list, select an appointment type.
- 6. From the **Procedure** list, select a name of the procedure.
- 7. From the **Resource** list, select a name of the resource.
- 8. In the **Reason** box, type the chief complaint.
- 9. Specify the date range.

Alternatively, You can also click the Next 1 Week Appointments or Next 1 Month Appointments.

Note: You can specify one or more search parameters.

#### 10. Click **Search**.

The appointments for the specified search parameters are displayed on the right side.

| Date Range: 5/12/2011 -<br>Patient                                             | Provider               | Appt Date               | ProcedureResource                   |
|--------------------------------------------------------------------------------|------------------------|-------------------------|-------------------------------------|
| Alexender, Robert<br>Sex/Age - M/60y<br>Ext Rec No # -<br>Phone (H) -          | Dr. Martin Carly       | <u>Thu May 12, 2011</u> |                                     |
| Established Office Visits                                                      | LNY Medical Associates | 11:30AM to 12:00PM      | ICC: Colorectal Cancer<br>Screening |
| Eckerd, Sally<br>Sex/Age - F/48y<br>Ext Rec No # -<br>Phone (H) - 814-645-2981 | Dr. Martin Carly       | <u>Thu May 12, 2011</u> |                                     |
| Established Office Visits                                                      | LNY Medical Associates | 12:10PM to 12:40PM      | CC: Visit2                          |
| Duminnie, Paul<br>Sex/Age - M/70y<br>Ext Rec No # -<br>Phone (H) -             | Dr. Martin Carly       | <u>Thu May 12, 2011</u> |                                     |
| New Office Visit                                                               | LNY Medical Associates | 1:30PM to 2:00PM        | CC: Pneumococcal<br>Vaccination     |

#### **Appointments Search Result**

### **Appointment Scheduler**

The Appointment Scheduler is your personal secretary, which takes charge of your appointment tracking, fixing, and blocking. You can get a total view of your workday and efficiently manage your working schedule.

To access Appointment Scheduler, click Appointments. By default, the following page is displayed.

| CCC.                                | App         | ointm                                |                                                | chedu   | der      |        | _     | G PRI      |                        |                      |
|-------------------------------------|-------------|--------------------------------------|------------------------------------------------|---------|----------|--------|-------|------------|------------------------|----------------------|
|                                     |             |                                      |                                                | 2011    |          |        |       |            | rt Alexander           |                      |
|                                     | Sun         | Mon                                  | Tue                                            | Wed     | Thu      | Fri    |       | Wed Apr 0  | 06, 2011(EST)          |                      |
| 122                                 |             |                                      |                                                |         |          | 1      | 2     |            |                        |                      |
| 12                                  | 3           | 4                                    | 5                                              | 6       | 7        | 8      | 9     | 8 AM       |                        |                      |
| 12                                  | 10          | 11                                   | 12                                             | 13      | 14       | 15     | 16    | 30<br>9 AM |                        |                      |
| 12                                  | 17          | 18                                   | 19                                             | 20      | 21       | 22     | 23    | 9 AH<br>30 |                        |                      |
| 12                                  | 24          | 25                                   | 26                                             | 27      | 28       | 29     | 30    | 30         |                        |                      |
| Month                               | Sna         | oshot                                | View                                           | In      | terval   | 30     | nin • |            |                        |                      |
| Teday                               | 1.5         | hedu                                 | le                                             | Form    | at Fu    | I Vier |       |            | Smith, Bren (LNY)      | Blacksmith, Alex (UN |
| Add                                 | a <u>Ne</u> | N Aps                                | solinte                                        | tent    | 5        | ot Fi  | nder  | 30         |                        |                      |
| View                                | Sch         | Schedule(s) of Providers & Locations |                                                |         |          | ocat   | ions  | 12 PH      | Ferguson, Monica (UNY) |                      |
| Search Appts > Export: Detailed Sho |             |                                      |                                                | tort    | 30       |        |       |            |                        |                      |
| E Surr                              |             |                                      |                                                |         |          |        |       | 1.01       |                        |                      |
| App                                 | oint        | men                                  | t De                                           | tails   |          |        |       | 20         |                        |                      |
| Provid                              | e**         | Dr. /                                | Vexar                                          | der, R  | obert    |        |       | 2 PH       | Besser, Bruce (LNY)    |                      |
| Name'                               |             | Smit                                 | h. Bre                                         |         |          |        |       | 30         |                        |                      |
| Locatio                             |             |                                      | Medical Associates •<br>240-555-1212(H) Co-Per |         |          |        |       | 3 PM       |                        |                      |
| Phone                               |             |                                      |                                                |         |          |        |       | 30         |                        |                      |
| Status                              |             |                                      | 240-555-1212(H) Co-Pe<br>Scheduled • 6         |         |          |        | 4 PM  |            |                        |                      |
| 310.03                              |             | SON                                  | Idured                                         |         | •        | \$     |       | 30         |                        |                      |
|                                     |             |                                      |                                                | -       |          |        |       | 5 PM       |                        |                      |
| Date*                               |             | 4/6/:                                | 2011                                           |         |          |        |       | 30         |                        |                      |
| Starts'                             |             | 11:0                                 | O AM                                           | • En    | 64 12:   | OD PM  |       |            |                        |                      |
| Туре                                |             | New                                  | Office                                         | Visit   |          |        |       |            |                        |                      |
| Reaso                               |             | test                                 |                                                |         | ¥ Fol    | lowUp  |       |            |                        |                      |
| Proced                              | lures       |                                      |                                                |         |          |        |       |            |                        |                      |
| Resou                               | rce         |                                      |                                                |         |          | ī,     | hk    |            |                        |                      |
| Referr                              | ed By       |                                      |                                                |         | Refer    |        |       |            |                        |                      |
| Notes                               |             |                                      |                                                |         |          |        | ÷     |            |                        |                      |
| Repea                               | ts          | Note                                 |                                                | Rem     | nder     | •      | min.  |            |                        |                      |
|                                     |             | Rc                                   | heck t                                         | Drug El | igibilit | 1      |       |            |                        |                      |
|                                     |             |                                      |                                                |         |          |        |       |            |                        |                      |

#### **Appointment Scheduler**

The Appointment Scheduler page is divided in two parts:

Part I

The Part I shows current month with current date, along with link of other functions that are part of appointment scheduler. Each of the links are explained below:

#### **Appointment Scheduler Links**

| Link                                     | Description                                                                                                    |
|------------------------------------------|----------------------------------------------------------------------------------------------------|
| Month Snapshot View                      | Displays a patient load view by month                                                                                                   |
| Today's Schedule                         | Displays today's schedule by appointment time                                                                                           |
| New Appointment                          | Displays the New Appointment Details                                                                                                    |
| Slot Finder                              | Displays the search for available slots                                                                                                 |
| View Schedule of Provider<br>& Locations | Displays a check list of Providers & Locations, based on the link clicked                                                               |
| Search Appts                             | Searches existing appointments                                                                                                    |
| Export - Detailed, Short,<br>or Summary  | Exports appointment schedule - detailed, short, or summary, based on the link clicked - to a secure, password-protected compressed file |

| Appointment Scheduler                                        |                                     |            |     |     |     |     |     |  |
|--------------------------------------------------------------|-------------------------------------|------------|-----|-----|-----|-----|-----|--|
| $\mathbf{A}$                                                 |                                     | April 2011 |     |     |     |     |     |  |
| 8                                                            | Sun                                 | Mon        | Tue | Wed | Thu | Fri | Sat |  |
| ß                                                            |                                     |            |     |     |     | 1   | 2   |  |
| ß                                                            | 3                                   | 4          | 5   | 6   | 7   | 8   | 9   |  |
| Ø                                                            | 10                                  | 11         | 12  | 13  | 14  | 15  | 16  |  |
| ß                                                            | 17                                  | 18         | 19  | 20  | 21  | 22  | 23  |  |
| ß                                                            | 24                                  | 25         | 26  | 27  | 28  | 29  | 30  |  |
| Month Snapshot View Interval 30 min -                        |                                     |            |     |     |     |     |     |  |
| Toda                                                         | Today's Schedule Format Full View - |            |     |     |     |     |     |  |
| ► Add a <u>New Appointment</u> <u>Slot Finder</u>            |                                     |            |     |     |     |     |     |  |
| ▶ View Schedule(s) of Providers & Locations                  |                                     |            |     |     |     |     |     |  |
| ▶ <u>Search Appts</u> ▶ Export: <u>Detailed</u> <u>Short</u> |                                     |            |     |     |     |     |     |  |
| ▶ <u>Sur</u>                                                 | nmaŋ                                | L          |     |     |     |     |     |  |

Access Appointment Scheduler Image

#### Part II

This Part II displays the details of the appointments made for today. The first appointment is confirmed appointment and the appointment adjacent to it is a wait-listed appointment. This means that appointment will be confirmed only if the first appointment is not taken up due to any reason. An appointment that is canceled will appear as a strike-through appointment in the appointment scheduler.

| MA 00:80    | Fontanez,<br>Maria (OHN)    |                                |                                 |                         |                          |                                 |
|-------------|-----------------------------|--------------------------------|---------------------------------|-------------------------|--------------------------|---------------------------------|
| 08:30 AM    | Carter, Mark (BEL)          | Diaz,<br>Nicholas (BLOO) (BEL) | Johnson,<br>Berbara (ECG) (BEL) | Fortanez,<br>Mana (CMN) | Fontanez,<br>Maria (OMN) | Fortanez;<br>Maria (KNEE) (OMN) |
| 09:00 AM    | Carter, Jessica (BEL)       | Holyoke, Jim (BEL)             | Donelli, Mark (BEL)             | Meadons,<br>Mary (BEL)  |                          |                                 |
| 9:15 AH     | Stone,<br>Henry (MRIT (DEL) | Diez:<br>Nicholes [ECG] (BEL)  |                                 |                         |                          |                                 |
| MA 05:20    | Land (Land) (merc)          |                                |                                 |                         |                          |                                 |
| 10:30 AM    | Diat                        |                                |                                 |                         |                          |                                 |
| 0:45 AM     | Nicholas [LASE] (CMN)       |                                |                                 |                         |                          |                                 |
| 11:00 AM    |                             |                                |                                 |                         |                          |                                 |
| 11:15 AM    |                             |                                |                                 |                         |                          |                                 |
| 11:30 AM    | Shaw,                       |                                |                                 |                         |                          |                                 |
| 11:45 AM    | Darby [MRI] (BEL)           |                                |                                 |                         |                          |                                 |
| 12:00 PM    | Martin, Art (BEL)           | Johnson,<br>Barbara (BEL)      |                                 |                         |                          |                                 |
| 12:15 PM    |                             |                                |                                 |                         |                          |                                 |
| 12:30 PH    | Wilson.                     |                                |                                 |                         |                          |                                 |
| 12:45 PH    | Matthew [EEG] (BEL)         |                                |                                 |                         |                          |                                 |
| 11 - MC 740 |                             | Meadows,<br>Hary (HRI) (BEL)   |                                 |                         |                          |                                 |
| COLUMN TWO  |                             |                                |                                 | -                       | -                        |                                 |
| 02:00 PM    | Cody, Michele (BEL)         |                                |                                 |                         |                          |                                 |
| 02:15 PM    | Fontanez, Maria (BEL)       | Taylor, James (BEL)            |                                 |                         |                          | -                               |

#### **Details of Appointment Image**

The In-Patients Round Appointments displayed at the bottom of the page refer to the appointments scheduled with patients admitted in the hospital. The providers attend these patients when they does their round visits of the hospital. These patients do not require an appointment time.

**Note:** The lunch timings are displayed in red color, so as to make sure that no appointment is booked for the lunch time slot.

# **View Appointments**

From Appointment Scheduler, you can view appointments for specific dates.

#### View Appointments

• In calendar, click the date, for which you want to view appointments.

The appointments for the selected date are displayed.

**Note:** By default, calendar displays current month and date. To view appointments of a previous date, click **Previous Month** image and **Previous Year** image. To view appointments of a future date, click **Next Month** image and **Next Year** image.

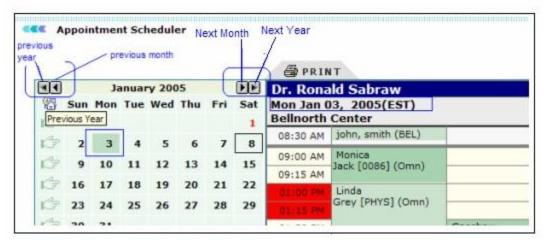

**View Appointments** 

#### Cancel an appointment

1. Click the My Schedule link, and then name of the patient.

The appointment details are populated under Appointment Details.

#### 2. From the **Status** list, select **Cancelled**.

#### 3. Click **Update**.

The name of the patient is struck through indicating the appointment is cancelled.

**Note:** It is NOT advisable to update past appointments. If a patient is attended in the past, the records should not be used for creating a new appointment.

| Status  | Scheduled 🔹               |
|---------|---------------------------|
| Date*   | Scheduled<br>Arrived      |
| Starts* | Under Evaluation          |
| Туре    | Visit Completed<br>Missed |
| Reason  | Cancelled <sub>bl</sub>   |

**Cancelled Appointment** 

# **Add New Appointment**

1. From the **Appointments** menu, select **Add New Appointment**.

You can also click the **Add New Appointment** link on the Appointment Scheduler page.

2. From the **Doctors** list, select a name of the doctor with whom you want to schedule the appointment.

- 3. From the **Location** list, select a location for the appointment.
- 4. In the **Patient** box, type name of the patient.

You can also click the **Patient** button to search a patient.

- 5. In the **Phone #** box, type the contact number for the patient.
- 6. From the **Status** list, select the status as **Scheduled**.
- 7. In the **Co-Pay** box, type the co-pay amount.
- 8. In the **Date** box, specify date for the appointment.
- 9. In the **Start** and **End** boxes, specify the appointment start and end times.
- 10. From the **Type** list, select the type of appointment.
- In the **Reasons** box, type the chief complaint as reason for the appointment.
   You can also select a previously entered reason from the list.

12. Select the **FollowUp** check box if follow up is required, based on the history of the case.

- 13. From the **Procedures** list, select a procedure to be carried out during appointment.
- 14. From the **Resources** list, select the resources to be utilized for the procedure.
- 15. In the **Referred By** box, type name of the referring physician.

You can also click the **Referred By** button to search the name of the physician.

16. In the **Notes** box, type any additional information you want to add for the appointment.

17. From the **Repeats** list, select an option if you want to repeat the appointment. The options include **None**, **Daily**, **Weekly**, **Monthly**, **Yearly**, and **Custom**.

**Note:** If you selected the Repeats option other than None, you need to specify repeat values. Based on the options selected, the repeat value options are populated.

- 18. From the **Reminder** list, select an option to set reminder.
- 19. Select the **Check Drug Eligibility** check box to check the patient's drug eligibility.
- 20. Click **Save**.

The appointment is saved for the specified date and time.

| New Ap                    | pointment Details                                                 |  |  |  |  |  |
|---------------------------|-------------------------------------------------------------------|--|--|--|--|--|
|                           |                                                                   |  |  |  |  |  |
| Provider*                 | Dr. Carly, Martin                                                 |  |  |  |  |  |
| Name*                     | Patient                                                           |  |  |  |  |  |
| Location                  | Medical Associates                                                |  |  |  |  |  |
| Phone #                   | Co-Pay                                                            |  |  |  |  |  |
| Status                    | Scheduled 💙 \$                                                    |  |  |  |  |  |
|                           |                                                                   |  |  |  |  |  |
| Date*                     | 5/11/2011                                                         |  |  |  |  |  |
| Starts*                   | 8:00 AM 💙 Ends 8:30 AM 🔽                                          |  |  |  |  |  |
| Туре                      | New Office Visit                                                  |  |  |  |  |  |
| Reason*                   | ▼ FollowUp                                                        |  |  |  |  |  |
| Procedures                | •                                                                 |  |  |  |  |  |
| Resource                  | • Chk                                                             |  |  |  |  |  |
| Referred By               | Referred By                                                       |  |  |  |  |  |
| Notes                     |                                                                   |  |  |  |  |  |
|                           |                                                                   |  |  |  |  |  |
| Repeats                   | Monthly 🗙 Reminder 🗙 min.                                         |  |  |  |  |  |
|                           | Check Drug Eligibility                                            |  |  |  |  |  |
| Monthly Repeat            |                                                                   |  |  |  |  |  |
| Monthly for 1 Month(s) on |                                                                   |  |  |  |  |  |
| Week(s):                  |                                                                   |  |  |  |  |  |
| 1st 2nd 3rd 4th 💌         |                                                                   |  |  |  |  |  |
| or Dates 💙 💙 💙            |                                                                   |  |  |  |  |  |
|                           | be added on applicable dates immediately main appointment's date. |  |  |  |  |  |
|                           | Save                                                              |  |  |  |  |  |

**New Appointment Details** 

# **Today's Schedule**

Today's schedule enables you to see details of schedule of your entire day.

View today's schedule

• From the **Appointments** menu, select **Today's Schedule**.

The Appointment Scheduler page is displayed, where you can see all the appointments of the current date. The appointments are displayed at an interval of 5, 10, 15, 20, or 30 minutes.

Note: Click **Print** to print the schedule.

| 8 AM  | a3                 | aq (TES)                 | hearing, johnson (TES) | p09 (TES) | Waugh, Steve (ABC |
|-------|--------------------|--------------------------|------------------------|-----------|-------------------|
| 15    | aw (TES)           |                          |                        | 1         |                   |
| 30    |                    | -<br>-<br>-              |                        |           |                   |
| 45    |                    | test5000, test5000 (CLN) |                        |           |                   |
| 9 AM  |                    |                          |                        |           |                   |
| 15    |                    |                          |                        |           |                   |
| 30    |                    |                          |                        |           |                   |
| 45    |                    |                          |                        |           |                   |
| IO AM | test5000, test5000 |                          |                        |           |                   |
| 15    |                    |                          |                        |           |                   |
| 30    |                    |                          |                        |           |                   |
| 45    |                    |                          |                        |           |                   |
| 11 AM | AB                 |                          |                        |           |                   |
| 15    |                    |                          |                        |           |                   |
| 30    |                    |                          |                        |           | -                 |
| 45    |                    |                          |                        | -         |                   |
| 12 PM |                    |                          |                        |           |                   |
| 15    |                    |                          |                        | 1         |                   |
| 30    |                    |                          |                        | 4         |                   |
| 45    |                    |                          |                        |           |                   |
| 1.8.1 |                    |                          |                        |           |                   |
| 15    |                    |                          |                        |           |                   |

My Schedule

### **View Schedules of Doctors/Providers**

1. Click the **View Schedule(s) of Providers** link under Appointment Scheduler. Alternatively, on the **Appointments** menu, click **View Scheduler of Doctors**.

| P  | atient                                                       | s Tr  | anscr | iptior   | 15 | Appointments Charge Ca      | ptur  |
|----|--------------------------------------------------------------|-------|-------|----------|----|-----------------------------|-------|
| т, | oday's                                                       | Liet  | Ме    | ssage    | es | My Schedule                 | Profi |
|    | Juay                                                         |       | 0]    | <b>X</b> |    | Add New Appointment         |       |
|    | <b>~~~</b>                                                   | Ann   | ointm | ent S    | ch | View Site Schedule          | RIM   |
|    | <b>∢ ∢</b>                                                   |       |       | April    |    | Norma Calendada - C Dantana | be    |
|    |                                                              | Sun   | Mon   | Tue      | w  | View Schedule of Locations  | pr C  |
|    | Ŕ                                                            |       |       |          |    | Search Appointments         |       |
|    | 12                                                           | 3     | 4     | 5        |    | Calendar Settings           | AM    |
|    | N.Z.                                                         | 3     | 4     | 5        |    | Appointment Rules           | 30    |
|    | R7                                                           | 10    | 11    | 12       | 1  | Reminder Call Report        | AM    |
|    | 12                                                           | 17    | 18    | 19       | :  | Search Visit Summary        | 30    |
|    | Ê                                                            | 24    | 25    | 26       | :  | Search CCD Document         | AM    |
|    | Mont                                                         | h 6na | pshot | Viou     |    | Interval 30 min -           |       |
|    |                                                              |       |       |          |    |                             | 30    |
|    | Today's Schedule Format Full View   11 A                     |       |       |          |    |                             | AM    |
|    | Add a <u>New Appointment</u> <u>Slot Finder</u>              |       |       |          |    |                             | 30    |
|    | View Schedule(s) of Providers & Locations<br>12 I            |       |       |          |    |                             | РМ    |
|    | ▶ <u>Search Appts</u> ▶ Export: <u>Detailed</u> <u>Short</u> |       |       |          |    |                             | 30    |
|    | ▶ <u>Sur</u>                                                 | nmar  | L     |          |    | 1                           | PM    |

#### **View Schedule of Providers**

The **Select Providers** section is displayed under Appointment Scheduler.

2. Select the check boxes corresponding to the name of the providers, whose schedule you want to view.

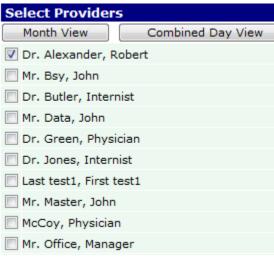

#### **Select Providers**

#### 3. Click Month View or Combined Day View.

The schedules of the selected providers are displayed on the right side.

**Note:** You can view Month View only for one doctor. If you select multiple providers, then you can view only Combined Day View.

# **View Schedules of Locations**

Click the View Schedule(s) of Location link under Appointment Scheduler.
 Alternatively, on the Appointments menu, click View Schedule of Locations.

| Patier       | nts                                                             | Tra                             | nscrip | otions      |      | Appointments         | Ch     | arg |  |
|--------------|-----------------------------------------------------------------|---------------------------------|--------|-------------|------|----------------------|--------|-----|--|
|              | Today's List   M                                                |                                 |        | My Schedule |      |                      |        |     |  |
|              |                                                                 |                                 |        |             |      | Add New Appointment  | nt     |     |  |
|              | Арр                                                             | ointm                           | ent S  | chedu       | ler  | View Site Schedule   |        |     |  |
| <b>MI</b>    |                                                                 |                                 | May    | 2011        |      | View Schedule of Do  | ctors  |     |  |
| 8            | Sun                                                             | Mon                             | Tue    | Wed         | T    | View Schedule of Lo  | ations |     |  |
| R P          | 1                                                               | 2                               | 3      | 4           |      | Search Appointment   |        |     |  |
| 12           | 8                                                               | 9                               | 10     | 11          | 1    | Calendar Settings    |        |     |  |
| Ľ₽           | 15                                                              | 16                              | 17     | 18          | 1    | Appointment Rules    |        |     |  |
|              |                                                                 |                                 |        |             | -    | Reminder Call Report |        |     |  |
| R P          | 22                                                              | 23 24 25 2 Search Visit Summary |        |             |      | _                    |        |     |  |
| R -          | 29                                                              | 30                              | 31     |             |      | Search CCD Document  |        |     |  |
| Mont         | h Sna                                                           | pshot                           | View   | In          | ter  | val 30 min 💌         | 30     |     |  |
| Toda         | Today's Schedule Format Full View V 11 AM                       |                                 |        |             | 1 AM |                      |        |     |  |
| ► Add        | Add a <u>New Appointment</u> <u>Slot Finder</u>                 |                                 |        |             |      |                      |        |     |  |
| Viev         | View Schedule(s) of Providers & Locations                       |                                 |        |             |      |                      |        |     |  |
| ▶ <u>Sea</u> | ▶ <u>Search Appts</u> ▶ Export: <u>Detailed</u> <u>Short</u> 30 |                                 |        |             |      |                      |        |     |  |
| ▶ <u>Sun</u> | nmar                                                            | L                               |        |             |      |                      | 1 PM   |     |  |

#### **View Schedule of Locations**

The **Select Locations** section is displayed under Appointment Scheduler.

2. Select the check boxes corresponding to the names of the locations, for which you want to view schedule.

| Select Locations       | VIEW> |
|------------------------|-------|
| 🗹 Bellnorth Center     |       |
| 🗖 South Broadway       |       |
| 🗖 Woods Medical Center |       |

#### Select Locations

#### 3. Click View.

The schedules of the selected locations are displayed on the right side.

**Note:** If you select multiple providers, then all the appointments of all the selected providers is displayed in a single page.

# **Export to Excel**

1. Click one of the **Export** links (**Detailed**, **Short**, or **Summary**) under Appointment Scheduler.

The **Excel Password** window is displayed.

2. In the **Enter Passcode** box, type the password you want to set for the exported file to open.

- 3. In the **Confirm Passcode** box, re-type the password.
- 4. Click **OK**.

The File Download dialog box is displayed.

5. Click **Save** to save the file locally.

**Note:** You can click **Open** to open the exported file. The file opens as read-only. The **Save As** dialog box is displayed.

Specify File name, browse to the required location, and click Save.
 A compressed file is saved at the specified location.

### **Slot Finder**

OmniMD provides a feature to search for an open appointment slot. From Appointment Scheduler, click the Slot Finder link located next to the New Appointment link.

**Note:** Using Slot Finder, you can search slot for up to three appointments.

You can search slot by Provider, Resource, and Procedure, as well as by Preferred Time, Preferred Weekday, and from a specific Start date.

| Slot Fin | Slot Finder                    |  |  |  |  |  |
|----------|--------------------------------|--|--|--|--|--|
| 1st Slot | Mr. Bsy, John 👻                |  |  |  |  |  |
| Res      | Exam Room 🔻 Proc Stress Test 👻 |  |  |  |  |  |
| 2nd Slot | Select Provider                |  |  |  |  |  |
| Res      | ▼ Proc ▼                       |  |  |  |  |  |
| 3rd Slot | Select Provider                |  |  |  |  |  |
| Res      | ▼ Proc ▼                       |  |  |  |  |  |
| Prf Time | around 4:00 PM 👻               |  |  |  |  |  |
| Only on  | M MT W T F S S                 |  |  |  |  |  |
| Starting | 4/6  Find Slot Clear           |  |  |  |  |  |

**Slot Finder** 

The search returns the 3 closest appointments to the preferred appointment time, for approximately 25 dates.

| Slot Finder | r                                    |                      |        |              |        |        |   |
|-------------|--------------------------------------|----------------------|--------|--------------|--------|--------|---|
| 1st Slot    | Mr. Bsy,                             | Mr. Bsy, John 20 min |        |              |        |        |   |
|             | Resrc: Exam Room#1 Proc: Stress Test |                      |        |              |        |        |   |
| Pref Time   | around 4                             | 1:00                 | PM     |              |        |        |   |
| Only on     | Mon Tue                              | в                    |        |              |        |        |   |
| Starting    | 4/6                                  |                      |        |              | Create | Appt(s | ) |
| Date        | Day                                  |                      | Mr. Bs | 5 <b>γ</b> , | John   |        |   |
| 04/11/2011  | Mon                                  | $\bigcirc$           | 3:30 I | РМ           | 20 min |        |   |
|             |                                      | $\bigcirc$           | 4:00 I | PM           | 20 min |        |   |
|             |                                      | $\bigcirc$           | 4:30 I | PM           | 20 min |        |   |
| 04/12/2011  | Tue                                  | $\bigcirc$           | 3:30 I | РМ           | 20 min |        |   |
|             |                                      | $\bigcirc$           | 4:00 I | РМ           | 20 min |        |   |
|             |                                      | $\bigcirc$           | 4:30 I | PM           | 20 min |        |   |
| 04/18/2011  | Mon                                  | $\bigcirc$           | 3:30   | РМ           | 20 min |        |   |
|             |                                      | $\bigcirc$           | 4:00 I | PM           | 20 min |        |   |
|             |                                      | $\bigcirc$           | 4:30 I | PM           | 20 min |        |   |
| 04/19/2011  | Tue                                  | $\bigcirc$           | 3:30   | РМ           | 20 min |        |   |
|             |                                      | $\bigcirc$           | 4:00 I | PM           | 20 min |        |   |
|             |                                      | $\bigcirc$           | 4:30 I | PM           | 20 min |        |   |

#### **Slot Finder Result**

Select the appropriate time, and then click **Create Appt(s)** to schedule appointment for the selected slot.

### **Reminder Search**

1. On the Appointment menu, click Reminder Call Report.

The Patient Reminder Today's Report is displayed.

2. Click the **View Patient Reminder Report** link above the reminder list. The Patient Reminder Search page is displayed.

#### Patient Reminder Search

| — View Reminder Calls Report — |               |
|--------------------------------|---------------|
| Provider                       | All 💙         |
| Clinic Location                | All 💌         |
| Patient Name                   | LookUp        |
| Patient Phone                  |               |
| Reminder Call Date between     | 5/11/2011 and |
| Patient Reminder Status        | All 🗸         |
| Order By                       | D O S 💌       |
|                                | View Report   |
|                                |               |

| View Reminder Summary Report |               |
|------------------------------|---------------|
| Provider                     | All 💙         |
| Clinic Location              | All 💌         |
| Reminder Call Date between   | 5/11/2011 and |
|                              | View Report   |

#### **Patient Reminder Search**

3. Specify the search parameters.

#### **View Reminder Calls Report**

| Parameter                     | Description                                                                                                    |  |
|-------------------------------|----------------------------------------------------------------------------------------------------|--|
| Provider                      | Select the provider's name whose list of reminders you wish to search, from the drop-down menu. By default, All Doctors is selected. |  |
| Clinic Location               | Select the clinic location from drop down list, whose list of reminders you wish to search.                                          |  |
| Patient Name                  | Click on Lookup to select the patient whose reminders are being searched.                                                            |  |
| Patient Phone                 | Enter the phone number of the patient whose reminders are being searched.                                                            |  |
| Reminder Call Date<br>Between | Click on the calendar icons to select the period of call dates for which you wish to search reminders.                               |  |
| Patient Reminder<br>Status    | Select the status of reminders being searched, from the drop- down menu.                                                             |  |

#### **View Reminder Summary Report**

| Parameter                     | Description                                                                                                    |  |
|-------------------------------|----------------------------------------------------------------------------------------------------|--|
| Provider                      | Select the provider's name whose list of reminders you wish to search, from the drop-down menu. By default, All Doctors is selected. |  |
| Clinic Location               | Select the clinic location from drop down list, whose list of reminders you wish to search.                                          |  |
| Reminder Call Date<br>Between | Click on the calendar icons to select the period of call dates for which you wish to search reminders.                               |  |

#### 4. Click **View Report**.

The report is displayed for the specified parameters.

# **Pending Appointments for Eligibility Check**

- 1. From the **Doctors** list, select the name of the doctor for whom you want to perform eligibility check for pending appointments.
- 2. From the **Payers** list, select the payer for the eligibility check.
- 3. In the **Patient** box, type the name of the patient.

Note: You can also click the Patient button to search and add the patient name.

4. Specify the **Appointment Date** range or select specific period from **Today**, **Next 1 Day**, **Next Two Days**, **Next 1 Week**, and **Next 1 Month**.

5. From the **Order By** list, select an option to sort the search result.

6. Select the **Include Not Eligible Patients** check box to include non-eligible patients in the search result.

7. Click Search.

The pending appointments list for the selected criteria is displayed.

| Pending Appoint  | Itments for Eligibility Check                                          |  |
|------------------|------------------------------------------------------------------------|--|
| Doctor           | All Dectors •                                                          |  |
| Payer            | ····Al Payers                                                          |  |
| Patient          | Patient                                                                |  |
| Appointment Date |                                                                        |  |
| Order By         | Today Next1Day NextTwoDays Next1Week Next1Honth Clear Appointment Date |  |
|                  | Include Not Eligible Patients                                          |  |

#### **Pending Appointments for Eligibility Check**

8. From the list, select the check box corresponding to the appointment you want to check eligibility for, and then click **Check Eligibility**.

The eligibility report displays Patient, Appointment Date, Insurance, and Comments.

The comments column displays missing or incorrect fields for eligibility checks.

|                                               |                                   |                      |                  | Search Pending Appointments f                           | or Eligibility Check |  |  |  |  |
|-----------------------------------------------|-----------------------------------|----------------------|------------------|---------------------------------------------------------|----------------------|--|--|--|--|
| Provider: All                                 |                                   |                      |                  |                                                         |                      |  |  |  |  |
| Payer Name: All                               |                                   |                      |                  |                                                         |                      |  |  |  |  |
| Pati                                          | Patient Name: All                 |                      |                  |                                                         |                      |  |  |  |  |
| Appointment Date From: 04/01/2009 to 4/5/2011 |                                   |                      |                  |                                                         |                      |  |  |  |  |
| Order By: Appointment Date                    |                                   |                      |                  |                                                         |                      |  |  |  |  |
| Not                                           | Not Eligible Patient Included: No |                      |                  |                                                         |                      |  |  |  |  |
|                                               | Appointment Date<br>(DOS)         | Patient              | Provider         | Insurance Payer                                         | Last Checked Date    |  |  |  |  |
|                                               | <u>04/04/2011 3:00 PM</u>         | <u>Test, Test</u>    | Office Manager   | (Pri)ABMA (Alta Bates Medical Assocs) Medical Corp (Hne |                      |  |  |  |  |
|                                               | 04/04/2011 2:00 PM                | Ferguson, Monica     | Office Manager   | (Pri)ABMA (Alta Bates Medical Assocs) Medical Corp (Hne |                      |  |  |  |  |
|                                               | 04/04/2011 8:00 AM                | <u>Test, Test</u>    | Alexander Robert | (Pri)ABMA (Alta Bates Medical Assocs) Medical Corp (Hne |                      |  |  |  |  |
|                                               | 04/02/2011 2:00 PM                | <u>Bloom, Aqatha</u> | Office Manager   |                                                         |                      |  |  |  |  |
|                                               | 04/01/2011 8:00 AM                | <u>Test, Test</u>    | Alexander Robert | (Pri)ABMA (Alta Bates Medical Assocs) Medical Corp (Hne |                      |  |  |  |  |
|                                               | 03/30/2011 5:00 PM                | <u>Test, Test</u>    | Office Manager   | (Pri)Self-Pay                                           |                      |  |  |  |  |
|                                               | 03/30/2011 3:00 PM                | TEST, TEST           | Natasha Sampson  | (Pri)ABMA (Alta Bates Medical Assocs) Medical Corp (Hne |                      |  |  |  |  |
|                                               | <u>03/30/2011 12:00 PM</u>        | <u>Gardner, Mark</u> | Alexander Robert | (Pri)Medicare Part B (PO Box No 4627 New York)          |                      |  |  |  |  |

#### **Eligibility Results**

**CCC** Pending Appointment List for Eligibility Check

# Set up Calendar for Appointment Scheduler

#### Set up Calendar for Appointment Scheduler

Before you start using Appointment Scheduler in OmniMD, the calendar settings must be set up. This is because appointments are based on clinic timings and the calendar must be set up before appointments can be made.

Set up calendar

#### 1. Click **Appointment** > **Calendar Settings**.

The Calendar Settings page is displayed.

| Patients 1 | Transcriptions  | Appointments        | Charge Ca   | pture   |  |  |
|------------|-----------------|---------------------|-------------|---------|--|--|
| Today's L  | ist   Message   | My Schedule         |             | ofile I |  |  |
| TOUAY S L  | ist   riessaye  | Add New Appoint     | tment       | pille   |  |  |
| <b></b> To | oday's Patient  | View Site Schedu    | ule         |         |  |  |
|            |                 | View Schedule of    | f Doctors   |         |  |  |
| Location   | Medical Associa | View Schedule of    | f Locations | r Off   |  |  |
| Listing f  | or Today 4/6    | Search Appointm     |             |         |  |  |
|            |                 | Calendar Settings   |             |         |  |  |
|            |                 | Appointment Rul     | es          |         |  |  |
| Patient (  | Count: 0        | Reminder Call R     | eport       |         |  |  |
| Time       | Patient         | Search Visit Sum    |             |         |  |  |
| Arrived    | /Waiting        | Search CCD Document |             |         |  |  |
| Under F    | Svaluation      |                     |             |         |  |  |

### Mr. Manager Office, <u>Medical Associates</u>, OmniMD Medical

### **Calendar Settings**

2. Fill in the fields as applicable.

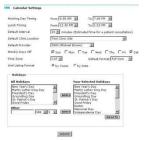

### **Calendar Settings Details**

### **Calendar Settings**

| Field                      | Description                                                                                                    |
|----------------------------|----------------------------------------------------------------------------------------------------|
| Working Day<br>Timings     | Fill in start time in <b>From</b> field and end time in <b>To</b> field. This will make appointment scheduler to start from that time.        |
| Lunch Timing               | Fill lunch start time in <b>From</b> field and lunch end time in <b>To</b> field.                                                             |
| Default Interval           | Select from the drop down list the estimated time required for patient consultation.                                                          |
| Default Clinic<br>Location | Select the default clinic location from the drop down menu.<br>This will specify at which clinic a particular Provider would be<br>available. |
| Default Provider           | Select the name of the default provider at the selected clinic location, from the drop-down menu.                                             |

| Weekly Days Off      | Check the days that are weekly off. This will make easy for<br>making appointments, as these days will be displayed in<br>different color so as to make difference between week days<br>and weekly off days.                                        |  |  |  |  |  |
|----------------------|----------------------------------------------------------------------------------------------------|--|--|--|--|--|
| Time zone            | Select time zone from drop-down menu.                                                                                                    |  |  |  |  |  |
| Default Format       | Select the default view format as Condensed view or Full view from the drop-down menu.                                                                                                    |  |  |  |  |  |
| Visit Listing Format | Select the radio button for the format in which you want to display patient appointments on Patient Dashboard.                                                                                                    |  |  |  |  |  |
|                      | To create your holiday list, select the holiday from <b>All</b><br><b>Holidays</b> list and click <b>Add</b> . This will add holidays in <b>Your</b><br><b>Selected Holidays</b> list. This setting will show that particular<br>date in red color. |  |  |  |  |  |
| Holidays             | To add a holiday, type the name of the holiday in the <b>Other</b> field, select month and date, and click <b>Add</b> . The holiday is added to <b>Your Selected Holidays</b> list.                                                                 |  |  |  |  |  |
|                      | <b>Notes:</b> To delete a holiday, select the holiday, and then click <b>Delete</b> . The holiday is deleted from the list.                                                                                                    |  |  |  |  |  |
|                      | In the Appointment Scheduler, all holidays are displayed in red color, so that no appointments are created on holidays.                                                                                                    |  |  |  |  |  |

### 3. Click **Submit**.

The calendar settings are saved.

### **Format of Calendar**

Appointment calendar can be viewed in two formats: Condensed format and Full View format.

To set calendar format

• On the **Appointment Scheduler** page, from the **Format** list, select the format option, in which you want to view calendar.

The page is refreshed to display the selected format.

**Common Procedure Setup** 

The Common Procedure Setup options are available under Calendar Settings. In this section, you can view all procedures along with the time taken by all Providers. You can also add, edit, or delete procedures.

| Procedure:               | Duration (in<br>Mins)                               | Color: |               | User:          |             |   |  |
|--------------------------|-----------------------------------------------------|--------|---------------|----------------|-------------|---|--|
|                          |                                                     | 66FF00 |               | All Providers- |             | • |  |
|                          | <u>ter Change</u> - enter 4<br>de > 4 characters en |        |               |                | -           | - |  |
| Procedure                | Duration                                            | Color  | User          | Delete         | Edit        |   |  |
| Auto Accident            | 20 mins                                             |        | All Providers | Delete         | Edit        |   |  |
| Dialysis                 | 30 mins                                             |        | All Providers | Delete         | <u>Edit</u> |   |  |
| EKG                      | 15 mins                                             |        | All Providers | Delete         | <u>Edit</u> |   |  |
| Immunization             | 15 mins                                             |        | All Providers | Delete         | <u>Edit</u> |   |  |
| Stress Test              | 20 mins                                             |        | All Providers | Delete         | Edit        |   |  |
|                          | 30 mins                                             |        | All Providers | Delete         | <u>Edit</u> |   |  |
| UltraSound               | 50 mms                                              |        |               |                |             |   |  |
| UltraSound<br>Urine Test | 30 mins                                             |        | All Providers | Delete         | Edit        |   |  |

### **Common Procedure Setup**

Add a procedure

- 1. In the **Procedure** box, type name of the procedure.
- 2. In the **Duration** box, type a time value in minutes.
- 3. In the **Color** box, select a color from the color pane to specify identification color for the procedure.
- 4. From the **Users** list, select a user.
- 5. Click Save.

The procedure is added to the list.

Edit a procedure

1. Click **Edit** corresponding to the name of the procedure, which you want to edit.

The information is populated in appropriate fields.

2. Make the required changes, and then click **Save**.

The updated procedure information is displayed.

Delete a procedure

• Click **Delete** corresponding to the name of the procedure, which you want to delete. The procedure is deleted from the list.

### **Calendar Settings**

You need to set calendar before you start using Appointment Scheduler. For more information, refer to <u>Set up Calendar for Appointment Scheduler</u>.

### **Resource Setup**

The Resource Setup options are available under Calendar Settings. In this section, you can view all the resources. You can also add, edit, or delete resources.

| Resource:                                      | Sharing:                 | User:                          | User:                          |                     |  |  |  |  |  |
|------------------------------------------------|--------------------------|--------------------------------|--------------------------------|---------------------|--|--|--|--|--|
|                                                | No Sharing 👻             | All Providers                  | All Providers                  |                     |  |  |  |  |  |
| (e.g. EKG2 EKG Mach                            | hine#2 - enter 4 charad  | ter code followed by a         | space and the                  | description)        |  |  |  |  |  |
| (For Resource code :                           | > 4 characters enter Res | ource code followed b          | y ":" a space ar               | nd description      |  |  |  |  |  |
|                                                |                          |                                |                                |                     |  |  |  |  |  |
| Resource                                       | Shared by                | User                           | Delete                         | Edit                |  |  |  |  |  |
|                                                |                          |                                |                                |                     |  |  |  |  |  |
| Anesthesiologist                               | 1 Users                  | All Providers                  | Delete                         | Edit                |  |  |  |  |  |
|                                                | 1 Users<br>100 Users     | All Providers<br>All Providers | <u>Delete</u><br><u>Delete</u> | <u>Edit</u><br>Edit |  |  |  |  |  |
| Anesthesiologist<br>Exam Room#1<br>Exam Room#2 |                          |                                |                                |                     |  |  |  |  |  |
| Exam Room#1                                    | 100 Users                | All Providers                  | Delete                         | Edit                |  |  |  |  |  |

#### **Resource Setup**

Add a resource

- 1. In the **Resource** box, type name of the resource.
- 2. From the **Duration** list, select an option for sharing the resource.
- 3. From the **Users** list, select a user.
- 4. Click Save.

The resource is added to the list.

Edit a resource

- 1. Click **Edit** corresponding to the name of the resource, which you want to edit. The information is populated in appropriate fields.
- 2. Make the required changes, and then click **Save**.

The updated resource information is displayed.

Delete a resource

• Click **Delete** corresponding to the name of the resource, which you want to delete. The resource is deleted from the list.

### **Appointment Rules**

From Appointment Rules, you can set up specific rules for appointments based on provider and location.

**View Appointment Rules** 

• On the **Appointment** menu, click **Appointment Rules**.

| Appointments Charg         |  |  |  |  |  |
|----------------------------|--|--|--|--|--|
| My Schedule                |  |  |  |  |  |
| Add New Appointment        |  |  |  |  |  |
| View Site Schedule         |  |  |  |  |  |
| View Schedule of Doctors   |  |  |  |  |  |
| View Schedule of Locations |  |  |  |  |  |
| Search Appointments        |  |  |  |  |  |
| Calendar Settings          |  |  |  |  |  |
| Appointment Rules          |  |  |  |  |  |
| Reminder Call Report       |  |  |  |  |  |
| Search Visit Summary       |  |  |  |  |  |
| Search CCD Document        |  |  |  |  |  |

#### **Appointment Rules**

The Appointment Rules List is displayed.

#### Appointment Rules list

#### Add New Appointment Rule

| Action   | Provider/Location    | Rule / Applicability      |                          | Procedures                   | Visit type                 |
|----------|----------------------|---------------------------|--------------------------|------------------------------|----------------------------|
| Allow    | Dr. Robert Alexander | Rule : Monday             |                          |                              | Initial & Follow-up visits |
|          | Medical Associates   | Days: Mon                 | Time: 10:00 AM - 7:00 PM | - Initial Visit<br>- Walk-In | Edit                       |
| Disallow | Dr. Robert Alexander | Rule : No New Patients in | Last Hour                | - Initial Visit              | Initial visits only        |
| [strict] | Medical Associates   | Days: Mon,Tue,Wed,Thu,Fri | Time: 4:00 PM - 5:00 PM  | - Walk-In                    | Edit                       |

#### **Appointment Rules List**

Add Appointment Rule

- Click the Add Appointment Rule link above the Appointment Rules list. The Add/Edit Appointment Rule page is displayed.
- 2. In the **Rule Name** box, type a name for the rule.
- 3. Select the check boxes corresponding to the name of the days to specify **Weekdays**.
- 4. In **Time Range**, specify the **Clinic start time** and **Clinic end time**.

5. From the **Providers** list, select a provider.

**Note:** You cannot select multiple providers. Each provider requires their own rule.

6. From the **Location** list, select a location.

7. From the **Visit type** list, select a visit type from **Initial & Follow-up visits**, **Initial visits only**, and **Follow-up visits only**.

8. From the **Procedure(s)** list, select the name of the procedures, and then click **Add**.

The selected procedures are moved to the **Selected Procedures** list.

**Note:** To remove, select a procedure from the **Selected Procedures** list, and then click **Delete**.

9. Specify an action for the rule.

10. Select the **Apply Rule Strictly** check box if you do not want the staff using override the rule and book an appointment.

### 11. Click Save Rule.

The rule is added to the Appointment Rules list.

#### Appointment Rules

| — Add/Edit Ap               | pointment Rule                                                                                                    |
|-----------------------------|----------------------------------------------------------------------------------------------------|
| Rule Name                   |                                                                                                    |
| Week Days                   | Mon Tue Wed Thu Fri Sat Sun                                                                                                    |
| Time Range                  | Clinic start time 8:00 AM 💌 Clinic end time 6:00 PM 💌                                                                                                 |
| Provider                    | All Providers                                                                                                    |
| Location                    | All Locations 💌                                                                                                    |
| Visit type                  | Follow-up visits only                                                                                                    |
| Procedure(s) :              | Selected Procedures                                                                                                    |
| BOTX Botox<br>STRS Stress 1 | Test ADD                                                                                                    |
|                             | DELETE                                                                                                    |
| Action :                    | O Disallow Appointment(s) Matching Above Criteria                                                                                                    |
|                             | <ul> <li>Allow ONLY Appointment(s) Matching Above Criteria<br/>for the Day(s), Time Range &amp; Provider(s) selected</li> <li>Disable Rule</li> </ul> |
| Apply Ru                    | le Strictly (i.e no override)                                                                                                    |
|                             |                                                                                                    |
|                             | Save Rule Cancel                                                                                                    |

**Add Appointment Rule** 

# Today's List

Today's List is the default page that is displayed after logging on to OmniMD account. With appropriate access rights, providers can change the default page.

| ocation [  | OmniMD Medical Associ | ates - W | e M Doctor Paul Smith         | × ±          | Date 3/18/20  | 11    |      | Refresh  |                                            |     |           |
|------------|-----------------------|----------|-------------------------------|--------------|---------------|-------|------|----------|--------------------------------------------|-----|-----------|
| Listing fo | r Today 3/18/2011     | L        |                               | Open II      | ama for Dr. P | aul 5 | imit | h 💟      | Today Y'day Total<br>2 1 1484              |     |           |
| Time       | Patient               |          | Chief Complaint               |              | Progres       | s 1.  |      | Resource | Location                                   | Hsg | Wait/Teta |
| Arrived/   | Waiting               |          |                               |              |               |       |      |          |                                            |     |           |
| Under Ev   | aluation              |          |                               |              |               |       |      |          |                                            |     |           |
| 10:00 AM   | Bentley, Mark         | M/63y    | [ Fol Up ]]] Chest Pain [L1P  | 1]           |               | 8     | \$   |          | OmniMD Medical Associates<br>Westchester   |     | 7/ 313:5  |
| Lab Test   | s/Sample Collection   |          |                               |              |               |       |      |          |                                            |     |           |
| Visit Con  | pleted                |          |                               |              |               |       |      |          |                                            |     |           |
| 8:00 AH    | Flowers, Angela       | F/23y    | [ Fol.Up ] Shortness of Br    | reath [CT 5] | 1 K F         | 8     | \$   | EKG1     | OmniMD Medical Associates -<br>Westchester | 5   | 7/ 139:5  |
| 9:00 AM    | Bartel, Otto          | N/69y    | [ Initial ) 🗄 Knee Pain (X-R  | A]           | 283           | 8 8   | \$   | Exam Roo | OmniMD Medical Associates<br>Westchester   |     |           |
| Schedule   | sd .                  |          |                               |              |               |       |      |          |                                            |     |           |
| 11:00 AM   | Wiseman, Steve        | N/59y    | [ Fel.Up ]]] Chest Pain       |              |               |       |      |          | OmniMD Medical Associates<br>Westchester   | 15  |           |
| 1:00 PM    | Crow, Shirley         | F/37y    | [ Enl.Mp ]]] chest pain [Pth  | 5]           |               |       |      |          | OmniMD Medical Associates -<br>Westchester |     |           |
| Hissed     |                       |          |                               |              |               |       |      |          |                                            |     |           |
| 3:00 PH    | Anderson, Amber       | F/64y    | [ Initial ]]] Back Pain (PHYS | 1            |               |       |      | Exam Roo | OmniMD Hedical Associates<br>Westchester   |     |           |
| Cancelle   | d                     |          |                               |              |               |       |      |          |                                            |     |           |
| 2:00 PH    | Smith, John           | M/32Y    | [ Initial ]]] Asthma [BLOO]   |              |               |       |      |          | OmniMD Medical Associates<br>Westchester   |     |           |

### **Today's Patient Flow**

The Clinic Location, Provider, and Date for the populated list appear as drop-down lists at the top of the page. Change any of these drop downs and click Refresh to populate a new list.

The list shows an abundance of data regarding today's schedule, the breakdown is as follows:

#### Time

This column indicates the appointment time for the associated patient.

#### Patient

This column displays the name of the patient. Click on the patient's name to see Patient's Dashboard.

#### **Chief Complaint**

This column explains the appointment reason. It also includes gender, age, type of visit (Initial vs Follow Up- which will bring you to the visit summary if clicked), and the appointment reason.

#### **Progress**

This column shows what has been done so far on a patient in a particular visit. The images shown in progress column represent following legends:

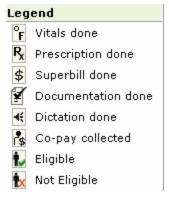

### **Progress Legends**

Depending on the progress of the patient's flow in the clinic, these legends keep adding in the column. Click on add progress screen to view details of how legends get added in the column.

### Resource

This column indicates if a resource (eg exam room, or piece of equipment) has been reserved for this appointment.

### Location

This column shows the location of clinic. You can view appointments of other locations by changing location from drop-down associated with Location field.

| Location | Bellnorth Center | • | Doctor | Ronald Sabrav | • | Date 1/6/2005 |   | Refresh |
|----------|------------------|---|--------|---------------|---|---------------|---|---------|
|          |                  |   |        |               |   |               | - |         |

### Location

#### Message

Indicates the number of messages/tasks that the physician or staff must address for this patient.

### Wait/Total

Displays the amount of time the patient spent under the subheader "Arrived/Waiting" (refer figure Subheader for explanation) over the total amount of time the patient spent at the clinic office.

### Subheader

The subheader groups the patients based on their appointment status within the clinic (eg Arrived/Waiting, Under Evaluation, Lab Tests/Sample Collection, etc). This serves to direct the user to the patients in most need of attention. Patients are listed by appointment time under each subheader.

| Arrived/Waiting             |
|-----------------------------|
| Under Evaluation            |
| Lab Tests/Sample Collection |
| Visit Completed             |

Subheader

### **Open Items**

In addition, there is an Open Items display above Today's List. This indicates to the user that they have items that need to be addressed. By clicking the arrow icon, the list expands with more detail regarding the type of open item (e.g., messages, Rx's, superbills, and others).

|                                      | Today | Y'day | Total |
|--------------------------------------|-------|-------|-------|
| Open Items for Mr. Office, Manager ⊍ | 3     | 2     | 1557  |

**Open Items** 

# **Patient Dashboard**

### **Patient Dashboard**

Patient Dashboard is an interface that provides entire details of a patient. It enables you to view family history, medical history, insurance records, and many more.

To access patient dashboard, click on Today's list, click on the patient name from list of patients to view dashboard of selected patient.

The Patient Dashboard displays:

<u>Personal Information</u> <u>Dashboard Links</u> <u>Cases and Visits</u> <u>Patient's Recent and Upcoming Health Alerts</u> <u>Patient's Future Appointments</u> <u>Patient's Primary Insurance Details</u> <u>Charts & Reports: Growth Charts</u>

### **Dashboard Links**

Click a link to view details.

| <u>Demographics</u>  | Family History  | Current Medications | Super Bills            | Scanned Documents  |
|----------------------|-----------------|---------------------|------------------------|--------------------|
| Insurance Records    | Social History  | Advance Directive   | <u>Omni Rx History</u> | Transcriptions     |
| <u>Allergies</u>     | Form Records    | Medical History     | Patient Flowsheet      | CCD/CCR            |
| Referrals            | Messages        | Lock User           | Immunization 🗸         | Patient Annotation |
| Patient Confidential | Lab Orders      | Lab Test Result     |                        |                    |
| RxRefills            | Change Requests | All Rx History      | Eligibility Info       |                    |

#### Links on Patient Dashboard

From Dashboard Links section, you can access the following:

| <b>Demographics</b> | Insurance Records    | <u>Allergies</u>  |
|---------------------|----------------------|-------------------|
| <u>Referrals</u>    | Patient Confidential | <u>Rx Refills</u> |
| Family History      | Social History       | Medical History   |
| Form Records        | <u>Messages</u>      | Lab Orders        |

| Current Medications  | Advanced Directive      | Lock User              |
|----------------------|-------------------------|------------------------|
| Lab Test Results     | All Rx History          | Patient Flowsheet      |
| <b>Immunizations</b> | Super Bills             | <u>Omni Rx History</u> |
| Transcriptions       | Eligibility Information | Scanned Documents      |

### **New Case/Visit**

- 1. Click the New Case/Visit link above the Cases and Visits list.
- 2. Specify the following new case/visit details:

### **Case/Visit Details**

| Field                        | Description                                                                                          |
|------------------------------|----------------------------------------------------------------------------------------------------|
| Patient Name                 | Read-only field, displays the patient's name.                                                        |
| New Case: Chief<br>Complaint | Select this option if this is a new case, and specify chief complaint.                               |
| New Visit: Of<br>Case        | Select this option and specify the case if this is a new visit for an existing case.                 |
| Doctor                       | Select Provider's name who is dealing case of this patient.                                          |
| Location                     | Select where patient is taking treatment.                                                            |
| Time of Service              | Select from drop down, start time and end time of new case/visit.                                    |
| Date of Service              | Select from icon the date on which patient was treated.                                              |
| Referred By                  | If the patient is referred by other Provider, select his name by clicking Referred By action button. |
| Туре                         | Select a case or visit type from the list.                                                           |
| Notes                        | Enter observations in Notes field that might be useful for next appointment.                         |
|                              |                                                                                                    |

### 3. Click **Save** to save visit details.

**Note:** In case insurance records of patients are changed, the provider must create a new case in the OmniMD. This way, it helps in having latest insurance information while creating super bill and viewing other information. Creation of new case is must, even if it is a follow up visit.

| 😡 - Adams, Brian |               | Gender Male   | DOB   | 12/12/2009                                                                                                    |
|------------------|---------------|---------------|-------|----------------------------------------------------------------------------------------------------|
| Chart # ADABR000 | 1             | SSN #         | Phone |                                                                                                    |
|                  |               |               |       |                                                                                                    |
| New Case/Vis     | it —          |               |       |                                                                                                    |
| Patient Name     | Adams, Bria   | n             |       |                                                                                                    |
| O New Case       | : Chief Compl | aint*         |       |                                                                                                    |
| New Visit        | : of Case     | -Select Case  | •     | <ul> <li>Image: A set of the set of the</li></ul> |
| Doctor*          | Tiffney Marsh | 1             | *     |                                                                                                    |
| Location         | Medical Asso  | ciates 💌      |       |                                                                                                    |
| Time of Service* | 8:00 AM 💌     | To 8:30 AM    | *     |                                                                                                    |
| Date of Service* | 5/17/2011     |               |       |                                                                                                    |
| Referred By      |               | Referred      | Ву    |                                                                                                    |
| Туре             | New Office Vi | isit          | *     |                                                                                                    |
| Notes            |               |               | ×     |                                                                                                    |
|                  | Check Dru     | g Eligibility |       |                                                                                                    |
|                  | Save          |               |       |                                                                                                    |
|                  |               |               |       |                                                                                                    |

New Case/Visit Image

New Case/Visit

# **Demographics**

The Demographics section shows personal records of the patient.

| Test, Test *          | Ge                 | nder Male | DOB                                         | 1/10/2010       |                          |
|-----------------------|--------------------|-----------|---------------------------------------------|-----------------|--------------------------|
| Chart # TESTE0008     | 3 55               | N #       | Phone                                       | 014-332-5590(H) |                          |
|                       |                    | Modify    | Patient Profile                             | Print View      | Patient Demographics H   |
|                       |                    | Houn      |                                             | The treat       | Future Duritop upines in |
| rst Name              | Test               |           | Address1                                    | 303 S Broadw    | ray                      |
| ast Name              | Test               |           | Address2                                    | Suite 101       |                          |
| iddle Initial         |                    |           | City                                        | Tarrytown       |                          |
| SN                    |                    |           | State                                       | New York        |                          |
| uffix                 |                    |           | Zip Code                                    | 10591           |                          |
| ather Name            | Test Dad Test      |           | Country                                     | USA             |                          |
| other Name            | Test Mom Test      |           | Preferred Phone                             | Home Phone      |                          |
| ias Name              | Baby Boy Test      |           | Call Preference Ord                         | er Home->Cell   |                          |
| ate of Birth          | 11/10/2010         |           | Home Phone                                  | 914-332-559     | D                        |
| ender                 | Male               |           | Work Phone                                  |                 |                          |
| uardian               |                    |           | Cell Phone                                  |                 |                          |
| lork Status           | Unknown            |           | E-mail Address                              |                 |                          |
| ccupation             | Infant             |           | Driving License                             |                 |                          |
| mployer               |                    |           | Significant Others                          |                 |                          |
| ttomey                |                    |           | Emergency Contact                           | 1               | Pho                      |
| tudent Status         | Not a Student      |           | Emergency Contact                           | 2               | Pho                      |
| lood Group            | A+                 |           | Signature on File                           | 03/30/2011      |                          |
| ace<br>thnicity       |                    |           | Release of Info<br>Signed                   | 03/30/2011      |                          |
| moker                 |                    |           | Preferred Language                          | English         |                          |
| arital Status         |                    |           | <b>Disable Health Alert</b>                 | s No            |                          |
| atient Type           |                    |           | External Rec#                               | NPI             |                          |
| harmacy               | Test, , , ,,000-   |           | Treatment Status                            |                 |                          |
|                       | 000000000,0000000  | 0         | Custom Field1                               |                 |                          |
| eferring Physician    |                    |           | Custom Field2                               |                 |                          |
| ther Ref. Physician   |                    |           | Last Modified Date                          | 03/30/2011      |                          |
| ii. Care Physician    |                    |           | Last Modified By                            | Mr. Manager     | Office                   |
| incipal Provider      | Mr. Manager Office |           | Generate Statemen                           | t Yes           |                          |
| ocation               | Medical Associates |           | Report Exempt                               | Yes             |                          |
| ast Payment Date      | 03/17/2011         |           | Patient Reminder                            | No Reminder     |                          |
| ast Payment Amount    | 10.00              |           | Comments                                    |                 |                          |
|                       |                    |           | Patient denies pre-<br>existing medications | Yes             |                          |
|                       |                    |           | No Known Problems                           | No              |                          |
|                       |                    |           | Patient Portal                              | Login Details - |                          |
| odify Patient Profile | Print View         |           | User Name : TES                             |                 | et Password              |

### **Patient Demographics**

#### View demographics

• Click the **Demographics** link.

The Patient Personal Records page is displayed.

#### Modify patient profile

- 1. On the **Patient Personal Records** page, click the **Modify Patient Profile** link to edit patient's profile.
- 2. Update the patient's demographic information.
- 3. Click Save.

The updated patient information is displayed.

#### Print demographics

- On the Patient Personal Records page, click the Print View link.
   The Patient Personal Record page is displayed in a new window.
- 2. From the **File** menu, click **Print**.

The **Print** dialog box is displayed allowing you to print the patient demographics.

### **Cases and Visits**

The Patient's Cases and Visits section displays a list of last 5 cases and visits made by patient, along with chief complaint. If you want to see all the cases and visits, click the **Show All** link.

| Cases and Visits                  | Active Problem L       | ist <u>Patient Ledger</u> | New Cas     | e/Visit      |
|-----------------------------------|------------------------|---------------------------|-------------|--------------|
| Date of Service                   | Chief Complaint        | Attending Provider        | Progress i  | Action       |
| 😋 Case: Immunizations             |                        |                           |             |              |
| 03/01/2011 8:00 AM-8:30 AM TUE    | Immunizations          | Dr. Internist Jones       | r 😵 🕈 🕺 🔹 💲 | $\mathbf{V}$ |
| 😋 Case: 3 months Routine Visit    |                        |                           |             |              |
| L01/31/2011 10:20 AM-10:50 AM MON | 3 months Routine Visit | Dr. Robert Alexander      |             | $\mathbf{V}$ |
| 😋 Case: Newborn 1st Visit         |                        |                           |             |              |
| L1/04/2010 9:00 AM-9:30 AM THU    | Newborn 1st Visit      | Dr. Robert Alexander      |             | $\mathbf{v}$ |

### **Patient's Cases and Visits**

From Cases and Visits, you can: Add Progress Add visit Closure Collect Co-Pay View Patient Visit Details Add/Modify Patient Case/Visit-Related Information View Case Report

# **Patient's Future Appointments**

The Patient's Future Appointments section lists all the future appointments.

| Patient's Fu  | uture Appointme   | nts |                        |                   | Print      |
|---------------|-------------------|-----|------------------------|-------------------|------------|
| Dt.of Service |                   |     | Chief Complaint        | Physician         | Procedures |
| 05/02/2011    | 10:00 AM-10:30 AM | MON | 6 months Routine Visit | Dr. Robert Alexan | der        |

### **Patient's Future Appointments**

# **Advanced Directive**

Click the **Advanced Directive** link to view current and/or add new documents. From the Advanced Directive page, you can **Review**, **Edit**, and/or **Delete** any documents.

| Patient Adv        | anced Directive           |             |       |                 |                   |                          |                        |                          |        |           |
|--------------------|---------------------------|-------------|-------|-----------------|-------------------|--------------------------|------------------------|--------------------------|--------|-----------|
| 🕢 - <u>Test, T</u> | est *                     | Gender Male | DOB   | 10/30/2010      |                   |                          |                        |                          |        |           |
| Chart #            | TESTE0008                 | SSN #       | Phone | 914-332-5590(H  | 1)                |                          |                        |                          |        |           |
|                    |                           |             |       |                 |                   |                          | Add New                | Directive                |        |           |
| DOS                | Directive Type            | Directive N | lote  | Document<br>(s) | Last Modified by  | Last<br>Modified<br>Date | Last<br>Reviewed<br>by | Last<br>Reviewed<br>Date | A      | ction     |
| 12/01/2010         | Durable Power of Attorney | TEST        |       |                 | Mr.Manager Office | 03/30/2011               |                        |                          | Review | Edit Dele |

#### **Advanced Directive**

# **Patient Confidential**

Click the **Patient Confidential** link to see previous records as well create new ones by clicking on **Add New Confidential**.

| List Patient Con          | fidential |                          |       |                                                             |                                                                         |                     |                       |             |               |
|---------------------------|-----------|--------------------------|-------|-------------------------------------------------------------|-------------------------------------------------------------------------|---------------------|-----------------------|-------------|---------------|
| Test, Test<br>Chart # TES |           | Gender Male<br>SSN # 123 |       | DOB<br>Phone                                                | 10/30/2010<br>914-332-5590(H)                                           |                     |                       |             |               |
|                           |           |                          |       |                                                             |                                                                         |                     |                       | New Cor     | fident        |
| DOS                       | Confider  | ntial Note               | Image |                                                             | Role                                                                    | Last Modified by    | Last Modified<br>Date | Ac          | tion          |
| 03/01/2011                | test      |                          |       | Doctor<br>DoctorA<br>DoctorA<br>Externa<br>FrontDe<br>Nurse | ppervisor<br>dmin<br>dmin-Administrator<br>IDoctor<br>sk<br>ractitioner | Dr.Robert Alexander | 04/06/2011            | <u>Edit</u> | <u>Dele</u> t |

### **Patient Confidential List**

### **Family History**

Click the **Family History** link to view, edit, add, or disable details of patient's family history.

| <ul> <li>Test, Test *</li> </ul> | Gender Male       | DOB   | 10/30/2010      |              |
|----------------------------------|-------------------|-------|-----------------|--------------|
| Chart # TESTE0101                | SSN # 123-00-0000 | Phone | 914-332-5590(H) |              |
| Father Age: :                    |                   |       | 33 Year         | Status Alive |
| History of: :                    |                   |       | None            |              |
| Mother Age: :                    |                   |       | 31 Year         | Status Alive |
| History of: :                    |                   |       | Hypertensio     | n            |

**Family History** 

### **Social History**

Click the **Social History** link to view, edit, add, or disable patient's social history details.

| ▼ <u>Test, Test *</u> |           | Gender                                      | Male                | DOB   | 10/30/2010      |   |
|-----------------------|-----------|---------------------------------------------|---------------------|-------|-----------------|---|
| Chart # TESTE         | 0101      | SSN #                                       | 123-00-0000         | Phone | 914-332-5590(H) |   |
| Social History -      |           |                                             |                     |       |                 |   |
|                       |           |                                             |                     |       |                 |   |
| Denies                |           | Smokin<br>Alcohol<br>Illicit Dr<br>Caffeine | g<br>use<br>rug Use |       |                 |   |
| Occupation            |           | Carreine                                    | cuse                |       |                 | * |
|                       |           |                                             |                     |       |                 |   |
| <b>.</b>              |           |                                             |                     |       |                 | Ŧ |
| Diet                  |           |                                             |                     |       |                 | ^ |
|                       |           |                                             |                     |       |                 | - |
| Exercise              |           |                                             |                     |       |                 | ~ |
|                       |           |                                             |                     |       |                 |   |
| Marital status        |           | Calast                                      |                     |       |                 | Ŧ |
| Tobacco Consur        | nption    | Select                                      | •                   |       |                 |   |
|                       | Туре      |                                             |                     |       |                 |   |
|                       | Amount    |                                             | Unit                |       |                 |   |
|                       | Frequency |                                             |                     |       |                 |   |
|                       | Duration  |                                             |                     |       |                 |   |
| Smoking               |           |                                             |                     |       |                 |   |
|                       | Types     |                                             |                     |       |                 |   |
|                       | Amount    |                                             | Unit                |       |                 |   |
|                       | Frequency |                                             |                     |       |                 |   |
|                       | Duration  |                                             |                     |       |                 |   |
| Caffeine              |           |                                             |                     |       |                 | ~ |
|                       |           |                                             |                     |       |                 | - |
| Illicit drug use      |           |                                             |                     |       |                 |   |
|                       | Types     |                                             |                     |       |                 |   |
|                       | Amount    |                                             |                     |       |                 |   |
|                       | Frequency |                                             |                     |       |                 |   |
|                       | Duration  |                                             |                     |       |                 |   |
|                       | Reaction  |                                             |                     |       |                 |   |
|                       | Treatment |                                             |                     |       |                 |   |
| Alcohol consum        | Types     |                                             |                     |       |                 |   |
|                       | Amount    |                                             |                     |       |                 |   |
|                       | Frequency |                                             |                     |       |                 |   |
|                       | Duration  |                                             |                     |       |                 |   |
|                       | Reaction  |                                             |                     |       |                 |   |
|                       | Treatment |                                             |                     |       |                 |   |
| Disability Denie      | d         | Selec                                       | t 🖌 -               |       |                 |   |
| Note/Comment          |           |                                             |                     |       |                 |   |
| ,                     |           |                                             |                     |       |                 | ~ |

**Social History** 

### **Medical History**

Click the **Medical History** link to view details of Problems and Status of it as well as Procedures. You can remove or add the details. Click the **Save** button once every field have been filled.

| CEC P      | ast Medical History                                    |                      |                      |                                        |                                                                                                    |
|------------|--------------------------------------------------------|----------------------|----------------------|----------------------------------------|----------------------------------------------------------------------------------------------------|
| E          | * Test, Test *<br>Chart # TESTECCOB                    | Gender Male<br>SBN # | D08 10/<br>Phone 914 | 30/2010<br>i-332-5590(#)               |                                                                                                    |
| Search 103 | 2                                                      |                      |                      |                                        |                                                                                                    |
| Problem I  | Katary                                                 |                      |                      |                                        |                                                                                                    |
| 789.7 CO   | escription<br>хас<br>хитаке ригант од снадо нелити сне | CX                   |                      | Status<br>Resolved y<br>Uncomplication |                                                                                                    |
| Remove     |                                                        |                      |                      |                                        |                                                                                                    |
| Search CP  |                                                        |                      |                      |                                        |                                                                                                    |
| Precedure  |                                                        |                      |                      |                                        |                                                                                                    |
|            | THE COMPREMENSIVE PREVENTIVE ME                        |                      |                      |                                        | אם פוספו איינטרגעין פוסיר, אפאראראר, כטאפטיט ארגוראיזי בשאמצוע איינט אפטרט איינט איינט איינט איינט איינט איינט<br>גער איינט איינט איינט איינט איינט איינט איינט איינט איינט איינט איינט איינט איינט איינט איינט איינט איינט איינט<br>גער איינט איינט איינט איינט איינט איינט איינט איינט איינט איינט איינט איינט איינט איינט איינט איינט איינט איינט |
| Remov      | e CPY                                                  |                      |                      |                                        |                                                                                                    |
| Modical No | otes                                                   | *<br>*               |                      |                                        |                                                                                                    |
|            | Save Cancel                                            | Asset                |                      |                                        |                                                                                                    |

#### **Medical History**

### **Messages**

Click the **Messages** link to view all messages pertaining to patient's records.

| L | ist Criteria                     |      |                         |          |          |        |             |           | lew Message     | /Task For Patient | New Messag |
|---|----------------------------------|------|-------------------------|----------|----------|--------|-------------|-----------|-----------------|-------------------|------------|
| A | ll Messages & Tasks 💌 Inb        | × ×  | User                    | Role     | · Select | ▼ List | Patient Tes | t, Test * | Patient         | ubject contains:  | Lis        |
|   |                                  |      |                         |          |          |        |             |           |                 |                   |            |
| B | OX - All Messages & Task         | of D | r. Robert Al            | lexander |          |        |             |           | Back            |                   |            |
|   | OX - All Messages & Task<br>From |      | r. Robert Al<br>Subject | lexander |          |        |             |           | Back<br>Patient | Date              |            |

Messages

# **Transcriptions**

Click the **Transcriptions** link to view all transcriptions. Click **Today** to view current date's transcription, **Yesterday** to view Yesterday's transcription, and **Last 2 days** to view transcription made in the last two days from current date. You can **View Fax Status** and search all transcriptions. Click **My Templates** to view templates that have been created by Provider.

| scri | Criteria:<br>ption Status: Uno<br>ption Count: 19 | der Review                 |                                |              | <u>Today</u> <u>Yesterd</u><br><u>My Templates</u><br><u>Download Excel</u> | Viev  | Charles and the second second |                        |
|------|---------------------------------------------------|----------------------------|--------------------------------|--------------|-----------------------------------------------------------------------------|-------|-------------------------------|------------------------|
|      | Dt.of Service<br>Dt. Dictated<br>Dt.Translated    | Doctor                     | Patient                        | Status       | Template                                                                    |       | # Lines<br># Pages            |                        |
|      | S: <u>4/30/2006</u><br>D: 5/1/2006<br>T: 5/1/2006 | Steve Russel<br>Code: 4013 | Cody, Michele<br>SSN:          | Under Review | CONSULT REPORT<br>4013P163418295.wav                                        | 4     | 38 Lines<br>1 Pages           | <u>Yiew</u><br>Option  |
|      | S:4/30/2006<br>D: 5/1/2006<br>T: 5/1/2006         | Steve Russel<br>Code: 4013 | Fontanez, Maria<br>SSN:        | Under Review | CER LAMINAR EPI STE<br>4013P163490467.wav                                   | 4     | 34 Lines<br>2 Pages           | <u>View</u><br>Option: |
|      | S: <u>4/30/2006</u><br>D: 5/1/2006<br>T: 5/1/2006 | Steve Russel<br>Code: 4013 | Cody, Michele<br>SSN:          | Under Review | INITIAL VISIT<br>4013P163417868.wav                                         | 4     | 59 Lines<br>2 Pages           | <u>View</u><br>Option: |
|      | S: <u>4/30/2006</u><br>D: 5/1/2006<br>T: 5/1/2006 | Steve Russel<br>Code: 4013 | <u>Fontanez, Maria</u><br>SSN: | Under Review | CER LAMINAR EPI STE<br>4D13P163487038.wav                                   | 4     | 34 Lines<br>2 Pages           | <u>View</u><br>Options |
|      | Select All                                        |                            |                                |              |                                                                             |       |                               |                        |
|      | <u>View checked t</u><br>Sign-off all che         |                            | as single MS Wor               | d doc [!]    | Re-import Options:   Re-import transcrip                                    | tions | s using Fil                   | e Uploa                |

### Transcriptions

# Lock User

Click the **Lock User** link to lock any internal user. Locking user prevents them from accessing sensitive data in the patient's file.

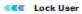

| 🚺 🕶 <u>Test, Test *</u> | Gender Male       | DOB   | 10/30/2010      |
|-------------------------|-------------------|-------|-----------------|
| Chart # TESTE0101       | SSN # 454-54-5454 | Phone | 914-332-5590(H) |

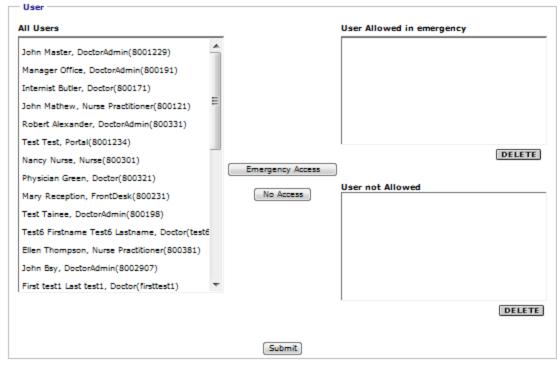

Lock User

### **Month Snapshot View**

Month Snapshot View enables you to view your schedule for the month in a single page.

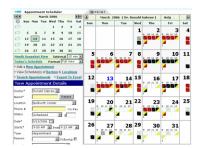

#### **Month View**

View month's snapshot

• Click Month Snapshot View under calendar.

The snap shot view of the entire schedule for the month is displayed. You can view vacant, booked, or cancelled appointments for the month in a single page.

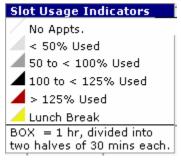

Color Code

### **Patient Flowsheet**

This will display the dates on which services were rendered to patient. Click the **Patient Flowsheet** link, it will show vital signs of patient. Select date range to see whether services were rendered within specified.

|                 | Gender Male        | Gender Male DOB<br>SSN # 454-54-5454 Phone |
|-----------------|--------------------|--------------------------------------------|
| 120101          | 3314 # 434-34-3434 | 33N # 434-34-3434 Filone                   |
| ce Range        |                    |                                            |
| 7/2011 End D    | ate 4/6/2011       | ste 4/6/2011 Display                       |
| S: Mar 1, 201   | L L                | ı                                          |
|                 |                    |                                            |
|                 |                    |                                            |
|                 |                    |                                            |
| Cold Plus Cough |                    |                                            |
|                 |                    |                                            |
| Mar 1, 2011     |                    |                                            |
| •               |                    |                                            |
| (F)             |                    |                                            |
| .)              |                    |                                            |
| n Hg)           |                    |                                            |
| m Hg)           |                    |                                            |
| .0)             |                    |                                            |
| )               |                    |                                            |
|                 |                    |                                            |
|                 |                    |                                            |
|                 |                    |                                            |
|                 |                    |                                            |
|                 |                    |                                            |
| rence           |                    |                                            |
|                 |                    |                                            |
| Mar 1, 2011     |                    |                                            |
|                 |                    |                                            |
| 99391 i         |                    |                                            |
| Combined Indivi | dual Graph         | dual Creph                                 |
|                 | Graph              | Graph                                      |

**Patient Flowsheet** 

# **Charts & Reports: Growth Charts**

Click the **Growth Charts** link to view the patient's growth charts (peds only).

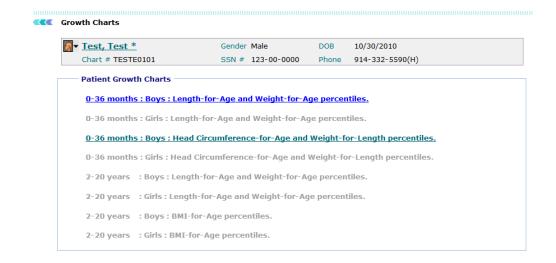

### **Patient's Growth Chart Image**

Click the highlighted link to view or print the parameters.

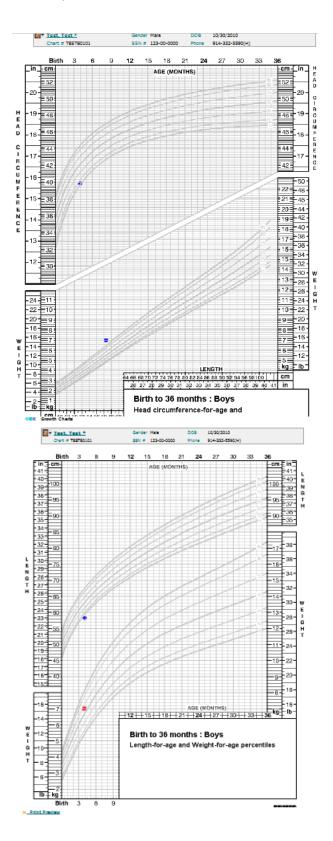

**Chart I & Chart II** 

### Lab Test Results

| 🛜 – <u>Test, Test *</u> |                     | Gender Male       | DOB    | 10/30/2010      |         |
|-------------------------|---------------------|-------------------|--------|-----------------|---------|
| Chart # TESTE01         | 01                  | SSN # 123-00-0000 | Phone  | 914-332-5590(H) |         |
|                         |                     |                   |        |                 |         |
| Start Date 03/0         | 1/2010              | End Date          | 4/7    | /2011           |         |
| Lab Test Name           |                     | Lab Test Elemen   | t Name |                 | Display |
| Test Da                 | ate : 07 Ap         | r,2011            |        |                 |         |
| Labs                    |                     |                   |        |                 |         |
| LEAD, BLOOD PEDIA       | TRIC                |                   |        |                 |         |
| LEAD, BLOOD PED         | IATRIC ( <u>Nor</u> | :)                |        |                 |         |
| → Plot: Coml            | oined Indi          | vidual Graph      |        |                 |         |

Click the **Lab Test Results** link to view previous and current test results.

# Linking the Transcription

If a transcription is not linked to a patient, the <sup>III</sup> icon is displayed under the Patient column.

Link the transcription to a patient

1. Click the  $\overset{\scriptstyle{\swarrow}}{\scriptstyle{\frown}}$  icon to link the transcription.

The Assign to Patient page is displayed.

| The second second second second second second second second second second second second second second second se | ould not be automatically linked to a<br>hing unique key (SSN, Phone No) was                                    |
|----------------------------------------------------------------------------------------------------|----------------------------------------------------------------------------------------------------|
| Please select the p<br>transcription.                                                                           | atient from the list, to attach the selected                                                                    |
| Patient Name                                                                                                    | Andrews Mary                                                                                                    |
| Date of Service                                                                                                 | 2/27/2005                                                                                                    |
| Date Dictated                                                                                                   | 2/27/2005                                                                                                    |
|                                                                                                    |                                                                                                    |
|                                                                                                    | and a state of the second second second second second second second second second second second second second s |

### Assign to Patient

2. Click the **Patient** button and select patient from the dialog box.

You can select patient Today's Patient or Last 2 days patients. You can also search patient and add a new patient.

3. Click **Submit**.

The transcription is linked to the selected patient.

### **Patient Medical Records**

OmniMD enables providers to maintain records of their patients. The Patient Medical Record module of OmniMD works as database that maintains personal, medical, and insurance information of patients. Through Patient Medical Records, a provider can add, merge, import, export and search patient records.

| Search Patients                                                                                                    |                    | Export Pa |                                       | le |               |
|----------------------------------------------------------------------------------------------------|--------------------|-----------|---------------------------------------|----|---------------|
| Last Name<br>Finit Name<br>Soffix<br>Nother Name<br>Patient Type<br>Treatment Status<br>Patient Status<br>Patient Status<br>Rece<br>Gender | Select<br>Al<br>Al | ·         | NPI<br>Custom Field1<br>Custom Field2 |    | (Raferred By: |

#### Patient Search Form

### Lab Orders

Click the **Lab Orders** link to view ordered lab tests and results or add new lab orders. You can **Copy** a lab order to re-order or print a requisition for the patient. You can also click the **Report** to view details of the test.

|       | 🛛 🕶 Test, | Tes  | <u>t *</u>        |      | Gender   | Male        | DOB   | 10/30/20 | 010         |                 |     |       |                |       |           |
|-------|-----------|------|-------------------|------|----------|-------------|-------|----------|-------------|-----------------|-----|-------|----------------|-------|-----------|
|       | Chart     | # TE | STE0101           |      | SSN #    | 123-00-0000 | Phone | 914-332  | -5590(H)    |                 |     |       |                |       |           |
| DOS / | Lab Test  | :(s) | Patient           |      | Complain | t Result    |       |          | Provider    | Lab Te<br>Revie |     |       | dd Nev<br>Acti |       | Ord<br>No |
| 3/1/2 | 011 8:00  | AM   | <u>Test, Test</u> | Labs | Immuniza | ations      |       |          | Dr. Robert  | Alexan          | der | [Dx]i | <u>copy</u>    | Print |           |
|       |           |      | EDIATRIC          | out- | et and   | Report Norm | -1    |          | 4/7/2011 0: | 45.44           | 1   |       |                |       |           |

Lab Orders

### **Personal Information**

The Personal Information section displays personal information of the patient such as Name, Address, SSN, Phone, DOB, Age, Ref. By, Chart#, and Message Alerts.

| Patient Da       | shboard                                                                                                    |                                                              |               |
|------------------|----------------------------------------------------------------------------------------------------|--------------------------------------------------------------|---------------|
|                  | Test, Test *<br>303 S Broadway, Suite 101<br>Tarrytown, New York - 10591                                                                                   | Principal Provider : Mr. Manager Office<br>Unread Messages : | Health Record |
|                  | SSN #         Ext. Rec#:           Phone         914-332-5590(H)           DOB         10/30/2010         Age: 5 mths           Ref By         X-Man Y-Man | Message Alert<br>Sch. for Immunizations                      | Edit          |
| Chart # TESTE000 | Pat. Due \$0.00 Print Last STMT.                                                                                                    |                                                              |               |

**Personal Information** 

# Visit Summary

# **Patient Visit Details**

1. Click the visit date on the Patient's Case and Visits section.

The Visit Summary page displays all the details associated with the selected visit.

| Visit Summary                                                                                                    |                                                                                                    |          |                                                                         |
|----------------------------------------------------------------------------------------------------|----------------------------------------------------------------------------------------------------|----------|-------------------------------------------------------------------------|
| Test. Test *                                                                                                    | Today's Date 4/8/2011 12:05 AM EST                                                                                                    |          | 1                                                                       |
| 1035 Broadway, Suite 101<br>Tamytown, New York - 10591<br>SSN # 123-00-0000 Chart#: TESTE0101<br>Phone 914-332-5590(H)<br>DOB 10/30/2010 Age: 5 mths<br>Ref By | Chief Complaint I Immunizations<br>Procedures<br>Resource<br>Date Of Service<br>Attending Provider<br>Progress I Immunizations<br>Progress I Immunizations<br>Immunizations<br>OJ/01/2011 [Initial]<br>Immunizations<br>OJ/01/2011 [Initial]<br>Immunizations<br>OJ/01/2011 [Initial]<br>Immunizations<br>Immunizations<br>Immuni |          | VISIT REPORT<br>Vitals /<br>HPI<br>ROS<br>Exams, Procedures & Notes y_/ |
|                                                                                                    | Ex.App Id                                                                                                    |          | Physical Examination     ✓                                              |
|                                                                                                    |                                                                                                    |          | Visit Activity History                                                  |
| Health Alert(s)                                                                                                    |                                                                                                    |          | Medication Reconciliation                                               |
| Applicable Category Health Alert(s)                                                                                                    | Status Action Comments Ref.Mtri Ren<br>Lett                                                                                                    |          | Diagnosis                                                               |
|                                                                                                    | 1 2                                                                                                    | _        | Order Sets                                                              |
| 03/01/2011 Immunization Varicella (1)                                                                                                    | Completed Status Attached to<br>Appointment                                                                                                    |          | Prescription                                                            |
|                                                                                                    | Date :03/01/2011                                                                                                    |          | Lab Order                                                               |
|                                                                                                    | 8:00 AM by<br>Office, Manager                                                                                                    |          | Assessment & Plan                                                       |
|                                                                                                    | on 04/01/2011                                                                                                    |          | Assessment & Plan                                                       |
| _                                                                                                    | 11:41 AM                                                                                                    |          | Evaluation & Management                                                 |
| Allergies 🖌                                                                                                    |                                                                                                    | U.       | Quality Measure Patient Population                                      |
| Current Medications                                                                                                    |                                                                                                    | Ψ.       | Disposition                                                             |
| Past Medical History                                                                                                    | , Family Medical History 🖌                                                                                                    | <u>v</u> | Referral                                                                |
| Vital Signs                                                                                                    |                                                                                                    | <u>.</u> | Kelerral                                                                |
| History of Present Illness                                                                                                    |                                                                                                    | <u>v</u> | Reports, Letters & Documents 🔻 🗸                                        |
| Review of Systems                                                                                                    |                                                                                                    | <u></u>  | <u>Co-Pay Receipt</u> ✓                                                 |
| Note: Physical Examination                                                                                                    |                                                                                                    | <u>v</u> | X-Rays                                                                  |
| Prescriptions                                                                                                    |                                                                                                    | <u>v</u> | Misc                                                                    |
| Lab Orders                                                                                                    |                                                                                                    | <u>v</u> | Consent                                                                 |
| Diagnoses & Procedures                                                                                                    |                                                                                                    | <u> </u> | Patient Forms                                                           |
| Assessment & Plan                                                                                                    |                                                                                                    | <u>v</u> | Form Records                                                            |
| Disposition                                                                                                    |                                                                                                    |          | Patient Education                                                       |
| Collect Co-Pay                                                                                                    |                                                                                                    |          | Messages                                                                |
| Form Records                                                                                                    |                                                                                                    |          | Send Fax                                                                |
| Scanned Documents                                                                                                    |                                                                                                    |          | Elizability.                                                            |
| Patient Education/Handouts                                                                                                    |                                                                                                    | U.       | Eligibility                                                             |
| Immunization                                                                                                    |                                                                                                    | 10       | Appt Billing Details                                                    |
| Diagnosis                                                                                                    |                                                                                                    |          | Add Billing Issue                                                       |
| *                                                                                                    |                                                                                                    |          | Collect Co-Pay                                                          |

### **Patient Visit Summary**

2. Click the appropriate buttons to perform specific actions.

### **Action Buttons**

| Button       | Action                             |
|--------------|------------------------------------|
| A.           | Edit/Modify Text                   |
| $\mathbf{V}$ | Expands the menu to view details   |
|              | Collapses the menu to view details |

# **Search Visit Summary**

1. From the **Appointment** menu, click **Search Visit Summary**.

| Appointments Charg         |  |  |  |  |  |
|----------------------------|--|--|--|--|--|
| My Schedule                |  |  |  |  |  |
| Add New Appointment        |  |  |  |  |  |
| View Site Schedule         |  |  |  |  |  |
| View Schedule of Doctors   |  |  |  |  |  |
| View Schedule of Locations |  |  |  |  |  |
| Search Appointments        |  |  |  |  |  |
| Calendar Settings          |  |  |  |  |  |
| Appointment Rules          |  |  |  |  |  |
| Reminder Call Report       |  |  |  |  |  |
| Search Visit Summary       |  |  |  |  |  |
| Search CCD Document        |  |  |  |  |  |

### Search Visit Summary

The Search Visit Summary page is displayed.

#### Search Visit Summary

| — Search Visit Summary | /                                                |                                            |  |  |  |  |
|------------------------|--------------------------------------------------|--------------------------------------------|--|--|--|--|
| Patient Name           | Patient                                          |                                            |  |  |  |  |
| Date of Service From * | 4/13/2011 To 5/13                                | /2011                                      |  |  |  |  |
|                        | Last Week 1 Month                                | <u>2 Month</u> <u>3 Month</u> <u>Clear</u> |  |  |  |  |
| Attending Provider     | Select                                           | ~                                          |  |  |  |  |
| Diagnosis              | 9                                                | Search ICD                                 |  |  |  |  |
| Sign Off               | Select                                           | *                                          |  |  |  |  |
| Supervising Physician  | Select 🖌                                         |                                            |  |  |  |  |
| Order By               | Patient Name<br>Gender<br>Date Of Service<br>Age |                                            |  |  |  |  |
|                        | Search Export to E                               | Excel                                      |  |  |  |  |

### **Visit Summary Search Criteria**

2. In the **Patient Name** box, type name of the patient.

You can also click the **Patient** button to search a patient.

3. Specify the **Date of Service** range.

You can also select specific time period from last **Week**, **1 Month**, **2 Month**, and **3 Month**.

- 4. From the **Attending Provider** list, select the name of the provider.
- 5. In the **Diagnosis** box, type the diagnosis for the patient.

You can also click the **Search ICD** link to search the diagnosis by ICD codes.

- 6. From the **Sign Off** list, select a name of the authority who signed off the visit.
- 7. From the **Supervising Physician** list, select a physician.
- 8. From the **Order By** list, select the option to sort the search result.
- 9. Click **Search**.

**Note:** Click **Export to Excel** to save the visit summary list as a CSV file. For more information, refer to Export to Excel.

The **Visit Summary Search Result** page displays a list of all the visit summaries matching the specified criteria.

| Visit Summary Search Results        |                 |            |                |                             |                    |  |
|-------------------------------------|-----------------|------------|----------------|-----------------------------|--------------------|--|
| Search Criteria: Dt. Of Service Fro | m: 3/7/2011 To  | : 4/7/2011 |                |                             |                    |  |
| Patient Name                        | Sex/Age         | Chart#     | Dt. Of Service | Attending Provider          | <b>Referred By</b> |  |
| ABC, MM                             | M/31 yrs        | ABCMM0001  | 03/16/2011     | Alexander, Robert           |                    |  |
| Blacksmith, Alex                    | M/15 yrs 3 mths | ADDAD0001  | 04/06/2011     | Alexander, Robert           | Bones, Dem         |  |
| Blacksmith, Alex                    | M/15 yrs 3 mths | ADDAD0001  | 04/06/2011     | Office, Manager             |                    |  |
| Blacksmith, Alex                    | M/15 yrs 3 mths | ADDAD0001  | 04/06/2011     | Office, Manager             | Bones, Dem         |  |
| Addtestpatient2, Addtestpatient2    | M/26 yrs        | ADDAD0003  | 03/31/2011     | PROLASTNAME1, PROFIRSTNAME1 |                    |  |

| Print                            | Report      |                  |                |               |                   |
|----------------------------------|-------------|------------------|----------------|---------------|-------------------|
| Supervising Physician Sign Off B | / Diagnosis | Status           | Progress       | CCD Document  | Send Surveillance |
|                                  |             | Under Evaluation | ¥ 🖪            | Send Document | Send Surveillance |
|                                  |             | Under Evaluation | ¥              | Send Document | Send Surveillance |
|                                  |             | Under Evaluation | R <sub>x</sub> | Send Document | Send Surveillance |
|                                  |             | Under Evaluation | ¥              | Send Document | Send Surveillance |
|                                  |             | Under Evaluation |                | Send Document | Send Surveillance |

### Search Visit Summary Result

- 10. From the View Visit Summary Result page,
  - click **Patient Name** to view the patient's dashboard.
  - click **Dt. Of Service** to view the Date of Service page.
  - click **Send Document** to open a secure messaging window to securely send the summary to another physician.
  - click **Send Surveillance** to send a surveillance message.

# **Add Progress**

Progress in legends depends on adding action in each case.

Add Action

1. Click the **Action** with the case that is to be updated.

This will show a list of actions that can be added.

| Cases and Visite                    | 5               |            | Active Problem         | List Patient       | Ledger                       | New Cas                | <u>se/Visit</u> |
|-------------------------------------|-----------------|------------|------------------------|--------------------|------------------------------|------------------------|-----------------|
| Date of Service                     |                 |            | Chief Complaint        | Attending Prov     | ider                         | Progress i             | Action          |
| 🔁 Case: Immuniz                     | ations          |            |                        |                    |                              |                        |                 |
| L <u>03/01/2011</u> 8               | :00 AM-8:30 AM  | 1 TUE      | Immunizations          | Dr. Internist Jone | s                            | 🔥 🔓 🗹 🧏 🏨 💲            | $\checkmark$    |
| Case: 3 months                      | s Routine Visit |            |                        |                    | <b>√</b> ,                   |                        |                 |
| L <u>01/31/2011</u> 1               | 0:20 AM-10:50   | AM MON     | 3 months Routine Visit | Dr. Robert Alexa   | Ý                            |                        |                 |
| 🔁 Case: Newborn                     | 1st Visit       |            |                        |                    | VISIT                        | REPORT _               | [Clos           |
| L <u>11/04/2010</u> 9               | :00 AM-9:30 AM  | и тни      | Newborn 1st Visit      | Dr. Robert Alexa   |                              | /                      |                 |
|                                     |                 |            |                        |                    | <u>Vitals</u>                |                        |                 |
| Patient's Recen                     | t and Lincom    | ina Hea    | lth Alerts             |                    | HPI                          |                        |                 |
|                                     | •               | Health A   |                        |                    | ROS                          |                        | - /             |
| 04/06/2011 ( So                     |                 |            | ondition (i)           |                    |                              | , Procedures & Not     | <u>es</u> ▼ ✓   |
| 03/01/2011 445                      | receipa         | iPad Alert |                        |                    |                              | al Examination         |                 |
|                                     | -               |            | -                      |                    | Prescription<br>Immunization |                        |                 |
| 03/01/2011 ((In                     | nmunization     | Varicella  | i                      |                    | Lab Or                       |                        |                 |
|                                     |                 |            |                        |                    |                              | <u>uer</u> γ<br>sults√ |                 |
| Patient's Future                    | Annointme       | nte        |                        |                    |                              | ment & Plan            |                 |
| Dt.of Service                       | rippontance     |            | Chief Complaint        | P                  |                              | Flowsheet              |                 |
| <u>05/02/2011</u> 10:               | 00 AM-10:30 AN  | 1 MON      | 6 months Routine Vis   | it D               | Dispos                       |                        |                 |
|                                     |                 |            |                        |                    |                              | s, Letters & Docum     | ente V          |
| Charts & Reports:                   | Growth Char     | ts         |                        |                    |                              | v Receipt              | <u>unu</u>      |
| Patient's Primary Insurance Details |                 |            |                        |                    |                              | d Documents            |                 |
| Payer / Policy                      | Group / Pl      |            | lember/ Subscriber     | Validity           |                              | lecords 🗸              |                 |
| AETNA                               | Grp:            |            | emId:                  | to                 |                              | Education              |                 |
| Policy:3656                         | Plan:           | s          | ubId:                  |                    | Messad                       |                        |                 |
|                                     |                 |            |                        |                    | Eligibil                     |                        |                 |
|                                     |                 |            |                        |                    | -                            | illing Details         |                 |
|                                     |                 |            |                        |                    | Appt B                       | ining Details          |                 |

### Add Action Image

2. Click a particular link and it will prompt you to the screen of the field you are trying to add/modify.

For example, click **New Prescription** to view Prescription page. Create the prescription, and then click **Save**.

3. As you keep adding actions, the progress column gets updated with those icons.

# Add/Modify Patient Case/Visit-Related Information

A provider can add or modify patient's information related to a particular case.

#### Add/modify patient care-related information

- 1. Do one of the following:
  - Click one of the legends under Cases and Visits on the Patient Dashboard page.

| Cases and Visits                 | Active Problem I         | ist Patient Ledger   | New Case      | e/Visit      |
|----------------------------------|--------------------------|----------------------|---------------|--------------|
| Date of Service                  | Chief Complaint          | Attending Provider   | Progress i    | Action       |
| Case: Immunizations              |                          |                      |               |              |
| 03/01/2011 8:00 AM-8:30 AM TUE   | Immunizations            | Dr. Internist Jones  | r 😵 🖡 乎 🧏 🔒 💲 | $\mathbf{V}$ |
| 🔄 Case: 3 months Routine Visit   |                          |                      |               |              |
| 01/31/2011 10:20 AM-10:50 AM MON | 1 3 months Routine Visit | Dr. Robert Alexander |               | 4            |
| 😋 Case: Newborn 1st Visit        |                          |                      |               |              |
| L1/04/2010 9:00 AM-9:30 AM THU   | Newborn 1st Visit        | Dr. Robert Alexander | \$            | $\mathbf{V}$ |

#### **Edit Data From Cases and Visits**

• Click one of the legends under Progress on the Visit Summary page.

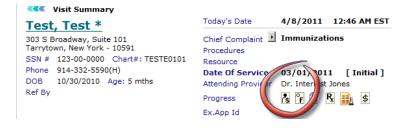

### **Edit Data From Progress Visit Summary**

• Click the **Edit** Summary page.

| Allergies 🖉                                                        | 4  |
|--------------------------------------------------------------------|----|
| Current Medications 🖌                                              | 4  |
| Past Medical History 🖉, Social History 🖉, Family Medical History 🗭 | 4  |
| Vital Signs 🗭                                                      | J. |
| History of Present Illness 🖌                                       | 4  |
| Review of Systems 📝                                                | 4  |
| Note: Physical Examination 🖉                                       | 4  |
| Prescriptions 🖉                                                    | J. |
| Lab Orders 🖌                                                       | 4  |
| Diagnoses & Procedures 🖗                                           | 4  |
| Assessment & Plan 📝                                                | 4  |
| Disposition 🖌                                                      | 4  |
| Collect Co-Pay 🖌                                                   | 4  |
| Transcriptions                                                     | J. |
| Form Records                                                       | J. |
| Scanned Documents                                                  | 4  |
| Patient Education/Handouts                                         | 4  |
| Immunization                                                       | 4  |
| Diagnosis                                                          | 4  |

#### **Edit Data From Patient Summary**

• Click any link on the Visit Report page.

VISIT REPORT . <u>Vitals</u> HPI ROS Exams, Procedures & Notes 🔻 🗸 Physical Examination Visit Activity History Medication Reconciliation Diagnosis 🗸 Order Sets Prescription Immunization √ Lab Order Assessment & Plan Evaluation & Management Quality Measure Patient Population Disposition Referral Reports, Letters & Documents 🔻 🗸 Co-Pay Receipt
 ✓
 X-Rays Misc Consent Patient Forms Form Records Patient Education Messages Send Fax Eligibility Appt Billing Details Add Billing Issue Collect Co-Pay Diagnoses & Procedures (SuperBill) Patient Payment

×

### Edit Data From Visit Summary Image

The corresponding page is displayed.

| Test, Test *                                                         | Gender M                                                                                          |               |         |                                           | 10/30/20                                         |             | -                                                 |                                                                    |   |
|----------------------------------------------------------------------|---------------------------------------------------------------------------------------------------|---------------|---------|-------------------------------------------|--------------------------------------------------|-------------|---------------------------------------------------|--------------------------------------------------------------------|---|
| Chart # TESTE010                                                     |                                                                                                   |               |         | hone                                      | 914-332-                                         | 5590        | (H)                                               |                                                                    |   |
| Review of Systems                                                    |                                                                                                   | 11011200      | 0113    |                                           |                                                  |             |                                                   |                                                                    |   |
| Review of Systems                                                    |                                                                                                   |               |         |                                           |                                                  |             |                                                   |                                                                    |   |
| Constitutional-<br>Complains of                                      | unremarkable &<br>abuse or neglect =<br>addiction<br>anxiety *                                    | Denies        |         |                                           |                                                  |             |                                                   |                                                                    |   |
| Ears, nose,<br>mouth, throat -<br>Complains of                       | unremarkable<br>bleeding gums<br>blisters in mouth<br>bloody nasal discharge                      | * Der         | bli     | eeding g<br>sters in<br>oody nar          | ums                                              | irge        | (H)<br>+                                          |                                                                    |   |
| Cardiovascular -<br>Complains of                                     | unremarkable<br>diaphoresis<br>dyspnea on exertion<br>edema                                       |               |         |                                           | , Den                                            | 0           | inremarki<br>liaphoresi<br>lyspnea o<br>idema     | able<br>s<br>n exertion                                            | B |
| Respiratory -<br>Complains of                                        | unremarkable<br>breathing difficulties<br>change in level of conso<br>chest pain with inspiration | iousness<br>m | )       |                                           | , Den                                            | 1           | hange in                                          | able<br>difficulties<br>level of consciousness<br>with inspiration |   |
| Endocrine -<br>Complains of                                          | unremarkable<br>bronzing of skin<br>cold intolerance<br>cuts take longer to heal                  | (E)<br>+      | Denies  | bro                                       | emarkab<br>inzing of<br>d intolera<br>s take lor | skin<br>nce | to heal                                           | *<br>(E)<br>*                                                      |   |
| Gastrointestinal -<br>Complains of                                   | unremarkable<br>abdomen pain<br>abdominal cramps<br>abdominal distention                          | (H)<br>-      | Denies  | abdom                                     | arkable<br>en pain<br>inal cram<br>inal diste    | ps<br>ntion | 1                                                 |                                                                    |   |
| Genitourinary -<br>Complains of                                      | unremarkable<br>anuria<br>bladder spasm<br>blood in urine                                         |               |         |                                           | , Den                                            | 1           | inremarki<br>inuria<br>bladder sp<br>blood in ui  | asm                                                                |   |
| Musculoskeletal -<br>Complains of                                    | unremarkable<br>abdominal pain<br>arthralgia back pain<br>decreased ROM                           |               |         |                                           | * Den                                            | 2           | inremarki<br>Ibdominal<br>arthralgia<br>fecreased | pain<br>back pain                                                  |   |
| Integumentary -<br>Complains of                                      | unremarkable<br>acne problems<br>athletes foot<br>blisters                                        | ,<br>11<br>1  | Deni    | acre                                      | markable<br>problem<br>ttes foot<br>ers          | 5           |                                                   | *<br>1111                                                          |   |
| Neurologic                                                           | Select *                                                                                          |               |         |                                           |                                                  |             |                                                   |                                                                    |   |
| Psychiatric -<br>Complains of                                        | unremarkable<br>addiction to alcohol<br>addictive tendencies<br>agoraphobia                       | (R)<br>*      |         | unrema<br>addictio<br>addictiv<br>agoraph | n to alcoh                                       | ol          | (E)<br>+                                          |                                                                    |   |
| Hematologic or<br>Lymphatic -<br>Complains of                        | unremarkable<br>anemia<br>ankle edema<br>bleeding problems                                        |               |         |                                           | , Den                                            | 1           | inremarki<br>inemia<br>inkle eder<br>ileeding p   | na                                                                 | B |
| Allergic or<br>immunologic                                           | unremarkable<br>allergic or immunologic<br>arthritic flare-up<br>asthma attack recently           | symptom       | 15      |                                           | - Den                                            | 2           | arthritic fla                                     | immunologic symptoms                                               |   |
| No further<br>contributory<br>except as<br>outlined                  | Select •                                                                                          |               |         |                                           |                                                  |             |                                                   |                                                                    |   |
| All other ROS<br>unremarkable<br>In the interval, no<br>new findings | Select •                                                                                          |               |         |                                           |                                                  |             |                                                   |                                                                    |   |
| ment findings                                                        |                                                                                                   | 0             | Subm    | <b>a</b>                                  | Cancel                                           | 2           |                                                   |                                                                    |   |
| р не                                                                 | p Desk: 914.332.5590   <u>6</u>                                                                   | teport a      | Problem | 1   Feed                                  | back                                             |             |                                                   |                                                                    |   |

#### **Review of Systems**

- 2. Make the necessary formatting changes to the report using the editor tools.
- 3. Select the data that you wish to format and use the required editor tool.
- 4. Click **Submit** to save all information.

### **Order Sets**

From the Order Sets page, you can set up common prescriptions, lab orders, super bill, and referral for various ailments.

| List Order Set |                  |               |                |              |               |  |
|----------------|------------------|---------------|----------------|--------------|---------------|--|
|                |                  |               |                |              | Add Order Set |  |
| Order Set      | Fav Prescription | Fav Lab Order | Fav Super Bill | Fav Referral | Action        |  |
| Test           | OrderSet         | Scenario 2    |                |              | Edit Disable  |  |

#### **Order Set List**

Add prescriptions, lab orders, super bills and referrals as they apply to the ideal workflow for the ailment.

### Visit Summary

| Order Set     |                                                                              |
|---------------|------------------------------------------------------------------------------|
| Order Set N   | ame*                                                                         |
| Favor         | te PrescriptionSelect    Edit                                                |
| Max S         | everity: None                                                                |
| Sever         | ity Interacting Drugs                                                        |
| Drug-S        | rength-Form Route Sig Units Frequency PRN Period Disp Refill Subs Filled NDC |
| Pharma        | rcy 🔹                                                                        |
| Test          | te Lab OrderSelect  Edit Note                                                |
| Favor<br>CPTs | te Super BillSelect Edit<br>ICDs Mods Quantity Charge NCS CS Asst. Provider  |
| Favor         | te ReferralSelect  Edit Referral Referring                                   |
| Referra       | I Provider Provider Patient Information                                      |
|               | Save Cancel                                                                  |

#### **Order Set**

# **Visit Closure**

Visit closure is recommended if any follow-up visit is required for the patient.

Add visit closure

1. On the Visit Summary page, click the Disposition link.

The Disposition/Visit Closure page is displayed.

| Test, Test *    | Gender Male DOB 10/30/2010                                 |
|-----------------|------------------------------------------------------------|
| Chart # TESTE0  | 101 SSN # 123-00-0000 Phone 914-332-5590(H)                |
| DOS 03/01/20    | 011 Chief Complaint Immunizations                          |
| Visit Closure — |                                                            |
| As On (         | 04/07/2011 10:30 PM                                        |
| Disposition     | Select                                                     |
| Next Evaluation | No follow-up planned View Schedule Clear                   |
|                 | Return as specified<br>Return if needed                    |
|                 | Telephone follow-up planned<br>Referred to other physician |
| Procedures      | Returned to referring physician                            |
| Recommendation  | Admit to hospital<br>Left against medical advice           |
|                 | Ψ                                                          |
| Message Alert   |                                                            |

### **Visit Closure**

2. Specify the values of Visit Closure.

The Visit closure page displays the date on which service was rendered.

### **Visit Closure**

| Field           | Description                                                                                                    |
|-----------------|----------------------------------------------------------------------------------------------------|
| As On           | The date on which visit closure is created. This read-only field displays current date and time.                                                                                   |
| Disposition     | Select from the drop-down menu the deposition as required.                                                                                                    |
| Next Evaluation | If follow up appointment is selected in disposition, select the next evaluation date from drop-down. Click the calendar icon to select date on which appointment is to be created. |
| Starts & Ends   | Enter start time and end time of an appointment.                                                                                                    |
| Referred By     | Click the <b>Referred By</b> button to select referred provider's name.                                                                                                    |
| Procedures      | Select the procedure from the drop-down or enter manually.                                                                                                    |
| Recommendations | Type recommendation, if any that you want to give to patient.                                                                                                    |
| Message Alert   | Type message alert in this field.                                                                                                    |

| Disposition     | No follow-up planned 💽                                     |
|-----------------|------------------------------------------------------------|
| Next Evaluation | Select                                                     |
| Starts          | No follow-up planned<br>Return as specified                |
|                 | Return if needed                                           |
| Refer To        | Telephone follow-up planned<br>Referred to other physician |
| Procedures      | Returned to referring physician                            |
| Recommendation  | Admit to hospital<br>Left against medical advice           |
|                 | Expired                                                    |

### Disposition

3. Click **Save** button to save the visit closure details.

## **Patient Education**

From the Patient Education page, you can view patient education material available within the system. You can search a patient education document by: Document Title, Document Category, Document KeyWords, and Level.

The Patient Education List displays following information about each document: Document Title, Document Category, and Document Keywords.

From Patient Education List, you can view, edit or delete the document, or add it to your favorite list. You can also assign the document to doctor or clinic.

| Sec       | arch Form           |          |              |                   |      |       |        | Add Patie  | et Educati |
|-----------|---------------------|----------|--------------|-------------------|------|-------|--------|------------|------------|
| Docu      | ament Title         | Documer  | nt Category  | Document KeyWords |      |       | Level  |            |            |
|           |                     | Select C | Category +   |                   |      |       | Sele   | ct Level 💌 |            |
|           |                     |          | 5            |                   |      |       |        |            |            |
| Add       | Document Title      | Document |              | ment KeyWords     |      | Actio |        | Assi       |            |
| To<br>Fav | Document Little     | Category | 060          | ament keywords    |      | Actio | •      | Assa       | in to      |
| 8         | Accident,etc        | General  | Accident,etc |                   | View | Edit  | Delete | Doctor:    | Clinic: E  |
| 8         | Asthma              | General  | Asthma       |                   | View | Edit  | Delete | Doctor:    | Clinic:    |
| 8         | Avandia Medication  | General  | Avandia      |                   | Yicm | Edit  | Delete | Dector:    | Clinic: E  |
|           | Azmacort medication | General  | Azmacort     |                   | View | Edit  | Delete | Doctor:    |            |

### **Patient Education Search Form**

#### Add Patient Education

- 1. In the **Document Title** box, type the name for the patient education document.
- 2. From the **Document Category** list, select a category for the document.
- 3. In the **Document KeyWords** box, type the keywords used in document.

These keywords are used by the users to search the document.

- 4. To add content, do one of the following:
  - In the **Document File 1** and **Document File 2** boxes, enter the path to the files you want to add as patient education file.

You can also click the **Browse** button browse and locate the file.

Note: You can upload files of maximum 10 MB size.

• In the rich text format editor, type and format the text content you want to add as patient education.

#### 5. Click Save.

The document is added to the Patient Education List.

| tes required fields. | Patient Edu List                     |
|----------------------|--------------------------------------|
| Document Title*      |                                      |
| Document Category'   | Select Category +                    |
| Document KeyWords    | · ( )                                |
|                      | Total file size cannot exceed 10 MD  |
| Document File1       | Browse                               |
| Document File2       | Browse FileName:                     |
|                      | ○ □ ◎ 目目使使告 ● ♥                      |
| Format • Font        | • Size • 1B // U & X, X' = = = = 🔺 💩 |

### **Add Patient Education**

## **Form Records**

Click the **Form Records** link to view and add forms to patient's record.

| $\overline{\mathfrak{O}}$     | <ul> <li>Test, Test *</li> </ul> | Gender Male D       | OOB 10/30/2010     |            |            |             |
|-------------------------------|----------------------------------|---------------------|--------------------|------------|------------|-------------|
|                               | Chart # TESTE0008                | SSN # P             | phone 914-332-5590 | (H)        |            |             |
|                               |                                  | Add New Form Record | - Select           | × Ad       | d Record   |             |
|                               |                                  |                     |                    |            |            |             |
|                               |                                  |                     | Select             |            |            |             |
| Records List                  | t                                |                     | Select             |            |            |             |
| Records List<br>Dt of Service | -                                | Form Name           | Provider Name      | Updated On | Updated By | View Record |
|                               | -                                |                     | Provider Name      | Updated On |            |             |

Form Records

### **Scanned Documents**

Click the **Scanned Documents** link to view all documents that have been scanned. You can add new documents, list document types, add new document types, and search document forms. You can also group documents as Reports, X-Ray, etc. To view documents listed by document date, click the **List by Document Date** link. All listed documents can be updated and viewed.

| 🕢 🕶 <u>Test, Test *</u>    | Gender Male              | DOB 10/30/2       | 010                                |                |
|----------------------------|--------------------------|-------------------|------------------------------------|----------------|
| Chart # TESTE0101          | SSN # 123-00-0000        | Phone 914-332     | -5590(H)                           |                |
| rouped by Document Types 🔻 | Change to List by Docume | ent Date <u>N</u> | ew Document Search Doc             | cuments        |
|                            | Change to List by Docume | <u>Patient</u>    | ew Document Search Doc<br>Provider | <u>cuments</u> |
| Type: MISC                 | Change to List by Docume |                   |                                    | Popup / Edit / |

#### **Scanned Documents**

### Forms

#### 1. From the **Forms** menu, select **Search Form Records**.

The Specialty Forms and Records displays a list of forms and allows user to add a record for a particular form or view a list of records entered for a particular form.

| Specialty Forms & Records                                            |            |                     |
|----------------------------------------------------------------------|------------|---------------------|
| Created or Modified between :<br>in last : <u>One Day</u> <u>Two</u> |            | ne Month            |
| Find Records                                                         | 5          |                     |
| Form Name                                                            |            |                     |
| 12 month Visit                                                       | Add Record | List Records        |
| 18 month Visit                                                       | Add Record | <u>List Records</u> |
| Abdominal Pain Form                                                  | Add Record | <u>List Records</u> |
| Abdominal Pain Form                                                  | Add Record | List Records        |
| Specialty Forms and Records                                          |            |                     |

2. Specify the search parameters.

### **Specialty Form and Records Search Fields**

| Field   | Description                                                           |
|---------|-----------------------------------------------------------------------|
| Patient | Click on Lookup to select the patient whose forms you want to search. |

| Last Name                   | Enter the last name of the patient whose forms you want to search.                                               |
|-----------------------------|----------------------------------------------------------------------------------------------------|
| Created or Modified between | Click on the calendar icons to select the date range in which the forms to be searched were created or modified. |

**Note:** You can search for forms created/modified one day, two days, one week or one month before the current date, by clicking on the respective links.

#### 3. Click **Find Records**.

A list of forms based on the specified search parameters is displayed. You can add or view a list of records for a particular form.

### Add New Record

1. On the **Specialty Forms & Records** page, click the **Add Record** link corresponding to the form for which you want to add a new record.

The Specialty Form page is displayed for the selected form. The name of the searched patient is displayed in the **Patient Name** field.

| Specialty Form            |         |                                      |         |
|---------------------------|---------|--------------------------------------|---------|
| Patient Name Waugh, Steve | Patient | Date of Service 05/18/2005 8:00 AM 💽 | New DOS |

|                                    |                        | ATTENDIN                          | G PROVIDER TREATME                                  | NT PLAN                                 |                     |              |
|------------------------------------|------------------------|-----------------------------------|-----------------------------------------------------|-----------------------------------------|---------------------|--------------|
|                                    | CIN                    | ITIAL SUBMIS                      | SSION C FOLLOW-                                     | UP SUBMISSI                             | лс                  |              |
| TYPE OR PRINT LI                   | EGIBLY                 |                                   | CLAIM#:                                             | DATE S                                  | UBMITTED:           |              |
| Patient Informatio                 | on                     |                                   |                                                     | Policyholder                            | Information (If     | different)   |
| 1. Patient's Name<br>Last          | First                  | Initial                           | 12. Date of Accident                                | 15. Policyholo<br>Last                  | ler's Name<br>First | Initial      |
| Waugh                              | Steve                  | a state of the                    |                                                     |                                         |                     |              |
| 2. Patient's Address (No., Street) |                        |                                   | Condition Related to<br>A. Employment<br>C Yes C No | 16. Policyholder's Address(No., Street) |                     |              |
| *<br>*                             |                        |                                   |                                                     |                                         |                     | 4            |
| 3. City 4. State                   |                        | 17. City                          |                                                     |                                         | 18. State           |              |
| 5. Zip Code                        | 6. Tel. #(Inc. Are     | ea Code)                          | de) B. Auto Accident? 1<br>C Yes C No               | 19. Tel. #(Inc. Area Code) 20. Zip      |                     | 20. Zip Code |
| 7. Date of Birth<br>5/9/2005       | 8. Sex<br>CMCF         | 9. S.S. <b>#</b>                  | C.Other Accident?                                   | 21. Relations                           | hip To Patient      |              |
| 10. Insurance Company              |                        | 14. Is Patient<br>Unable to Work? |                                                     |                                         |                     |              |
| 11. Policy Number                  |                        |                                   | C No C Yes                                          |                                         |                     |              |
| Provider Informat                  | ion                    |                                   |                                                     |                                         |                     |              |
| 22. Name Of Treat<br>Last          | ting Provider<br>First | Initial                           | 23. Tax I.D. No.                                    | 24. Specialty                           | 26. Facility or     | Office Name  |

### Add Record

2. Click **Patient** to add a record for another patient.

The default date and time is displayed in the **Date of Service** field.

- 3. Click the **New DOS** to enter a new date of service.
- 4. Enter the details to add a new record in displayed form format.
- 5. Click **Save**.

This will add a new record for the selected form.

## **View List of Records**

1. On the **Specialty Forms & Records** page, click the **List Records** link corresponding to the form for which you want to add a new record.

The Specialty Form page displays details such as date of service, patient name and date of modification are displayed.

| А                 | dd New Form Record   A PIP S&P     |                          | <ul> <li>Add Record</li> </ul>           |
|-------------------|------------------------------------|--------------------------|------------------------------------------|
| Records found for | Form : A PIP S&P                   |                          |                                          |
| Dt of Service     | Patient Name                       | Updated On               | View Record                              |
|                   |                                    |                          |                                          |
|                   | Pankaj43f pankaj43l                | 05/10/2005               | View Record                              |
| 05/09/2005        | Pankaj43f pankaj43l<br>Steve Waugh | 05/10/2005<br>05/09/2005 | <u>View Record</u><br><u>View Record</u> |

#### **List of Records**

2. Click **View Record** corresponding to the record you want to view.

**Note:** You can also add a new record from this screen. Select the form from the dropdown menu and click **Add Record**. This will display the Add Record screen.

Specialty Form

Sign Off Print Edit Copy

|                                                                               |                              | ATTENDING                                | G PROVIDER TREATMEI<br>SSION FOLLOW-U        | NT PLAN<br>IP SUBMISSION    | 4                  |               |
|-------------------------------------------------------------------------------|------------------------------|------------------------------------------|----------------------------------------------|-----------------------------|--------------------|---------------|
| TYPE OR PRINT                                                                 | LEGIBLY                      |                                          | CLAIM#:                                      | DATE SU                     | JBMITTED:          |               |
| Patient Informat                                                              | tion                         |                                          |                                              | Policyholder I              | nformation (I      | f different)  |
| 1. Patient's Nam<br>Last<br><b>pankaj43</b> I                                 | e<br>First<br>Pankaj43f      | Initial                                  | 12. Date of Accident                         | 15. Policyhold<br>Last      | er's Name<br>First | Initial       |
| 2. Patient's Address (No., Street)<br>ztest Address part 1 test Address part2 |                              | 13. Is Patient's<br>Condition Related to | 16. Policyholder's Address(No., Street)<br>o |                             |                    |               |
| 3. City 4. State<br>ttesst City zAlabama                                      |                              |                                          | A. Employment                                | 17. City                    |                    | 18. State     |
| 5. Zip Code<br>z7777778888                                                    | 6. Tel. #(Inc.<br>z765565655 | 승규의 가슴 강태 재감하는 것 수                       | Yes No<br>B. Auto Accident?<br>Yes No        | 19. Tel. #(Inc. /           | Area Code)         | 20. Zip Code  |
| 7. Date of Birth<br>8/1/1919                                                  | e of Birth 8. Sex 9. S.S. #  |                                          | C.Other Accident?<br>Yes No                  | 21. Relationship To Patient |                    |               |
| 10. Insurance C                                                               | ompany                       |                                          | 14. Is Patient<br>Unable to Work?            |                             |                    |               |
| 11. Policy Numb                                                               | er                           |                                          | No Yes                                       |                             |                    |               |
| Provider Inform                                                               | ation                        |                                          |                                              |                             |                    |               |
| 22. Name Of Tre<br>Last                                                       | ating Provider<br>First      | Initial                                  | 23. Tax I.D. No.                             | 24. Specialty               | 26. Facility       | or Office Nam |
| 26. Facility/Office                                                           | Address (No.;                | Street)                                  | 27. City                                     |                             | 28. State          | 29. Zip Code  |

#### **View Record**

The Specialty Form page displays the details of the record. It also displays a list of options:

- **Sign Off:** Signs off the record. A record cannot be edited once it is signed off.
- **Print:** Prints the record.
- **Edit:** Displays the record in edit mode. You can then modify the record.
- **Copy:** Saves a copy of the record.

## **View Case Report**

• Click the **Reports, Letters & Documents** link on the Visit Summary page.

The list of all the available reports, letters and documents is displayed.

**Note:** A case report is generated only if some case-related information is entered for the case.

. OmniMD HPI-ROS-Phy Exm = FAMILY Acute Visit FAMILY FREEMAN - MMSE FAMILY FREEMAN - Katz Index in ADL FAMILY FREEMAN - Geriatric Depression Scale SHORT FORM FAMILY Nutrition History Form FAMILY Allergy Injection FAMILY Allergy Test PEDIA Pediatric Physical Exam - New PEDIA Pediatric Progress Note PEDIA Ear Complaints PEDIA Hearing Evaluation Form PEDIA Subjective Symptom Assessment NF2-Forms NF3-Forms CARDIO Record Release from OMD Heart Care **OBGYN OB Ultrasound** 

Case Report

# **Current Medications**

Click the **Current Medication** link to view the list of medication patient is taking at present.

- **Pre-Existing Medications** log shows all medication details that were reported by patient.
- Active Medication from Rx log shows all medications that were prescribed by current clinic/practice. Click the Show Inactive & Disabled to view a list of all active and inactive medications.

From the Current Medications page, you can **Print All**, **Print Pre-Existing & Active Medications**, or **Print Pre-Existing Medications Only**.

| - Test, Test *                                    | Gender       | Male DO                  | DB 10/30/2010       |                                                                      |        |
|---------------------------------------------------|--------------|--------------------------|---------------------|----------------------------------------------------------------------|--------|
| Chart # TESTE0008                                 | SSN #        | Ph                       | one 914-332-5590(H  | )                                                                    |        |
|                                                   |              |                          |                     | <u>Print Pre-Existing &amp; Active  </u><br>Print Pre-Existing Medic |        |
| Pre-Existing Medications                          | Dosage       | Frequency                | Duration            | Reason                                                               | Action |
| Tylenol Infant's Drops 80 mg/0.8 mL<br>suspension | As advised   | As needed - As<br>needed | 11/01/2010 - 11/0   | 01/2011 HI Fever                                                     | E      |
|                                                   |              |                          |                     |                                                                      |        |
| Active Medications from Rx                        | Dosage       | Frequency                | Duration            | Last Modify by/Reason                                                | Action |
| amoxicillin 250 mg/5 ml powder for                | 2-3 Teaspoon | TID - 3 times a d        | ay 03/30/2011-04/08 | 8/2011 Dr. Robert Alexander/Newborn                                  | 1st 🗄  |
| reconstitution                                    | (s)          |                          |                     | Visit                                                                |        |

Show Inactive & Disabled

#### **Current Medications**

# Allergies

Click the **Allergies** link to add information about the patient's allergies, reactions, severity, and last occurrence. Click the **Save** button after you have filled all the values in relevant fields.

| - T                  | Test, Test                |                                            | Gender Male | DOB           | 11/10/2010 |          |       |           |      |                 |    |              |        |
|----------------------|---------------------------|--------------------------------------------|-------------|---------------|------------|----------|-------|-----------|------|-----------------|----|--------------|--------|
|                      | Chart # TES               |                                            | SSN #       |               | 914-332-55 |          |       |           |      |                 |    |              |        |
|                      |                           |                                            |             |               |            |          |       |           |      |                 |    |              |        |
|                      |                           |                                            |             | low More Deta |            |          |       |           |      |                 |    |              |        |
| No Know              | n Allernier               | (Food, Environme                           |             |               |            |          |       |           |      |                 |    |              |        |
| ood & Envi           |                           |                                            |             | Intolerance   |            | eaction  | Seve  | and a     | 1 me | t Occurrence    | 0  | arrent Stata |        |
|                      |                           | Allergies                                  |             |               |            |          | Low   | .,        |      |                 |    | ctive        |        |
|                      |                           | a vite yes                                 |             |               |            |          | LOW   |           |      |                 |    |              | Add    |
|                      |                           |                                            |             |               |            |          |       |           |      |                 |    |              | A00    |
|                      |                           | rug Allergy)                               |             |               |            |          |       |           |      |                 |    |              |        |
| brug Allerge<br>brug | ens                       | Drug Classificati                          |             | Intoler       |            | Reaction |       | ever      |      | Last Occurrence |    | Current S    |        |
| Festolin             | Drug                      | ANDROGENS                                  | on          |               | ance       | Reaction |       | figh      |      |                 |    | Active       | status |
| estoni               |                           |                                            |             |               |            |          |       | -         |      |                 | H. |              |        |
|                      | (Drug)                    | Allergies                                  |             |               |            |          |       | ,QM       |      |                 |    | Active       |        |
|                      |                           |                                            |             |               |            |          |       |           |      |                 |    |              | Ad     |
| mmunizati            | on Allerge                | ns                                         |             | Intolerance   |            | eaction  | Seve  | ily 🛛     | Las  | t Occurrence    |    | arrent Stats | 15     |
| 003 - MMR            |                           |                                            | -           |               |            |          | Media | m •       |      |                 | 4  | ctive        |        |
| (mmunia              | zation Allero             | ies                                        |             |               |            |          | Low   |           |      |                 | 4  | ctive        |        |
|                      |                           |                                            |             |               |            |          |       |           |      |                 |    |              | Add    |
| ther Allers          | 1005                      |                                            |             | Intolerance   |            | eaction  | Seve  | the state | Low  | t Occurrence    | 0  | errent Stats |        |
| and                  |                           |                                            |             |               |            |          | Low   | .,        |      |                 |    | ctive        |        |
|                      |                           |                                            |             |               |            |          | Low   |           |      |                 |    | ctive        |        |
|                      |                           |                                            |             |               |            |          | LOW   |           |      |                 |    | 2076         |        |
|                      |                           |                                            |             |               |            |          |       |           |      |                 |    |              | Add    |
|                      |                           |                                            |             |               |            |          |       |           |      |                 |    |              |        |
| Review               |                           |                                            |             |               |            | Seve     |       |           |      |                 |    |              |        |
| Last Revie           | ewed by, Dr<br>7/2011 2:4 | Robert Alexande                            | *           |               |            |          |       |           |      |                 |    |              |        |
| on 01/17             | / 2011 2.4                | 3 AN                                       |             |               |            |          |       |           |      |                 |    |              |        |
| Drug Inte            | ractions                  |                                            |             |               |            |          |       |           |      |                 |    |              |        |
|                      |                           | g Interactions                             |             |               |            |          |       |           |      |                 |    |              |        |
|                      | No Drug-D                 | Drug Interactions exit                     | sta         |               |            |          |       |           |      |                 |    |              |        |
| Severity             |                           | ease Interactions                          |             |               |            |          |       |           |      |                 |    |              |        |
|                      |                           | Disease Interactions                       | exists      |               |            |          |       |           |      |                 |    |              |        |
|                      |                           |                                            |             |               |            |          |       |           |      |                 |    |              |        |
| Severity             |                           | ergy Interactions<br>Ulergy Interactions e |             |               |            |          |       |           |      |                 |    |              |        |

### Allergies

## **Messages**

### **Messages**

Under Messages, a Provider can keep track of all messages and tasks assigned to him. The Messages tab works as a reminder for any user who is logged in OmniMD. A user can view all messages and tasks. The user can also generate a new messages, reply to an existing message, set patient care alerts, and search for a particular message and/or task.

### **View Messages and Tasks**

Click the **Messages** link to view all the messages and tasks assigned to the user. Click the subject of a message to view the details of the message. You can search messages by setting the following search parameters under List Criteria:

- Message/Task Status (Message, Task, Open, In-Progress, Completed, etc)
- Inbox/Outbox
- A specific user, by first name or last name
- Role of the Sender
- Patient, by first name or last name
- Subject content

| List Criteria              |                                        |                  |                                  |      |  |
|----------------------------|----------------------------------------|------------------|----------------------------------|------|--|
| All Nessages & Tasks + In  | box • User Role Select • List. Patient | Fatient          | Subject contains:                | List |  |
| NBOX - All Messages & Tasl | s of Mr. Manager Office                | Back             |                                  |      |  |
| From                       | Subject                                | Patient          | Date                             |      |  |
| Hr. Manager Office         | Call for medication                    | Test, Test       | 3/30/2011 10:39 AM               |      |  |
| Mr. Manager Office         | test                                   |                  | 3/28/2011 9:09 AM                |      |  |
| Hr. Hanager Office         | test                                   |                  | 3/28/2011 9:08 AM                |      |  |
| Mr. Manager Office         | test                                   |                  | 3/28/2011 9:08 AM                |      |  |
| (Patient: Johnson, Esther) | test                                   | Johnson, Esther  | 12/27/2010 10:51 AM              |      |  |
| (Patient: Johnson, Esther) | Test Hail                              | Johnson, Esther  | 12/23/2010 9:10 AM               |      |  |
| Dr. Robert Alexander       | RE[1]:FW[1]:Request for appointment    | Gerdner5. Joe    | 10/13/2010 12:19 PM              |      |  |
| Dr. Robert Alexander       | Pill]:Request for appointment          | Gardner5, Joe    | ardver5, Joe 10/13/2010 12/18 PM |      |  |
| Dr. Robert Alexander       |                                        | SmithS, Theodore | 9/22/2010 5:56 AM                |      |  |
| (Patient: Gardner5, Joe)   | Request for appointment                | GardnerS, Joe    | 9/15/2010 5:09 PM                |      |  |

#### Message List

**Note:** The icons in the **From** column indicate the priority of the message. The exclamation point in Red color  $\bot$  indicates High priority. The down arrow  $\clubsuit$  indicates Low priority.

### **Create New Message/Task**

1. Click the **New Message** link available on the Message tab.

The **New Message/Task** page is displayed.

| ľ | New Me             | ssage/Task         |         |                   |
|---|--------------------|--------------------|---------|-------------------|
|   | To<br>CC           |                    |         | Add Recipient(s)  |
|   | Subject<br>Patient |                    | Look Up |                   |
|   | Type<br>Notes      | Message 🛩 Normal I |         | Telephone Message |
|   |                    |                    |         |                   |
|   |                    | Send Message       |         | V                 |

### New Message/Task

2. To add recipients in the **To** and **CC** boxes, click **Add Recipients**.

a. In the **To** column, select the option corresponding to the person you wan to send message to.

b. In the **CC** column, select the check boxes corresponding to the persons you want to send message to as CC.

#### c. Click **Add Selected**.

The selected recipients are added in the To and CC boxes.

| То | CC | Doctor Name       |  |  |  |  |  |
|----|----|-------------------|--|--|--|--|--|
| ۲  |    | Dr. John Smith    |  |  |  |  |  |
| 0  |    | Ms. Noah Hanft    |  |  |  |  |  |
| 0  |    | Dr. Ronald Sabraw |  |  |  |  |  |
| 0  |    | Dr. Steve Russel  |  |  |  |  |  |
|    | Ad | d Selected Cancel |  |  |  |  |  |

#### **Add Recipients**

3. In the **Subject** box, type a subject for the message/task.

4. To add a patient in the **Patient** box, click **Look Up**, and then select a name of the patient.

5. From the **Type** list, select an option.

**Note:** If the selected type is **Message**, specify the priority. Similarly, if the selected type is **Task**, specify the status, priority, and due date and time.

6. In the **Notes** box, type observations, notes, or any other information that is useful for understanding the message/task.

7. Click the **Telephone Message** link to enter a telephone message.

a. To specify the subject of the telephone message, select the check boxes corresponding to the **Please Call**, **Urgent**, **Personal**, or **Returning Your Call** options.

b. In the **Phone #** box, type the caller's phone number.

c. In the **Message** box, type the message.

d. In the **Received By** box, type the name of the person who received the telephone call.

e. In the **Presc. Medication** box, type the name of the medication if the message is for a prescription.

f. In the **Pharmacy** box, type the name of the pharmacy where the prescribed medication may be available.

- g. In the **Pharmacy #** box, type the telephone number of the suggested pharmacy.
- h. In the **Called in by** box, type the name of the person, who is writing the message.
- i. In the **Date** box, specify the call date.
- j. Click **Submit**.

|       | Close                |
|-------|----------------------|
|       |                      |
|       | ~                    |
|       | 3                    |
|       |                      |
|       |                      |
| [     |                      |
|       |                      |
| Date: |                      |
|       | gent Personal<br>all |

#### **Telephone Message**

8. Click Send Message.

The message appears in the message list of the recipients.

Note: If the specified type is Task, the **Assign Task** button is displayed.

### **Reply to a Message/Task**

1. Double-click the message/task that you want to reply to.

The message/task details are displayed.

| RE[1]:Call for medication  | T 1 T 1                    |                            |                   |       |
|----------------------------|----------------------------|----------------------------|-------------------|-------|
| Re[1].com for medication   | Test, Test                 |                            | 3/31/2011 9:35 AM |       |
| Staff Meeting Friday, 10am |                            | PROG                       | 3/31/2011 9:11 AM | Task  |
|                            |                            | L                          | <u>bb.b</u> 🖂 🙀   | 2 2 2 |
|                            | Staff Meeting Friday, 10am | Staff Meeting Friday, 10am |                   |       |

### Message/Task Details

To reply to the sender of the message, click the **Reply** icon <sup>Q</sup>.
 The Reply page is displayed.

| Reply To |                                      |                     |                                    |                           |
|----------|--------------------------------------|---------------------|------------------------------------|---------------------------|
|          |                                      |                     |                                    |                           |
| То       | Dr. Ronald Sabr                      | aw                  |                                    | Add Recipient(s)          |
| cc       |                                      |                     |                                    |                           |
| Subject  | RE[1]:Follow up                      |                     |                                    |                           |
| Patient  | Rivera, Nancy                        | L                   | rak Up                             |                           |
| Туре     | Message 💌 Orig                       | inal Task: Complet  | ed 💽 High Priority                 |                           |
| Due Date | 05/03/2006 1:1                       | PM 💌                |                                    |                           |
| Notes    |                                      |                     |                                    | Telephone Messag          |
|          |                                      |                     |                                    |                           |
|          |                                      |                     |                                    |                           |
|          | (1                                   | 250 alexandrand mil | only be shown online.              | <u>.</u>                  |
|          | (cong messages (                     | 250 characters) wi  | romy be snown online.              | )                         |
|          | Send Message                         |                     |                                    |                           |
|          |                                      |                     |                                    |                           |
|          | Date                                 | From                | Notes                              |                           |
|          |                                      |                     |                                    |                           |
|          | 5/1/2006 6:25 PM<br>5/1/2006 4:39 PM |                     | Task Pls call patient t<br>checked | o check any drug reaction |

#### **Reply Message**

- 3. In the **Notes** box, type the message.
- 4. Click **Send Message**.

### Notes:

- To reply to the sender and all the other recipients of the message, click the **Reply** All icon
- To mark a message as unread, click the **Mark as Unread** icon **5**.
- To remove a message, click the **Remove** icon  $\square$ .
- To change status of a task, click the **Change Status** icon **I**.
- To view previous messages, click the **Message History** icon

|                                                      |                                                                    |                          | tient Care A<br>w Message/ |
|------------------------------------------------------|--------------------------------------------------------------------|--------------------------|----------------------------|
| earch Criteria                                       |                                                                    |                          |                            |
| II messages and tasks                                | 💌 For Me 💌 Patient Name 🛛 Patient S                                | ubject Contains:         | Sea                        |
|                                                      |                                                                    |                          |                            |
|                                                      | E[1]:Follow up , Created on : 4/29/2006 4:39 PM                    | Date                     |                            |
| <b>ssages History of : F</b><br>To<br>Ms. Noah Hanft | EE[1]:Follow up , Created on : 4/29/2006 4:39 PM Subject Follow up | Date<br>COMP 4/29/2006 6 | :25 PM Task                |

### Message History Details

# **Health Alerts**

### **Health Alerts**

The Health Alerts tab displays a list of overdue health alerts for various patients. From the Health Alerts tab, you can:

Search Patient Health Alerts List Alert Rules Add New Alert Rule List Conditions Add New Condition Generate Reminder List Alerts Analysis Report

## **List Alert Rules**

#### Search Health Alert Rules

Health alerts can be searched by: Alert Title, Level, Category, Condition, Alert Type, Gender, Age, Alert Frequency, Status or Order By date.

| Search Health   | Alert R | ules          |              |           |        |            |      |
|-----------------|---------|---------------|--------------|-----------|--------|------------|------|
| Alert Title     |         |               |              |           |        |            |      |
| Level           | AII     | Master        | Custom       |           |        |            |      |
| Category        | All     |               | -            | Condition | A      |            |      |
| Alert Type      | All     | Standard      | C Recommend  | Gender 💿  | Male   | Female     | Both |
| Min Age         |         | Years +       |              | Max Age   |        | Years 👻    |      |
| Alert Frequency |         | Years +       | OR 📰 On each | All +     | visit  |            |      |
| Status          |         | Enabled       | Disabled     | Auto Ap   | pointm | ent alerts |      |
| Order By        | Date C  | reated/Modifi | ed (Desc) 💌  |           |        |            |      |

#### **Search Health Alert Rules**

The result displays the following columns:

#### **Health Alert Rules Listing**

| Column                   | Description                                        |
|--------------------------|----------------------------------------------------|
| Level                    | Displays if the rule is Custom or Master.          |
| Alert<br>Title/Condition | Displays the alert title and associated condition. |

| Patient Name            | Displays name of the patient, if applicable.                                                                                                 |
|-------------------------|----------------------------------------------------------------------------------------------------|
| Category/Type           | Displays the category (Screening, Counseling, Immunization, or Chemoprophylaxis) and the type (Standard or Recommended).                     |
| Gender                  | Displays if the rule applies to a specific gender.                                                                                           |
| Age/Range               | Displays if the rule applies to a specific age or age range.                                                                                 |
| Frequency/Max<br>Alerts | Displays till what time the rule will run.                                                                                                   |
| Source/Modified         | Displays the date and time when the rule was last modified.                                                                                  |
| Reference<br>Material 1 | Displays any reference material or patient education about the rule.                                                                         |
| Reference<br>Material 2 | Displays any additional reference material or patient education about the rule.                                                              |
|                         | Click <b>Edit</b> to edit the rule from the <u>Add/Edit Health Alert Rules</u> page.                                                         |
| Action                  | Click <b>Copy</b> : to copy the rule from the <u>Add/Edit Health Alert</u><br><u>Rules</u> page.                                             |
|                         | Click <b>Alerts</b> to search and view patient with the selected alert.<br>For more information, refer <u>Search Patient Health Alerts</u> . |
|                         | Click <b>Disable</b> to disable the alert.                                                                                                   |
|                         |                                                                                                    |

| ***    | Health Alert Rules Listing     |              |                       |        |               |                          |            |                                               |                     |                          |
|--------|--------------------------------|--------------|-----------------------|--------|---------------|--------------------------|------------|-----------------------------------------------|---------------------|--------------------------|
| Search | Criteria: Gender: Both Status: | Enabled      |                       |        |               |                          |            | Ad                                            | l New A             | lert Rule                |
|        |                                |              |                       |        |               |                          |            | Hea                                           | ith Aler            | t Search                 |
|        | Alert Title /<br>Condition     | Patient Name | Category/<br>Type     | Gender | Age/<br>Range | Frequency/<br>Max Alerts |            | Reference Material-1/<br>Reference Material-2 |                     |                          |
| Custom | PL 1                           |              | Screening<br>Standard | Both   | 1 Years -     | 1 Years<br>1 alert       | 12/27/2010 |                                               |                     | <u>Alerts</u><br>Disable |
| Custom | Only ICD-I                     |              | Screening<br>Standard | Both   | 1 Years -     | 1 Years<br>1 alert       | 12/27/2010 |                                               | Edit<br>Copy        | Alerts<br>Disable        |
| Custom | Preffered Language             |              | Screening<br>Standard | Both   | 1 Years -     | 1 Years<br>1 alert       | 12/27/2010 |                                               | <u>Edit</u><br>Copy | <u>Alerts</u><br>Disable |

**Health Alert Rules Listing** 

## **Add New Alert Rule**

- 1. To add the patient name, click the **Look Up** button available adjacent to the **Patient** box.
- 2. From the **Patient Look Up** page, select a name of the patient.
- 3. In the **Alert Title** box, type a title for the alert.
- 4. From the **Alert Category** list, select a category for the alert.

**Note:** If the Alert Category is Immunization, you need to select an immunization from the list.

- 5. To specify **Alert Type**, select an option as **Standard** or **Recommended**.
- 6. From the **Condition** list, select a condition for which you want to set the alert.
- 7. To specify **Gender**, select an option from **Male**, **Female**, or **Both**.

8. To set age range as trigger, specify **Min. Age** (minimum age) and **Max Age** (maximum age) for which the health alert needs to be active.

9. From the **Preferred Language** list, select an option to specify the language for the alert.

10. To set **Frequency**, specify the time interval (for example, Every XX Year) or visit frequency (for example, On each follow-up visits).

11. From the **Max # of Alerts** list, select an option to specify the number of times the alert needs to appear.

12. In the **Description** box, type a description for the alert.

13. In the **Source** box, specify the source from where health alert is recommended.

14. In the **Reference Material-1** and **Reference Material-2** boxes, browse and select files (for example, documents, presentations, audio-visual files) for reference or patient education.

15. In the **Add Document Title** box, type a name of the document and click the **Add Patient Documents** button.

The list of documents matching the name you provided are displayed.

**Note:** If you do not know the correct name, you can type few letters of the document name and then search the documents for name starting the specified letters. For example, to search the Accident Claims document, you can type only *Acc* in the Add Document Title box, and then click Add Patient Documents button. All the documents starting with *Acc* are displayed.

16. To add the documents, select the check boxes corresponding to the required document, and then click **Close**.

The selected documents are displayed under the **Add Document Title** box.

17. To create a reminder letter, select the check box corresponding to the available options.

The available options include:

- Create a reminder letter before XX number of days
- Create a reminder letter in real time
- Create an auto-appointment of XX minute duration

#### 18. Click **Save Rule**.

The rule is created.

**Note:** By default, the rule is created with Disabled status. You need to enable it from the <u>alerts rule list</u> when needed.

| Patient              | LookUp                                                                                                    |
|----------------------|----------------------------------------------------------------------------------------------------|
| Alert Title*         |                                                                                                    |
| Alert Category*      | Select •                                                                                                    |
| Alert Type*          | Standard © Recommend                                                                                                    |
| Condition            | Select •                                                                                                    |
| Gender*              | 🗇 Male 💿 Female 🔍 Both                                                                                                    |
| Min. Age             | Years V Max Age Years V                                                                                                    |
| Preferred Language   | SELECT V                                                                                                    |
| Frequency            | Every Years • OR On each All v visit                                                                                            |
| Max # of Alerts      | Auto 🔻                                                                                                    |
| Description          | ,                                                                                                    |
| Source               |                                                                                                    |
| Reference Material-1 | Browse                                                                                                    |
| Reference Material-2 | Browse                                                                                                    |
| Add Document Title   | Add Patient Documents                                                                                                    |
| IsReminderLetter     | No.ofDays                                                                                                    |
|                      | Real Time                                                                                                    |
|                      | Create Auto-Appointment of Duration 30 v minutes                                                                                |
|                      | Create Auto-Appointment or Duradon 30 * minutes                                                                                 |
|                      | This rule will be created with 'disabled' status.<br>You can enable it from the alert rules listing when required.<br>Save Rule |

### **Add New Alert Rule**

## **List Conditions**

List Conditions displays a full list of all the enabled health alerts conditions.

To see the complete list of both enabled and disabled conditions, click the **Display Disabled Conditions Also** link available above the upper-right corner of the list.

To edit a health alert condition, click the **Edit** link under the **Action** column. For information on editing health alert condition, refer to <u>Add New Condition</u>.

| <<< H  | ealth Alert Conditio | n Listing       |           |           |            |                       |         |                      |
|--------|----------------------|-----------------|-----------|-----------|------------|-----------------------|---------|----------------------|
|        |                      |                 |           |           | Dis        | <u>Ad</u><br>Disabled |         | ondition<br>ons Also |
| Level  | Condition            | Diagnosis/ ICDs | Allergy   | Drug Name |            | Required<br>LabTest   | Status  | Action               |
| Custom | 1 SingleLab          | 100.8           |           |           |            |                       | Enabled | Edit                 |
| Custom | A1                   | 401.9           | PAPAYA    | ceftin    |            |                       | Enabled | Edit                 |
| Custom | Alert for All        | V02.60          | CHOCOLATE | Anacaine  | Amebicides |                       | Enabled | Edit                 |
| Custom | Allergen Alert       |                 | ALCOHOL   |           |            |                       | Enabled | Edit                 |
| Custom | Allergic Penicillin  | 070.0           |           | neomycin  |            |                       | Enabled | Edit                 |
| Custom | Allergy Drug Class   |                 |           |           | 5-alpha-   |                       | Enabled |                      |
|        |                      |                 |           |           | reductase  |                       |         | <u>Edit</u>          |
|        |                      |                 |           |           | inhibitors |                       |         |                      |

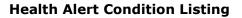

## **Add New Condition**

- 1. In the **Condition Name** box, type the name for the condition.
- 2. Select the **Enabled** check box to enable the condition.
- 3. In the **Patient Diagnosis: ICD Code Range** box, type a range for the ICD codes you want to attach to the condition.

For example, 010.01-010.04,145.01,165.01-165.020.

**Note:** You can click **Fav ICDs** to add ICD codes saved in your Favorite ICDs list. You can also click the **Find ICDs** to find ICD codes.

4. From the **Patient having Allergy** list, select an item you want to attach the condition to the allergy.

5. In the **Patient taking Drug** box, type the name of the drug you want to attach the condition to drug.

You can also type first few characters of the drug, and then click **Drug Lookup** to find drug name.

6. From the **Patient from Class of Drug** list, select a class of the drug to attach the condition to the drug class.

7. From the **Required Lab Test** list, select a lab test to attach the condition to the test.

8. In the **Lab Result** box, set a lab result parameter and value range to attach the condition to the result.

#### 9. Click **Save Condition**.

The new condition for alert is created and added to Health Alert Condition Listing.

| Condition Name*                      |                                                   |          |
|--------------------------------------|---------------------------------------------------|----------|
| Enabled                              |                                                   |          |
| Patient Diagnosis : ICD Code Range : | (eg: 010.01-010.04,145.01,165.01-165.02) Find ICD | Show ICD |
| Patient having Allergy :             | Select                                            | •        |
| Patient taking Drug :                | Drug Lookup                                       | ]        |
| Patient from Class of Drug :         | Select 🔻                                          | ]        |
| Required LabTest :                   | Select Test                                       |          |
| Lab Result                           | <= ▼                                              | Value :  |

Save Condition

**Add New Alert Condition** 

## **Search Patient Health Alerts**

#### **Overdue Patient Health Alerts**

Health alerts can be searched by 30 or 60 days overdue, or for the upcoming week.

| — Overdue Patient Health # | Alerts          |               |  |
|----------------------------|-----------------|---------------|--|
| 30 Days Overdue            | 60 Days Overdue | Upcoming Week |  |

#### **Overdue Patient Health Alerts**

#### Search Patient Health Alerts

Health alerts can also be searched by the following specific fields: Patient, Dates, Category, Alert Type, Status, Flags, and Order By. You can also create an excel sheet for mail merge.

|                        | h Alerts                                                                |
|------------------------|-------------------------------------------------------------------------|
| Patient                | LookUp                                                                  |
| Applicable Date : From |                                                                         |
|                        | Today Tomorrow Next <u>1 Week 1 Month</u> <u>1 Quarter</u> <u>Clear</u> |
| Category               | All 🔻                                                                   |
| Alert Type             | All      Standard      Recommend                                        |
| Status                 | All 🔻                                                                   |
| Flags                  | All      Printed      Not Printed                                       |
| Order By               | Applicable Date (Desc) 🔻                                                |
|                        | Excel Sheet For Mail Merge                                              |
|                        | Search Health Alerts                                                    |

#### **Search Patient Health Alerts**

The result from Overdue Patient Health Alerts and Search Patient Health Alerts displays the following columns:

#### **Patient Health Alerts Listing**

| Column     | Description                                                                                                    |
|------------|----------------------------------------------------------------------------------------------------|
| Patient    | Displays Patient name. Click the patient name to view patient dashboard.                                                                           |
| Alert Rule | Displays alert rule. Click the <b>Click for Details</b> icon <sup>1</sup> to view <b>Health</b><br>Alert Quick View.                               |
| Applicable | Displays the date since when the health alert is applicable. Click the <b>Previous Alerts</b> icon . to view <b>Patient Health Alert History</b> . |
| Status     | Displays status of the alert.                                                                                                    |
| Flags      | Displays any flags attached to the alert.                                                                                                    |
| Action     | Click <b>Set Appt</b> to link the alert to an appointment.<br>Click <b>Status</b> to update the alert status.                                      |

|     |                                                          |                               |            | 15         | ealth Alert Searc | h        |   |        |
|-----|----------------------------------------------------------|-------------------------------|------------|------------|-------------------|----------|---|--------|
| ica | rch Criteria: Overdue By : 30 Day                        | To Date: 3/4/2011 Status: Op  | en+Appt    |            |                   |          |   |        |
|     | Patient                                                  | Alert Rule                    | Applicable | Status     | Flags             | Action   |   |        |
|     | HOCKEY, FRED<br>Male, 92 yrs , 4058553055(H)             | Preffered Language i          | 12/28/2010 | ( Open     |                   | Set Appt | - | Statu  |
| Г   | PL, MH<br>Female, 36 yrs fd                              | Regular 1                     | 12/28/2010 | M.Open E   |                   | Set Appt |   | Status |
| Г   | Akt, Theodore S. Smith<br>Male, 79 yrs , 240-555-1212(H) | Preffered Language 1          | 12/28/2010 | ( Open E   |                   | Set Appl |   | Statu  |
| П   | PORIL Patient<br>Male, 42 yrs                            | Preffered Language 1          | 12/28/2010 | H Open     |                   | Set Appt | • | Statu  |
|     | ALL PL<br>Male, 15 yrs 2 mths S                          | Measles, Humps, Rubella (MMR) | 12/28/2010 | H Open     |                   | Set Appt | - | Statu  |
| Г   | ALL PL<br>Male, 15 yrs 2 mths ff                         | General Health Alert Test     | 12/28/2010 | (if Open E | E.                | Set Appt | - | Statu  |
| Г   | ALL. PL<br>Male, 15 yrs 2 mths                           | PL+Allergy 1                  | 12/28/2010 | H Open E   |                   | Set Appt |   | Statu  |
| Π   | Mandis, Roger<br>Female, 58 yrs                          | Preffered Language i.         | 12/28/2010 | ( Open     |                   | Set Appt | • | Statu  |
|     | SmithS. Theodore<br>Female, 79 yrs , 240-555-1212(H)     | Preffered Language 1          | 12/28/2010 | ( Open     |                   | Set Appt | - | Statu  |
| Г   | Test, Penicillin<br>Male, 31 yrs                         | Only Lab 1                    | 12/28/2010 | H Open     |                   | Set Appl |   | Status |

### **Patient Health Alerts Listing**

## **Alerts Analysis Report**

You can search the alert analysis report by a date range or by specific time period such as 1 week, 1 month, 1 quarter, 2 quarter, and 4 quarter.

The report displays total records for the set search criteria. The report also displays top 10 alerts by rule.

**Note:** By default, the report displays all data on the initial screen.

| Alert Analysis Report          |               |           |      |         |                              |                        |                   |
|--------------------------------|---------------|-----------|------|---------|------------------------------|------------------------|-------------------|
| Applicable Date : From         | То            |           |      |         | <u>1 Month</u> <u>1 Quar</u> | <u>ter</u> <u>2 Qu</u> | uarter <u>4 (</u> |
|                                |               |           | Sear | ch      |                              |                        |                   |
| Search Criteria:<br>Title      | Total         |           |      | ategory |                              | т                      | уре               |
| nac                            |               | Screening |      |         | Chemo-Prophylaxis            |                        | ••                |
| Alert Generated                | 1459          | 1093      | 317  | 15      | 0                            | 1178                   | 247               |
| Alert Discarded                | 20 (1.37%)    | 11        | 8    | 1       | 0                            | 15                     | 5                 |
| Alert Converted To Appointment | 1 (.07%)      | 0         | 1    | 0       | 0                            | 1                      | 0                 |
| Alert Left as it is            | 1404 (96.23%) | 1082      | 308  | 14      | 0                            | 1162                   | 242               |
| Fop 10 Alerts By Rule          |               |           |      |         |                              |                        |                   |
| Rule                           |               |           |      |         |                              | Total                  |                   |
| Regular                        |               |           |      |         |                              | 183                    |                   |
| Test DS                        |               |           |      |         |                              | 183                    |                   |
| Measles, Mumps, Rubella (MMR)  |               |           |      |         |                              | 158                    |                   |
| Only Lab                       |               |           |      |         |                              | 132                    |                   |
| General Health Alert Test      |               |           |      |         |                              | 114                    |                   |

**Alert Analysis Report** 

## **Generate Health Alerts**

From Generates Health Alerts, you can generate health alerts in real time. However, all health alerts are usually set to run on your server at 12 midnight.

### **Generate Reminder List**

You can generate a reminder list for the following:

- Health Alert Reminder List
- Future Appointments Reminder List

#### Health Alert Reminder List

Health alert reminder list can be generated by the following search criteria: Patient Name, Alert Category, Alert Title (complete title or first few characters of the alert title), Communication Status, or Reminder Date (date range or specific time period such as week, 1 month, 2 months, or 3 months).

| <ul> <li>Patient Health Reminder</li> </ul> | List                                    | Search Patient Health Alert<br>Print |
|---------------------------------------------|-----------------------------------------|--------------------------------------|
| Reminder Type<br>B Health Alerts  Tuture    | Appointmenta                            |                                      |
| Search Criteria                             |                                         |                                      |
| Patient Name:                               | LookUp                                  |                                      |
| Alert Category:                             | Select •                                |                                      |
| Alert Title:                                |                                         |                                      |
| Communication Status:                       | To Be Communicated -                    |                                      |
| Reminder Date: From                         | To                                      |                                      |
|                                             | Next Week 1 Month 2 Month 3 Month Clear | Search                               |

#### **Generate Reminder List by Health Alerts**

The health alert reminder result is displayed in a table. To view patient's dashboard, click the name of the patient in **Patient Name** column. To indicated that the patient has been contacted, select the check box in the **Communicated** column, select a mode of communication from the **Communication Type** list, and then click **Assign Communication**.

| Communicated | Patient Name         | Chart No  | Gender/Age         | Alert Category | Immunization<br>Name | Reminder Date | Alert Title                        | Reminder<br>Letter | Communicated<br>Communication<br>Type |
|--------------|----------------------|-----------|--------------------|----------------|----------------------|---------------|------------------------------------|--------------------|---------------------------------------|
|              | AddICD4, AddICD4     | ADDAD0006 | Male/11 yrs 4 mths | Immunization   | MMR                  | 05/26/2011    | Measles, Mumps, Rubella (MMR)<br>i |                    | Select Type 🔻                         |
| Check All    | Assign Communication | ]         |                    |                |                      |               |                                    |                    |                                       |

#### **Reminder List by Health Alerts**

#### Future Appointment Reminder List

Future appointment alert reminder list can be generated by the following search criteria: Patient Name, Allergy, Drug Allergy, Drug Name (Allergy), Drug Category, Drug, Communication Status, and Date of Service (date range or specific time period such as week, 1 month, 2 month, or 3 months).

**Note:** To add multiple items, click the add icon 🗄 or the **Add Item** button.

#### OmniMD Help Manual

|                       |                      |                         | Search Patient Health Ale<br>Prin                                      |
|-----------------------|----------------------|-------------------------|------------------------------------------------------------------------|
| Reminder Type         |                      |                         |                                                                        |
| Health Alerts         | Future Appointments  |                         |                                                                        |
| Search Criteria       |                      |                         |                                                                        |
| Patient Name:         | LookUp               |                         |                                                                        |
| Allergy:              | Salect<br>(#)        |                         | <ul> <li>NKA (Food,Environmental,Immunization ar<br/>other)</li> </ul> |
| Drug Allergy:         | Select               |                         | <ul> <li>INKDA (No Known Drug Allergies)</li> </ul>                    |
| Drug Name(Allergy):   |                      | ĵ.                      | Add Item                                                               |
| Drug Category:        | Select               | <ul> <li>(+)</li> </ul> |                                                                        |
| Drug:                 |                      | *                       | Add Item                                                               |
| Communication Status  | To Be Communicated * |                         |                                                                        |
| Date Of Service: From | То                   |                         |                                                                        |

#### **Generate Reminder List by Future Appointment**

The future appointments reminder result is displayed in a table. To view patient's dashboard, click the name of the patient in **Patient Name** column. To indicated that the patient has been contacted, select the check box in the **Communicated** column, select a mode of communication from the **Communication Type** list, and then click **Assign Communication**.

|              |                      |                    |           |            |                    |             |                       |           | ow Communica         |   |
|--------------|----------------------|--------------------|-----------|------------|--------------------|-------------|-----------------------|-----------|----------------------|---|
| Communicated | Patient Name         | Gender/Age         | Chart No  | DOS        | Attending Provider | Referred By | Supervising Physician |           | Communicatio<br>Type | n |
|              | <u>Test, Test</u>    | M/6 mths           | TESTE0008 | 05/31/2011 | Office, Manager    |             |                       | Scheduled | No Reminder          | • |
|              | <u>Morry, F. Sam</u> | M/29 yrs 3<br>mths | MORSA0001 | 04/11/2011 | Alexander, Robert  |             |                       | Scheduled | No Reminder          | • |
| Check All    | Assign Communication |                    |           |            |                    |             |                       |           |                      |   |

**Reminder List by Future Appointments** 

## **Patient's Recent and Upcoming Health Alerts**

The Patient's Recent and Upcoming Health Alerts section shows all the alerts related to the patient.

| Patient's Recent and Upcoming Health Alerts |                  | Add Health Alert       |             |                                 |
|---------------------------------------------|------------------|------------------------|-------------|---------------------------------|
| Applicable                                  | Category         | Health Alert           | Status      | Action                          |
| 04/06/2011                                  | Screening        | Real icd condition (1) | Completed 🗐 | - <u>Status</u>                 |
| 03/01/2011                                  | <b>Screening</b> | iPad Alert 🧃           | Open 🗐      | <u>Set Appt</u> - <u>Status</u> |
| 03/01/2011                                  | ( Immunization   | Varicella 1            | Completed 🗐 | - <u>Status</u>                 |

#### Patient's Recent and Upcoming Health Alerts

Moreover, you may set appointment as well check on the status by clicking the **Status** link.

| — Update Pa | tient Health Alert Status                                                                        |
|-------------|--------------------------------------------------------------------------------------------------|
| Patient     | Test, Test                                                                                       |
| Alert       | Varicella                                                                                        |
| Applicable  | 03/01/2011                                                                                       |
| Status      | Completed Open                                                                                   |
| Comment     | Attached to Appointment<br>Date :03/01/2011 8:00 AM by Office,<br>Manager on 04/01/2011 11:41 AM |
|             |                                                                                                  |
|             | Update Cancel                                                                                    |

### **Alert Status Completed**

| Link T       | Link To Appointment |                   |      | New Appointment        |
|--------------|---------------------|-------------------|------|------------------------|
| Patient Name | Test                | , Test * Applic   | able | 03/01/2011             |
| Alert        |                     | iPad Alert        |      |                        |
|              |                     | Past Appointmen   | ts   | Chief Complaint        |
|              | $\odot$             | 03/01/2011 8:00 A | М    | Immunizations          |
|              | $\odot$             | 01/31/2011 10:20  | AM   | 3 months Routine Visit |
|              | $\odot$             | 11/04/2010 9:00 A | М    | Newborn 1st Visit      |
|              |                     | Future Appointme  | ents | Chief Complaint        |
|              | $\odot$             | 05/02/2011 10:00  | AM   | 6 months Routine Visit |
|              |                     |                   |      |                        |
|              | Sa                  | Cancel            |      |                        |

**Set Appointment** 

## **Health Alerts Settings**

From the Health Alerts settings, you can:

- <u>Generate Health Alerts</u>
- Generate Reminder List

OmniMD Help Manual

# **Prescription**

## **Prescription**

With the number of new medications increasing exponentially each year and each drug having its unique indications, prescription writing has become a complex, error-prone process. The Prescription Writer streamlines the entire prescription-writing process making it simple, fast, and effective.

Doctors diagnose and prescribe their patients on the basis of the symptoms. The formal prescriptions are then prepared which are used to fax the pharmacies or they are given the patients in a printed format.

Click the **Prescription** link to view the **Prescription Home**. You can add new prescriptions, view prescription history, add favorite drugs, manage pharmacies, templates, immunization and e-prescription from Prescription Home.

| <b>exact</b> Prescription Home                                                                                 |                                                   |                                          |
|----------------------------------------------------------------------------------------------------|---------------------------------------------------|------------------------------------------|
| Add New Prescription                                                                                           | Prescription History Patient Name Look Up         | e-Prescription           Refill Requests |
| Favorite Prescriptions                                                                                         | Prescription History                              | <u>Refill Responses</u>                  |
| Add New Favorite Prescription                                                                                  |                                                   | <u>Change Requests</u>                   |
| Min. Drug Alert                                                                                                | Prescriptions written Today                       | <u>Standing Errors</u>                   |
|                                                                                                    | Unsigned Prescriptions                            | Search e-Prescriptions                   |
| <ul> <li>Add Favorite Drugs and Tests</li> <li><u>Alphabetically Drugs or</u><br/>by Category Drugs</li> </ul> | Prescriptions written in Last 1 Week              |                                          |
| - By Drug Name Search                                                                                          | Search Prescriptions                              |                                          |
| Manage Pharmacies                                                                                              | Drug Database is valid upto: 07/31/2011           |                                          |
| Manage Templates                                                                                               | Drug Database last updated on: 06/22/2011         |                                          |
| Drug/DME/Immunization Inventory                                                                                | Click here to install font for barcode support in |                                          |
| Search Immunization Administration                                                                             | your Rx template(s)                               |                                          |
| External Immunization                                                                                          |                                                   |                                          |

### **Prescription Home**

From the Prescription section, you can see: <u>E-prescription</u> <u>Prescription History</u> <u>Add Favorite Drugs and Tests</u> <u>Manage Pharmacies</u> <u>Manage Templates</u> <u>Drug / DME / Immunization Inventory</u> <u>External Immunization</u>

## **Add New Prescription**

### **Patient Details**

To add new prescriptions based on what doctors suggest, follow these steps:

1. From the **Prescriptions** menu, select **Add New Prescription**.

Alternatively, click the **Add New Prescription** link available on Prescription home page.

The **Prescription page** is displayed.

| Patient*    | Patient               | Dt.of Service*  | <ul> <li>New DOS</li> </ul> |
|-------------|-----------------------|-----------------|-----------------------------|
| hysician*   | Mr. Office, Manager - | Chief Complaint |                             |
| ex/Age      |                       | Weight          |                             |
| Load Fav Rx | Select Favorite       |                 |                             |

### Prescription

| Field               | Description                                                                                                    |
|---------------------|----------------------------------------------------------------------------------------------------|
| Patient Name        | Click the Patient button to select the patient name.                                                                                                    |
| Physician           | Select the name of the physician.                                                                                                    |
| Load Favorite<br>Rx | Select the favorite prescription from list of chief complaints for which you want to write prescription.                                                        |
| Dt of Service       | Click the New DOS button to select the date at which the patient was given prescription.                                                                        |
| Chief<br>Complaint  | Select the primary reason of medication, if you have not selected favorite Rx.                                                                                  |
| Drug<br>Eligibility | Select the drug and click Drug Eligibility to check whether the selected drug is eligible for prescription. For more information, see <u>Drug Eligibility</u> . |

**Note**: You can view the summary of patient's current medications and allergies using **Current Meds & Allergies**.

Note: You can view the patient's problems list using Active Problem List

### **Add Drugs**

2. Specify the drug values for the prescription.

| Favo        |                                                                                                    | Drug Inte         |                                        |            |
|-------------|----------------------------------------------------------------------------------------------------|-------------------|----------------------------------------|------------|
| rug*        | Select Drug 🔽                                                                                                    |                   |                                        |            |
|             | Route: Others                                                                                                    | Severity          | Drug-Drug/Drug-Disease/Drug-Allergy In | teraction: |
| DC          | •                                                                                                    |                   |                                        |            |
|             | *Disclaimer: AWP is Average Wholesale Price from vendor<br>medicine database. Not indicative of any Formulary or Co-pay. |                   |                                        |            |
|             | Status:                                                                                                    |                   |                                        |            |
|             | Copay:                                                                                                    |                   |                                        |            |
|             | Coverage:<br>Alternatives: More Jofo                                                                                     | 71                | tic Alternatives                       |            |
|             | Alternatives: More Info                                                                                                  |                   |                                        |            |
| Sig*        | ✓ Or                                                                                                    | Drug              | Formulary Status                       | Copay      |
| Inits*      | ×                                                                                                    |                   |                                        |            |
| req.*       | or or                                                                                                    |                   |                                        |            |
| eriod*      | Disp#                                                                                                    |                   |                                        |            |
| tefills     | 0 💌 Start on 🔚 🔲 PRN                                                                                                    |                   |                                        |            |
|             | Administer/Fill At Clinic                                                                                                |                   |                                        |            |
|             | 🗹 Subs. Generic                                                                                                    |                   |                                        |            |
| everit      | ty Drug-Drug/Drug-Disease/Drug-Allergy Interaction:                                                                      |                   |                                        |            |
|             | Add Add Continue Update Cancel                                                                                           |                   |                                        |            |
|             | Add Add Continue Update Cancel                                                                                           |                   |                                        |            |
| rua-St      | trength-Form/Test Starts Route Sig Units Frequency PRN Per                                                               | iod Disp Refill S | ubs Filled NDC Formulary Copay         | Rx Note    |
| -<br>narmac | a                                                                                                    |                   |                                        | *          |
|             | Other e-Pharmacy                                                                                                    |                   |                                        |            |
| mplate      |                                                                                                    |                   |                                        |            |
| mpian       |                                                                                                    |                   |                                        |            |

### Add New Prescription

### **Add New Prescription Fields**

| Field          | Description                                                                                                    |
|----------------|----------------------------------------------------------------------------------------------------|
|                | Select the drug or test that you are recommending to patient.                                                                                                    |
| Drug/Test      | If the drug/test is not available within the list, click the <b>Others</b> button to locate new drug/test. The <b>Drug Search</b> dialog box opens. Select the drug type that you want to search and select the appropriate search parameters. After typing a full or partial drug name in the <b>Starts with</b> field, click <b>Search</b> . You can select the drug from the list of drugs as per your search. list as per you search, click the one you want. This gets listed in Drug/Test field.        |
|                | Click the 🖻 icon to view the drug's medical details in a new window.                                                                                                    |
|                | <b>Note: Controlled Drugs</b> are the drugs that are identified as restricted by the government and thus they cannot be sent using e-prescriptions.                                                                                                    |
|                | If the patient has got insurance for particular drugs, his details appear<br>automatically in the following formulary fields:                                                                                                    |
| Drug Formulary | <ul> <li>Status The status displays the detail whether the patient has insurance coverage for medications or not.</li> <li>Copay The Copay demonstrates the percentage of the actual amount that the patient has to pay to the pharmacy irrespective of his insurance coverage plan.</li> <li>Coverage The Coverage displays the status of the coverage.</li> <li>Alternative The Alternative displays the number of alternative drugs available for the drug that is selected. To know more about</li> </ul> |

alternative drugs, see <u>Therapeutic Alternatives</u>.

| NDC                              | Select the National Drug Code (NDC) for the drug/test that is selected. The NDC gives you the option of selecting a particular package and brand of the drug.                                                                          |
|----------------------------------|----------------------------------------------------------------------------------------------------|
|                                  | A drug can be developed by more than one brands. So, using the unique NDC code, you can select the brand which you want to recommend to the patient.                                                                                   |
| Sig                              | Select the number of drugs to be taken at one point of time.<br>Alternately, type the value in the <b>OR</b> field.                                                                                                    |
| PRN                              | Select the PRN if you want the patient to take the medicine as and when needed.                                                                                                    |
| Units                            | Select the units in which you are recommending the drug.                                                                                                    |
| Freq.                            | Select how many times drug has to be taken. Alternately, type the value in the <b>OR</b> field.                                                                                                    |
| Period                           | Select the number of Days, Weeks, Months, or Years for which you are recommending the drug. The period can be any time between 1 day to 90 years.                                                                                      |
| Disp #                           | This will get calculated on the basis of values entered in Sig,<br>Frequency, and Period. For example, if Sig is 2, frequency is 2<br>times a day and period is 3 days then Disp # will be 12. This will<br>not get calculated if PRN. |
| Refills                          | Select the number of refills that you are allowing the patient.                                                                                                    |
| Starts                           | Click the Calendar icon to select the date from which refill should begin.                                                                                                    |
| Administer /<br>Filled At Clinic | Select this option if prescription is filled at clinic. If patient's prescription was filled at pharmacy, this option should not be selected.                                                                                          |
|                                  | Select this option, if you want to recommend a generic drug.                                                                                                    |
| Subs. Generic                    | Recommending a generic drug means that the patient can use the drug of any alternative brand in case the recommended drug of same brand is unavailable.                                                                                |
| Interaction                      | Select the impact of the drug when the patient took this drug earlier.                                                                                                    |
| Note                             | This field is only available in case of specific drugs. For information on Drug Interactions, see <u>Drug Interactions</u> .                                                                                                    |

### 3. Click Add.

**Note:** If you want to add more drugs, select the drug and click the **Add Continue** button.

- 4. To modify medication details, select the added drug.
- Make changes in the drug details and click **Update** button.
   Note: To delete medication, select the added drug and click the **Delete** button.
- 6. Type your observations in **Note** section.
- 7. Select the patient's Pharmacy.

This list gets generated automatically if a pharmacy has been selected in the patient's demographics. **E-pharmacies** are highlighted with blue color.

- 8. Select the template on which this prescription is to be printed.
- 9. Check the option **Send fax** if you want to send fax to pharmacy.

10. Click Preview to view the snapshot of the prescription. You can either edit the details or save the prescription.

11. Click Save to save and view the drug details.

The View Prescription page is displayed. From this page, you can do the following:

- **Edit:** Allows you to change the pharmacy and template.
- **Copy:** Copies the drug, sig & frequency into a new script.
- **Print:** Opens the Rx in Word for custom printing.
- **Leaflets:** Opens printable Patient Education for the drug.

12. If all the details are as per your requirements, click **Signoff & Send**. As per your selection, the pharmacy will receive an **e-prescription** or **fax**. If you want to give the prescription the patient, select **Print** option.

### **Therapeutic Alternatives**

Therapeutic Alternatives is the list of alternative drugs that can be given to the patients in case the prescribed drug is not available.

| Field               | Description                                                                                                    |
|---------------------|----------------------------------------------------------------------------------------------------|
| Drug/Test           | This field displays a list of all the alternative drugs that can be given to the patients based on the copay and the formulary status. |
| Formulary<br>Status | Drug Formulary status displays the tiers based on the insurance policy of the patient.                                                 |
| Сорау               | Copay is the amount that the patients pay to the pharmacy as a fixed amount irrespective of their insurance policy.                    |

You can choose an alternative drug based on the above details where the patient gets the benefit of their insurance policies.

Also See: <u>Drug Eligibility</u> <u>Drug Interactions</u> <u>Patient Dashboard</u> <u>Visit Summary</u>

## **Add Favorite Drug**

In this section, you can add all drugs that you generally recommend your patients.

Add drugs in favorites list

1. On the **Prescription** menu, click **Add New Favorite Drug**.

Alternatively, click the **Add New Favorite Drug** link available on Prescription home page.

The Add Favorite Drug page is displayed. You can search a drug by name or by category.

| Add Favorite Drugs    |                                                                      |                           |
|-----------------------|----------------------------------------------------------------------|---------------------------|
|                       | ed & Supplies) O Generic O Branded O Supplie<br>JKLMNQPQRSTUYWXYZALL | s by Name Search          |
| alternative medicines | Herbal Products                                                      |                           |
|                       | Nutraceutical Products                                               |                           |
|                       | Probiotics                                                           |                           |
| anti-infectives       | Amebicides                                                           |                           |
|                       | Aminoglycosides                                                      |                           |
|                       | Anthelmintics                                                        |                           |
|                       | Antifungals                                                          | Azole Antifungals         |
|                       |                                                                      | Echinocandins             |
|                       |                                                                      | Miscellaneous Antifungals |

#### Add New Favorite Drug

- 2. Do one of the following:
  - $\circ$   $\;$  Click the letter with which the drug name starts.

A list of all the drugs starting with selected letter is displayed.

• Click the category to which the drug belongs.

A list of all the drugs available under the selected category are displayed.

- 3. Select check box corresponding to the drug you want to add to your favorite list.
- 4. Click **Submit**.

The confirmation page displays a message indicating the drug is successfully added to the favorite list.

## **Add New Favorite Prescription**

1. On the **Prescription** menu, select **Add New Favorite Prescriptions**.

Alternatively, click the **Add New Favorite Prescriptions** link on the Prescriptions home page.

The Favorite Prescription page is displayed.

| atient*   | Patient                                                                                               | Dt.of Service*             |                      | V New DOS        |       |         |
|-----------|----------------------------------------------------------------------------------------------------|----------------------------|----------------------|------------------|-------|---------|
| hysician* | Dr. Paul Smith                                                                                        | Chief Complaint            |                      |                  |       |         |
| oad Fav I | RxSelect Favorite V                                                                                   |                            |                      |                  |       |         |
|           |                                                                                                    |                            |                      |                  |       |         |
| Favori    | ite Drugs 🔻                                                                                           |                            | teractions           |                  |       | 7       |
| Drug      | Select Drug                                                                                           |                            | Interacting Drugs    |                  |       |         |
| Route:    |                                                                                                    | Others                     |                      |                  |       |         |
| NDC       |                                                                                                    | ×                          |                      |                  |       |         |
|           | Disclaimer: AWP is Average Wholesale Price from<br>nedicine database. Not indicative of any Formulary |                            |                      |                  |       |         |
|           | Status:                                                                                               | or co-pay.                 |                      |                  |       |         |
|           | Сорау:                                                                                                |                            |                      |                  |       |         |
| 0         | Coverage:                                                                                             |                            |                      |                  |       |         |
| _         |                                                                                                    | re Info                    |                      |                  |       |         |
| Sig       | ✓ Or,                                                                                                 |                            |                      |                  |       |         |
| Units     | ~                                                                                                    |                            |                      |                  |       |         |
| Freq.     | 💙 Or                                                                                                  | Drug                       | eutic Alternatives   | Formulary Status | Copay |         |
| Period    | V Disp#                                                                                               | brug                       |                      | Formulary Status | Copay |         |
| Refills   | 0 💌 Start on 🔤 🔲 PRN                                                                                  |                            |                      |                  |       |         |
| [         | Administer/Fill At Clinic                                                                             |                            |                      |                  |       |         |
| [         | Subs. Generic                                                                                         |                            |                      |                  |       |         |
| Severity  | / Interacts with Drug:                                                                                |                            |                      |                  |       |         |
|           | Add Add Continue Update Canc                                                                          | el                         |                      |                  |       |         |
|           |                                                                                                    |                            |                      |                  |       |         |
|           |                                                                                                    |                            |                      | _                |       | -       |
|           | ength-Form Starts Route Sig Units Frequency                                                           | PRN Period Disp Refill Sub | Filled NDC Formulary | Copay            |       | Rx Note |
| harmacy   |                                                                                                    |                            |                      | ~                |       |         |
|           | Other e-Pharmacy                                                                                      |                            |                      |                  |       |         |
| emplate   | Prescription ¥                                                                                        |                            |                      |                  |       |         |

### **Add Favorite Prescription**

2. Specify values for the favorite prescriptions:

### **Favorite Prescriptions Fields**

| Field           | Description                                                                                                    |
|-----------------|----------------------------------------------------------------------------------------------------|
| Chief Complaint | Enter chief complaint for which you want to create favorite prescription.                                                                                                    |
| Drug/Test       | Select the drug or test you are recommending to patient. If<br>the drug/test is not available within list, click the <b>Others</b><br>button to locate new drug/test. This will open another<br>window, type first few letters of drug/test in <b>Start with</b> field.<br>Click <b>Search</b> . This will display list as per search, click on the<br>one you want. This will then get listed in Drug/Test field. |
| Sig             | Select the number of drug to be taken at one point of time.                                                                                                    |

|                  | Or enter in the OR field if value not available in Sig drop down.                                                                                                    |
|------------------|----------------------------------------------------------------------------------------------------|
| Unit             | Select the unit of drug you are recommending. For example, Drop, Cap.                                                                                                    |
| PRN              | Check the PRN if required, else leave it blank.                                                                                                    |
| Freq.            | Select how many times drug has to be taken. Or enter in the OR field if value not available in Freq. drop down.                                                                                                    |
| Period           | Select the number from first drop-down and then Day(s),<br>Week(s), Month(s), or Year(s) for which you are<br>recommending drug. This will show that for those numbers<br>of day(s) or any value selected you are recommending the<br>drug. |
| Disp #           | This will get calculated on the basis of values entered in Sig,<br>Frequency and Period. For example, if Sig is 2, frequency is 2<br>times a day and period is 3 days then Disp # will be 12.                                               |
| Subs. Generic    | Check this option if you want to substitute generic drug with alternative.                                                                                                    |
| Refill           | Select from the drop-down the number of refills you are allowing.                                                                                                    |
| Starts on        | Click the Calendar icon to select the date from which refill should begin.                                                                                                    |
| Filled At Clinic | Check this option if prescription is filled at clinic.                                                                                                    |

### 3. Click **Add**.

Note: If you want to add more drugs, click Add Continue.

To modify prescription, select the added drug, make the required changes, and click **Update**.

To delete a drug from prescription, select the drug, and click **Delete**.

- 4. Enter observations in the **Notes** section.
- 5. Select the **Pharmacy** from which you are recommending to take drug.
- 6. Select the **Template** on which this prescription is to be printed.
- 7. Check the option **Send fax** if you want to send fax to pharmacy.
- 8. Click **Submit**.

This prescription is added to the Favorite Prescriptions list.

# **Drug Eligibility**

**Drug Eligibility** is used to check the patient's eligibility to claim insurance for a particular drug. When you prescribe a particular drug to the patient, drug eligibility helps you to check whether the patient's insurance plan covers the purchase that drug.

You can check for drug availability on Add New Prescription page. On the **Prescriptions** home page, click **Add New Prescription**. Select the drug you want to prescribe to the patient and click **Drug Eligibility**.

The **Drug Eligibility** page is displayed.

|               | SCHNUR, DOROTHY<br>Chart # SCHD00001 | SS                   | nder Fema<br>N # | 17. T                  | OB 08/13/195<br>none 63685530 |                    |                    |
|---------------|--------------------------------------|----------------------|------------------|------------------------|-------------------------------|--------------------|--------------------|
| Insu          | DOS 07/06/2011                       | Chief Complair       | Plan<br>Name     | Card<br>Holder<br>Name | Group<br>Name                 | Retail             | Mail Order         |
| RXHU<br>(RBR) | BPBM<br>KHBTTC1RXHBM500102)          | SCHNUR,<br>DOROTHY S | PLANX            |                        | TEST MATCH                    | Active<br>Coverage | Active<br>Coverage |
| RXHU          | BPBM(AA112345678901)                 | SCHNUR,<br>DOROTHY S | PLANA4           |                        |                               | Active<br>Coverage | Active<br>Coverage |
|               | BPBM(G000000%<br>11116%002)          | SCHNUR,<br>BERT      |                  |                        | HONEYWELL                     | Active<br>Coverage | Active<br>Coverage |
| pdate         |                                      |                      |                  |                        |                               |                    | Close              |

#### **Drug Eligibility Coverage by Insurance**

| Field               | Description                                                                            |  |  |
|---------------------|----------------------------------------------------------------------------------------|--|--|
| Insurance           | Select the active Insurance plan of the patient.                                       |  |  |
| Patient Details     | Patient name, Date of Birth and Gender is displayed.                                   |  |  |
| Dependent<br>name   | Patient's dependent as per the insurance policy is displayed.                          |  |  |
| Plan Name           | Insurance plan name is displayed.                                                      |  |  |
| Address             | Address of the patient is displayed.                                                   |  |  |
| Card Holder<br>Name | Card holder's name is displayed.                                                       |  |  |
| Group Name          | If the patient belongs to a particular group, group name of patient is also displayed. |  |  |
|                     | The status of the insurance coverage for retail pharmacy. The two options are:         |  |  |
| Retail<br>Pharmacy  | <ul><li>Active Coverage</li><li>Inactive Coverage</li></ul>                            |  |  |
| Mail Order          | The status of the insurance coverage for mail order pharmacy. The two                  |  |  |

Pharmacy options are:

- Active Coverage
- Inactive Coverage

Out of the multiple options available for drug eligibility, you can select the plan as per patients choice. Click **Update** to select the plan.

Once you select the plan, the details about the plan are displayed on the **Drug Eligibility Coverage by Insurance** page.

| CI              | HNUR, DOR                                                     | 001                    | Gender Fem<br>SSN #  | ale           | DOB 08/13/:<br>Phone 636855 |              |              |                   |                  |    |
|-----------------|---------------------------------------------------------------|------------------------|----------------------|---------------|-----------------------------|--------------|--------------|-------------------|------------------|----|
| D               | OS 07/06/2011                                                 | Chief Cor              | nplaint Test         |               |                             |              |              |                   |                  |    |
| Drug Nam        | Name RXHUE                                                    | dal 0.25 mg table      | et (Branded)         |               |                             |              |              |                   |                  | T. |
| Coverage        |                                                               |                        |                      |               |                             |              |              |                   |                  | 1  |
| Min Age         | Not Availabl                                                  | e                      | Maximum<br>Quantity  | Not Ava       | ilable                      | PA N         | mber         | Not Available     |                  |    |
| Max Age         | Not Availabl                                                  | e                      | Start Date           | Not Ava       | ilable                      |              |              |                   |                  |    |
| Gender          | Not Availabl                                                  | e                      | End Date             | Not Ava       | ilable                      |              |              |                   |                  |    |
| Copay           |                                                               |                        |                      |               |                             |              |              |                   |                  | 1  |
| Product<br>Type | Pharmacy<br>Type                                              | Out of<br>Pocket Start | Out of<br>Pocket End | Flat<br>Copay | Percentage<br>Copay         | Min<br>Copay | Max<br>Copay | Days of<br>Supply | Tier Max<br>Tier |    |
| Any             | Mail Order                                                    |                        |                      | \$10          | 50%                         | \$10         | \$30         | 90                |                  |    |
| Any             | Retail                                                        |                        |                      |               | 20%                         | \$20         | \$0          | 30                |                  |    |
| Alternativ      | cation<br>cation Data Av<br>re Drug Detail<br>re Drug Data an | s                      |                      |               |                             |              |              |                   |                  | ]  |

On the basis of the plan that you have selected the patient's **insurance coverage**, **drug formulary status**, **copay**, **step medication**, **alternative drug details** and **therapeutic alternatives** are displayed. Based on these values, the patient has to pay the relevant amount to the pharmacy.

## **Drug Interactions**

In case, you are prescribing drugs that may cause harm to the patient directly or indirectly, **Drug Interactions** shows the severity of impact on the patient.

**Drug Interactions** show the impact that the drug might have on the patient. Drug Interactions also display the reason due to which the drug should not be prescribed to the patient. There are three different reasons due to which a drug should not be prescribed to the patient.

- Drug Drug Interactions
- Drug Disease Interactions
- Drug Allergy Interactions

#### **Drug - Drug Interactions**

If a patient is already taking a medication currently, he should not be prescribed another medicine that may chemically react and cause problems to the patient. Thus, OmniMD checks for such a situation through its database and cautions you before prescribing such drugs to the patient.

| — Drug Inte<br>Max Sever | No.                  |                                      |    |
|--------------------------|----------------------|--------------------------------------|----|
| Severity                 | Drug-Drug/Drug-I     | Disease/Drug-Allergy Interaction     | 1: |
| MAJOR                    | Coumadin 3 mg tablet | aspirin 162 mg enteric coated tablet | E  |

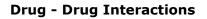

#### **Drug - Disease Interactions**

If a patient is being treated currently for one disease and he catches another disease, you should take care that he is not prescribed a medicine that may cause health issues for the disease he is being treated earlier. Thus, OmniMD checks for such a situation through its database and cautions you before prescribing such drugs to the patient.

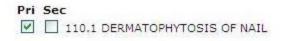

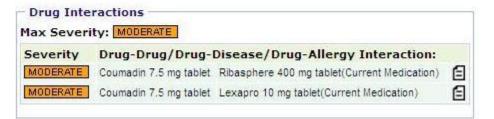

#### **Drug - Disease Interactions**

**Note**: Drug - Disease Interactions are only checked by OmniMD when the patient disease is selected from the list of diseases.

#### **Drug - Allergy Interactions**

If the patient has supplied any information about allergy on the Add Patients page, OmniMD checks for this information before prescribing the patients. In case, a patient is allergic to some drugs, you should not prescribe those drugs to the patient.

### **Search Prescriptions**

1. On the **Prescription** menu, select **Search Prescriptions**.

Alternatively, click the **Search Prescriptions** link on the Prescriptions home page.

The Prescription Search Form page is displayed.

#### Prescription Search Form

| Provider        | All Providers                                                                                                    | *                         |
|-----------------|----------------------------------------------------------------------------------------------------|---------------------------|
| Pharmacy        | Select 💙                                                                                                    |                           |
| _ocation        | All Locations                                                                                                    |                           |
| Patient         | LookUp                                                                                                    |                           |
| ICD Code        | Select                                                                                                    |                           |
| ICD Range       | То                                                                                                    |                           |
| Chief Complaint |                                                                                                    |                           |
| Drug/Test       | Select Drugs                                                                                                    | Multiple Select           |
| oos             | То                                                                                                    | 🔲 Expiring in next 7 days |
| Date of Rx      | То                                                                                                    |                           |
| _ot #           |                                                                                                    |                           |
| Signed          | All ○ Yes ○ No     All ○ Yes ○ No     All |                           |
| -ax             | All 💌                                                                                                    |                           |
|                 | 📀 All 🔘 eRx Only 🔘 Rx Only                                                                                                    |                           |
| Order By        | Date Of Service 💌                                                                                                    |                           |
| Print View      |                                                                                                    |                           |

#### **Prescription Search Form**

2. Specify the search criteria:

#### **Prescription Search Form Fields**

| Field  | Description                                                                                     |
|--------|-------------------------------------------------------------------------------------------------|
| Doctor | Select the name of the provider whose prescription you want to search, from the drop-down menu. |

| Pharmacy                | Select the pharmacy of the prescription, from the drop-down menu.                                                                                                    |  |
|-------------------------|----------------------------------------------------------------------------------------------------|--|
| Location                | Select the clinic location where the prescription was created, from the drop-down menu.                                                                                                    |  |
| Patient                 | Click <b>Lookup</b> to select the name of the patient whose prescription you wish to search.                                                                                                    |  |
| ICD Code                | Select the ICD code included in the prescription, from the drop-<br>down menu.                                                                                                    |  |
| ICD Code<br>Period      | Enter the ICD code period in the <b>From</b> and <b>To</b> fields.                                                                                                    |  |
| Chief<br>Complaint      | Enter the chief complaint for which the prescription was created.                                                                                                    |  |
| Drugs/Test              | Select the drug or test included in the prescription, from the drop-<br>down menu.                                                                                                    |  |
| Date of<br>Service      | Enter the date of service period for which you wish to search prescriptions. In the <b>From</b> field, enter the date on which the service began, and in the <b>To</b> field, enter the date on which the treatment was completed. |  |
| Date of<br>Prescription | Enter the date range of the prescriptions that you wish to search in the <b>From</b> and <b>To</b> fields.                                                                                                    |  |
| Order By                | Select the option by which you wish to sort the searched prescriptions, from the drop-down menu.                                                                                                    |  |
| Print View              | Check the box if you wish to display the searched prescriptions in a print view format.                                                                                                    |  |

#### 3. Click **Search**.

The list of prescriptions based on the search parameters is displayed.

# **Prescriptions Written Today**

• From the **Prescription** menu, select **Prescriptions Written Today**. Alternatively, click the **Prescriptions Written Today** link on the Prescriptions home page.

The list of all the prescriptions written by the provider on current date is displayed.

| DOS             | Patient Name  | Prescriptions/Drug list                  |                                                 | Action       |
|-----------------|---------------|------------------------------------------|-------------------------------------------------|--------------|
| 03/18/2011      | Wiseman,Steve | Prescribed by: Dr. Paul Smith            | Chief Complaint: Chest Pain                     | Copy         |
| SIGNED          |               | Pharmacy : CVS Pharmacy # 136 (908-925-  | 3498)                                           | Print        |
| e-Rx            |               | Drug                                     | Disp Start End Refill Subst Trace Status Action | Leaflets     |
|                 |               | Procardia XL 90 mg 1 ERT QD-Once a day   | 30 03/18-04/16/2011 (Active) TraceSent          | ReFax        |
| 03/18/2011      | Bartel,Otto   | Prescribed by: Dr. Paul Smith            | Chief Complaint: Knee Pain                      | Copy         |
| SIGNED          |               | Pharmacy : CVS Pharmacy # 136 (908-925-  | 3498)                                           | Print        |
| e-Rx            |               | Drug                                     | Disp Start End Refill Subst Trace Status Action | Leaflets     |
|                 |               | Celebrex 400 mg 1 CAP BID-2 times a day  | 60 03/18-04/16/2011 (Active) TraceSent          | <u>ReFax</u> |
| 03/15/2011      | Wiseman,Steve | Prescribed by: Dr. Paul Smith            | Chief Complaint: Chest Pain                     | Edit Copy    |
| Sign Off        |               | Pharmacy : Wenbar Pharmacy Inc. (212-456 | -7259)                                          | Print        |
| Fax : Requested |               | Drug                                     | Disp Start End Refill Subst                     | Leaflets     |
|                 |               | Procardia XL 90 mg 1 ERT QD-Once a day   | 30 03/15- 04/13/2011 (Active)                   | <u>ReFax</u> |

#### **Prescriptions Written Today**

**Note:** You can modify, view online, and print all the prescriptions. You can also view the status of the prescription faxed to pharmacy.

## **Prescriptions Written in Last Week**

• On the **Prescription** menu, select **Prescriptions Written in Last Week**.

Alternatively, click the **Prescriptions Written in Last 1 Week** link on the Prescriptions home page.

The list of all the unsigned prescriptions written in the last week by the provider is displayed.

| Prescriptions    | ption List<br>written in Last | 1 Week                                     | <u> </u>                    | Add New Prescrip  | tion <u>Search</u> | Prescript | tions  |
|------------------|-------------------------------|--------------------------------------------|-----------------------------|-------------------|--------------------|-----------|--------|
| Prescribed by: D | Patient Name                  | Prescriptions/Drug list                    |                             |                   |                    | Action    |        |
|                  |                               |                                            |                             |                   |                    |           |        |
|                  | Wiseman,Steve                 | Prescribed by: Dr. Paul Smith              | Chief Complaint: Chest Pain |                   |                    |           | Сору   |
| SIGNED           |                               | Pharmacy : CVS Pharmacy # 136 (908-925-    | 3498)                       |                   |                    |           | Prin   |
| e-Rx             |                               | Drug                                       | Disp Start End              | Refill Subst Trac | e Status Action    | Lea       | aflets |
|                  |                               | Procardia XL 90 mg 1 ERT QD-Once a day     | 30 03/18-04/16/2011 (Active | :) Trac           | eSent              | R         | leFax  |
| 03/18/2011       | Bartel,Otto                   | Prescribed by: Dr. Paul Smith              | Chief Complaint: Knee Pain  |                   |                    | 9         | Сору   |
| SIGNED           |                               | Pharmacy : CVS Pharmacy # 136 (908-925-    | 3498)                       |                   |                    |           | Print  |
| e-Rx             |                               | Drug                                       | Disp Start End              | Refill Subst Trac | e Status Action    | Lea       | aflets |
|                  |                               | Celebrex 400 mg 1 CAP BID-2 times a day    | 60 03/18-04/16/2011 (Active | e) Trac           | eSent              | R         | leFax  |
| 03/15/2011       | Wiseman, Steve                | Prescribed by: Dr. Paul Smith              | Chief Complaint: Chest Pain |                   |                    | Edit (    | Сору   |
| 🗌 Sign Off       |                               | Pharmacy : Wenbar Pharmacy Inc. (212-456   | -7259)                      |                   |                    |           | Print  |
| Fax : Requested  |                               | Drug                                       | Disp Start End              | R                 | efill <u>Subst</u> | Lea       | aflets |
|                  |                               | Procardia XL 90 mg 1 ERT QD-Once a day     | 30 03/15- 04/13/20          | 11 (Active)       |                    | R         | leFax  |
| 03/14/2011       | Cooper,Mary                   | Prescribed by: Dr. Paul Smith              | Chief Complaint: High Fever |                   |                    | Edit 9    | Сору   |
| Sign Off         |                               | Pharmacy : Cambridge Chemists (212-734-9   | 869)                        |                   |                    |           | Print  |
| Fax : Requested  |                               | Drug                                       | Disp Start End              | 1                 | Refill Subst       | Lea       | aflets |
|                  |                               | albuterol 200 mcg 150 CAP QID-4 times a da | y 18000 03/14- 04/12        | /2011 (Active)    |                    | R         | ReFax  |
| 03/13/2011       | Boop,Betty                    | Prescribed by: Dr. Paul Smith              | Chief Complaint: headache   |                   |                    | Edit 9    | Сору   |
| 🗆 Sign Off       |                               | Pharmacy : Athena's Pharmacy (718-315-78   | 96)                         |                   |                    |           | Print  |
| Fax : Requested  |                               | Drug                                       | Disp Start En               | d                 | Refill Subst       | Lea       | aflets |
|                  |                               | albuterol CFC free 90 mcg/inh 1 AERA QID-4 | times a day 1 03/13-04      | /11/2011 (Active) |                    | R         | leFax  |

## **Prescriptions Written in Last Week Image**

Note: You can modify, view online, and print all the prescriptions.

## **Prescription History**

1. On the **Prescriptions** home page, under **Prescription History**, in the **Patient Name** box, type the name of the patient.

| — Prescription History  |                      |
|-------------------------|----------------------|
| i i escription i istory |                      |
| Patient Name            | test Look Up         |
| Patient                 | Test Test            |
| SSN#                    |                      |
| Date of Birth           | 10/30/2010           |
|                         | Prescription History |

#### **Prescription History**

2. Click **Look Up** to select the patient name.

You can select patient from Today's list, Last 2 days Patient, search patient or add a new patient. Once a patient is selected, his name, SSN# and Date of Birth appears on the screen.

## 3. Click **Prescription History**.

The prescription history list for the selected patient is displayed.

| <u></u>           | Test1, Test1                      | Gender Male           | DOB       | 01/01/1970      |         |                 |              |                   |
|-------------------|-----------------------------------|-----------------------|-----------|-----------------|---------|-----------------|--------------|-------------------|
|                   | Chart # TESTE0005                 | SSN # 123-45-6789     | Phone     | 800-800-80      | 00(H) I | 800-800-8000(C  | ) 800-1      | 300-8000(O)       |
|                   |                                   |                       |           |                 | Add N   | lew Prescriptio | n <u>Sea</u> | rch Prescriptions |
| DOS               | Prescriptions/Drug list           |                       |           |                 |         |                 |              | Action            |
| <u>11/04/2010</u> | Attending Provider: Dr. Rob       | ert Alexander         | Chief Co  | omplaint: 1     |         |                 |              |                   |
| Print             | Created By: Dr. Robert Alex       | ander                 | Last Mo   | dified By: Dr.  | Robert  | Alexander       |              |                   |
|                   | Print <u>Pharmacy</u> : CCHIT Pha | armacy (Ph. 914-33257 | 77, Fx. 9 | 14-332-5766)    |         |                 |              | Print             |
|                   | Drug                              |                       | Di        | sp <u>Start</u> | End     | Refil           | Subst        | Leaflets          |
| Print             |                                   |                       |           |                 |         |                 |              |                   |

## **Prescription History for Selected Patient**

Note: You can view online, copy, and print all prescriptions.

# **Unsigned Prescriptions**

• On the **Prescription** menu, select **Unsigned Prescriptions**. Alternatively, click the **Unsigned Prescriptions** link on the Prescriptions home page.

The list of all the unsigned prescriptions written by the provider is displayed.

| C Prescri                        | ption List     |                                             |       |        |          |                       |         |       |          |              |
|----------------------------------|----------------|---------------------------------------------|-------|--------|----------|-----------------------|---------|-------|----------|--------------|
| Unsigned Pre<br>Prescribed by: D |                |                                             |       |        |          | Add New Presc         | ription | Searc | h Prescr | iptions      |
| DOS                              | Patient Name   | Prescriptions/Drug list                     |       |        |          |                       |         |       | Action   |              |
| 03/15/2011                       | Wiseman, Steve | Prescribed by: Dr. Paul Smith               | Chief | Compla | int: Ch  | est Pain              |         |       | Edit     | Copy         |
| 🗆 Sign Off                       |                | Pharmacy : Wenbar Pharmacy Inc. (212-456-   | 7259) |        |          |                       |         |       |          | Print        |
| Fax : Requested                  |                | Drug                                        |       | Disp S | tart J   | Ind                   | Refill  | Subst | L        | eaflets      |
|                                  |                | Procardia XL 90 mg 1 ERT QD-Once a day      |       | 30 03  | 3/15- (  | 04/13/2011 (Active)   |         |       |          | <u>ReFax</u> |
| 03/14/2011                       | Cooper,Mary    | Prescribed by: Dr. Paul Smith               | Chief | Compla | int: Hig | jh Fever              |         |       | Edit     | Copy         |
| Sign Off                         |                | Pharmacy : Cambridge Chemists (212-734-98   | 69)   |        |          |                       |         |       |          | Print        |
| Fax : Requested                  |                | Drug                                        |       | Disp   | Star     | End                   | Refil   | Subst | L        | .eaflets     |
|                                  |                | albuterol 200 mcg 150 CAP QID-4 times a day | /     | 18000  | 03/14    | - 04/12/2011 (Active) | )       |       |          | <b>ReFax</b> |

#### **Unsigned Prescriptions**

Note: You can modify, view online, and print all the prescriptions.

## **Favorite Prescriptions**

Providers can set their prescriptions as per their requirements. OmniMD provides them facility of storing their prescriptions as favorites.

View favorite prescriptions

• On the **Prescription** menu, select **Favorite Prescriptions**.

Alternatively, click the **Favorite Prescriptions** link on the Prescriptions home page.

The list of all the prescriptions listed as favorite is displayed.

| Prescriptions/Drug list                              |      |              |              |     |        |                   | Action      | ı               |
|------------------------------------------------------|------|--------------|--------------|-----|--------|-------------------|-------------|-----------------|
| Chief Complaint: Aloe Vera                           |      |              |              |     |        |                   | <u>Edit</u> | Сору            |
| Pharmacy : Walgreens Drug Store (718-456-7259)       |      |              |              |     |        |                   |             | Print           |
| Drug                                                 | Disp | <u>Start</u> | End          |     | Refill | Subst             |             | <u>Leaflets</u> |
| aloe vera topical - 1 CAP QD-Once a day              | 1    |              |              |     |        |                   |             |                 |
| Chief Complaint: Asthma                              |      |              |              |     |        |                   | <u>Edit</u> | Сору            |
| Drug                                                 |      | Dis          | <u>Start</u> | End | Re     | fill <u>Subst</u> |             | Print           |
| Advair HFA 230 mcg-21 mcg 2 AERA Q12H-Every 12 hc    | ours | 1            |              |     |        |                   |             | <u>Leaflets</u> |
| Chief Complaint: Bacterial Conjunctivitis            |      |              |              |     |        |                   | <u>Edit</u> | Сору            |
| Pharmacy : Alpha Test Pharmacy (817-531-8992)        |      |              |              |     |        |                   |             | Print           |
| Drug                                                 |      | Disp         | <u>Start</u> | End | Re     | fill Subst        |             | <u>Leaflets</u> |
| gentamicin ophthalmic 0.3% 0.25 OINT TID-3 times a c | lay  | 1            |              |     |        |                   |             |                 |

#### **Favorite Prescriptions**

**Note:** You can modify, view online, and print all the prescriptions.

## **Add New Custom Drugs**

Custom drugs are the drugs that you can add into OmniMD. You can add these drugs in prescription.

From the **Add New Custom Drugs** page, you can search custom drugs or add new custom drugs. The custom drug list displays the following information: Drug Name, Drug Strength, Drug Form, Drug Route, Drug Clinic Route, Drug Quantity, Drug Frequency, Drug Duration, Function Type, Created Date - (created) By, and Modified Date - (modified) By.

| Starts with @                                           | Contains O                 | Drug Name :   |              |          | Search        |                      |                           |         |               |   |
|---------------------------------------------------------|----------------------------|---------------|--------------|----------|---------------|----------------------|---------------------------|---------|---------------|---|
| Drug Name                                               | Drug Strength              | Drug Form     | Drug Route   | Drug C   | linic Route   | Drug Quantity        | Drug Freque               | ency    | Drug Duration | - |
| cadila                                                  | 500 ml                     | liquid (LIQ)  | oral (PO)    |          |               | 1.0 teaspoon(s       | Q4H - Every               | 4 hours | Day(s)        |   |
| calpol                                                  | 500 mg                     | cepsule (CAP) | oral (PO)    |          |               | 1.0 cap(s)           | 3X - 3 times              |         | Day(s)        |   |
| Codeine1                                                | tw grm                     |               |              |          |               | 0.025                |                           |         |               |   |
|                                                         |                            |               |              |          |               |                      |                           |         |               |   |
| •                                                       | -                          |               |              |          | _             |                      |                           |         |               | ľ |
|                                                         | -                          |               |              |          |               | Dec                  | Quantity                  |         |               | ſ |
| Add New Dr     Trajcates re     Drug Id                 | -                          | _             |              |          |               |                      | g Quantity                | 0.0     |               | ľ |
| Add New Dr                                              | nug<br>squired fields.     |               | _            |          | _             | Drug                 | Quantity Unit             |         |               |   |
| Add New Dr     Trajcates re     Drug Id                 | equired fields.<br>1000026 | e             | 9. 750 mg, 2 | mg/ml, 2 | 15000 iu, etc | Drug                 | Quantity Unit<br>Duration | 0.0     |               | Ľ |
| Add New Dr     Tridicates re     Drug 3d     Drug Neme* | equired fields.<br>1000026 | e             | 2. 750 mg, 2 | mg/ml, 2 | 15000 iu, etc | Drug<br>Drug<br>Drug | Quantity Unit             |         | •             |   |

## Add New Custom Drug

**Note:** Only the **Doctor Administrator** has the rights to add and manage custom drugs.

#### Add New Drug

1. Under Add New Drug, in the Drug Name box, type a name of the drug.

Note: You cannot edit the Drug ID number, which is a system-generated number.

2. In the **Drug Strength** box, type a strength for the drug. For example, 750 mg, 2 mg/ml, and 25000 IU.

3. From the **Drug Form** list, select a form in which the drug is available in the market.

4. From the **Drug Route** list, select a route through which the drug is administered in body.

5. From the **Drug Frequency** list, select a frequency for the administration of the drug.

6. From the **Drug Quantity** list, select a quantity of the drug to be administered each time.

7. From the **Drug Quantity Unit**, select a unit for the drug quantity.

8. From the **Drug Duration** list, select a value for the duration for which the drug is to be administered.

9. From the **Drug Duration Unit** list, select a unit for the drug duration.

Note: You cannot edit Drug Num, which is a system-generated number.

10. From the **Type** list, select a type for the drug.

The options include Generic, Branded, and Medical Supplies.

## 11. Click Add Drug.

The drug is added to the drug list.

## **Manage Pharmacies**

Under this section, you can add new pharmacy or search for existing pharmacies.

Search pharmacy

1. On the **Prescription** menu, select **Manage Pharmacies**.

Alternatively, click the **Manage Pharmacies** link on the Prescription home page.

| Search I                        | Pharmacy |                          |                 |
|---------------------------------|----------|--------------------------|-----------------|
| Search P                        | harmacy  |                          | Add New Pharmac |
| Name<br>Area Code<br>Fax<br>Zip |          | Address<br>City<br>State | Select 🖌        |
|                                 |          | Search                   |                 |

The Search Pharmacy page is displayed.

#### Search Pharmacy

- 2. Specify the search parameters.
- 3. Click **Search**.

A list of pharmacy for the specified search parameters is displayed.

#### Add new pharmacy

- On the Prescription menu, select Manage Pharmacies.
   Alternatively, click the Manage Pharmacies link on the Prescription home page.
- On the Search Pharmacy page, click the Add New Pharmacy link.
   The Add Pharmacy page is displayed.

| Add Pharmacy             |          |
|--------------------------|----------|
| * : are required fields. |          |
| Pharmacy Name*           |          |
| Address 1*               |          |
| Address 2                |          |
| City*                    |          |
| State*                   | Select 💌 |
| Zip*                     |          |
| Phone*                   | -        |
| Fax *                    |          |
|                          | Submit   |

## **Add Pharmacy**

3. Fill the required values.

## 4. Click **Submit**.

The pharmacy is added to the system.

# **Manage Templates**

• On the **Prescription** menu, select **Manage Templates**.

Alternatively, click the **Manage Templates** link on the Prescription home page.

The Template Listing page displays a list of existing prescription templates.

#### Template Search Results

| Doctor : Sabraw Ronald             | Doctor Code: 4010                    | Clinic Code : | 4001                 |
|------------------------------------|--------------------------------------|---------------|----------------------|
| Template Short Name /<br>Full Name | Date Created /<br>Last Modified Date | No Of Chars   | View/Download        |
| 4010-DoctorTemplate                | Created : 6/10/2004                  | 0             | View/Download        |
| 4010-DoctorTemplate                | Modified : 8/16/2004                 | 0             | view/Download        |
| NewOmniMDAdvanceRx                 | Created : 11/2/2004                  |               | User (Demole ed      |
| NewOmniMDAdvanceRx                 | Modified : 11/3/2004                 | 0             | <u>View/Download</u> |
| NewPrescriptionSP                  | Created : 11/2/2004                  |               | utan (Banalaad       |
| NewPrescriptionSP                  | Modified : 11/2/2004                 | 0             | <u>View/Download</u> |
| OmniMDAdvanceRxTemplate            | Created : 6/15/2004                  |               | utan (Banalaad       |
| 4010-OmniMDAdvanceR×Template.rtt   | Modified : 8/16/2004                 | 0             | <u>View/Download</u> |
| OmniMDDemoTemplate                 | Created : 6/15/2004                  |               |                      |
| 4010-OmniMDDemoTemplate.rtf        | Modified : 8/16/2004                 | 0             | <u>View/Download</u> |
| PrescriptionTemplate               | Created : 6/14/2004                  |               | user (Berneley I     |
| 4010-PrescriptionTemplate          | Modified : 8/16/2004                 | 0             | <u>View/Download</u> |
| <b>—</b> • • • • •                 |                                      |               |                      |

**Template List** 

## Search Drug / DME / Immunization Inventory

You can search for a specific **Drug, Durable Medical Equipment (DME) or Immunization** using this page. This page helps you to add and maintain your inventory through OmniMD.

1. On the **Prescriptions Home** page, click **Drug/DME/Immunization Inventory**.

The Drug/DME/Immunization Inventory Search Form is displayed.

| Drug/DME/Immunization Invento | ry Search Form                    |                           |
|-------------------------------|-----------------------------------|---------------------------|
|                               |                                   | Add Drug/DME/Immunization |
| Search Drug/DME/1             | mmunization Inventory             |                           |
| Item Type                     | ● All ● Drug ● DME ● Immunization | n                         |
| Item Name                     |                                   |                           |
| Immunization<br>name          | Select                            | ~                         |
| Location                      | Select 🗸                          |                           |
| Manufacturer                  | Select                            | ~                         |
| Below ThreshHold              |                                   |                           |
| Results per page              | 25 💌                              |                           |
|                               | Search                            |                           |

## Search Drug/DME/Immunization Inventory

- 2. Type the **Item name**.
- 3. Select **Immunization name**, in case of immunization.
- 4. Select the Location for which you want to search details.

5. From the **Manufacturer** list, select a drug, DME or immunization manufacturer.

6. Select the **Below Threshold** check box, if you want to search only those items which are below a given threshold value.

7. From the **Results per page**, select the number of items that you want to see per page.

8. Click **Search**.

The **Drug/DME/Immunization Inventory List** is displayed.

| Search Ci | riteria: Item Type=Imn | nunization , Item Name:hep |                 |                     | Search      | Drug/D | ME/Immun | izat       |
|-----------|------------------------|----------------------------|-----------------|---------------------|-------------|--------|----------|------------|
| Туре      | Immunization<br>Name   | Drug Name                  | Location        | Manufacturer        | NDC         | Unit   | Quantity | Exp<br>Dat |
| Immuniza  | tion Hep A, adult      | hepatitis A adult vaccine  | OMNIMD HEALTH C | GlaxoSmithKline     | 58160082632 | ml     | 1.00     | 12/2       |
| Immuniza  | tion Hep B, adult      | hepatitis B adult vaccine  | OMNIMD HEALTH C | Merck & Company Inc | 00006409406 | i ml   | 999.00   | 12/2       |

## Drug/DME/Immunization Inventory Search Result

Also See:

Add New Inventory

# Add New Drug / DME / Immunization Inventory

You can add new Drug / DME / Immunization Inventory using this page. The items added through this page are automatically added to existing inventory and the quantity is updated automatically.

1. From the Drug/DME/Immunization Inventory Search Form , click Add Drug / DME / Immunization.

The Add Drug/DME/Immunization Inventory Info page is displayed.

- 2. From the **item type**, select a item you want to add.
- 3. Click **Add Item** to add the name of the item.
- 4. From the **Location** list, select a location at which you want to add the item.
- 5. Type the name of the **Manufacturer**.
- 5. Type the **NDC** code of the drug, DME or immunization.
- 6. Type the **units** and **quantity** of the drug, DME or immunization.

7. Select the **package type** and the **number of packages** that you want to add to the inventory.

8. Select the **lot number** in which you want to order the drug, DME or immunization.

- 9. Select the **expiration date** of the drug, DME or immunization.
- 10. Select the **room, rack number** and **shelf** for storage.

11. Select the **Reorder level** and **Target level** for maintaining a threshold value in the inventory.

12. Click **Save**.

The drug, DME or immunization details are saved.

**Note**: You can edit the Inventory details using the **Edit Drug/DME/Immunization Inventory** form which contains similar details.

| Add Drug/DME/Immun  | nization Inventory Info. |
|---------------------|--------------------------|
| Item Type           | Drug ODME OImmunization  |
|                     |                          |
| Item Name*          | Add Ite                  |
| Location*           | Relligare Clinic 🗸       |
| Manufacturer*       |                          |
| NDC Code*           |                          |
| Unit*               | ~                        |
| Quantity*           |                          |
| Package Type*       | Select                   |
| Number of Packages* | •                        |
| Lot Number          |                          |
| Expiration Date*    |                          |
| Storage Room        |                          |
| Rack Number         |                          |
| Shelf               |                          |
| Reorder Level*      |                          |
| Target Level*       |                          |
|                     | ~                        |
| Notes               |                          |
|                     | ×                        |

Add Drug/DME/Immunization Inventory

# **Omni Rx History**

Click the **Omni Rx History** link to view prescriptions which were prescribed from OmniMD.

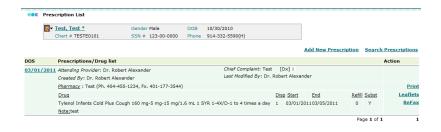

**Omni Rx History** 

# **All Rx History**

To view prescription details, click the **All Rx History** link. You can modify particular prescription, view online, and print the prescription. It shows all Rx history until today. If the patient was seen by an outside e-prescribing provider, it will also be included in the Rx History.

The information available on the All Rx History page is from **Sure Scripts** and it will only be available to the providers who have opted for e-Prescription for their patients.

|      | RxHist                      | ory Result  | S          |        |             |       |                 |                |
|------|-----------------------------|-------------|------------|--------|-------------|-------|-----------------|----------------|
|      | <mark>∏</mark> ▼ <u>⊺</u> € | est, Test * | -          | Gender | Male        | DOB   | 10/30/2010      |                |
|      | C                           | hart # TEST | E0101      | SSN #  | 454-54-5454 | Phone | 914-332-5590(H) |                |
|      |                             |             |            |        |             |       |                 |                |
| Seq  | #                           | Drug        | Quantity   | NDC    | Prescriber  | F     | harmacy         | Last Fill Date |
| Your | search                      | matched n   | o records. |        |             |       |                 |                |

#### **All Rx History**

**Disclaimer:** Certain information may not be available or accurate in this report, including items that the patient asked not be disclosed due to patient privacy concerns, over-the-counter medications, low cost prescriptions, prescriptions paid for by the patient or non-participating sources, or errors in insurance claims information. The provider should independently verify medication history with the patient.

# **Rx Refills**

Click the **Rx Refills** link to see all of the requests from pharmacies.

|                | Request/Response f | orm             |                 |              |                         |
|----------------|--------------------|-----------------|-----------------|--------------|-------------------------|
| Show All       |                    |                 |                 |              |                         |
| Patient        | Pharmacy           | Drug Prescribed | Written<br>Date | Request Note | Refill Response<br>Reg. |
| Your search ma | tched no records.  |                 |                 |              |                         |
| Page 1 of O    |                    |                 |                 |              |                         |

**Refill Request/Response Form** 

## e-Prescription

e-Prescription are the electronic prescriptions which you can send directly to the pharmacies. There are multiple ways through which you can send prescriptions to the pharmacies directly i.e. through **emails** and through **fax**. While adding new prescriptions, you have the option to select a normal pharmacy or e-pharmacy. If you select e-pharmacy, only then you have the option of sending e-prescription via. **email** or **fax**. In case, of normal prescription only **print** option is available to you.

**Note**: Please note that you cannot create e-prescriptions for the patients if you have not selected an e-pharmacy from the list of pharmacies.

#### E-prescription refill requests

E-prescription refill requests are the requests that pharmacies may generate when the patients have taken the medicines for the given time period and the next prescription time period is about to begin. For example, if you have prescribed a patient for one month with four weekly refills, the pharmacies will send you a refill request at the end of every week asking for a confirmation whether to refill the medicines or there is any change in the prescription.

1. On the **Prescriptions** home page, under **e-Prescription**, click **Refill Requests**.

The **Refill Request/Response Form** page is displayed.

| Refill I | Request/Response | Form            |         |              |               |
|----------|------------------|-----------------|---------|--------------|---------------|
|          |                  |                 |         |              |               |
|          |                  |                 |         |              |               |
| ow All   |                  |                 |         |              |               |
| Patient  | Pharmacy         | Drug Prescribed | Written | Request Note | Refill Respon |
|          |                  |                 | Date    |              | Req.          |
|          | ched no records. |                 |         |              |               |

#### **Refill Request/Response Form**

- 2. Click the **Response** that you want to send to the pharmacy. The three response options are:
- **Approve:** Approve the refill request. The patient needs to continue medication.
- **Deny:** Deny the refill request. The patient may have recovered and there is no need for further medications. You can mention the reason in the Refill Response form.
- **Denied, New Rx to follow:** The patient may not be recovering with the current medications. He might need alternative medicines.
- 3. When you click any of the three options, a corresponding **Refill Response** form opens.
- 4. Make the required changes and click **OK** to send the response.

#### E-prescription refill responses

You can see the refill responses that you sent to the pharmacies using the e-prescription refill response page.

• On the **Prescriptions** home page, under **e-Prescription**, click **Refill Responses**. The **Refill Response** page is displayed.

| C Refill        | Response         |                 |                 |              |                |          |                |
|-----------------|------------------|-----------------|-----------------|--------------|----------------|----------|----------------|
| Patient         | Pharmacy         | Drug Prescribed | Written<br>Date | Request Note | Refill<br>Req. | Response | Refill<br>Note |
| Your search mat | ched no records. |                 |                 |              |                |          |                |

#### **Refill Response**

Note: You cannot make any changes to the refill responses once they are sent.

#### E-prescription change requests

A pharmacy can send change requests for the prescribed medicines if a particular drug is not available in their repository.

**Note:** The pharmacies can also give alternative drugs to the patients directly, if the e-prescription has an option called Subs Generic. For more information, see <u>Subs Generic</u>.

1. On the **Prescriptions** home page, under **e-Prescription**, click **Change Requests**.

The **RxChange Request/Response** Form page is displayed.

| <b></b> Rx( | Change Request/Re   | sponse Form     |                 |              |        |
|-------------|---------------------|-----------------|-----------------|--------------|--------|
| Patient     | Pharmacy            | Drug Prescribed | Drugs Requested | Written Date | Action |
| Your searc  | h matched on record | 5.              |                 |              |        |

## Rx Change Request/Response Form

- 2. Click the **Action** that you want the pharmacy to take. The three options are:
- **Approve:** Approve the change request. The patient can take alternative medication.
- **Change:** Change the drug if required.
- **Deny:** Deny the change request. You can mention the reason in the RxChange Response form.
- 3. When you click any of the three options, a corresponding **RxChange Response** form opens.
- 4. Make the required changes and click **OK** to send the response.

#### E-prescription change responses

A pharmacy can send change responses for the requests that the pharmacies have send when a particular drug is not available in their repository. You can either prescribe an alternative drug or you can suggest to wait till the drug is available.

- 1. When you click any of the three options on the RxChange Request form, a **RxChange Response** form opens.
- 2. Fill in the details on the RxChange response form.
- 3. Click **OK** to send the response.

A response is sent to the pharmacy providing details about the changes that they need to be make to the prescription.

#### E-prescription standing errors

Some of the e-prescriptions cannot be sent across to pharmacies due to technical difficulties. All such technical issues are logged in e-prescription standing errors. When you have a look at this page, you will be able to understand that which pharmacies have not yet received the prescription.

On the **Prescriptions** home page, under **e-Prescription**, click **Standing errors**.

The **Standing Errors** page is displayed.

| Standing Errors |               |           |      |         |                   |
|-----------------|---------------|-----------|------|---------|-------------------|
| Patient Name    | Pharmacy Name | Drug Name | Date | Message | Error Description |
| Patient Name    | Pharmacy Name | Drug Name | Date | Message | Error Descrip     |

#### Standing Errors

#### Search E-prescriptions

Using **search e-prescriptions** page, you can search for all the e-prescriptions that all the providers have sent till now.

1. On the **Prescriptions** home page, under **e-Prescription**, click **Search e-Prescriptions**.

The **e-Prescription Search Form** is displayed.

Prescription Search Form

| — Search Presc  | riptions                   |                         |
|-----------------|----------------------------|-------------------------|
| Provider        | All Providers              | ~                       |
| Pharmacy        | Select 💌                   |                         |
| Location        | All Locations 💌            |                         |
| Patient         | LookUp                     |                         |
| ICD Code        | Select                     |                         |
| ICD Range       | То                         |                         |
| Chief Complaint | :                          |                         |
| Drug/Test       | Select Drugs               | Multiple Select         |
| DOS             | То                         | Expiring in next 7 days |
| Date of Rx      | То То                      |                         |
| Lot #           |                            |                         |
| Signed          | ⊙ All ◯ Yes ◯ No           |                         |
| Fax             | All 💌                      |                         |
|                 | 📀 All 🔘 eRx Only 🔘 Rx Only |                         |
| Order By        | Date Of Service 💙          |                         |
| Print View      |                            |                         |
|                 | Search                     |                         |

#### **Prescription Search Form**

2. Fill the values, and click **Search**.

The list of e-Prescriptions for the specified search parameters is displayed.

e-Prescriptions

| Search | Criteria: |
|--------|-----------|
|--------|-----------|

| Patient Name            | Pharmacy                | Doctor Name      | Drug Name             | Message Date | Message Type | Status |
|-------------------------|-------------------------|------------------|-----------------------|--------------|--------------|--------|
| <u>Martinez, Gloria</u> | Cost Effective Pharmacy | Dr. Martin Carly | Tylenol               | 05/22/2011   | New R×       |        |
| <u>Carter, David</u>    | QA Surescripts Pharmacy | Dr. Martin Carly | Tums E-X              | 05/18/2011   | New Rx       | Saved  |
| <u>Carter, David</u>    | QA Surescripts Pharmacy | Dr. Martin Carly | SilvaSorb 4.25"x4.25" | 05/18/2011   | New R×       | Saved  |
| GCode1, Test            | QA Surescripts Pharmacy | Dr. Martin Carly | albuterol             | 04/22/2011   | New Rx       |        |

ePrescription Search List

# **Search Drug**

You can search a drug by filling values on **Prescription home** page. Fill in the drug name that you want to search and click **Search**. The list of drugs is displayed as per the search parameters.

|     | Prescription Home                                                                                                    |
|-----|----------------------------------------------------------------------------------------------------|
| •   | Add New Prescription                                                                                                    |
| •   | Favorite Prescriptions                                                                                                    |
| •   | Add New Favorite Prescription                                                                                                    |
| •   | Min. Drug Alert                                                                                                    |
| -   | vel All Alerts                                                                                                    |
| 2.2 | Add Favorite Drugs and Tests                                                                                                    |
| •   |                                                                                                    |
| •   | Add Favorite Drugs and Tests                                                                                                    |
| •   | Add Favorite Drugs and Tests - <u>Alphabetically Drugs or</u> <u>by Category Drugs</u>                                            |
| •   | Add Favorite Drugs and Tests - Alphabetically Drugs or by Category Drugs - By Drug Name Search                                    |
| •   | Add Favorite Drugs and Tests - Alphabetically Drugs or by Category Drugs - By Drug Name Search Manage Pharmacies                  |
| •   | Add Favorite Drugs and Tests - Alphabetically Drugs or by Category Drugs - By Drug Name Search Manage Pharmacies Manage Templates |

## Search Drug

## **External Immunization**

You can view a list of external immunizations for all the patients using this page. The external immunization information helps you decide what immunization to prescribe. For example, if a patient is already immunized for **Hep A** before he should not be immunized again.

On the **Prescriptions Home** page, click **External Immunization**.

The **External Immunization** page is displayed.

| Patient Name          | Provider Name    | Immnization Name           | Lot No    | Exp Date   | Site                | Qty/Unit     | Route               | м |
|-----------------------|------------------|----------------------------|-----------|------------|---------------------|--------------|---------------------|---|
| ANTUNA, HERIBERTO     |                  | Hep A, adult               | HAB9678V1 | 12/01/2012 |                     | 1.0 ml       | intramuscular       | G |
| ANTUNA, HERIBERTO     | Brown, Michael   | pneumococcal               | 1039A     | 12/28/2012 | Left Gluteus Medius | 0.5 ml       | injectable          | м |
| ANTUNA, HERIBERTO     | Brown, Michael   | MMR                        | HAB9678V1 | 12/14/2012 | Left Gluteus Medius | 999.0 ml     | subcutaneous        | м |
| ANTUNA, HERIBERTO     | Brown, Michael   | pneumococcal               | 1039A     | 12/28/2012 | Left Gluteus Medius | 0.5 ml       | injectable          | м |
| ANTUNA, HERIBERTO     | Brown, Michael   | pneumococcal               | 1039A     | 12/28/2012 | Left Gluteus Medius | 0.5 ml       | injectable          | м |
| ANTUNA, HERIBERTO     | Brown, Michael   | pneumococcal               | 1039A     | 12/28/2012 | Left Gluteus Medius | 0.5 ml       | injectable          | м |
| ANTUNA, HERIBERTO     | Brown, Michael   | pneumococcal               | 1039A     | 12/28/2012 | Left Gluteus Medius | 0.5 ml       | injectable          | м |
| ANTUNA, HERIBERTO     | Brown, Michael   | MMR                        | HAB9678V1 | 12/14/2012 | Left Gluteus Medius | 999.0 ml     | subcutaneous        | м |
| ANTUNA, HERIBERTO     | Brown, Michael   | MMR                        | HAB9678V1 | 12/14/2012 | Left Gluteus Medius | 999.0 ml     | subcutaneous        | м |
| ANTUNA1, HERIBERTO1 🕱 | Brown, Michael   | MMR                        | HAB9678V1 | 12/14/2012 | Left Gluteus Medius | 999.0 ml     | subcutaneous        | м |
| BARSA1, MARIE1        | Brown, Michael   |                            | 34        | 10/19/2013 |                     | 123.0 cap(s) | Intradermal         | A |
| 15 new, 15 new        |                  | zoster                     |           | 01/01/1900 | Left Arm            | 7.0 cap(s)   | oral and injectable |   |
| 15 new, 15 new        | Brown, Michael   | DTaP, 5 pertussis antigens | AHPP56BR  | 10/26/2013 |                     | 5.0 cap(s)   | compounding         | A |
| 15 new, 15 new        |                  | zoster                     |           | 01/01/1900 | Left Arm            | 7.0 cap(s)   | oral and injectable |   |
| 15 new, 15 new        | Brown, Michael   | DTaP, 5 pertussis antigens | AHPP56BR  | 10/26/2013 |                     | 5.0 cap(s)   | compounding         | A |
| Singer Carlton        | Alexander Robert | Hen B. adult               | 1888355   | 11/15/2013 |                     | 5.0 cap(s)   | injectable          | м |

**List of External Immunizations** 

**Note:** For more information about external immunizations, see <u>Immunizations</u> on the Patient Dashboard.

## **Immunizations**

Click the **Immunizations** link to view current and past immunizations records, as well as add new details.

| Test, Test                                               |                               |             |                      | Gender Ma         |            | DOB     |         | 0/2010 |             |             |         |             |               |             |                 |              |      |
|----------------------------------------------------------|-------------------------------|-------------|----------------------|-------------------|------------|---------|---------|--------|-------------|-------------|---------|-------------|---------------|-------------|-----------------|--------------|------|
| Chart # T                                                | STE0101                       |             |                      | SSN # 123         | 3-00-0000  | Phone   | 914-    | 332-55 | 90(H)       |             |         |             |               |             |                 |              |      |
|                                                          |                               |             |                      |                   |            |         |         |        |             |             |         |             |               |             |                 |              |      |
|                                                          |                               | S           | end                  | Print             | Add Pas    | t Immu  | nizatio | an A   | dd Immur    | nization Ad | min     |             |               |             |                 |              |      |
| st Immunization                                          | / Externa                     | l Im        | nuni                 | zation            |            |         | * Gr    | een Re | cords are f | rom Immuni  | ization | Registry.   |               |             |                 |              |      |
| Immunizatio                                              |                               | loute       | Oty                  | Qty Unit          | Administe  | er Date | Site    | Provid | der Clinic  | Reaction    | Da      | te Create   | d A           | ction       |                 |              |      |
|                                                          |                               |             |                      |                   |            |         |         |        |             |             |         |             |               |             |                 |              |      |
| p B, adolescent or pe                                    |                               | ND          |                      | mcg               | 10/31/2010 |         | RA      | Test   | Test        |             | 4/6/20  | 011 11:21 P | M Edit        | Delete      |                 |              |      |
|                                                          |                               |             |                      | mog               | 10/31/2010 |         | RA      | Test   | Test        |             | 4/6/20  | 011 11:21 P | M <u>Edit</u> | Delete      |                 |              |      |
|                                                          | liatric I                     | ND          | 1.0                  |                   | 10/31/2010 |         | RA      | Test   | Test        |             | 4/6/20  | 011 11:21 P | M <u>Edit</u> | Delete      |                 |              |      |
| B, adolescent or pe                                      | liatric I                     | ND<br>at th | 1.0<br>s cli         |                   |            | ) Name  |         |        |             |             |         |             |               |             | Administered By | <br>Reaction | ,    |
| B, adolescent or pe<br>munization Adm<br>munization Type | liatric I<br>inistered<br>DOS | at th       | 1.0<br>s cli<br>ndin | nic<br>9 Provider |            | ) Name  | 6       | loute  | Date of Ad  |             | on Site | Lot No. E   | xpiry Date    | Manufacture | Administered By | <br>Reaction | Edit |

Immunizations

## **G-codes**

**G-codes** are the codes that you need to enter if you cannot send e-prescriptions. According to the latest laws by the government, the providers are advised to choose e-prescriptions over normal prescriptions.

As an exception, the government has allowed specific relaxations for locations where the pharmacies cannot receive e-prescriptions. G-codes are the codes that the providers should enter when they are sending out prescriptions. These codes indicate that the pharmacy does not have enough capacity to receive e-prescriptions.

For example, **G8455** is a code which suggests that the pharmacy cannot receive eprescriptions.

# Lab Test

## Lab Order

Using Lab Order module, you can access, update, and track all the lab orders for your patients.

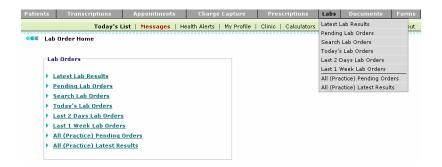

Lab Order

## **Search Lab Orders**

• From the Labs menu, select Search Lab Orders.

The Lab Order Search Form page is displayed.

| Date Of Service   | To Last <u>1 Day 2 Days</u> Week Month Today All |
|-------------------|--------------------------------------------------|
| .ab Test          |                                                  |
| Ordering Provider | (4013) Dr. Steve Russel                          |
| _ocation          | All                                              |
| Patient           | LookUp                                           |
| .ab Name          | All                                              |
| Status            | Select •                                         |
| Display           | All Lab Tests/Results                            |

Lab Order Search Form

## **Latest Lab Results**

1. From the **Labs** menu, select **Latest Lab Results**.

A list of latest lab results is displayed.

|                            |                  |             |                 |              |              |          |     | ib Ordei<br>Search |
|----------------------------|------------------|-------------|-----------------|--------------|--------------|----------|-----|--------------------|
| earch Criteria: Latest Lab | Results          |             |                 |              |              |          |     |                    |
| OS / Lab Test(s) Patie     | nt               | Complaint   | Result          |              | Provider     | Review   | wed | Action             |
| /23/2011 8:00 AM Mous      | e, Micky Labs    | chest pain  |                 |              | Dr. Paul Sm  | ith      |     | сору               |
| 1. CRP                     | Other            | Final       | Report Abnormal |              | 2/23/2011 4: | 50 PM    | √   |                    |
| 2. CBC & UA                | Other            | Final       | Report Normal   |              | 2/23/2011 4: | 50 PM    | ✓   |                    |
| 3. METABOLIC PANEL         | Other            | Final       | Report Normal   |              | 2/23/2011 4: | 50 PM    | ✓   |                    |
| 4. CBC (INC. DIFF AND P    | LT) Other        | Final       | Report Normal   |              | 2/23/2011 4: | 50 PM    | √   |                    |
| 5. WBC & Differential      | Other            | Final       | Report Normal   |              | 2/23/2011 4: | 50 PM    | Γ   |                    |
| 6. HEMOGLOBIN A1c          | Other            | Final       | Report Abnormal |              | 2/23/2011 4: | 50 PM    | ✓   |                    |
| /9/2010 4:50 AM Patie      | nt, Test Labs    | Fever       |                 |              | Dr. Paul Sm  | ith      |     | сору               |
| 1. CBC (INC. DIFF AND P    | LT) Other        | Preliminary | Report Abnormal | Neg          | 9/9/2010 5:1 | 5 PM     | Γ   |                    |
| /20/2010 8:00 AM Clark     | e, Barbara Labs  | Back Injur  | y               |              | Dr. Paul Sm  | ith      |     | сору               |
| 1. CT - CHEST              | Other            | Preliminary | Report Normal   | test         | 11/11/2010 1 | 12:30 PM | Г   |                    |
| 0/1/2002 1:00 PM Ande      | rson, Amber Labs | Knee Pain   |                 |              | Dr. Paul Sm  | ith      |     | сору               |
| 1. X-RAY CHEST             | Other            | Final       | Report Abnormal |              | 10/8/2009 5: | 35 PM    | √   |                    |
| /4/2009 4:15 PM Sand       | ler, Bruce Labs  |             |                 |              | Dr. Paul Sm  | ith      |     | сору               |
| 1. GLUCOSE FASTING         | Other            | Preliminary | Report Abnormal |              | 9/4/2009 1:5 | IO AM    | ✓   |                    |
|                            |                  |             |                 |              | Selec        | t All 🔲  |     |                    |
|                            |                  |             | Mark            | Checked Repo | rts as Revie | ewed 🛛   |     |                    |

#### Latest Lab Results

2. To mark reports as reviewed, select the check boxes corresponding to the reports you want to mark as reviewed, and click **Mark Checked Reports as Reviewed**.

3. To view single lab result, click **View** corresponding to the lab result you want to review.

**Note:** The 🖌 icon indicates the corresponding lab result has been reviewed.

## **Pending Lab Orders**

1. From the Labs menu, select Pending Lab Orders.

A list of pending lab orders is displayed.

| Lab Orders/Res           |                 |       |            |                |                |           |                              |
|--------------------------|-----------------|-------|------------|----------------|----------------|-----------|------------------------------|
|                          |                 |       |            |                |                | Add New L | <u>ab Order</u><br>er Search |
|                          |                 |       |            |                |                |           | <u>a search</u>              |
| Search Criteria: Pendi   | ng Lab Orders   |       |            |                |                |           |                              |
| DOS / Lab Test(s)        | Patient         |       | Complaint  | Result         | Provider       | Reviewed  | Action                       |
| 3/18/2011 8:00 AM        | Flowers, Angela | Labs  | Shortness  | of Breath      | Dr. Paul Smith | 1         | <u>copy</u>                  |
| 1. CBC & PLATELET (      |                 |       | Pending    |                |                |           |                              |
| 2. GLUCOSE FASTIN        | 3               |       | Pending    | -Order         |                |           |                              |
| 3. EKG                   |                 |       | Pending    |                |                |           |                              |
| 4. X-RAY CHEST           |                 |       | Pending    |                |                |           |                              |
| 3/17/2011 2:00 PM        | Cohen, David    | Labs  | Pneumonia  | 1              | Dr. Paul Smith |           | <u>copy</u>                  |
| 1. CBC                   |                 |       | Pending    | -Order         |                |           |                              |
| 2. GLUCOSE FASTIN        | 3               |       | Pending    |                |                |           |                              |
| <u>3/17/2011 2:00 PM</u> | Cohen, David    | Labs  | Pneumonia  | 1              | Dr. Paul Smith | 1         | <u>copy</u>                  |
| 1. CBC                   |                 |       | Pending    |                |                |           |                              |
| 2. METABOLIC PANEL       | <u>_</u>        |       | Pending    | - <u>Order</u> |                |           |                              |
| 3. GLUCOSE FASTIN        | 3               |       | Pending    |                |                |           |                              |
| <u>3/17/2011 2:00 PM</u> | Cohen, David    | Labs  | Pneumonia  | 1              | Dr. Paul Smith |           | <u>copy</u>                  |
| 1. HEMOGLOBIN A1c        |                 |       | Pending    | Order          |                |           |                              |
| <u>3/13/2011 8:00 AM</u> | Boop, Betty     | Labs  | headache   |                | Dr. Paul Smith |           | copy                         |
| 1. CBC & PLATELET (      | COUNT           |       | Pending    | <u>Order</u>   |                |           |                              |
| 3/9/2011 1:30 PM         | Wiseman, Steve  | Labs  | Abdominal  | Pain           | Dr. Paul Smith | 1         | copy                         |
| 1. MRI - Cervical Spi    | ne              | Other | Pending    | <u>Order</u>   |                |           |                              |
| 3/8/2011 10:00 AM        | Bentley, Mark   | Labs  | Chest Pain |                | Dr. Paul Smith |           | сору                         |
| 1. GLUCOSE FASTIN        | 3               | Other | Pending    | Order          |                |           |                              |
| 3/7/2011 1:00 PM         | Cooper, Mary    | Labs  | Knee Pain  |                | Dr. Paul Smith |           | сору                         |
| 1. AST & ALT             |                 |       | Pending    |                |                |           |                              |
| 2. HEMOGLOBIN A1c        |                 |       | Pending    | - <u>Order</u> |                |           |                              |
| <u>3/3/2011 11:30 AM</u> | Wiseman, Steve  | Labs  | Annual Phy | /sical         | Dr. Paul Smith | 1         | сору                         |
| 1. AST & ALT             |                 |       | Pending    |                |                |           |                              |
| 2. HEMOGLOBIN A1c        |                 |       | Pending    | - <u>Order</u> |                |           |                              |
| <u>3/1/2011 2:00 PM</u>  | Crow, Shirley   | Labs  | chest pain |                | Dr. Paul Smith |           | copy                         |
| 1. X-RAY CHEST           |                 | Other | Pending    |                |                |           |                              |
| 2. X-RAY-KNEE            |                 | Other | Pending    | - <u>Order</u> |                |           |                              |
| 3. CBC & PLATELET (      | COUNT           | Other | Pending    |                |                |           |                              |

## Pending Lab Orders

2. Click **Order** to print requisition.

| DOS<br>Chief ( | 5/8/2006 11:00 AM Patient<br>Complaint Pain during urination | <u>Carter, Jessica</u> | Provider<br>Overall Status | Dr. Ronald Sabraw<br>Pending |
|----------------|--------------------------------------------------------------|------------------------|----------------------------|------------------------------|
| Lab : I        | QUEST                                                        |                        |                            |                              |
|                | Lab Test Name                                                | Status                 | Action                     | Result                       |
|                | HOLTER ECG                                                   | Pending                | Enter Results              |                              |
| •              | LIPID PANEL                                                  | Pending                | Enter Results              |                              |
| L              | Print Requisition(s)                                         |                        |                            | Reset Cancel                 |

Note: Barcode font is not available on your system. Font is required for printing barcode on requisitions. <u>Click here to download font.</u>

## **Print Requisition**

3. Click **Enter Results** to input lab results manually.

| — Enter Lab F         | Result            |             |       |   |  |  |  |
|-----------------------|-------------------|-------------|-------|---|--|--|--|
| DOS                   | 3/18/2011 8:00 AM |             |       |   |  |  |  |
| Patient               | Flowers, Angela   |             |       |   |  |  |  |
| Provider              | Dr. Paul Smith    |             |       |   |  |  |  |
| Test                  | X-RAY CHEST       | X-RAY CHEST |       |   |  |  |  |
| Status                | Pending           |             |       |   |  |  |  |
| Result Date*          | 3/19/2011 4:4     | 5 PM 🔽      |       |   |  |  |  |
| #<br>1. X-RAY C<br>2. | Test Name<br>HEST | Result      | Range |   |  |  |  |
| 3.                    |                   |             |       | ~ |  |  |  |
| Result                | Normal            | <b>v</b>    |       |   |  |  |  |
| Report File           |                   | Browse      | )     |   |  |  |  |
| Comments              |                   |             | ×     |   |  |  |  |
| Status                | Final 🗸           |             |       |   |  |  |  |
|                       | Save Report       |             |       |   |  |  |  |

#### **Enter Lab Results**

**Note:** All inputs, including normal or abnormal result, have to be manually updated. Please use the suggested format for entering result data.

# **Today's Lab Orders**

• From the Labs menu, select Today's Lab Orders.

The a list of lab Orders for the current date is displayed.

#### Lab Orders Listing

#### Lab Order Search

Search Criteria: Today's Lab Orders

| DOS / Lab Test(s)       | Patient                 | Chief   | Complaint   |              | Result          | Provider         | Revie |
|-------------------------|-------------------------|---------|-------------|--------------|-----------------|------------------|-------|
| <u>5/3/2006 6:55 PM</u> | <u>Fontanez, Maria</u>  | Physic  | al          |              |                 | Dr. Ronald Sabra | зw    |
| 1. THYROID PANEL        |                         |         | Pending     | <u>Order</u> |                 |                  |       |
| <u>5/3/2006 6:30 PM</u> | <u>Sample, John</u>     | Ankle   | sprain (Rt) |              |                 | Dr. Ronald Sabra | зw    |
| 1. CBC (INCLUDES        | DIFF/PLT)               | Other   | Preliminary | View         | Normal          | 2/14/2006 1:50   | PM 1  |
| 2. HEMOGLOBIN A1        | C WITH MBG              | Other   | Pending     | <u>Order</u> |                 |                  |       |
| <u>5/3/2006 4:10 PM</u> | <u>Rivera, Nancy</u>    | Mild Fe | ever        |              |                 | Dr. Ronald Sabra | aw    |
| 1. PHYSICAL THERA       | PΥ                      | Quest   | Pending     | <u>Order</u> |                 |                  |       |
| <u>5/3/2006 4:00 PM</u> | <u>Johnson, Barbara</u> | Grave   | s' Disease  |              |                 | Dr. Ronald Sabra | aw    |
| 1. THYROID PANEL        |                         | Other   | Preliminary | View         | <u>Abnormal</u> | 3/10/2006 3:15   | PM 1  |
| <u>5/3/2006 3:35 PM</u> | <u>Tyska, James</u>     |         |             |              |                 | Dr. Ronald Sabra | aw    |
| 1. LUMBAR MRI WIT       | H CONTRAST              | Other   | Final       | View         | Normal          | 1/13/2006 10:35  | AM .  |
| 2. ECG                  |                         | Other   | Final       | View         | <u>Abnormal</u> | 1/13/2006 10:30  | AM .  |

## Today's Lab Orders

Note: There are similar pages for the following other search criteria: Last 2 days, Last 1 week, All (Practice) Pending, and All (Practice) Latest Lab Orders.

# Manage Drug Lots

1. Click the Manage Drug Lots link.

The Drug Lot page is displayed.

Contemporary Contemporary Co

Location Bellnorth Center

Refresh

-

| Drug                | Lot # | NDC # | Manufacturer | Expiry Date | Action   |
|---------------------|-------|-------|--------------|-------------|----------|
| Abbokinase          |       |       | 1            |             |          |
| PWDI 250000 iu      |       |       |              |             | Add      |
| Absorbase           |       |       |              | -           |          |
| CREA -              |       |       |              |             | Add      |
| Accolate            |       |       |              |             |          |
| TAB 10 mg           |       |       |              |             | Add      |
| TAB 20 mg           |       |       |              |             | Add      |
| Accupril            |       |       |              |             |          |
| TAB 10 mg           | 12345 |       | Rhone        |             | Add Edit |
| TAB 20 mg           |       |       |              |             | Add      |
| TAB 40 mg           |       |       |              |             | Add      |
| TAB 5 mg            |       |       |              |             | Add      |
| Acetasol            |       |       |              |             |          |
| SOLN 2%             |       |       |              |             | Add      |
| Allercon            |       |       |              |             |          |
| TAB 60 mg-2.5 mg    |       |       |              |             | Add      |
| Allergen            |       |       |              |             |          |
| SOLN 54 mg-14 mg/ml |       |       |              |             | Add      |

## Drug Lot

2. Click the **Add** link to update drug lot details.

| https://www2.omnimd.com/servlet/PrescriptionCor | trolle 💶 🗖 🗙 |
|-------------------------------------------------|--------------|
|                                                 | <u></u>      |
| Abbokinase PWDI 250000 iu                       |              |
|                                                 |              |
| Lot #*                                          |              |
| NDC #*                                          |              |
| Start Date* 5/2/2006 📅 0:00 AM 💌                |              |
| Expiry Date 5/2/2006                            |              |
| Manufacturer                                    |              |
| Save                                            |              |

## **Drug Lot Details**

- 3. Fill the required information.
- 4. Click **Save**.

The updated drug lot information is saved.

# Transcription

# **Transcription**

Transcription Search Desults

The Transcription module lets you monitor all the transcriptions dictated by a provider. Click the Transcriptions link to view a list of transcriptions of the logged in provider. The list includes only those dictations that have been transcribed by OmniMD and sent back to the provider for review. By default, their status is 'Under Review'.

| <b>rch Criteria:</b><br>tor : Ronald Sat       | oraw Date of S | ervice: From 3/6/2   | 2005 To 3/6/ | 2005 <u>Today Yesterday</u><br><u>My Templates</u> <u>Yi</u> |                    |
|------------------------------------------------|----------------|----------------------|--------------|--------------------------------------------------------------|--------------------|
| Dt.of Service<br>Dt. Dictated<br>Dt.Translated |                | Patient              | Status       | Template                                                     | # Lines<br># Pages |
| <b>S:</b> 3/6/2005                             | Ronald Sabraw  | K [NEW]              | Pending      | CONSULT REPORT                                               |                    |
| D: 3/5/2005                                    | Code: 4010     | SSN:                 |              | <u>Playback</u><br>4010P110415697.wav                        |                    |
| <b>S:</b> 3/6/2005                             | Ronald Sabraw  | K [NEW]              | Pending      | 4010-CYSTOSC_REP_NOR(F)                                      |                    |
| <b>D:</b> 3/6/2005                             | Code: 4010     | SSN:                 |              | <u>Playback</u><br>4010P111968159.wav                        |                    |
| MT Issues:                                     |                |                      |              |                                                              |                    |
| Patient Name n                                 | ot clear       |                      |              |                                                              |                    |
| test coments                                   |                |                      |              |                                                              |                    |
| <b>S:</b> 3/6/2005                             | Ronald Sabraw  | <u>Capshaw, John</u> | Pending      | 4010-CYSTOSCOPY_REPORT(F)                                    | k l                |
| D: 3/6/2005                                    | Code: 4010     | SSN:                 |              | Playback                                                     |                    |
|                                                |                |                      |              | 4010P115314832.way                                           |                    |

## **Transcription Search Result**

**Note:** You can also view this page by clicking **Transcriptions** - > "Under Review" Listing.

The Transcription Search Results page displays the following information:

**Dt. Of Service/Dt. Dictated/Dt. Translated**: This column displays the date of service, date of dictation, and the date of translation of the dictation.

- Dt of Service: This is the date on which the patient was attended by the provider.
- Dt Dictated: This is the date on which the transcription was dictated by the provider.
- Dt Translated: This is the date on which the dictation was transcribed by OmniMD.

**Doctor**: This column displays name and code of the provider whose transcriptions are displayed. By default, transcriptions of the logged in provider are displayed.

**Patient**: This column displays name of the patient for whom the dictation was recorded. Click on patient's name to see Patient's Dashboard. If a patient is not linked to the

transcription, then click on <sup>III</sup> displayed in this column to link the patient.

**Note:** If the patient is not registered with OmniMD, then the provider needs to specify it in the dictation to OmniMD.

**Status**: This column displays the status of the transcription. A transcription can have the status as 'Pending', 'Under Review', 'Under Correction' or 'Signed'. A 'Pending' transcription

is one which a provider has dictated and uploaded, but OmniMD is yet to transcribe it. These transcriptions cannot be viewed. 'Under Review' transcription is one which has been transcribed by OmniMD and sent back to the provider for review. These transcriptions are displayed on the <u>transcription search results</u>. When the provider reviews a transcription and sends it to OmniMD for correction, its status is referred to as 'Under Correction'. Once a transcription is approved and signed off its status changes to 'Signed'.

**Template**: This column shows the name of the template based on which the dictation was recorded. The provider has to send this template/report to OmniMD at the time of account setup, preferably as an electronic copy, otherwise as a scanned/fax copy. The name of the voice file is displayed in this field. Click on Playback to listen to the voice file recorded by the provider.

**#Lines/#Pages**: This column shows the number of lines and pages used in the transcription.

**Note:** A line includes 65 characters including blank spaces.

Two links, View and Options are displayed in the last column of every search result. Click on View to <u>view a transcription</u>. Click on Options to perform actions such as <u>Sign-off</u> <u>Transcriptions</u>, <u>Request Corrections</u>, and <u>Re-assign a transcription to a patient</u>.

# **Search Transcriptions**

1. On the Transcriptions menu, select Search Transcriptions.

Alternately, click the Search All Transcriptions link on the Transcriptions home page.

This Search Transcription page is displayed.

| Transcription | Search        | Form                 |
|---------------|---------------|----------------------|
|               | Transcription | Transcription Search |

| Provider                        | (50089) Office  | Man | ager    | •       |      |              |               |             |              |              |     |
|---------------------------------|-----------------|-----|---------|---------|------|--------------|---------------|-------------|--------------|--------------|-----|
| Template                        | All             | -   |         |         |      |              |               |             |              |              |     |
| Transcription Template Category | All             | •   |         |         |      |              |               |             |              |              |     |
| Patient Name                    |                 |     | Look    | Up      |      |              |               |             |              |              |     |
| Patient SSN(###-##-####)        |                 |     |         |         |      |              |               |             |              |              |     |
| Medical Rec. #                  |                 |     |         |         |      |              |               |             |              |              |     |
| Patient Status                  | All             | •   | 🗏 Unass | signed  |      |              |               |             |              |              |     |
| Location                        | All             |     | •       |         |      |              |               |             |              |              |     |
| Voice File                      |                 |     |         |         |      |              |               |             |              |              |     |
| Transcription Status            | All             | -   | 🗏 МТ    | Remarks |      |              |               |             |              |              |     |
| Date of Service : From          |                 | т   | 0       |         | Last | <u>1 Day</u> | <u>2 Days</u> | Week        | Month        | <u>Today</u> | Cle |
| Date Translated : From          |                 | Т   | 0       |         | Last | <u>1 Day</u> | <u>2 Days</u> | <u>Week</u> | <u>Month</u> | <u>Today</u> | Cle |
| STAT                            |                 |     |         |         |      |              |               |             |              |              |     |
| Order By                        | Date Of Service | •   |         |         |      |              |               |             |              |              |     |
|                                 | Search          |     |         |         |      |              |               |             |              |              |     |

## Search Transcription Form Image

2. Fill in the fields as applicable:

## **Transcription Search Form Fields**

| Field                                 | Description                                                                                                    |
|---------------------------------------|----------------------------------------------------------------------------------------------------|
| Doctor                                | Select the name of the provider whose transcriptions you want<br>to search, from the drop-down menu. By default, the name of<br>the logged-in provider is displayed.                                                         |
| Template                              | Select the template from the drop-down menu. The search result will display transcriptions based on the selected template.                                                                                                   |
| Transcription<br>Template<br>Category | From the drop-down menu, select the template category of the transcriptions you want to search.                                                                                                    |
| Patient Name                          | Enter the name of the patient for whom you wish to search transcriptions.                                                                                                    |
| Patient SSN                           | Enter the Social Security Number of the patient related to the transcriptions being searched.                                                                                                    |
| Patient Status                        | Select the status of the patient as old or new from the drop-<br>down menu. Alternately, click the Unassigned check box if a<br>status is yet to be assigned to the patient related to the<br>transcriptions being searched. |
| Location                              | From the drop-down menu, select the location of the clinic where the dictations were recorded.                                                                                                    |
| Voice File                            | Enter the name of the voice file whose transcription you wish to search.                                                                                                    |
| Transcription<br>Status               | Select the status of the transcriptions you want to view, from the drop-down menu.                                                                                                    |
| Date of Service                       | Select the range of the date of service of the patient whose transcriptions you wish to search, from the Month, Day and Year drop-down menus.                                                                                |
| Date of<br>Translation                | Select the range of the date of translation for the transcriptions you wish to search, from the Month, Day and Year drop-down menus.                                                                                         |
| Order By                              | From the drop-down menu, select the option on the basis of which you want to sort the searched list of transcriptions.                                                                                                    |

**Note**: To search for transcriptions of one day before the current date, click the **Last One Day Records** link. The transcription recorded on the previous day are displayed.

## 3. Click **Search**.

The list of all the transcriptions for the selected criteria is displayed.

**Note:** It is not necessary to fill all fields. It depends on the search criteria that you want to make.

# **My Templates**

1. On the **Transcriptions** menu, select **Manage Templates**.

Alternately, click the **My Templates** link available on the **Transcription Search Results** page.

The Template Search Results page displays a list of templates used by the provider.

| Doctor : Sabraw Ronald             | Doctor Code : 4010                   |             |                      |
|------------------------------------|--------------------------------------|-------------|----------------------|
| Template Short Name /<br>Full Name | Date Created /<br>Last Modified Date | No Of Chars | View/Download        |
| 4010-ADDENDUM                      | Created : 4/15/2003                  | 74          | uses (Denseles d     |
| 4010-ADDENDUM                      | Modified : 4/15/2003                 | 74          | <u>View/Download</u> |
| 4010-CYSTOSC_REP_NOR(F)            | Created : 4/15/2003                  | 482         | View/Download        |
| 4010-CYSTOSC_REP_NOR(F)            | Modified : 4/16/2003                 | 402         | view/Download        |
| 4010-CYSTOSC_REP_NOR(M)            | Created : 4/15/2003                  | 533         | View/Download        |
| 4010-CYSTOSC_REP_NOR(M)            | Modified : 4/16/2003                 | 533         | view/Download        |
| 4010-CYSTOSCOPY_REPORT             |                                      |             |                      |
| (F)                                | Created : 4/15/2003                  | 636         | View/Download        |
| 4010-CYSTOSCOPY_REPORT             | Modified : 4/16/2003                 | 000         | Tiewy Download       |
| (F)                                |                                      |             |                      |
| 4010-DoctorTemplate                | Created : 6/10/2004                  | 0           | View/Download        |
| 4010-DoctorTemplate                | Modified : 8/16/2004                 | ů           | Tiewy bowinded       |
| 4010-S_V_HEMAT_F_U(M)              | Created : 4/16/2003                  | 832         | View/Download        |
| 4010-S_V_HEMAT_F_U(M)              | Modified : 4/16/2003                 | 032         | HEW/DOWINGBO         |
| 4010S_V_HEMAT_F_U(F)               | Created : 4/16/2003                  | 560         | View/Download        |
| 4010S_V_HEMAT_F_U(F)               | Modified : 4/16/2003                 | 500         | Tiew/Dowinoau        |
| CONSULT REPORT                     | Created : 1/4/2004                   | 0           | View/Download        |
| 4010-CONSULT_REPORT.rtf            | Modified : 1/4/2004                  | 0           | +ICW/DOWINDau        |

## **Template Search Result**

2. Click the **View/Download** link to view or save a template.

The File Download dialog box is displayed.

| - |                |                                                                                                    |
|---|----------------|----------------------------------------------------------------------------------------------------|
| 2 |                | harm your computer. If the file information below<br>s, or you do not fully trust the source, do not open or |
|   | File name:     | 4010-ADDENDUM.doc                                                                                            |
|   | File type:     | Microsoft Word Document                                                                                      |
|   | From:          | www.omnimd.com                                                                                               |
|   |                |                                                                                                    |
|   | Would you like | to open the file or save it to your computer?                                                                |
|   | Open           | Save Cancel More Info                                                                                        |
|   |                |                                                                                                    |

## Save Template

3. Click **Open** to view the file.

The file is displayed, but not saved.

**Note:** Click **Save** to save the file. Select the location where you want to save the file, and click **Save**.

# **Sign Off Transcriptions**

1. Click the **Sign-Off Transcription** link on the Transcription Details page.

The list of transcriptions is displayed.

Alternately, this list can be displayed on the Home Page of Transcriptions or any search result.

2. Click the check boxes corresponding to the transcriptions you want to confirm as signed off.

You can select all the transcriptions displayed on a page by selecting the 'Select All' check box.

Note: You can sign off only those transcriptions whose status is "Under Review".

#### 3. Click the **Sign-Off all Checked Transcriptions** link.

The selected transcriptions are signed off.

## **View Transcription**

A provider can view a transcription sent by OmniMD, by clicking on the View link in the last column. This opens the transcription in MS Word format. The provider can also view <u>more</u> <u>than one transcription</u> in a MS Word document as a single document.

| File Edit View Inser |                                                                                                    |
|----------------------|----------------------------------------------------------------------------------------------------|
| 😋 Back 🔹 🐑 -         | 🖹 😰 🏠 🔎 Search 👷 Favorites 🜒 Media 🚱 🏢 🖉 - 🖕 🔂 🗔 📕 🍪                                                                                                    |
|                      | omnimd.com/transcription/FASD3F59-D70F-4565-90E2-53FC85CC1DFF/986CBD1F-3642-4C78-8E7C-092CF93391BF.rtf                                                                                              |
| L · 1                | ······································                                                                                                    |
| -                    |                                                                                                    |
|                      |                                                                                                    |
|                      |                                                                                                    |
|                      |                                                                                                    |
| :                    |                                                                                                    |
| 201                  |                                                                                                    |
|                      | ADDENDUM                                                                                                    |
| 1                    | RE: Cody.                                                                                                    |
|                      |                                                                                                    |
| <u>.</u>             | DOS:                                                                                                    |
|                      | The Decision Free ADD                                                                                                    |
|                      | Test dictation. For NYU.<br>Thank you for referring Ms. Cody in pulmonary consultation today. The patient is a very pleasant                                                                        |
| 7                    | 59-year-old female who is seen because of symptoms of chest heaviness. According to her, she                                                                                                    |
| :                    | has been having these symptoms off and on since the age of 16. Lately, her symptoms occur<br>almost daily. She describes her symptoms mostly in the form of difficulty breathing, which has no      |
| ~                    | amost damy. The describes net symptoms mostly in the form of diructly breating, which has no<br>specific pattern. These symptoms can occur anytime of any day. She denies any associated            |
|                      | symptoms of cough, wheezing, or shortness of breath. She denies any noctumal symptoms.                                                                                                    |
| 1                    | The patient has never been diagnosed with any sinopulmonary infection as a child. According to<br>her, when she noticed her symptoms at the age of 16, she was told that this is most likely due to |
|                      | her output with share to attent is also having problem with her menstrual cycle for which she has been                                                                                              |
|                      | given birth control pills by her endocrinologist.                                                                                                    |
|                      |                                                                                                    |
| <u>.</u>             | Her past medical history is really unremarkable.                                                                                                    |

#### **Transcription in MS Word**

While reviewing the transcription, if the providers find any correction to be made, then they can either correct the transcription themselves, or send it back to OmniMD for corrections.

#### Correct transcription yourself

- 1. Save the transcription in MS-Word without corrections in a Rich Text Format (RTF).
- 2. Open the transcription RTF file and make the corrections.
- 3. Save the transcription.
- 4. Click the **Re-import Transcriptions Using File Upload** link on the <u>transcription</u> <u>search results</u> page.

This uploads the revised transcription with corrections on the OmniMD website.

#### Get transcription corrected by OmniMD

• Click the **Options** link in the last column on the <u>transcription search results</u> page. The Transcription Details page is displayed.

| Transcription Deta | 115         |  |
|--------------------|-------------|--|
| Patient Name       | Martin, Art |  |
| Date Of Service    | 3/6/2005    |  |
| Date Dictated      | 2/19/2005   |  |
| SignOff Transcrip  | otion       |  |
| Request Correcti   | on          |  |
| Re-Assign to Pati  | ent         |  |

## **Transcription Details**

From this page, a provider can <u>sign-off a transcription</u>, <u>request for corrections</u> in the transcription, and <u>re-assign a transcription to a patient</u>.

## **Reassign Transcription to a Patient**

1. Click the **Re-Assign to Patient** link on the Transcription Details page.

The Re-Assign to Patient page is displayed.

| Please select the patie<br>transcription. | nt from the list, to attach the selected |
|-------------------------------------------|------------------------------------------|
| Currently Assigned                        | to: Martin, Art                          |
| Date of Service                           | 3/6/2005                                 |
| Date Dictated                             | 2/19/2005                                |
| Patient Name                              | Patient                                  |
| S                                         | ubmit Back                               |

## **Reassign To Patient**

- Click the **Patient** button and select patient from the dialog box.
   You can select patient from the tabs marked Today's Patient or Last 2 days patients.
   You can also search patient and add a new patient.
- 3. Click **Submit**.

The transcription is assigned back to the patient.

To search for all transcriptions associated with a provider, click **Search All Transcriptions**. You can also view the current date's or yesterday's transcriptions by clicking the **Today** and **Yesterday** links respectively. Clicking **Last 2 days** displays the transcriptions made in the last two days. Additionally, you can view the fax status of these transcriptions. Clicking **My Templates** displays a list of all the templates that have been created for a provider.

# **Request Corrections**

1. Click the **Request Correction** link on the Transcription Details page to request for corrections in the transcription.

The Request Corrections page is displayed.

| Patient Name      | Martin, Art |
|-------------------|-------------|
| Patient SSN       | 111-11-1111 |
| Date of Service   | 3/6/2005    |
| Date Dictated     | 2/19/2005   |
| Corrections Reque | ested       |
| Corrections Reque |             |

#### **Request Corrections**

- 2. Specify the following details:
  - a. **Corrections Requested**: Enter the corrections that are to be done.

These correction remarks will be reflected in the 'Under Corrections' list so that OmniMD can perform the listed corrections.

b. **Issue**: Select the grade of the correction as Minor Issue, Major Issue, Severe Issue or New Change from the drop-down menu.

Once you have entered this information, the status of transcriptions in this stage is referred to as "Under Correction".

#### 3. Click Submit.

The updated transcription details page is displayed.

# **Transcriptions Recorded in the Last Two Days**

• Click the Last 2 Days link on the Transcription Search Results page.

The list of dictations recorded by the provider two days before the current date are displayed.

**Note:** You can view, sign-off, request corrections, or re-assign transcriptions to a patient.

#### Transcription Search Results

Search Criteria: Date of Service: From 3/6/2005 To 3/7/2005 Search All Transcriptions Today Yesterday Last 2 days My Templates View Fax Status

| Dt.of Service<br>Dt. Dictated<br>Dt.Translated |                             | Patient         | Status  | Template                                                         | # Lines<br># Pages |
|------------------------------------------------|-----------------------------|-----------------|---------|------------------------------------------------------------------|--------------------|
| <b>5:</b> 3/6/2005<br><b>D:</b> 3/5/2005       | Ronald Sabraw<br>Code: 4010 | K [NEW]<br>SSN: | Pending | CONSULT REPORT<br><u>Playback</u><br>4010P110415697.wav          |                    |
| <b>5:</b> 3/6/2005<br><b>D:</b> 3/6/2005       | Ronald Sabraw<br>Code: 4010 | K [NEW]<br>SSN: | Pending | 4010-CYSTOSC_REP_NOR(F)<br><u>Playback</u><br>4010P111968159.wav |                    |
| MT Issues:<br>Patient Name n<br>test coments   | ot clear                    |                 |         |                                                                  |                    |

**Transcription for Last 2 Days** 

# **Transcriptions Recorded Today**

• Click the **Today** link on the **Transcription Search Results** page.

The list of dictations recorded by the provider on the current date are displayed.

**Note:** You can view, sign-off, request corrections, or re-assign transcriptions to a patient.

#### Transcription Search Results

| rch Criteria:                                  | CANE CALIFORNIA PLEASE      |                    | 2011 No. 6 1922 19 20 10 10 10 | Search All Transcriptions<br>Today Yesterday Last 2 days    |
|------------------------------------------------|-----------------------------|--------------------|--------------------------------|-------------------------------------------------------------|
| tor : Ronald Sabr                              | aw Date of Serv             | ice: From 3/5/2005 | To 3/5/2005                    | My Templates View Fax Statu                                 |
| Dt.of Service<br>Dt. Dictated<br>Dt.Translated | Doctor                      | Patient            | Status                         | Template # Line<br># Pag                                    |
| <b>S:</b> 3/5/2005<br><b>D:</b> 3/5/2005       | Ronald Sabraw<br>Code: 4010 | X [NEW]<br>SSN:    | Pending                        | EYE CHECK<br><u>Playback</u><br>4010P110415726.wav          |
| <b>S:</b> 3/5/2005<br><b>D:</b> 3/5/2005       | Ronald Sabraw<br>Code: 4010 | X [NEW]<br>SSN:    | Pending                        | 4010-CYSTOSC_REP_NOR(M) Playback 4010P118178884.wav         |
| <b>S:</b> 3/5/2005<br><b>D:</b> 3/5/2005       | Ronald Sabraw<br>Code: 4010 | X [NEW]<br>SSN:    | Pending                        | 4010-CYSTOSCOPY_REPORT(F)<br>Playback<br>4010P114626903.wav |

Search All Transcriptions

#### **Transcriptions for Today**

Transcription Search Results

# **Transcriptions Recorded Yesterday**

Click the **Yesterday** link on the **Transcription Search Results** page. •

The list of dictations recorded by the provider one day before the current date are displayed.

Note: You can view, sign-off, request corrections, or re-assign transcriptions to a patient.

| r <b>ch Criteria:</b><br>tor : Ronald Sabr     | raw Date of Serv            | ice: From 3/5/2009 | 5 To 3/5/2005 |                                                                  | 197               |
|------------------------------------------------|-----------------------------|--------------------|---------------|------------------------------------------------------------------|-------------------|
| Dt.of Service<br>Dt. Dictated<br>Dt.Translated | Doctor                      | Patient            | Status        | Template                                                         | # Lines<br># Page |
| <b>s:</b> 3/5/2005                             | Ronald Sabraw               | K [NEW]            | Pending       | EYE CHECK                                                        |                   |
| <b>D:</b> 3/5/2005                             | Code: 4010                  | SSN:               |               | <u>Playback</u><br>4010P110415726.wav                            |                   |
| <b>S:</b> 3/5/2005<br><b>D:</b> 3/5/2005       | Ronald Sabraw<br>Code: 4010 | X [NEW]<br>SSN:    | Pending       | 4010-CYSTOSC_REP_NOR(M)<br><u>Playback</u><br>4010P118178884.wav |                   |
| <b>S:</b> 3/5/2005<br>D: 3/5/2005              | Ronald Sabraw<br>Code: 4010 | K [NEW]<br>SSN:    | Pending       | 4010-CYSTOSCOPY_REPORT(F)<br>Playback<br>4010P114626903.wav      |                   |

## **Transcriptions for Yesterday**

# **Re-Import Transcriptions**

1. On the **Transcriptions** menu, select **Re-Import Transcriptions**.

Alternately, click the **Re-Import Transcriptions using File Upload** link available on the Transcriptions Search Results page.

The Re-Import Transcription page is displayed.

Re-Import Transcriptions

| Re-Import Edited Tr | anscriptions |        |
|---------------------|--------------|--------|
| Select files        |              | Browse |
|                     |              | Browse |
|                     |              | Browse |
|                     |              | Browse |
| [                   |              | Browse |
| l l                 | ReImport     | 1      |

## **Re-import Transcriptions**

Browse to locate and select the file you want to re-import.
 You can re-import maximum five files in a single attempt.

**Note:** Only RTF files can be re-imported.

3. Click **ReImport**.

All the selected files are re-imported and the message "Transcription file re-imported successfully. You can re-import another edited file below" is displayed.

# **View Multiple Transcriptions in One Document**

1. From the list of transcriptions, select the check boxes corresponding to the transcriptions you want to view in a single MS Word document.

|   | Select All                                      |                             |                                           |              |                                                         |                     |                       |
|---|-------------------------------------------------|-----------------------------|-------------------------------------------|--------------|---------------------------------------------------------|---------------------|-----------------------|
| - | T: 3/1/2005                                     |                             |                                           | -            |                                                         |                     |                       |
| 2 | 5: 12/22/2004<br>D: 2/28/2005                   | Ronald Sabraw<br>Code: 4010 | <u>Williams, Kurt</u><br>SSN: 112-78-9900 | Under Review | FOLLOW-UP VISIT                                         | 14 Lines<br>1 Pages | <u>View</u><br>Option |
| ~ | S: 2/27/2005<br>D: 2/27/2005<br>T: 3/1/2005     | Ronald Sabraw<br>Code: 4010 | Andrews Mary 🧏<br>SSN:                    | Under Review | INITIAL-CONSULT<br><u>Playback</u><br>4010P79972603.wav | 67 Lines<br>2 Pages | 100/81                |
| _ |                                                 | ient Name not cl            |                                           |              |                                                         |                     |                       |
|   | D: 2/19/2005<br>T: 3/6/2005                     | Code: 4010                  | SSN: 111-11-1111                          |              | Playback<br>4010P109770712.wav                          | 1 Pages             | <u>Option</u> :       |
| Г | <b>S:</b> 3/6/2005                              | Ronald Sabraw               | <u>Martin, Art</u>                        | Under Review | 4010-ADDENDUM                                           | 38 Lines            | <u>View</u>           |
|   | Dt. of Service<br>Dt. Dictated<br>Dt.Translated | Doctor                      | Patient                                   | Status       | Template                                                | # Lines<br># Pages  |                       |
|   | Dt.of Service                                   |                             | on Status: Under Review<br>Patient        | Status       | Today Yesterday<br>My Templates V<br>Template           | iew Fax 9           | <u>Status</u>         |

## **Select Transcriptions**

**Note:** Select the **Select All** check box at the bottom of the list to select all the transcriptions in the list.

## 2. Click the **View Checked Transcriptions as a Single MS Word Document** link.

The File Download dialog box is displayed.

| File Dov | vnload                  |                                                                                                    |  |  |  |  |
|----------|-------------------------|----------------------------------------------------------------------------------------------------|--|--|--|--|
| ?        |                         | harm your computer. If the file information below<br>us, or you do not fully trust the source, do not open or |  |  |  |  |
|          | File name:              | lt3-7-2005H1M26510M718.doc                                                                                    |  |  |  |  |
|          | File type:              | Microsoft Word Document                                                                                       |  |  |  |  |
|          | From:                   | www.omnimd.com                                                                                                |  |  |  |  |
|          | Would you like          | to open the file or save it to your computer?                                                                 |  |  |  |  |
|          | 🗹 Al <u>w</u> ays ask t | before opening this type of file                                                                              |  |  |  |  |

#### **Document File Download**

3. Click **Open** to view the file.

This will just opens the file but does not save.

- 4. To save the file, click **Save** button.
- 5. Select the location where you want to save the file, and click **Save**.
- 6. Double-click the file to open.

All the selected transcriptions are displayed in one single MS Word document.

|   |                        | INITIAL CONSU   | LT   |                          |
|---|------------------------|-----------------|------|--------------------------|
|   | ALAL                   |                 |      |                          |
|   | Transcription_Starts_I | Here            |      |                          |
|   |                        |                 |      |                          |
|   | PATIENT'S NAME         | REFERRING PHYSI | CIAN | DATE                     |
|   | Andrews, Mary          | REFERRING PHYSI | CIAN | DATE<br>October 04, 2003 |
| Ŧ | Andrews, Mary          |                 |      |                          |

### **Transcriptions in a Single Document**

## **View Fax Status**

Providers can fax transcriptions to other providers related to the case. They can also monitor the fax status for those documents.

#### View fax status

1. Click the **View Fax Status** link available on the **Transcriptions Search Result** screen.

The Fax Status page is displayed.

| Search (                                | Criteria                         |          |                                              |                                |                            |                                  |                                                          |              |                                  |            |
|-----------------------------------------|----------------------------------|----------|----------------------------------------------|--------------------------------|----------------------------|----------------------------------|----------------------------------------------------------|--------------|----------------------------------|------------|
| Dt. From                                | 11/4/2010                        |          | Patient                                      |                                |                            | Fax To                           |                                                          | Туре         | All 🔻                            | GO         |
| Dt. To                                  | 11/4/2010                        |          | Status                                       | ALL                            | •                          | Fax Num                          |                                                          | Orde         | r Dt. Sub                        | mitted 👻   |
| Submitted                               | -                                |          | d(s) 1<br>Recipient                          |                                | Patien                     | t                                | Last Status/                                             |              | Retries                          | Error Code |
|                                         | -                                |          | • •                                          |                                | Patien                     | t                                | Last Status/<br>Last Modified                            |              | Retries                          | Error Code |
| Sent                                    | -                                |          | • •                                          | t                              | Patien<br>Gardne           |                                  |                                                          |              | Retries                          | Error Code |
| Sent<br>11/4/2010                       | /                                | Rx       | Recipient                                    | t<br>armacy                    |                            | er, Joe                          | Last Modified                                            |              |                                  | Error Code |
| Sent<br>11/4/2010<br>Sent:              | 09:19 AM                         | Rx       | Recipient                                    | armacy<br>766                  | Gardne                     | er, Joe<br>(s)                   | COMPLETE                                                 | 8 AM         | 1 Retries                        | Error Code |
| Sent<br>11/4/2010<br>Sent:<br>11/4/2010 | 09:19 AM<br>09:20 AM             | Rx<br>Rx | Recipient<br>CCHIT Ph<br>9143325             | t<br>armacy<br>766<br>armacy   | Gardne<br>1 Page           | er, Joe<br>(s)<br>er, Joe        | Last Modified<br>COMPLETE<br>11/4/2010 09:24             | 8 AM         | 1 Retries<br>Resend              | Error Code |
| Sent:<br>11/4/2010<br>Sent:             | 09:19 AM<br>09:20 AM<br>09:18 AM | Rx<br>Rx | Recipient<br>CCHIT Ph<br>9143325<br>CCHIT Ph | armacy<br>766<br>armacy<br>766 | Gardne<br>1 Page<br>Gardne | er, Joe<br>(s)<br>er, Joe<br>(s) | Last Modified<br>COMPLETE<br>11/4/2010 09:23<br>COMPLETE | 8 AM<br>5 AM | 1 Retries<br>Resend<br>1 Retries | Error Code |

### Fax Status

2. Enter the criteria for searching the fax details you want to view.

### **Fax Search Form Fields**

| Field   | Description                                                                                                    |
|---------|----------------------------------------------------------------------------------------------------|
| Dt From | Enter the date period from which you want to view the fax status of documents.                                           |
| Dt. To  | Enter the date period till which you want to view the fax status of documents.                                           |
| Patient | Enter the name of the patient whose fax status you wish to view.                                                         |
| Status  | Select the fax status of the documents as Unsent or Successful.                                                          |
| Fax To  | Enter the name of the person to whom the fax was sent.                                                                   |
| Fax Num | Enter the fax number to which the documents were faxed.                                                                  |
| Туре    | Select the type of documents that were faxed, as Tx, Rx or Rf from the drop-down menu.                                   |
| Order   | Select the order by which you want to sort the search, as Date Submitted, Recipient or Patient, from the drop-down menu. |

### 3. Click **Go**.

The list of all the faxes is displayed based on the search parameters.

**Note:** It is not necessary to fill all fields. It depends on the search parameters that you want to make.

4. To send the fax again, click **Resend** in the **Retries** column to try sending the fax again.

The Resend Fax dialog box is displayed.

| Resend Fax     |                               |
|----------------|-------------------------------|
|                |                               |
| Fax To         | CCHIT Pharmacy                |
| Fax Num        | 9143325766                    |
| Subject        | Prescription for Gardner, Joe |
|                | Send                          |
| * A new fax re | quest will be created.        |
|                |                               |

## **Resend Fax**

5. Click **Send** to try sending the fax again.

The confirmation message is displayed indicating a new fax request is sent.

# **Templates**

## **EMR Settings**

From the EMR Settings section, perform the following settings:

- Note Template Designer
- Other Document Template Designer
- <u>Case Report Template Designer</u>
- Patient Level Template Designer

## **Patient Level Template Designer**

- 1. Click **Add New Template** link on the Template List page, which displays list of existing note templates.
- 2. From the different lists, select the fields you wish to include in the new note template.
- 3. Do one of the following:
  - Click **Save as personal version** to save the template only for your self.
  - Click **Save as clinic version** to save the template for all providers within the clinic.

| Trevista Rene Carego y Sales - Sales -                                                                                                    |                                                                                                    |                                                          |                |          |                  |
|----------------------------------------------------------------------------------------------------|----------------------------------------------------------------------------------------------------|----------------------------------------------------------|----------------|----------|------------------|
|                                                                                                    | Template Name:                                                                                                    | View HTHL                                                | Template Code: | Templati | Category: Select |
| Minear Carelles - Select - Select - Oner tages (-Select - Select -                                                                                                    |                                                                                                    |                                                          |                | *        |                  |
| Minear Lander (1968) - W Datar (1968) - W Datar (1968) -                                                                                                    |                                                                                                    |                                                          |                |          |                  |
| Minear Lander (1968) - W Datar (1968) - W Datar (1968) -                                                                                                    |                                                                                                    |                                                          |                |          |                  |
| Minear Lander (1968) - W Datar (1968) - W Datar (1968) -                                                                                                    |                                                                                                    |                                                          |                |          |                  |
| Minear Lander (1968) - W Datar (1968) - W Datar (1968) -                                                                                                    |                                                                                                    |                                                          |                |          |                  |
| Minear Carelles - Select - Select - Oner tages (-Select - Select -                                                                                                    |                                                                                                    |                                                          |                |          |                  |
| Minear Carelles - Select - Select - Oner tages (-Select - Select -                                                                                                    |                                                                                                    |                                                          |                |          |                  |
| Weath Control         Stature         Stature                                                                                                    |                                                                                                    |                                                          |                |          |                  |
| Weath Control         Stature         Stature                                                                                                    |                                                                                                    |                                                          |                |          |                  |
| Weath Control         Stature         Stature                                                                                                    |                                                                                                    |                                                          |                |          |                  |
| Net Fundamie _ Ottom _ W<br>Linu tr Pro: Experts   Sector _ W<br>Linu tr Pro: Experts   Sector _ W<br>                                                                                                    |                                                                                                    |                                                          |                |          |                  |
| Loning - Select - W<br>Loning - Select - W<br>Longer - Select - W<br>- Select - W<br>- Select | Patient Information:Select                                                                                                    | General Informatio                                       | nıSelect       | *        |                  |
| Unit to Pays. Support III - Editation - X<br>Lothiup Hanne - Lothium Hanne - Lothium Hanne - Lothium Hanne - Lothium Hanne - Lothium Hanne - Lothium - Lothium - Lothiu                                                                                                    |                                                                                                    |                                                          |                |          | ×                |
| Lookup Name:                                                                                                    | Physical Exams:Select                                                                                                    |                                                          |                |          | ×                |
| Disation signoff Only one record per patient                                                                                                    | Physical Exams:Select<br>Note Templates:Select                                                                                           |                                                          |                |          | ×                |
|                                                                                                    | Physical Exams:Select<br>Note Templates:Select<br>LookupSelect ¥                                                                         | M Dod                                                    |                |          | *                |
| Allow signoff for Assistant Allow templete access for patient portal                                                                                                    | Physical Exame:Select<br>Note Templates:Select<br>LookupSelect V<br>Link to Fev. SuperbilSelect V                                        | V Dod                                                    |                |          | ×                |
|                                                                                                    | Physical Exame:Select<br>Note Templates:Select<br>LookupSelect V<br>Link to Fav. SuperBillSelect V<br>Lookup Neme                        | Doc     Select-     Insert                               |                |          | ×                |
|                                                                                                    | Physical Exemp:Select<br>Note Templates:Select<br>LoskupSelect V<br>Link to Fev. SuperBillSelect V<br>Loskup Name:<br>Disellow signoff 0 | Select-      Pool     Insert  nly one record per patient | tor:Select V   |          | ×                |

### **Patient Level Template Designer**

## **Case Report Template Designer**

1. Click **Add New Template** link on the Template List page, which displays list of existing note templates.

- 2. From the different lists, select the fields you wish to include in the new note template.
- 3. Do one of the following:
  - Click **Save as personal version** to save the template only for your self.
  - Click **Save as clinic version** to save the template for all providers within the clinic.

| Template Name:                                                                                                    | View                              | HTHL             | Template Ca  | de:      |            | Template        | Category:   | Select | 2 |
|----------------------------------------------------------------------------------------------------|-----------------------------------|------------------|--------------|----------|------------|-----------------|-------------|--------|---|
|                                                                                                    |                                   |                  | ð<br>2 2 2 2 | Å 3      |            | ¥               |             |        |   |
|                                                                                                    |                                   |                  |              |          |            |                 |             |        |   |
|                                                                                                    |                                   |                  |              |          |            |                 |             |        |   |
|                                                                                                    |                                   |                  |              |          |            |                 |             |        |   |
|                                                                                                    |                                   |                  |              |          |            |                 |             |        |   |
| Patient (réormation:Select                                                                                                    | • General In                      | formation        | 1Select      |          | <b>N</b> V | lait Informatio | • Select    |        | × |
|                                                                                                    | M General In                      |                  | i -Select    | ×        |            | eit Informatio  | •: •·Select |        | × |
| Physical Exams:Select                                                                                                    | General In<br>2<br>Note Templates | Docto            |              | ×        |            |                 | siSelect    |        | * |
| Physical Exams:Select<br>Vital SignsSelect V<br>LookupSelect V                                                                                                    | 2<br>Note Templetes:              | Docto            |              | ×        |            |                 | - Select    |        | 2 |
| Physical Exams:Select<br>Vitel SignsSelect V<br>LockupSelect V                                                                                                    | 2                                 | Docto            |              | ×        |            |                 | n →Select   |        | × |
| Physical Exams:Select<br>Vitel SignsSelect W<br>LookupSelect W<br>Link to Fev. SuperBillSelect W                                                                                                    | 2<br>Note Templetes:              | Docto            |              | <u>w</u> |            |                 | - Select    |        | × |
| Physical Exams: [Select<br>Vitel Signs [Select  W<br>Lockup [Select  W<br>Link to Fev. SuperBill [Select  W<br>Lockup Name: [                                                                                                    | Note Templates:                   | Docto<br>Select  |              | <u>×</u> |            |                 | - Select    |        | × |
| Patient Drifermations [Salted-<br>Physical Daranas [Selted-<br>wide SpaceSelted-<br>wide Space_Selted-<br>Wide Space_Selted-<br>Distance Spacefill [-Selted-<br>Distance Spacefill [-Selted-<br>Distance Spac | Note Templates:                   | Docto<br>-Select | in -Select-  | <u>×</u> |            |                 | =Select     |        | × |

### **Case Report Template Designer**

## **Other Document Template Designer**

- 1. Click **Add New Template** link on the Template List page, which displays list of existing note templates.
- 2. From the different lists, select the fields you wish to include in the new note template.
- 3. Do one of the following:
  - Click **Save as personal version** to save the template only for your self.
  - Click **Save as clinic version** to save the template for all providers within the clinic.

| Templete Neme:                                                                                                    |                             | a HTHL                   | Template Code | 6 |            | Template       | Category: | Select |   |
|----------------------------------------------------------------------------------------------------|-----------------------------|--------------------------|---------------|---|------------|----------------|-----------|--------|---|
| Format - Fort - Size -                                                                                                    | BIE &                       |                          |               | * |            | Ŧ              |           |        |   |
|                                                                                                    |                             |                          |               |   |            |                |           |        |   |
|                                                                                                    |                             |                          |               |   |            |                |           |        |   |
|                                                                                                    |                             |                          |               |   |            |                |           |        |   |
|                                                                                                    |                             |                          |               |   |            |                |           |        |   |
|                                                                                                    |                             |                          |               |   |            |                |           |        |   |
|                                                                                                    |                             |                          |               |   |            |                |           |        |   |
|                                                                                                    |                             |                          |               |   |            |                |           |        |   |
|                                                                                                    |                             |                          |               |   |            |                |           |        |   |
|                                                                                                    |                             |                          |               |   |            |                |           |        |   |
| Pasient Information:Select                                                                                                    | General 1                   | nformation               | -Select-      |   | <b>v</b> v | ait Informatio | niSelect  |        | , |
|                                                                                                    | General 1                   |                          | -Select       | × |            | ait Informatio |           |        |   |
| Physical Exems:Select<br>Vital SignsSelect                                                                                           | General 1<br>Note Templates | <ul> <li>Doct</li> </ul> |               | × |            |                |           |        | , |
| Physical Exems:Select<br>Vital SignsSelect                                                                                           | Note Templates:             | <ul> <li>Doct</li> </ul> |               | × |            |                |           |        | , |
| Patient Information [Select<br>Physical Borners [Select<br>Vital Signs [Select W<br>Lockus [Select W<br>Link: Fax. SuperSil]Select W |                             | <ul> <li>Doct</li> </ul> |               | × |            |                |           |        | , |
| Physical Exems:Select<br>Vital SignsSelect                                                                                           | Note Templates:             | <ul> <li>Doct</li> </ul> |               | × |            |                |           |        |   |
| Physical Exams:Select<br>Vital SignsSelect V<br>LookupSelect V<br>Unk to Fav. SuperBilSelect V<br>Lookup Name:                       | Note Templates:             | Doch     Select          |               | × |            |                |           |        | , |

### **Other Document Template Designer**

## **Note Template Designer**

- 1. Click **Add New Template** link on the Template List page, which displays list of existing note templates.
- 2. From the different lists, select the fields you wish to include in the new note template.
- 3. Do one of the following:
  - Click **Save as personal version** to save the template only for your self.
  - Click **Save as clinic version** to save the template for all providers within the clinic.

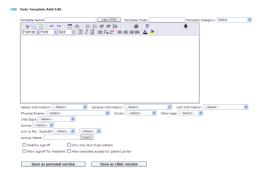

### **Note Template Designer**

# **Order Sets**

From the Order Sets page, you can set up common prescriptions, lab orders, super bill, and referral for various ailments.

| Order Set       Fav Prescription       Fav Lab Order       Fav Super Bill       Fav Referral       Action         Test       OrderSet       Scenario 2       Edit       Disable | List Order S | et               |               |                |              |               |
|----------------------------------------------------------------------------------------------------|--------------|------------------|---------------|----------------|--------------|---------------|
|                                                                                                    |              |                  |               |                |              | Add Order Set |
| Test OrderSet Scenario 2 <u>Edit Disable</u>                                                                                                    | Order Set    | Fav Prescription | Fav Lab Order | Fav Super Bill | Fav Referral | Action        |
|                                                                                                    | Test         | OrderSet         | Scenario 2    |                |              | Edit Disable  |

### Order Set List

Add prescriptions, lab orders, super bills and referrals as they apply to the ideal workflow for the ailment.

| Ord | er Set       |             |                       |             |           |              |                  |          |
|-----|--------------|-------------|-----------------------|-------------|-----------|--------------|------------------|----------|
| Ord | ler Set Name | *           |                       |             |           |              |                  |          |
|     |              |             |                       |             |           |              |                  |          |
|     | Favorite Pi  | rescription | Select                | •           | Edit —    |              |                  |          |
|     | Max Severi   | ity: None   |                       |             |           |              |                  |          |
|     | Severity     | Interactin  | g Drugs               |             |           |              |                  |          |
|     | Drug-Streng  | gth-Form Ro | ute Sig Unit          | s Frequency | PRN Perio | od Disp Refi | ll Subs Filled N | IDC Note |
|     |              |             |                       |             |           |              |                  | _        |
|     | Pharmacy     |             |                       |             |           |              |                  | •        |
|     |              |             |                       |             |           |              |                  |          |
|     | Favorite La  | ab Order    | Select 👻              | Edit        |           |              | 1                |          |
|     | Test         |             |                       |             | Note      |              |                  |          |
|     |              |             |                       |             |           |              |                  |          |
|     |              |             |                       |             |           |              |                  |          |
|     | Favorite Si  | uper Bill   | Select 🔻              | Edit        |           |              |                  | 7        |
|     | CPTs ICD     | s Mods      | Quantity C            | harge NCS   | CS        | Asst. Prov   | vider            |          |
|     |              |             |                       |             |           |              |                  |          |
|     |              |             |                       |             |           |              |                  |          |
|     | Favorite Re  | eferralSe   | elect 🔻 🖪             | Edit        |           |              |                  |          |
|     |              |             | Referring<br>Provider | Patient Inf | ormation  |              |                  |          |
|     |              |             |                       |             |           |              |                  |          |
|     |              |             |                       |             | S         | ave          | Cancel           |          |
|     |              |             |                       |             |           |              |                  |          |

### **Order Set**

# **Insurance Payer Setup**

## **Insurance Payer Setup**

From the Insurance Payer Setup section, you can: <u>Add Payer</u> <u>Search Payers</u> <u>List/Add New Insurance Payers</u> <u>Set Master Payer Provider Info</u>

## **Add Payer**

1. Click the **Add Payer** link available above the upper-right corner of the Insurance Payers List.

The Insurance Payer form is displayed.

- 2. In the **Payer Name** box, type the name of the insurance payer.
- 3. From the **EDI Payer** list, select an EDI payer.
- 4. From the **Payer Type** list, select a type for the payer.
- 5. From the **Balance on Secondary Claim** list, select an option.
- 6. In the **MediGap Number** box, type the MediGap number.

7. In the **Billing Address** and **Correspondence Address** sections, specify **Address**, **City**, **State**, **Zip**, **Phone**, **Email**, and **Fax**.

- 8. Select the **MedGap** check box to mark the payer as MEdGap payer.
- 9. To specify **Status**, select an option from **Enabled** or **Disabled**.

10. Under **Contact Persons Information**, specify the **Name**, **Phone**, **Ext.**, and **Email** details for the contact persons.

11. Click Save.

The payer details are added in the Insurance Payers List.

#### Insurance Payer

#### To add new insurance payer, please fill the following information :

| ayer Name*            |               |           |               |            |                    |
|-----------------------|---------------|-----------|---------------|------------|--------------------|
| DI Payer              | Select        | •         |               |            |                    |
| ayer Type             | Other         | •         |               |            |                    |
| articipating Provider | Select        | • 🔻 (op   | tional, choos | e any one) |                    |
| ediGap Number         |               |           |               |            |                    |
| I                     | Billing Addre | <u>55</u> |               | Corre      | espondence Address |
| Address               |               |           |               | Address    |                    |
| City                  |               |           |               | City       |                    |
| State                 | 🔻             |           |               | State      | 🔻                  |
| Zip                   |               |           |               | Zip        |                    |
| Phone                 |               |           |               | Phone      |                    |
| Email                 |               |           |               | Email      |                    |
| Fax                   |               |           |               | Fax        |                    |
| diGap                 |               |           |               |            |                    |
| tus                   | Enable        | 🔍 Disable |               |            |                    |
| - Contact Persons     | Informatio    |           |               |            |                    |
| Name                  |               | Phone     | Ext.          | Email      |                    |
| 1                     |               |           |               |            |                    |
| 2                     |               |           |               |            |                    |
| 3                     |               |           |               |            |                    |
| 4                     |               |           |               |            |                    |
|                       |               |           |               |            |                    |

## **Search Payers**

1. Click the **Search Payer** link available above the upper-right corner of the Insurance Payers List.

The Insurance Carrier Search Form is displayed.

2. In the **Payer Name** box, type the name of the payer or few characters of the name of the payer.

3. From the **EDI Payer** list, select an option.

**Add Insurance Payer** 

- 4. From the **Payer Type** list, select a type of the payer.
- 5. From the **Participating Provider** list, select a provider.
- 6. In the **City** box, type exact name of the city.
- 7. From the **Status** list, select a status of the payer.
- 8. Click **Search**.

Based on the search parameters, the Insurance Payers List displays a list of payers.

| Search Payer           |          |   |
|------------------------|----------|---|
| Payer Name             |          |   |
| EDI Payer              | Select   |   |
| Payer Type             | Select   | • |
| Participating Provider | Select   | • |
| City                   |          |   |
| Status                 | Select 🔻 |   |
|                        | Search   |   |
|                        |          |   |

### **Insurance Carrier Search Form**

## **List/Add New Insurance Payers**

From the List/Add New Insurance Payers link you can view a list of existing insurance payers with the following information about the payers: Insurance Payer name, Contact person with Address, Telephone/Fax numbers, Payer Type, and EDI Payer.

| •••• | Insurance Payers    |                                             |                 |           |                             |                 |
|------|---------------------|---------------------------------------------|-----------------|-----------|-----------------------------|-----------------|
|      |                     |                                             |                 |           | Searc                       | h Payer         |
|      |                     |                                             |                 |           | Ad                          | d Payer         |
|      |                     |                                             |                 |           | Set Master Payer Provid     | <u>der Info</u> |
|      | Search Criteria:    | All Payer(s)                                |                 |           |                             |                 |
|      | Insurance Payer     | Contact Person,Address,<br>City, State, Zip | Phone, Fax      | Туре      | EDI Payer                   | Action          |
|      | ABC                 | 1000 New York Rd                            | P: 800-000-0000 | Medicare  | SMOK0 - Arkansas Blue Cross | . <u>Edit</u>   |
|      |                     | New York,NY,10005                           |                 |           |                             |                 |
|      | <u>Test Ins Gau</u> | Ad1                                         |                 | Guarantor |                             | Edit            |
|      |                     | City,AK,60501                               |                 |           |                             |                 |
|      | Test Payer          | OMNIMD AHM                                  | P: 213654789    | Other     | SPRNT - PAPER via EDI       | Edit            |
|      |                     | Ahmedabad,AK,12345                          | F: 879654123    |           |                             |                 |
|      |                     |                                             |                 |           | Page 1 of 1 1               | L               |

### **Insurance Payers List**

## **Set Master Payer Provider Info**

1. Click the **Set Master Payer Provider Info** link available above the upper-right corner of the Insurance Payers List.

The Master Payer Provider Info form displays a list of all the payers.

2. In the box corresponding to the name of the payer you want to set as master payer for the clinic, type the Payer Assigned Number.

### 3. Click **Save**.

The master payer information is saved.

#### **Master Payer Provider Info**

| Master Payer Name         | Payer Assigned Number |
|---------------------------|-----------------------|
| ACCORDIA                  |                       |
| AMC                       |                       |
| ARIC                      |                       |
| BCBS MINNESOTA            |                       |
| BCBS NC                   |                       |
| BCBS OF AL                |                       |
| BCBS OF FL                |                       |
| BCBS OF NEW MEXICO        |                       |
| BCBS OF TEXAS             |                       |
| BLUE CROSS BLUE SHIELD VA |                       |

**Master Payer Provider Info** 

# **CCD Documents**

## **CCD Documents**

From the CCD Documents section, you can: <u>CCD Document Request</u> <u>Search CCD Document</u>

## **CCD Document Request**

• On the **Patient** menu, click **CCD Document Request**.

| CCD Docum           | nent Request Search Result              |
|---------------------|-----------------------------------------|
| – Search Criteria – |                                         |
| Created Date From:  | То:                                     |
|                     | Last Week 1 Month 2 Month 3 Month Clear |
| Patient Name:       | LookUp                                  |
| Purpose:            | Select 🔻                                |
| Info Requested:     | Select 🔻                                |
|                     | Search                                  |

### **CCD Document Request Search**

The **CCD Document Request Search Result** page automatically populates the most recent requests.

|                   |                         |                      |                         |                  |           | Add CCD Dec       | ument Request |          |
|-------------------|-------------------------|----------------------|-------------------------|------------------|-----------|-------------------|---------------|----------|
| Patient Name      | Purpose                 | Info Requested       | Requested By            | Note             | Mode      | Created By        | Created Date  | Action   |
| TEST.HH           | Continuing Patient Care | Health Record        | self                    |                  | In Person | Office,Manager    | 04/05/2011    | Pulfill  |
| Test" BT.Test' BT | Insurance Coverage      | Visit/Encounter Note |                         |                  |           | Office,Hanager    | 03/28/2011    |          |
|                   | Fulfil By:Offic         | e,Manager            | FulFill Date:03/01/2011 | Fulfil Via:Phone | Full      | HI Note:Tesr      | Download CCD  | View CEB |
| Test" BT.Test' BT | Personal Copy           | Visit/Encounter Note |                         |                  |           | Office,Manager    | 02/28/2015    |          |
|                   | Pullit By: Offic        | #.Manager            | Fuifil Date:03/01/2011  | Juni Vis:Phone   | - Puir    | il Note:Tear      | Download CCD  | View CCD |
| Inst" BI.Inst BI  | Continuing Patient Care | Health Record        | Test                    | Testing note     | Phone     | Office,Manager    | 03/28/2011    |          |
|                   | FUFII By:Offic          | e.Manager            | Fulfil Dete:03/01/2011  | Fulfil Via:Phone | Patritine | te:Test test test | Download CCD  | View CCD |
| TEST.MM           | Continuing Patient Care | Visit/Encounter Note |                         |                  |           | Alexander,Robert  | 03/36/2011    | Fulfill  |

### **CCD Document Request List**

You can use the Search Criteria to filter the search CCD Document Request list.

## **Search CCD Document**

1. From the Appointments menu, click Search CCD Document.

| Appointments               | Char |
|----------------------------|------|
| My Schedule                |      |
| Add New Appointment        |      |
| View Site Schedule         |      |
| View Schedule of Doo       | tors |
| View Schedule of Locations |      |
| Search Appointments        |      |
| Calendar Settings          |      |
| Appointment Rules          |      |
| Reminder Call Report       | :    |
| Search Visit Summar        | y    |
| Search CCD Docume          | nt   |

### Search CCD Document

The Search Received CCD Document page is displayed.

#### Search Received CCD document

| Received CCD Document Se   | earch         |                             |            |
|----------------------------|---------------|-----------------------------|------------|
| Patient                    | Patient       | Clinic Name                 |            |
| Provider                   | Ext. Doctor   | Document Type               | Select 🔻   |
| Created Date From 4/7/2011 | То 4/7/201    | 1                           | Unassigned |
| Last <u>Week</u> 1         | Month 2 Month | <u>3 Month</u> <u>Clear</u> |            |
| Search                     |               |                             |            |
|                            |               |                             |            |

### Search Received CCD document

- In the **Patient** box, type name of the patient.
   You can also click the **Patient** button to search a patient.
- 3. In the **Clinic Name** box, type the name of the clinic.
- 4. In the **Provider** box, type the name of the provider.
  - You can also click the **Ext. Doctor** button to search a provider.
- 5. From the **Document Type** list, select a type of the document.
- 6. Specify the **Created Date** range.

You can also select specific time period from last **Week**, **1** Month, **2** Month, and **3** Month.

- 7. Select the **Unassigned** check box if you want to search only unassigned documents.
- 8. Click **Search**.

The search result displays a list CCD documents filtered by the search parameters.

| Search Criteria:<br>Start Date :-3/7/2011 End Date :-4/7/2011 |                      |                           |                  |                    |        |
|---------------------------------------------------------------|----------------------|---------------------------|------------------|--------------------|--------|
| Patient Name                                                  | Provider             | Clinic Name               | Document<br>Type | Created Date       | Action |
| Thompson, Jennifer                                            | Dr. Robert Alexander | OmniMD Medical Associates | CCD              | 3/16/2011 12:25 PM | View   |

## **CCD Search Result**

9. Click **View** corresponding to a patient to view the CCD document.

|                                                                                                    |                                                                                                    |                                                                                                    | Created                                                                                                    | On: 03/16/2011      |                                                                                                    |                                                                                                    |                                                                                                    |
|----------------------------------------------------------------------------------------------------|----------------------------------------------------------------------------------------------------|----------------------------------------------------------------------------------------------------|----------------------------------------------------------------------------------------------------|---------------------|----------------------------------------------------------------------------------------------------|----------------------------------------------------------------------------------------------------|----------------------------------------------------------------------------------------------------|
| _                                                                                                    |                                                                                                    |                                                                                                    | Creates                                                                                                    |                     |                                                                                                    |                                                                                                    |                                                                                                    |
| Patient                                                                                                    | Anytown, Mass<br>Home Phone :                                                                                                    | pson<br>wealth Avenue<br>achusetts - 02111 -<br>+1-617-555-1212<br>+1-617-555-1212                                                                                                    |                                                                                                    | MEN: THOSES         | 001                                                                                                    |                                                                                                    |                                                                                                    |
|                                                                                                    | s: 04 /10/1978                                                                                                    |                                                                                                    |                                                                                                    | Sex: Female         |                                                                                                    |                                                                                                    |                                                                                                    |
| Geardian                                                                                                    | 6                                                                                                    |                                                                                                    |                                                                                                    | Next of Kin: Husban | f's cell                                                                                                    |                                                                                                    |                                                                                                    |
| Table of Co                                                                                                    | orterta                                                                                                    |                                                                                                    |                                                                                                    |                     |                                                                                                    |                                                                                                    |                                                                                                    |
| • 8aa                                                                                                    | vrpes, Adverse i<br>uita                                                                                                    | leadions, Alerta                                                                                                    |                                                                                                    |                     |                                                                                                    |                                                                                                    |                                                                                                    |
| Problems                                                                                                    | 6                                                                                                    |                                                                                                    |                                                                                                    |                     |                                                                                                    |                                                                                                    |                                                                                                    |
| ICD-9<br>Code                                                                                                    |                                                                                                    |                                                                                                    | Patient Problem                                                                                                    |                     |                                                                                                    | Date Diagnoses<br>(mm/dd/yyyy)                                                                                                    | State                                                                                                    |
| 648.80                                                                                                    |                                                                                                    |                                                                                                    |                                                                                                    |                     | Active                                                                                                    |                                                                                                    |                                                                                                    |
| V22.2<br>V23.9                                                                                                    |                                                                                                    |                                                                                                    |                                                                                                    |                     | Active                                                                                                    |                                                                                                    |                                                                                                    |
| Allergies.                                                                                                    | Adverse Reat                                                                                                    |                                                                                                    |                                                                                                    |                     |                                                                                                    |                                                                                                    |                                                                                                    |
|                                                                                                    | Adverse Rees                                                                                                    | tions, Alerts<br>Substa                                                                                                    | ace.                                                                                                    | Adverse event date  |                                                                                                    | Reaction 5                                                                                                    | evenity                                                                                                    |
| ,                                                                                                    | RxNorm Code                                                                                                    |                                                                                                    | nce                                                                                                    | Adverse event date  |                                                                                                    | Reaction 5                                                                                                    | ieverity                                                                                                    |
|                                                                                                    | RxNorm Code                                                                                                    | Substa                                                                                                    | nce                                                                                                    | Adverse event date  |                                                                                                    |                                                                                                    | ievenity                                                                                                    |
| SZISZAŻK<br>SUCKZPOPI                                                                                                    | RxNorm Code                                                                                                    | Substa<br>ALMOND                                                                                                    | sce                                                                                                    | Adverse event date  |                                                                                                    | Nid                                                                                                    | ieverity                                                                                                    |
| IZISZA2K<br>SJOKZPOPI                                                                                                    | RxNorm Code<br>rsg<br>rDW                                                                                                    | Substa<br>ALMOND                                                                                                    |                                                                                                    | Adverse event date  | Result Value                                                                                                    | Nid                                                                                                    | Status                                                                                                    |
| I<br>I<br>I<br>I<br>I<br>I<br>I<br>I<br>I<br>I<br>I<br>I<br>I<br>I<br>I<br>I<br>I<br>I<br>I                                                                                                    | RxNorm Code<br>rsg<br>rDW                                                                                                    | Substa<br>ALMONO<br>BAGIL<br>Text                                                                                                    |                                                                                                    |                     |                                                                                                    | Nid<br>Nid                                                                                                    |                                                                                                    |
| toinc i<br>55454-3                                                                                                    | Rothorm Code<br>Cod<br>Code<br>HgbAti                                                                                                    | Substa<br>ALMONO<br>BAGIL<br>Text                                                                                                    | Perform De                                                                                                    |                     | Result Value                                                                                                    | Nid<br>Nid                                                                                                    | Status                                                                                                    |
| 122352A240<br>2008/2P040<br>Results<br>LOINC 1<br>55454-3<br>42130-0<br>2342-6                                                                                                    | Ratiorm Code<br>ING<br>DW<br>Code<br>HgbAth<br>ULTRA<br>Blood C                                                                                                    | Substa<br>ALHOND<br>BAGIL<br>Test<br>Count-OBSTETRIC<br>Jucces                                                                                                    | Perform Da<br>12/17/2010<br>12/20/2010<br>12/21/2010                                                                                                    |                     | Result Value                                                                                                    | Nid<br>Nid                                                                                                    | Status<br>Normal                                                                                                    |
| LOINC  <br>55454-3<br>42130-8<br>2342-6<br>17061-6                                                                                                    | Rothorm Code<br>rsg<br>IDW<br>Code<br>HgbA1s<br>ULTRA1<br>Blood o<br>Colour                                                                                                    | Substa<br>ALICOND<br>BAGIL<br>Test<br>SOUND-OBSTETRIC<br>Jucose<br>n                                                                                                    | Perform Da<br>12/17/2010<br>13/38/2010<br>12/21/2010<br>12/21/2010                                                                                                   |                     | Result Value<br>6.2<br>08 mg/dL<br>10.5 mg/dL                                                                                                    | Nid<br>Hild<br>Normal Range                                                                                                    | Status<br>Normal<br>Normal<br>Abnormal                                                                                 |
| 1<br>322324240<br>2004/20040<br>8030815<br>55454-3<br>42130-0<br>2342-6<br>2342-6<br>2342-6<br>2342-6                                                                                                    | Rathorm Code<br>Olig<br>Dition<br>Code<br>HgbA31<br>UATRA1<br>Blood C<br>Colcum<br>Sodum                                                                                                    | Substa<br>AUMOND<br>BASIL<br>Test<br>Sound-DestETRIC<br>Jucase                                                                                                    | Perform Da<br>12/17/2010<br>12/20/2010<br>12/21/2010<br>12/21/2010<br>12/21/2010<br>12/21/2010                                                                       |                     | Eexult Value<br>6.2<br>88 mg/dL<br>10.5 mg/dL<br>133 mmg/L                                                                                                    | Normal Range<br>50-99 mg/dL<br>8.3-10.4 mg/dL<br>135-144 mmg/L                                                                                                    | Status<br>Normal<br>Normal<br>Abnormal<br>Abnormal                                                                     |
| 1<br>322324240<br>2006220040<br>2006220040<br>255454-3<br>42130-0<br>2542-6<br>2542-6<br>2542-6<br>2542-6<br>2542-6<br>2542-6<br>222760-3                                                                                                    | Rothorm Code<br>clog<br>DW<br>Code<br>HgbA1s<br>UATRAD<br>Blood C<br>Calciur<br>Sedum<br>Fotossi                                                                                                    | Substa<br>ALHOND<br>BABIL<br>Test<br>SOUND-OBSTETRIC<br>Jacobs<br>n<br>h<br>um                                                                                                    | Perform Da<br>12/17/2010<br>12/21/2010<br>12/21/2010<br>12/21/2010<br>12/21/2010<br>12/21/2010                                                                       |                     | Result Value<br>6.2<br>08 mg/dL<br>10.5 mg/dL<br>133 mmil/L<br>4.2 mmol/L                                                                                                    | Nid<br>Hild<br>Normal Range                                                                                                    | Status<br>Normal<br>Normal<br>Abnormal<br>Abnormal<br>Normal                                                           |
| 1<br>122352A280<br>20062P090<br>100002<br>100002<br>10002<br>10 | Rathorm Code<br>Olig<br>Olig<br>Code<br>HgbAss<br>ULTRAS<br>Biood<br>Calcur<br>Sodian<br>Potassi<br>Carbor                                                                                                    | Substa<br>AUYOND<br>BASIL<br>Test<br>SUOND-OBSTETRIC<br>Slocese<br>In<br>In<br>Disoude                                                                                                    | Perform Da<br>12/17/2010<br>12/21/2010<br>12/21/2010<br>12/21/2010<br>12/21/2010<br>12/21/2010<br>12/21/2010                                                         |                     | Result Value<br>6.2<br>88 mg/dL<br>10.5 mg/dL<br>133 mms/L<br>30 mms/L                                                                                                    | Nid<br>Hild<br>Normal Range<br>-<br>-<br>-<br>-<br>-<br>-<br>-<br>-<br>-<br>-<br>-<br>-<br>-<br>-<br>-<br>-<br>-<br>-<br>-                                                             | Status<br>Normal<br>Normal<br>Abnormal<br>Abnormal<br>Normal<br>Normal                                                 |
| 1<br>122352A287<br>200622999<br>100629999<br>10082999<br>10082999<br>1008299<br>100829<br>100829<br>1008                                                                           | Rothorm Code<br>rog<br>DW<br>Code:<br>HgbA1<br>ULTRA<br>Blood<br>Calcur<br>Sodur<br>Potassi<br>Carbor<br>Chord                                                                                                    | Substa<br>AUYOND<br>BASIL<br>Test<br>SUOND-OBSTETRIC<br>Slocese<br>In<br>In<br>Disoude                                                                                                    | Perform Da<br>12/17/2010<br>12/23/2010<br>12/23/2010<br>12/23/2010<br>12/23/2010<br>12/23/2010<br>12/23/2010<br>12/23/2010                                           |                     | Ensuit Value<br>6.2<br>88 mg/dL<br>10.5 mg/dL<br>133 mmal/L<br>4.2 mmal/L<br>20 mmal/L<br>109 mmal/L                                                                                                    | Nid Hild<br>Normal Range                                                                                                    | Status<br>Normal<br>Normal<br>Abnormal<br>Abnormal<br>Normal<br>Normal<br>Normal                                       |
| 55454-3<br>42190-0<br>55454-3<br>42130-0<br>2342-6<br>2342-6<br>2342-6<br>2342-6<br>2342-6<br>2342-9<br>2075-0<br>2075-0<br>2075-0<br>2075-0                                                                                                    | Risthorm Code<br>Org<br>DW<br>Code<br>HgbA5i<br>UATRA5<br>Blood<br>Calcher<br>Sodian<br>Potassi<br>Carber<br>Chiorid<br>BUN                                                                                                    | Substa<br>RUHONO<br>BAGIL<br>Test<br>SOUND-OBSTETRIC<br>Jacose<br>n<br>um<br>Discude<br>e                                                                                                    | Perform Da<br>12/17/2010<br>12/21/2010<br>12/21/2010<br>12/21/2010<br>12/21/2010<br>12/21/2010<br>12/21/2010<br>12/21/2010                                           |                     | Result Value<br>6.2<br>88 mg/dL<br>10.5 mg/dL<br>133 mmel/L<br>20 mmel/L<br>108 mmel/L<br>14 mg/dL                                                                                                    | Nid<br>Hild<br>Normal Range<br>-<br>-<br>-<br>-<br>-<br>-<br>-<br>-<br>-<br>-<br>-<br>-<br>-<br>-<br>-<br>-<br>-<br>-<br>-                                                             | Status<br>Normal<br>Normal<br>Abnormal<br>Abnormal<br>Normal<br>Normal<br>Normal<br>Normal                             |
| LOINC<br>55454-3<br>42138-8<br>25454-3<br>42138-8<br>2541-6<br>2541-6<br>2541-6<br>2951-2<br>2025-9<br>2025-9<br>2025-9<br>2025-9<br>2025-9<br>2025-9                                                                                                    | Rothorm Cade<br>tog<br>tow<br>Cade<br>HgbAss<br>ULTRA<br>Bload<br>Calcur<br>Sedum<br>Potassi<br>Calcur<br>Chord<br>BUN<br>Creation                                                                                                    | Substa<br>ALMOND<br>BASIL<br>Test<br>SOUND-OBSTETRIC<br>Zhorase<br>SUND-OBSTETRIC<br>Zhorase<br>Substa<br>Substa | Perform Da<br>13/17/2016<br>13/20/2016<br>12/21/2016<br>12/21/2016<br>12/21/2016<br>12/21/2016<br>12/21/2016<br>12/21/2016<br>12/21/2016<br>12/21/2016               |                     | Result Value<br>6.2<br>88 mg/dL<br>105 mg/dL<br>133 mmol/L<br>139 mmol/L<br>109 mmol/L<br>149 mg/dL<br>0.52 mg/dL                                                                                                    | Nid<br>Normal Range<br>60-99 mg/dl.<br>83-10.4 mg/dl.<br>138-144 mmg/dl.<br>139-144 mmg/tl.<br>20-31 mmg/tl.<br>99-110 mmd/L<br>6-23 mg/dl.<br>6-30 mg/dl.                             | Status<br>Normal<br>Normal<br>Abnormal<br>Abnormal<br>Normal<br>Normal<br>Normal<br>Normal                             |
| ESASTA<br>ECOINC<br>ESASTA<br>ECOINC<br>ECOINC<br>ECOINC<br>ECOINC                                                                         | Richorm Code<br>Org<br>DW<br>Code<br>HgbA1<br>ULTRA1<br>Blan<br>Colour<br>Sodum<br>F05355<br>Carber<br>Chorr<br>Chorr<br>HgbA1                                                                                                    | Substa<br>AUCNO<br>BASIL<br>Test<br>COUND-OBSTITUC<br>Jucose<br>n<br>um<br>Cibecte<br>8<br>8                                                                                                    | Perform Da<br>12/17/2010<br>12/21/2010<br>12/21/2010<br>12/21/2010<br>12/21/2010<br>12/21/2010<br>12/21/2010<br>12/21/2010<br>12/21/2010<br>12/21/2010               |                     | Result Value<br>6.2<br>88 mg/dt.<br>10.5 mg/dt.<br>133 mmal/L<br>4.2 mmol/L<br>109 mmol/L<br>169 mmol/L<br>164 mg/dt.<br>0.22 mg/dt.<br>6.1 %                                                                                                    | Nid<br>Normal Range<br>-<br>-<br>-<br>-<br>-<br>-<br>-<br>-<br>-<br>-<br>-<br>-<br>-<br>-<br>-<br>-<br>-<br>-<br>-                                                                     | Status<br>Normal<br>Normal<br>Abnormal<br>Abnormal<br>Normal<br>Normal<br>Normal<br>Normal<br>Normal                   |
| Example<br>Example<br>Exa                                                                                                    | RxNorm Cade<br>Os<br>DW<br>Cade<br>Hgb41<br>ULTR40<br>Blad<br>Calcur<br>Seduc<br>Calcur<br>Seduc<br>Seduc<br>Seduc                    | Subota<br>AUCO/D<br>BAGIL<br>SOUND-OBSTETRIC<br>Sources<br>In UN<br>Docide<br>In In<br>Physics<br>N                                                                                                    | Perform Da<br>12/17/2010<br>12/21/2010<br>12/21/2010<br>12/21/2010<br>12/21/2010<br>12/21/2010<br>12/21/2010<br>12/21/2010<br>12/21/2010<br>12/21/2010<br>12/21/2010 |                     | Besuit Value           6.2           68 mg/dt.           10.5 mg/dt.           135 mm/lt.           137 mm/lt.           138 mg/dt.           139 mm/lt.           139 mm/lt.           139 mm/lt.           139 mm/lt.           139 mm/lt.           139 mm/lt.           139 mm/lt.           139 mm/lt.           139 mm/lt.           139 mm/lt.           130 mm/lt.           140 mg/dt.           120 mm | Péd<br>Héld<br>Kormal Range<br>60-99 mg/dt,<br>8.3-10.4 mg/dt,<br>133-144 mmg/t,<br>135-55 mmg/t,<br>6-33 mg/dt,<br>6-33 mg/dt,<br>6-30-130 mg/dt,<br>7%-10% %                         | Status<br>Normal<br>Normal<br>Abnormal<br>Normal<br>Normal<br>Normal<br>Normal<br>Normal                               |
| Econol<br>Econol<br>Econol                                                                         | Richorm Code<br>Org<br>DW<br>Code<br>HgbA1<br>ULTRA1<br>Blan<br>Colour<br>Sodum<br>F05355<br>Carber<br>Chorr<br>Chorr<br>HgbA1                                                                                                    | Subota<br>ALCOND<br>BASIL<br>COND-OBSTETRIC<br>Clause<br>n<br>D'Encide<br>8<br>Control Control<br>Control<br>Control                                                                                                    | Perform D2<br>12/37/2010<br>12/21/2010<br>12/21/2010<br>12/21/2010<br>12/21/2010<br>12/21/2010<br>12/21/2010<br>12/21/2010<br>12/21/2010<br>12/21/2010<br>12/21/2010 |                     | Excut Value<br>6.2<br>80 mg/di,<br>105 mg/di,<br>133 mms/li,<br>4.2 mms/li,<br>109 mms/li,<br>109 mms/li,<br>109 mms/li,<br>100 mm<br>100 mm                                                                                                    | Nid<br>Normal Range<br>-<br>-<br>-<br>-<br>-<br>-<br>-<br>-<br>-<br>-<br>-<br>-<br>-<br>-<br>-<br>-<br>-<br>-<br>-                                                                     | Status<br>Normal<br>Normal<br>Abnormal<br>Normal<br>Normal<br>Normal<br>Normal<br>Normal<br>Normal<br>Normal<br>Normal |
| szaszazko<br>zuokzport<br>Results                                                                                                    | RxMorm Code<br>(tig<br>(tig)<br>(tig)<br>( | AURONO<br>AURONO<br>MOSIL<br>BOUND-OBSTETRIC<br>AURO-OBSTETRIC<br>AURO<br>CONCOLORIZATION<br>MIN<br>Concolori<br>AURONO<br>AURONO    | Perform Da<br>12/17/2010<br>12/21/2010<br>12/21/2010<br>12/21/2010<br>12/21/2010<br>12/21/2010<br>12/21/2010<br>12/21/2010<br>12/21/2010<br>12/21/2010<br>12/21/2010 |                     | Besuit Value           6.2           68 mg/dt.           10.5 mg/dt.           135 mm/lt.           137 mm/lt.           138 mg/dt.           139 mm/lt.           139 mm/lt.           139 mm/lt.           139 mm/lt.           139 mm/lt.           139 mm/lt.           139 mm/lt.           139 mm/lt.           139 mm/lt.           139 mm/lt.           130 mm/lt.           140 mg/dt.           120 mm | Peld<br>Hild<br>Normal Range<br>50-99 mg/st.<br>8.3-10.4 mg/st.<br>3.7-55 mm9/L<br>3.7-55 mm9/L<br>99-110 mm8/L<br>6.30-132 mg/st.<br>6.30-132 mg/st.<br>100 ft.<br>100 ft.<br>100 ft. | Status<br>Normal<br>Normal<br>Abnormal<br>Normal<br>Normal<br>Normal<br>Normal<br>Normal                               |

### **CCD Details**

# **My Profile**

From the My Profile page, OmniMD users can view their profile. Based on the role assigned to the user account, some of the fields are displayed only for viewing purpose (read-only). The users can modify their profile and make changes such as change password and fax number.

To modify, click the Modify Profile link available on the upper-right corner. After making required changes, click **Submit**.

|                                          |                          |                     | Modify Profi    |
|------------------------------------------|--------------------------|---------------------|-----------------|
| Clinic Code: 4203<br>Clinic Name: OmniMD | Family Practice          |                     |                 |
| Name                                     | Dr. Paul Smith           | SSN                 |                 |
| Login Code                               | 4209                     | Qualification       |                 |
| Gender                                   | Male                     | Department          |                 |
| Work Telephone                           | 914-332-5590             | Designation         |                 |
| Home Telephone                           |                          | Role                | DoctorAdmin     |
| Fax                                      | 914-206-3678             | Job Type            | Administrator   |
| Cell Phone                               |                          | Years In Practice   |                 |
| Pager                                    |                          | Primary Specialty   | Family Practice |
| Email                                    | Test@ismnet.com          | Secondary Specialty |                 |
| Primary Clinic/Hospital                  | OmniMD Internal Medicine | DEA #               |                 |
|                                          | Clinic                   | Licence Information |                 |
| Office Address1                          | 303 S, Broadway          | Affiliations        |                 |
| Office Address2                          |                          | NPI Number          | 1324567895      |
| City                                     | Tarrytown                | UPIN                | UZ202           |
| State                                    | New York                 | SPI                 | 629926174600    |
| Zip                                      | 10591                    |                     |                 |
| Tax Id                                   | 123456                   |                     |                 |
| Medicare Id                              |                          |                     |                 |
| Medicaid Id                              |                          |                     |                 |
| Referral Required                        | No                       |                     |                 |
| Location                                 |                          | _                   |                 |
| Last Modified Date                       | 1/28/2011                |                     |                 |
| Last Modified by                         | Dr. Paul Smith           |                     |                 |

### **My Profile**

# Clinic

# Clinic

Based on the role assigned to the OmniMD users, they can view or modify clinic settings and EMR settings.

View or modify clinic settings

• Click the **Clinic** link.

The **Clinic Settings/Reports** page is displayed. You can view or modify clinic settings, clinic reports, and EMR settings from this page.

#### Clinic Settings / Reports

| Clinic Settings                                                                                 |                        | Clinic Reports                                                                                                    |
|-------------------------------------------------------------------------------------------------|------------------------|----------------------------------------------------------------------------------------------------|
| <u>Modify Clinic Inform</u><br>List/Add New Clinic<br>List/Add New Insura<br>Manage Measure Gro | Location<br>Ince Payer | <u>Clinical and Administrative Report</u><br><u>Clinical and Administrative Exclusion Report</u><br><u>Generate Automated Measure Calculation Report</u> |
| Patient Education                                                                               |                        | Generate Quality Measure XML                                                                                                    |
| OmniMD Messages                                                                                 |                        | Generate Quality Measure Report                                                                                                    |
| OmniMD News                                                                                     |                        | Generate Quality Measure Performance Rate Report                                                                                                    |
| <u>Vital Parameter Setu</u><br>Add New Custom Dru<br><u>Manage Measures</u>                     |                        | Health Alerts                                                                                                    |
| <u>Measure Assignment</u><br><u>Order Sets</u>                                                  | <u>t</u>               | Generate Health Alerts                                                                                                    |
|                                                                                                 |                        | <u>Generate Reminder List</u>                                                                                                    |
| EMR Settings<br>Note Template Desic<br>Other Doc. Template<br>Case Report Template              | Designer               | Eligibility Verification<br><u>Pending Appointments for Eligibility Check</u><br><u>Patient Eligibility Report</u>                                       |
| Patient Level Templa                                                                            | ate Designer           | Per Insurance Eligibility Encounter                                                                                                    |
| Search/List Users                                                                               |                        |                                                                                                    |
| First Name                                                                                      |                        |                                                                                                    |
| Last Name                                                                                       |                        |                                                                                                    |
| Role                                                                                            | Select                 | <b>▼</b>                                                                                                    |
| User Id                                                                                         | All                    | <b>~</b>                                                                                                    |
| Primary Specialty                                                                               | All                    | ▼                                                                                                    |
| Sort by                                                                                         | All                    | •                                                                                                    |
|                                                                                                 | Search                 |                                                                                                    |

**Clinic Settings/Reports** 

## **Modify Clinic Information**

The Modify Clinic Information page displays the following information about the clinic:

### **Clinic Information**

| Field Description |
|-------------------|
|-------------------|

| Clinic Name             | Name of the clinic                                      |
|-------------------------|---------------------------------------------------------|
| Clinic Code             | Code of the clinic                                      |
| Home Page               | Default page displayed after logon                      |
| Address (Address 1,     |                                                         |
| Address 2, City, State, | Complete address of the clinic                          |
| and Zip)                |                                                         |
| Work Phone              | Phone number of the clinic, on which you are reachable  |
| Fax                     | Fax number of the clinic                                |
| Clinic NPI              | NPI (National Provider Identifier) number of the clinic |
| Clinic TaxID            | Tax identification number of the clinic                 |
| PDA Sharing             | Whether PDA sharing is enabled or not                   |
| Document Settings       | Local and Web path to access document repositories      |

### **Modify Clinic Information**

### 1. Click the Modify Clinic Info link.

The clinic information is displayed in editable mode.

2. Make the required changes, and click **Submit**.

The Clinic Info page displays updated information.

**Note:** The fields marked with an asterisk (\*) are mandatory fields.

| Clinic Name       | OmniMD Medical Associates |
|-------------------|---------------------------|
| Clinic Code       | 5008                      |
| Home Page         | Today's List              |
| Address1          | 303 S Broadway            |
| Address2          |                           |
| City              | Tarrytown                 |
| State             | New York                  |
| Zip               | 10591                     |
| Work Phone        | 914-332-5590              |
| Fax               |                           |
| Clinic NPI        |                           |
| Clinic TaxId      |                           |
| PDA Sharing       | No                        |
| Document Settings |                           |
| Local Path        | Z:                        |
| Web Path          |                           |
|                   |                           |

Modify Clinic Info List/Add New Clinic Locations Allow IP Clinic Information

## **List/Add New Clinic Location**

From the List/Add New Clinic Location link you can view a list of existing clinic location with the following information about the clinic: Location Name with address, Location Type, Telephone/Fax, Email, and Doctor Codes.

| Clinic Name: Omni       | MD Clinic     |                                                                     | Add Clinic                             | Location           |
|-------------------------|---------------|---------------------------------------------------------------------|----------------------------------------|--------------------|
| Location Name           | Location Type | Address                                                             | Telphone/Fax                           | Email Doctor Codes |
| <u>Bellnorth Center</u> | Clinic        | 44 Northern Blvd<br>Suite 112<br>Croton, New York<br>USA            | Tel:<br>Fax:                           |                    |
| <u>OmniMD Clinic</u>    | Clinic        | 303,South Broadway<br>Suite 101<br>Tarrytown, New York-10591<br>USA | Tel: 914-332-5590<br>Fax: 914-332-5766 |                    |

### **Clinic Locations List**

#### Add Clinic Location

1. On the **Clinic Locations List** page, click the **Add New Location** link available above the upper-right corner of the list.

The **Add Clinic Location** page is displayed.

2. In the **Location Name** box, type the location name of the clinic. This is a mandatory field.

**Note:** The **Clinic Code** displays the code of the clinic for viewing purpose only (readonly).

3. In the **Location Code** box, type the name for the location.

4. Specify the address of the clinic in the **Address 1**, **Address 2**, **City**, **State**, **Zip**, and **Country** fields.

5. Specify different modes of communication in the **Phone**, **Fax**, and **Email** fields.

6. In the **Location NPI** box, type the NPI (National Provider Identifier) number of the clinic.

7. From the **Type** list, select the location type.

The options include **Clinic** and **External**.

**Note:** If the location type is selected as External, you need to specify the doctors assigned to the location.

8. In the **CLIA Number** box, type the CLIA (Clinical Laboratory Improvement Amendment) number of the clinic.

9. Under Billing Location (HCFA Block 32) and Checks Payable Address, specify Name, Address, City, State, Zip, and Phone.

**OmniMD Help Manual** 

### 10. Click **Submit**.

The new location is added to Clinic Locations List.

#### Add Clinic Location

#### Clinic Name: OmniMD Medical Associates

| Location Name *                                                                   |                                                                                               | Billing L | ocation (HCFA Block 32) |
|-----------------------------------------------------------------------------------|-----------------------------------------------------------------------------------------------|-----------|-------------------------|
| Clinic Code                                                                       | 5008                                                                                          | Name      |                         |
| Location Code *                                                                   |                                                                                               | Address   |                         |
| Address1 *                                                                        |                                                                                               | City      |                         |
| Address2                                                                          |                                                                                               | State     | •                       |
| City *                                                                            |                                                                                               | Zip Code  |                         |
| State *                                                                           | Select 🔻                                                                                      | Phone     |                         |
| Zip                                                                               |                                                                                               | Checks    | Payable Address         |
| Country                                                                           | USA 🔻                                                                                         | Name      |                         |
| Phone                                                                             |                                                                                               | Address   |                         |
| Fax                                                                               |                                                                                               | City      |                         |
| Email                                                                             |                                                                                               | State     | ▼                       |
| Location NPI                                                                      |                                                                                               | Zip Code  |                         |
| Туре                                                                              | Clinic 👻                                                                                      | Phone     |                         |
| CLIA Number                                                                       |                                                                                               |           |                         |
| If Location Type<br>is External,<br>choose doctors<br>assigned to the<br>location | (1021) Sampson Natasha<br>(2907) Nancy Butler<br>(50014) test test<br>(5008) Robert Alexander | •         |                         |
|                                                                                   |                                                                                               | Submit    |                         |

**Add Clinic Location** 

## **OmniMD Messages**

From the OmniMD Messages page, you can view messages that are posted on the Message Board section on the logon page.

| Secured Login                                       | Message Board                                                                   | News Latter                                                                                                    |
|-----------------------------------------------------|---------------------------------------------------------------------------------|----------------------------------------------------------------------------------------------------|
| er Edi<br>sseord:<br>Legin<br>Forgot Password 7     | This is a test to ConstMID<br>fit. Resayer Office - 4/1/2011 9-43 AH<br>testing | Promote involves based smolicine<br>Bytema Americanaeur - 20/2011. EGA 404<br>Drills provide same to investmented and involves of older data<br>for management that can accumulate the level of involves of<br>effective model practice. <u>Bedeliter</u> :<br><u>Determinationaeur - 21/2011.</u> EGA 2014<br>An adventive Nahl Throng (1905). Scient Antoneour Same Throng (1905). Scient Antoneour Same Throng (1905). |
| Customer Care<br>914.332.5590<br>support@omnimd.com |                                                                                 | er ompotenset patient nord) in<br>Electronic metical record)<br>Dr. Reierh Alkanamier - 3/8/2011 6:56 AM<br>Patie-beef nords rule in ginfant envirol distinge<br>saas conserve to diplar records.                                                                                                    |

#### **Message Board**

Message List

The Message List displays the following information about each message: Title, Description (message content), Message Date, and Status.

| Title                           | Description | URL | 1              |
|---------------------------------|-------------|-----|----------------|
| <u>This is a test to OmniMD</u> | testing     |     | 4/1/2011 09:43 |
| test                            | test        |     | 1/3/2011 08:14 |
|                                 |             |     |                |

### **Board Message List**

#### Post Message

1. Click the **Post Message** link available above the upper-right corner of the Message List.

The OmniMD Messages form is displayed.

- 2. In the **Title** box, type a title for the message.
- 3. Do one of the following:
  - In the **Image URL** box, type path to the image you want to post as a message.

You can also click the **Browse** button browse and locate the file.

- In the **URL** box, type the URL you want to post as a message.
- In the rich text format editor, type and format the text content you want to display as a message.
- 4. From the **Status** list, select an option.
- 5. Click **Submit**.

The messages is added to Message List.

**Note:** To display the message on Message Board, the status of the message needs to be set to Active.

#### OmniMD Message

| Title*      |          |              |
|-------------|----------|--------------|
| Image URL   |          | Browse       |
| URL         |          |              |
| Status      | Active - |              |
| rormat ▼ Fo |          | ≝ <b>∆ ≫</b> |

#### Add Message

## **OmniMD News**

From the OmniMD News page, you can view news that is posted on the News Letter section on the logon page.

| Secured Login                                       | Message Board                                                                | News Latter                                                                                                    |
|-----------------------------------------------------|------------------------------------------------------------------------------|----------------------------------------------------------------------------------------------------|
| User Id:<br>Pessword:<br>Legin<br>Forget Password 7 | This is a test to CennIMD<br>In: Reaver Office - 4/1/2011 9-43 AH<br>testing | Promote revisions based modificies<br>System Administrater - 3/1/2011 664 AM<br>Dills provide access to upprecidential amounts of clinical data<br>for research bits cas accolutes the tipe of a clinical data<br>of the second clinical access the bits of the second<br>distance and clinical bits bits bits<br>Decould Administrator - 3/1/2011 653 AM |
| Customer Care                                       |                                                                              | An electronic health record (EHR) (also electronic patient record<br>or computerised patient record) is                                                                                                    |
| support@omnimd.com                                  |                                                                              | Electronic medical record1<br>Dr. Rebert Alexander - 37/8/2021 6/56 AM<br>Paper-based records require a significant amount of storage<br>space companed to diplat records.                                                                                                    |

#### Message Board

The News List displays the following information about each news item: Title, Description, URL, News Date, and Status.

| CER | News List                          |                                                                                                    |                                                        | Ess                                 | d News   |
|-----|------------------------------------|----------------------------------------------------------------------------------------------------|--------------------------------------------------------|-------------------------------------|----------|
|     | Title                              | Description                                                                                             | URL                                                    | News Date                           | Status   |
|     | Promote evidence-based<br>medicine | research that can accelerate the level of knowledge of effective medical<br>practices                   | http://en.wikipedia.org/wiki/Electronic_health_record  | 3/8/2011 06:54 System Administrator | Active   |
|     | Electronic health record           | An electronic health record (EHR) (also electronic patient record or<br>computerised patient record) is | http://en.wikipedia.org/wiki/Electronic_health_record  | 3/8/2011 06:53 System Administrator | Active   |
|     |                                    | compared to digital records.                                                                            | http://en.wikipedia.org/wiki/Electronic_medical_record | 3/8/2011 06:50 Dr. Robert Alexander | Active   |
|     |                                    | EHR systems have the advantages of being able to connect to many<br>electronic medical record systems   | http://en.wikipedia.org/wiki/Electronic_health_record  | 3/8/2011 06:54 System Administrator | InActive |

#### **News List**

#### Post Message

- 1. Click the **Post News** link available above the upper-right corner of the News List. The OmniMD News form is displayed.
- 2. In the **Title** box, type a title for the news letter.

- 3. Do one of the following:
  - $_{\odot}$   $\,$  In the Image URL box, type path to the image you want to post as a news.

You can also click the **Browse** button browse and locate the file.

- In the **URL** box, type the URL you want to post as a news.
- $\circ$   $\,$  In the rich text format editor, type and format the text content you want to display as a news.
- 4. From the **Status** list, select an option.
- 5. Click **Submit**.

The news item is added to the News List.

**Note:** To display the news item on News Letter, the status of the news item needs to be set to Active.

#### OmniMD News

| Title*       |                                                                |        |
|--------------|----------------------------------------------------------------|--------|
| Image URL    |                                                                | Browse |
| URL          |                                                                |        |
| Status       | Active 👻                                                       |        |
| Sormat → For | ▶ ♀   ■ �   돌 등 ∉ ∉ 浩  <br>nt - Size - B / U   ☆ X₂ x²   ≡ ≡ : |        |
|              |                                                                |        |
| Add News     |                                                                |        |

## **Vital Parameter Setup**

From the Vital Parameter Setup page, you can search vital parameters by the following: Vital Name, Gender, Low Value, High Value, and Age Start and Age End.

| I Paramete  | setup       |          |          |           |            | Add New Vital Param |
|-------------|-------------|----------|----------|-----------|------------|---------------------|
| Vital Param | eter Search |          |          |           |            |                     |
| Vital Name  | -Select-    | ▼ Gender | -Select- | Low Value | High Value |                     |
| Age Start   |             | Unit :   | -Select- | - End     | Unit :     | -Select Search      |

### **Vital Parameter Search**

The Vital Parameter list displays the following information: Vital Name, Age Start, Age Start Unit, Age End, Age End Unit, Gender, Low Value, and High Value. You can also edit or delete a parameter from the list.

| Vital Name                          | Palent.  | * Ge | ender         | -Select-          |                         |                          | High V |              |                        |                         |
|-------------------------------------|----------|------|---------------|-------------------|-------------------------|--------------------------|--------|--------------|------------------------|-------------------------|
|                                     | -Select- |      |               |                   |                         | arbe                     | High V |              |                        |                         |
| Age Start                           |          | Un   | si i fe       | -Select-          | <ul> <li>End</li> </ul> |                          | Unit   | -5           | elect- 🔻               | Search                  |
|                                     |          |      |               |                   |                         |                          |        |              |                        |                         |
|                                     | *:       | A    | ge A          | ige Start         | Age                     | Age End                  | Gender | Low          | High<br>Value          | Action                  |
| earch Criteria<br>fital Name<br>IHI | *:       | 10   | tart U        | ige Start<br>Init | End                     | Age End<br>Unit<br>Years | Gender | Low<br>Value | High<br>Value<br>18.00 | Action<br>Edit / Delete |
| ntal Name                           | 82       | si   | tart U        | Init              | End<br>15               | Unit                     | Male   | value        |                        |                         |
| rital Name                          |          | 51   | tart U<br>0 Y | init<br>Isara     | End<br>15<br>100        | Vears                    | Male   | 16.00        | 18.00                  | Edit / Delete           |

### **Vital Parameter List**

#### Add New Vital Parameter

1. Click the **Add New Vital Parameter** link available above the upper-right corner of the Vital Search Parameter area.

The Vital Parameter Setup form is displayed.

- 2. From the **Vital Name** list, select a name of the vital you want to set parameter for.
- 3. Specify the **Age Start** and **Age End** with **Units**.
- 4. From the **Gender** list, select an option for the vital parameter.

5. In the **Low Value** and **High Value** boxes, specify the low and high cutoff values for the parameter.

### 6. Click **Save**.

The vital parameter is displayed in the Vital Parameter List when you perform parameter search using relevant search criteria.

| Set Up — |                 |
|----------|-----------------|
| Select   | •               |
|          | Unit :*Select 🔻 |
|          | Unit :*Select 🔻 |
| Select   | •               |
|          | High Value*     |
|          | Save            |
|          |                 |

**Add Vital Parameter** 

## **Clinic Settings**

From the Clinic Settings section, you can perform the following settings:

- Modify Clinic Information
- List/Add New Clinic Location
- List/Add New Insurance Payers

- Patient Education
- OmniMD Messages
- OmniMD News
- Vital Parameter Setup
- Measure Assignment
- Order Sets

# Reports

## **Clinic Reports**

From the Clinic Reports section, you can view the following reports:

- <u>Clinical and Administrative Report</u>
- <u>Clinical and Administrative Exclusion Report</u>
- Generate Automated Measure Calculation Report
- Generate Quality Measure XML
- Generate Quality Measure Report
- Generate Quality Measure Performance Rate Report

## **Clinical and Administrative Report**

The Clinical and Administrative Report is the "positive" report. It returns existing data. From the Clinical and Administrative Report page, you can generate report from existing data. Fill in the appropriate data and generate report.

| ved Reports        |                                                                                                    |
|--------------------|----------------------------------------------------------------------------------------------------|
| Age From           | ails                                                                                                |
| City               | Zio Code State Al W                                                                                 |
| Insurance          |                                                                                                    |
| instrance          | Select                                                                                              |
| Insurance          | ABC (1000 New York Rd New York)<br>Teat Item Gau (Adt. City)<br>Test Rayer (Combited Amn Ahmedabad) |
| Allergy De         |                                                                                                    |
| Allergy            | Gelect<br>OD3 - MMR<br>021 - VARJCELA<br>1 - OTP<br>Immunization and other)                         |
| Drug Allergy       | Select                                                                                              |
| Drug Name          | Add Item                                                                                            |
| ICD and CP         | T                                                                                                   |
| ICD Search         | Search ICD                                                                                          |
| CPT Search         | Search CPT                                                                                          |
| Drug and L         | ab Details                                                                                          |
| Drug               | Add Item                                                                                            |
| Drug Cetegor       | Select<br>S-selectselectase inhibitors<br>S-ammosalicylates<br>ShT3-megacr antagonists              |
| Leb Test Orde      | r Add Item 🕅                                                                                        |
| Lab Repult         | K M Value :                                                                                         |
| Immunizat          | ion/Vital Parameter                                                                                 |
| Immunization       | Salett<br>adensvirus, NOS adensvirus, NOS                                                           |
| Vital<br>Parameter | Select ¥                                                                                            |
| Display Op         | lions                                                                                               |
| Case Sea           | ch O Patient Search                                                                                 |
| Order By           |                                                                                                    |
| Select Compo       | nant -Select (M. Order By                                                                           |
| Save Repo          | 1                                                                                                   |
| Save               | Report                                                                                              |
|                    | eport                                                                                               |

### **Clinical and Administrative Report Generator**

You can also select the Save Report check box to save the same report in future.

| Report Name                   | Level  | Date Created | View | Edit        | Delete        |
|-------------------------------|--------|--------------|------|-------------|---------------|
| CHKCLINICCASE                 | Clinic | 10/05/2010   | View | <u>Edit</u> | <u>Delete</u> |
| CLINITEST                     | Clinic | 10/04/2010   | View | <u>Edit</u> | <u>Delete</u> |
| clinitest                     | Clinic | 10/18/2010   | View | <u>Edit</u> | <u>Delete</u> |
| Patient List Below Age 20 Yrs | Clinic | 10/17/2010   | View | <u>Edit</u> | <u>Delete</u> |
| test by Done 1 by Naresh      | Clinic | 12/08/2010   | View | <u>Edit</u> | <u>Delete</u> |

Saved Report Image

# **Clinical and Administrative Exclusion Report**

The Clinical and Administrative Exclusion Report is the "missing" report. The report searches data by excluding the entered search features.

| Saved Reports                                                                                                    |                                                                                                 |  |  |  |
|----------------------------------------------------------------------------------------------------|-------------------------------------------------------------------------------------------------|--|--|--|
| Duration De                                                                                                    | e From * 4/6/2011 To * 5/6/2011                                                                 |  |  |  |
|                                                                                                    |                                                                                                 |  |  |  |
| Age From                                                                                                    | IIS                                                                                             |  |  |  |
|                                                                                                    |                                                                                                 |  |  |  |
| City                                                                                                    | Zip Code State All V                                                                            |  |  |  |
| Insurance D                                                                                                    | etails<br>Select                                                                                |  |  |  |
| Insurance                                                                                                    | ABC (1000 New York Rd New York)<br>Test Ins Gau (Ad1 City)<br>Test Payer (OMNIMD AHM Ahmedabad) |  |  |  |
| Allergy Deta                                                                                                    |                                                                                                 |  |  |  |
| Allergy 1                                                                                                    | 03 - MMR<br>21 - VARICELLA<br>- DTP<br>00 - PNEUMOCOCCAL, PCV-7                                 |  |  |  |
| Drug Allergy S-ALPHA-REDUCTASE INHIBITORS<br>SHT1 AGONISTS<br>SHT3 INHIBITORS<br>ACE INHIBITORS<br>ACE INHIBITORS |                                                                                                 |  |  |  |
| Drug Name                                                                                                    | Add Item                                                                                        |  |  |  |
| ICD and CPT                                                                                                    |                                                                                                 |  |  |  |
| ICD Search                                                                                                    | Search ICD                                                                                      |  |  |  |
| CPT Search                                                                                                    | Search CPT                                                                                      |  |  |  |
| Drug and La                                                                                                    | b Details                                                                                       |  |  |  |
| Drug                                                                                                    | Add Item 🛛                                                                                      |  |  |  |
| Drug Category                                                                                                    | Select<br>S-alpha-reductase inhibitors<br>S-aminosalicylates<br>SHT3 receptor antagonists       |  |  |  |
| Lab Test Order                                                                                                    | Add Item 🛛                                                                                      |  |  |  |
| Lab Result                                                                                                    |                                                                                                 |  |  |  |
| Immunizati                                                                                                    | on/Vital Parameter                                                                              |  |  |  |
| Immunization                                                                                                    | Select<br>adenovirus, NOS<br>adenovirus, type 4<br>adenovirus, type 7                           |  |  |  |
| Vital Paramete                                                                                                    | rSelect 💌                                                                                       |  |  |  |
| Display Opti                                                                                                    | ons<br>h                                                                                        |  |  |  |
| Order By                                                                                                    |                                                                                                 |  |  |  |
| Save Report                                                                                                    |                                                                                                 |  |  |  |
| Generate Re                                                                                                    |                                                                                                 |  |  |  |
| Generate R                                                                                                    |                                                                                                 |  |  |  |

## Clinical and Administrative Exclusion Report Generator

## **Charge Capture**

Under Charge Capture you can Create Super Bill, Search Super Bill, Add New Favorite, Favorite Super Bills, Add Patient Payment, and Setup CPT/ICD Code Favorites Lists.

| Superbill                             |                         |                |                          |                       |                       |
|---------------------------------------|-------------------------|----------------|--------------------------|-----------------------|-----------------------|
| Patient Name*                         | Test, Test              | Patient        | Last Encounter Inf       | formation             | Patient<br>DashBo     |
| Date Of Service *                     | 03/01/2011 -            | New DOS        | Location*                | Medical Associates    | ✓ Visit<br>Summa      |
| Time Of Service*                      | 8:00 AM 🔻               |                | Duration*                | 30 min 👻              |                       |
| Referring Physician                   | Dem Bones Refe          | rred By Clr    | Date Of Admit            |                       |                       |
| Prior Authorization Code              |                         |                | Date Of Discharge        |                       |                       |
| Load Fav. SuperBill                   | Select Favorite Supe    | erBill 🔻       | Status                   | Pending 🔻             |                       |
| Provider Name*                        | Dr. Jones, Internist    | •              | Supervising<br>Physician | Select Doctor         | •                     |
|                                       |                         |                | Notes                    |                       | *                     |
| Claim Type* <u>ICD Favorite</u> ICD L |                         |                |                          |                       |                       |
| ICD Description                       | ICD                     | Description    |                          | ICD Description       |                       |
| Active Problem                        |                         |                |                          | 1                     |                       |
| 159.9 MALIGNANT NEOPLASM              | OF ILL-DEFINED SI V20.2 | ROUTINE INFANT | OR CHILD HEALTH CHECK    | 141.0 MALIGNANT NEOPL | ASM OF BASE OF TONGUE |
| 141.1 MALIGNANT NEOPLASM O            | F DORSAL SURFA 010.01   | PRIMARY TUBERC | ULOUS COMPLEX BACTE      |                       |                       |
| Selected ICD Codes                    |                         | Duration       | Onset                    | Status                |                       |
|                                       |                         |                |                          |                       |                       |
| Remove ICD                            |                         |                |                          |                       |                       |

**Charge Setup** 

## **Super Bills**

Click the **Super Bills** link to view/edit and add all/new super bills for the selected patient. From the Super Bills page, you can **Print checked Superbills**, **Change Status to Completed** (only if current user authorized), and **Export to Excel Sheet**.

|   | 🖉 🕶 Test, Test *                                                 |                 | Gender Male         | DOB   | 10/30/2010        |             |       |         |        |       |             |
|---|------------------------------------------------------------------|-----------------|---------------------|-------|-------------------|-------------|-------|---------|--------|-------|-------------|
|   | Chart # TESTED                                                   | 0101            | SSN # 454-54-5454   | Phone | 914-332-5590      | (H)         |       |         |        |       |             |
|   |                                                                  |                 |                     |       |                   |             | Ne    | ew Supe | rbill  | Searc | h Superbill |
|   | Patient                                                          | Date Of Birth   | CPT Codes           | Pro   | ovider            | DOS and T   | ime   | Status  | Locat  | ion   | View        |
| Г | Test, Test                                                       | 10/30/2010      | 99391               | Dr.   | . Internist Jones | 3/1/2011 8: | 00 AM | Pending | Medica | Ass   | View / Edit |
|   | Select All                                                       |                 |                     |       |                   |             |       |         |        |       |             |
| ы | Print checked Supe<br>Change status to Co<br>Export to Excel She | ompleted for Si | <u>iperbills</u>    |       |                   |             |       |         |        |       |             |
|   |                                                                  |                 | raphics & Insurance |       |                   |             |       |         |        |       |             |
|   |                                                                  |                 |                     |       |                   |             |       |         |        |       |             |

Superbills List

## **CPT Setup**

#### Add CPT to Favorite

1. Click the Add/Edit CPT Favorites link.

The Add/Edit CPT Favorites page is displayed.

|           | dit CPT Favorites             | New Category Name |   |
|-----------|-------------------------------|-------------------|---|
| Add New   | CPT Codes (, separated) in th | is Category       | * |
|           |                               |                   | Ŧ |
| Add CPT c | odes from Your Specialty CP1  | <u>l tree</u>     |   |
| Add CPT c | odes from All Specialties CPT | <u>tree</u>       |   |
|           |                               | SUBMIT            |   |

#### Add/Edit CPT Favorites

2. Choose from existing category or create and name new category.

3. In the **Add New CPT Codes** box, type the new CPT codes separated by a comma (,), or select from **Add CPT codes from Your Specialty CPT Tree/Add CPT codes from All Specialties CPT Tree**.

#### 4. Click **Submit**.

The new CPT code is added to the category.

#### Add CPT Code from Your Specialty Tree

- Click the Add CPT code from Your Specialty CPT Tree link available on Add/Edit CPT Favorites page.
- 2. Select the CPT code, and then click **Submit**.

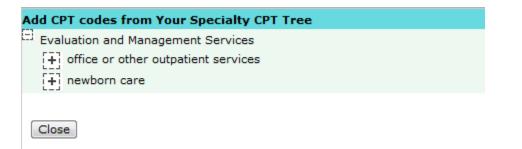

### **CPT Code from Your Specialty CPT Tree**

#### Add CPT Code from All Specialties Tree

- 1. Click the **Add CPT code from All Specialties CPT Tree** link available on Add/Edit CPT Favorites page.
- 2. Select the CPT code, and then click **Submit**.

CPT Codes Setup

## CPT TREE

- Evaluation and Management Services
- [+] 🗖 Anesthesia Codes
- E Surgery Codes
- [+] 🗖 Radiology Codes
- Pathology and Laboratory Codes
- [+] Medicine Codes
- + HCPCS Codes
- Category II, III Codes
- [+] Custom Codes

SUBMIT

### **CPT Code from All Specialties Tree**

#### Edit and Modify CPT Codes

1. Click the Add/Edit CPT Favorites link.

The Add/Edit CPT Favorites page is displayed.

2. Select the category that you wish to modify.

The CPT codes in the selected category are displayed.

3. Clear the check boxes corresponding to the CPT codes that you want to remove from the category.

### 4. Click **Submit**.

The CPT codes are removed form the list.

| Cal | tegory No  | wborn Visits 🔻                                                                                                   |       |
|-----|------------|----------------------------------------------------------------------------------------------------|-------|
| СР  | T Codes in | Category : Newborn Visits                                                                                        |       |
|     |            |                                                                                                    | NDC C |
| Ŧ   | 99381      | INITIAL COMPREHENSIVE PREVENTIVE MEDICINE EVALUATION AND MANAGEMENT OF AN INDIVIDUAL INCLUDING AN AGE AND        | Ad    |
|     |            | GENDER APPROPRIATE HISTORY, EXAMINATION, COUNSELING/ANTICIPATORY GUIDANCE/RISK FACTOR REDUCTION INTERVENTIONS,   |       |
|     |            | AND THE ORDERING OF LABORATORY/DIAGNOS                                                                           |       |
| •   | 99391      | PERIODIC COMPREHENSIVE PREVENTIVE MEDICINE REEVALUATION AND MANAGEMENT OF AN INDIVIDUAL INCLUDING AN AGE AND     | Ad    |
|     |            | GENDER APPROPRIATE HISTORY, EXAMINATION, COUNSELING/ANTICIPATORY GUIDANCE/RISK FACTOR REDUCTION INTERVENTIONS,   |       |
|     |            | AND THE ORDERING OF LABORATORY/DIAG                                                                              |       |
|     | 99431      | * OBSOLETE 2009 : HISTORY AND EXAMINATION OF THE NORMAL NEWBORN INFANT, INITIATION OF DIAGNOSTIC AND TREATMENT   | Ad    |
|     |            | PROGRAMS AND PREPARATION OF HOSPITAL RECORDS. (THIS CODE SHOULD ALSO BE USED FOR BIRTHING ROOM DELIVERIES.)      |       |
| v   | 99432      | * OBSOLETE 2009 : NORMAL NEWBORN CARE IN OTHER THAN HOSPITAL OR BIRTHING ROOM SETTING, INCLUDING PHYSICAL        | Ad    |
|     |            | EXAMINATION OF BABY AND CONFERENCE(S) WITH PARENT(S)                                                             |       |
|     | 99433      | * OBSOLETE 2009 : SUBSEQUENT HOSPITAL CARE, FOR THE EVALUATION AND MANAGEMENT OF A NORMAL NEWBORN, PER DAY       | Ad    |
|     | 99435      | * OBSOLETE 2009 : HISTORY AND EXAMINATION OF THE NORMAL NEWBORN INFANT, INCLUDING THE PREPARATION OF MEDICAL     | Ad    |
|     |            | RECORDS. (THIS CODE SHOULD ONLY BE USED FOR NEWBORNS ASSESSED AND DISCHARGED FROM THE HOSPITAL OR BIRTHING       |       |
|     |            | ROOM ON THE SAME DATE.)                                                                                          |       |
| •   | 99436      | * OBSOLETE 2009 : ATTENDANCE AT DELIVERY (WHEN REQUESTED BY DELIVERING PHYSICIAN) AND INITIAL STABILIZATION OF   | Ad    |
|     |            | NEWBORN                                                                                                    |       |
| v   | 99440      | * OBSOLETE 2009 : NEWBORN RESUSCITATION: PROVISION OF POSITIVE PRESSURE VENTILATION AND/OR CHEST COMPRESSIONS IN | Ad    |
|     |            | THE PRESENCE OF ACUTE INADEQUATE VENTILATION AND/OR CARDIAC OUTPUT                                               |       |
|     |            |                                                                                                    |       |
| Ad  | d New CPT  | Codes (, separated) in this Category                                                                             |       |
|     |            | *                                                                                                    |       |
|     |            |                                                                                                    |       |
|     |            |                                                                                                    |       |
|     |            | v.                                                                                                    |       |

Edit CPT Favorites

## **ICD Setup**

#### Add ICD Favorites

1. Click the Add/Edit Favorite ICDs link.

SUBMIT

The Add/Edit ICD Favorites page is displayed.

| Category  | New Category 🔻                | New Category Name |  |
|-----------|-------------------------------|-------------------|--|
| Add New I | ICD Codes (, separated) in th | nis Category      |  |
|           |                               |                   |  |
|           |                               |                   |  |
|           |                               |                   |  |

#### Add/Edit ICD Favorites

2. Choose from existing category or create and name new category.

3. In the Add New ICD Codes box, type the new ICD codes separated by a comma (,), or select from Add ICD codes from Your Specialty ICD Tree/Add ICD codes from All Specialties ICD Tree.

4. Click **Submit**.

The new ICD code is added to the category.

Add ICD code from Your Specialty Tree

- Click the Add ICD code from Your Specialty ICD Tree link available on Add/Edit ICD Favorites page.
- 2. Select the ICD code, and then click **Submit**.

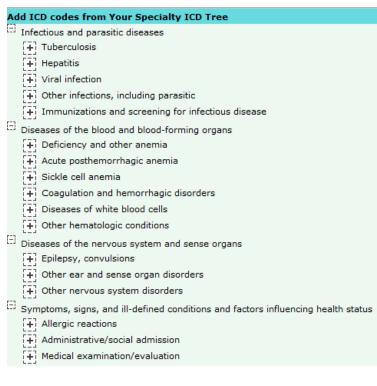

Close

### Add ICD code from Your Specialty ICD Tree

#### Add ICD Code from All Specialties Tree

- 1. Click the **Add ICD code from All Specialties ICD Tree** link available on Add/Edit ICD Favorites page.
- 2. Select the ICD code, and then click **Submit**.

#### **OmniMD Help Manual**

| ategory  | Favorite         | <b>~</b>            |                    |       |  |
|----------|------------------|---------------------|--------------------|-------|--|
|          | in Category : Fa | avorite             |                    |       |  |
| ICD Co   | de Description   |                     |                    |       |  |
| 010.00   | PRIMARY TUBE     | RCULOUS COMPLEX     | UNSPECIFIED EXAMIN | ATION |  |
| 050.2    | MODIFIED SMA     | ALLPOX              |                    |       |  |
| 285.1    | ACUTE POSTHE     | EMORRHAGIC ANEM     | A                  |       |  |
| 477.1    | ALLERGIC RHIM    | NITIS DUE TO FOOD   |                    |       |  |
| V20.2    | ROUTINE INFAM    | NT OR CHILD HEALT   | H CHECK            |       |  |
|          |                  |                     |                    |       |  |
| dd New I | CD Codes (, sepa | arated) in this Cat | egory              |       |  |
|          |                  |                     |                    |       |  |
|          |                  |                     |                    |       |  |
|          |                  |                     |                    |       |  |
|          |                  |                     |                    |       |  |
|          |                  |                     |                    |       |  |
|          |                  | Specialty ICD tree  |                    |       |  |

### Add ICD Code from All Specialties Tree

View ICD Favorites

Click the View ICD Favorites link available on Charge Capture page.
 Note: Click the Add/Edit ICD Favorites link to add or edit ICD codes.

ICD Favorites View

|          |                                                     | Add/Edit ICD Favorites |
|----------|-----------------------------------------------------|------------------------|
| ICD Code | Description                                         |                        |
| Category | : Favorite                                          |                        |
| 477.1    | ALLERGIC RHINITIS DUE TO FOOD                       |                        |
| 050.2    | MODIFIED SMALLPOX                                   |                        |
| 010.00   | PRIMARY TUBERCULOUS COMPLEX UNSPECIFIED EXAMINATION |                        |
| V20.2    | ROUTINE INFANT OR CHILD HEALTH CHECK                |                        |

#### **ICD Favorites View**

## **CPT Charge Setup**

The standard amount is required for the delivery of the service associated with each CPT code. OmniMD provides flexibility to setup charges at clinic level, for particular location, provider or payers. User can setup this charges for various combinations.

Setup CPT charge

On the Charge Capture page, click the CPT Charge Setup to apply your charge preferences.

| — CPT Charge Setup    | : Select Charge Sheet        |   |
|-----------------------|------------------------------|---|
|                       | -                            |   |
| Fee Schedule :        | 2011-12 🔻                    |   |
| CPT Range :           | То                           |   |
| POS :                 | All POS                      |   |
| TOS :                 | All TOS                      |   |
| Taxable :             |                              |   |
| Patient Responsible : | :                            |   |
| Display Sheet :       | Practice Charge Master       |   |
|                       | By Provider : All Provider   |   |
|                       | By Location : All Location 🔻 |   |
|                       | EDI Payer :All Payer         |   |
|                       | Insurance Payer :All Payer   | - |
|                       | Submit                       |   |

### **CPT Charge Setup**

Clinic level charge should be setup for all the CPT codes. This can be done by using practice charge master. Clinic Level charge will be applied against the Superbill if no other charge is there for that particular provider, location, or EDI payer.

For example, the user wants to setup Clinic level charges for CPT codes ranging from 00100 to 00218. For clinic level charges 'Practice Charge Master' should be selected (default). List of CPT codes within that range are displayed in the list. Enter Charge, allowed amount, and validity information in the corresponding fields, and then click Submit to apply changes.

## **Create Superbill**

1. From the Charge Capture menu, select Create Super Bill.

Alternatively, click the **Create Super Bill** link available on the Charge Capture page.

The Superbill page is displayed.

| <b>Superbill</b>                       |                                   |                          |                                    |                           |
|----------------------------------------|-----------------------------------|--------------------------|------------------------------------|---------------------------|
| Patient Name*                          | Test, Test Patient                | Last Encounter I         | nformation                         | <u>Patient</u><br>DashBoa |
| Date Of Service *                      | 03/01/2011 • New DOS              | Location*                | Medical Associates 👻               | Visit<br>Summary          |
| Time Of Service*                       | 8:00 AM 🔻                         | Duration*                | 30 min 🔻                           | Summan                    |
| Referring Physician                    | Dem Bones Referred By Clr         | Date Of Admit            |                                    |                           |
| Prior Authorization Code               |                                   | Date Of Discharge        |                                    |                           |
| Load Fav. SuperBill                    | Select Favorite SuperB 🔻          | Status                   | Pending 🔻                          |                           |
| Provider Name*                         | Dr. Jones, Internist 🔹            | Supervising<br>Physician | Select Doctor                      | ·                         |
|                                        |                                   | Notes                    | *                                  |                           |
| Claim Type*<br>ICD Favorite ICD        | HCFA OUB04 List Search ICD        |                          |                                    |                           |
| ICD Description                        | ICD Description                   |                          | ICD Description                    |                           |
| Active Problem                         |                                   |                          |                                    |                           |
|                                        |                                   | FANT OR CHILD HEALT      |                                    | то                        |
|                                        | SM OF DORSAL SU 010.01 PRIMARY TU | BERCULOUS COMPLEX        | K BA                               |                           |
| Favorite                               |                                   |                          |                                    |                           |
| 477.1 ALLERGIC RHINITIS                |                                   | ALLPOX                   | 010.00 PRIMARY TUBERCULOUS COMPLEX | (U                        |
| V20.2 ROUTINE INFANT OR                | CHILD HEALTH C                    |                          |                                    |                           |
| Selected ICD Codes                     |                                   |                          |                                    |                           |
| ICD Description<br>V20.2 ROUTINE INFAN | Duration T OR CHILD HEAL          | Onset St                 | v Possible-p                       |                           |
| Remove ICD                             | Nex                               | t: Select CPT Codes      |                                    |                           |

## **Create Superbill**

2. Fill in the fields as applicable.

## **Create Superbill Fields**

| Field           | Description                                                                                                    |
|-----------------|----------------------------------------------------------------------------------------------------|
| Patient Name    | Click <b>Patient</b> to select a patient name. OmniMD helps you in<br>searching patient name very quickly; for example, if you are<br>creating super bill for patient who have visited 2 days back,<br>select his name from Last 2 days link. You can also search<br>name from Search link. Sometimes patient visit without taking<br>appointment in case of emergency, then you can add them<br>from Add Patient link. |
|                 | <b>Note:</b> Once patient is selected, a message is displayed to add information of earlier super bill. Click Yes if you want to create the same type of super bill.                                                                                                    |
| Date of Service | Click on New DOS to select date of service. This is the date on which patient visited Provider for treatment.                                                                                                    |
| Time of Service | The time at which Provider consulted patient should be filled in this field.                                                                                                    |
| Date of Admit   | In case patient was admitted, enter month, date and year on which he/she was admitted.                                                                                                    |
| Duration        | Enter the duration of the visit.                                                                                                    |

| Location                          | Enter location of hospital in which appointment was carried.                                                                         |
|-----------------------------------|----------------------------------------------------------------------------------------------------|
| Referring Doctor                  | In case other Provider referred patient, click on Referred By button to select his name.                                             |
| Referral<br>Authorization<br>Code | Enter authorization code provided by Provider.                                                                                       |
| Date of<br>Discharge              | Enter month, date and year on which patient was discharged.<br>This will be filled if date of admitted is also filled in.            |
| Status                            | While creating super bill, status will be pending, this will become completed when Provider receive his fees from insurance company. |
|                                   |                                                                                                    |

**Note:** Once the Superbill is created, the provider should not change the status of the bill. He/she should leave it as default. The status will be updated by the billing team once their job is completed.

3. Add CPT codes from one of the three options:

a. **CPT Favorites**: Click the CPT Favorites link to display CPT Codes added in favorite's list. Click the CPT code to select and add in Super Bill.

b. **CPT List**: This shows the entire list of CPT Codes entered in OmniMD.

c. **Search CPT**: Click the Search CPT if you do not find any CPT Code listed. Enter CPT code or text that you want to search and click Submit. This will list CPT as per search criteria.

| Carlo Superbill                                                |                        |                |                          |                      |                    |                      |
|----------------------------------------------------------------|------------------------|----------------|--------------------------|----------------------|--------------------|----------------------|
| Patient Name*                                                  | Test, Test             | Patient        | Last Encounter In        | nformation           |                    | Patient<br>DashBoard |
| Date Of Service *                                              | 03/01/2011             | New DOS        | Location*                | Medical Associates   | •                  | Visit<br>Summary     |
| Time Of Service*                                               | 8:00 AM 🔻              |                | Duration*                | 30 min 🔻             |                    | <u>Series</u>        |
| Referring Physician                                            | Dem Bones Refer        | rred By Cir    | Date Of Admit            |                      |                    |                      |
| Prior Authorization Code                                       |                        |                | Date Of Discharge        | -                    |                    |                      |
| Load Fav. SuperBill                                            | Select Favorite Supe   | rBill 🔻        | Status                   | Pending 🔻            |                    |                      |
| Provider Name*                                                 | Dr. Jones, Internist   | •              | Supervising<br>Physician | Select Doctor        |                    | -                    |
|                                                                |                        |                | Notes                    |                      |                    | <u>~</u>             |
| Claim Type*                                                    | 🕷 HCFA 🗐 UB04          |                |                          |                      |                    | ÷                    |
|                                                                |                        |                |                          |                      |                    |                      |
| CPT Favorites CPT                                              | List Search CPT        | E&M Wizard (   | Suggested: Inadequa      | te Information )     |                    |                      |
| CPT Description                                                | CPT                    | Description    |                          | CPT Descripti        | on                 |                      |
| Favorites                                                      |                        |                |                          |                      |                    |                      |
| 00625 ANESTHESIA FOR PROCE                                     | DURES ON THE T 00626   | ANESTHESIA FOR | R PROCEDURES ON TH       | E T 0178T ELECTROCA  | RDIOGRAM, 64 LEA   | DS OR GRE            |
| 0179T ELECTROCARDIOGRAM,                                       | 64 LEADS OR GRE 01801  | ELECTROCARD    | OGRAM, 64 LEADS OR G     | RE 10040 ACNE SURG   | ERY (EG, MARSUPI   | ALIZATION,           |
| 1040F DSM-IV CRITERIA FOR M                                    | AJOR DEPRESSIV 99001   | HANDLING AND   | OR CONVEYANCE OF S       | PE 99201 OFFICE OR ( | THER OUTPATIEN     | T VISIT FOR          |
| 99205 OFFICE OR OTHER OUTF                                     | ATIENT VISIT FOR 99244 | OFFICE CONSUL  | TATION FOR A NEW OR      | ES 99381 INITIAL COM | PREHENSIVE PREV    | ENTIVE ME            |
| Newborn Visits                                                 |                        |                |                          | 1                    |                    |                      |
| 99381 INITIAL COMPREHENSIVE                                    | PREVENTIVE ME 99391    | PERIODIC COMP  | REHENSIVE PREVENTION     | /E 99431 * OBSOLETE  | 2009 : HISTORY AND | EXAMINAT             |
| 99432 * OBSOLETE 2009 : NORM                                   | AL NEWBORN CAR 99433   | OBSOLETE 2009  | : SUBSEQUENT HOSPI       | TAL 99435 * OBSOLETE | 2009 : HISTORY AND | EXAMINAT             |
| 99436 * OBSOLETE 2009 : ATTEN                                  | DANCE AT DELIVE 99440  | OBSOLETE 2009  | NEWBORN RESUSCIT         | ATL                  |                    |                      |
| Selected CPT Codes CPT Qty Mods NI CPT Set Modifiers, Qty & ND |                        | escription     |                          |                      |                    |                      |
| Back: Select ICD Codes                                         |                        | Next:          | Link CPTs & ICDs         | ]                    |                    |                      |
|                                                                |                        |                | Quick Save               | to each CPT          |                    |                      |

#### **CPT List**

- 4. Select the check boxes corresponding to the CPT that you want to add and click **Add**. The selected CPT codes are added to the list.
- 5. E & M: These are Evaluation and Management Services associated with treatment.

6. If any visit that included Modifiers, click the **Modifiers and Quantity** link to add them and click **Update CPT**.

| CPT: 99391                                             |                     |                     |                          | Update CPT          |
|--------------------------------------------------------|---------------------|---------------------|--------------------------|---------------------|
| CPT Qty & Billing Info                                 |                     |                     |                          | 4                   |
| Quantity 1                                             |                     |                     |                          |                     |
| Non Covered Service                                    |                     |                     |                          | E                   |
| Claim Separately                                       | Assisting Provi     | der Select Docto    | r                        | •                   |
| Note:                                                  |                     |                     | *                        |                     |
| Туре                                                   | Description         | Date                | Value                    |                     |
| -                                                      |                     | ▼                   |                          |                     |
| CPT Modifiers                                          |                     |                     |                          |                     |
| 21 Prolonged Evaluation a                              | and Management Serv | vices               |                          |                     |
| 22 Unusual Procedural Se                               | rvices              |                     |                          |                     |
| 📃 23 Unusual Anesthesia                                |                     |                     |                          |                     |
| 24 Unrelated Evaluation a                              | nd Management Serv  | ice by the Same Phy | ysician During a Postope | arative Period      |
| 25 Significant Separately<br>Day of the Procedure or ( |                     | n and Management (  | Service by the Same Ph   | ysician on the Same |
| 26 Professional Compone                                | nt                  |                     |                          |                     |
| 32 Mandated Services                                   |                     |                     |                          |                     |
| 47 Anesthesia by Surgeon                               | n                   |                     |                          |                     |
| 50 Bilateral Procedure                                 |                     |                     |                          |                     |
| 51 Multiple Procedures                                 |                     |                     |                          |                     |
| 52 Reduced Services                                    |                     |                     |                          | •                   |

#### **Modifiers & Quantity**

- 7. Click Next.
- 8. Add ICD codes from one of three options:

a. **ICD Favorites**: Click the ICD Favorites link to display ICD Codes added in favorite's list. Click the ICD code to select and add in Super Bill.

b. **ICD List**: This shows the entire list of ICD Codes entered in OmniMD.

c. **Search ICD**: Click the Search ICD link if you do not find any ICD Code listed. Enter ICD Code or Text that you want to search and click Submit. This will list ICD as per search criteria.

9. Select the check boxes corresponding to the ICD codes that you want to add and click **Link ICDs with Selected CPT**.

#### 10. Click Save Super Bill.

The Superbill is created.

## **Edit Super Bills**

1. Search the super bill that you want to edit.

| Sea | Superbill List<br>rch Criteria:<br>stor : 4010 (Ronald Sab | oraw) Date of Service: From | 5/1/2006          | I                 | New Super | <u>bill</u> <u>Search</u> | <u>Superbills</u>         |
|-----|------------------------------------------------------------|-----------------------------|-------------------|-------------------|-----------|---------------------------|---------------------------|
|     | /1/2006<br>Patient                                         | CPT Codes                   | Provider          | DOS and Time      | Status    | Location                  | View                      |
|     |                                                            | 00546,10022,10040           | Dr. Ronald Sabraw | boo ana mine      | Pending   | Bellnorth C               |                           |
| Π   | <u>Capshaw, John</u>                                       | 10022                       | Dr. Ronald Sabraw | 5/1/2006 1:30 PM  | Completed | Bellnorth C               | View                      |
|     | <u>Capshaw, John</u>                                       | 10021,10022,99201           | Dr. Ronald Sabraw | 5/1/2006 1:30 PM  | Completed | Bellnorth C               | View                      |
|     | <u>Capshaw, John</u>                                       | 10021,10022,99211           | Dr. Ronald Sabraw | 5/1/2006 1:30 PM  | Pending   | Bellnorth C               | <u>View</u> / <u>Edit</u> |
|     | <u>Capshaw, John</u>                                       | 99204,99354                 | Dr. Ronald Sabraw | 5/1/2006 1:30 PM  | Pending   | Bellnorth C               | <u>View</u> / <u>Edit</u> |
|     | <u>Capshaw, John</u>                                       | 10021,10022,99211           | Dr. Ronald Sabraw | 5/1/2006 1:30 PM  | Completed | Bellnorth C               | View                      |
|     | Cody, Michele                                              | 10021,10022                 | Dr. Ronald Sabraw | 5/1/2006 1:00 PM  | Completed | Bellnorth C               | View                      |
|     | <u>Fontanez, Maria</u>                                     | 36415,92960,92970           | Dr. Ronald Sabraw | 5/1/2006 12:20 PM | Pending   | Bellnorth C               | <u>View</u> / <u>Edit</u> |
|     | <u>Johnson, Barbara</u>                                    | 10021,00546,10022           | Dr. Ronald Sabraw | 5/1/2006 11:35 AM | Completed | Bellnorth C               | View                      |
|     | <u>Williams, Kurt</u>                                      | 10021,10022,99211           | Dr. Ronald Sabraw | 5/1/2006 8:45 AM  | Pending   | Bellnorth C               | <u>View</u> / <u>Edit</u> |
|     | <u>Williams, Kurt</u>                                      | 10021,10022,99211           | Dr. Ronald Sabraw | 5/1/2006 8:45 AM  | Pending   | Bellnorth C               | <u>View</u> / <u>Edit</u> |
|     | <u>Fontanez, Maria</u>                                     | 99243,99354                 | Dr. Ronald Sabraw | 5/1/2006 8:40 AM  | Pending   | South Broa                | <u>View</u> / <u>Edit</u> |
|     | <u>Fontanez, Maria</u>                                     | 10022                       | Dr. Ronald Sabraw | 5/1/2006 8:30 AM  | Pending   | South Broa                | <u>View</u> / <u>Edit</u> |
|     | Select All                                                 |                             |                   |                   |           |                           |                           |

#### **Edit Super Bill**

2. From the displayed list, click the **Edit** link corresponding to the super bill you want to edit.

The Superbill page is displayed.

- 3. Make the required changes in the modifications in the bill.
- 4. Click Save Super Bill.

The superbill is updated.

Note: You can edit super bills with status as 'Pending' only.

### **Favorite Super Bills**

#### 1. From the Charge Capture menu, select Favorite Super Bills.

The Favorite Super Bills page is displayed.

2. To view a single Super Bill, click the **View/Edit** link corresponding to the superbill in the **View** column.

3. To print superbills, select the check boxes corresponding to the superbills you want to print.

#### 4. Click the **Print checked superbills** link.

The selected super bills are printed.

| Favorite Superbills                 |                 |                | New Superbill | Search Superbills         |
|-------------------------------------|-----------------|----------------|---------------|---------------------------|
| a <b>rch Criteria:</b><br>Favorites |                 |                | new Superbin  |                           |
| CPT Codes                           | Chief Complaint | Provider       | Location      | View                      |
| 99381,99391                         | Favorite        | Biller Billing | Medical Ass   | <u>View</u> / <u>Edit</u> |
| Select All                          |                 |                |               |                           |

> Print checked Superbills

#### **Favorite Superbill**

**Note:** From Favorite Superbills page, you can create and search superbills.

### **Search Super Bill**

1. From the Charge Capture menu, select Search Super Bill.

The Super Bill Search Form is displayed. You can enter criteria for searching a super bill based on its details. Additionally, you can also search a super bill on the basis of the payments made by a patient.

| Super | Bill | Search | Form |
|-------|------|--------|------|

| Provider                                                                                                    | All Provide                     |         |          |        |   | -                 |              |               |         |       |      |
|----------------------------------------------------------------------------------------------------|---------------------------------|---------|----------|--------|---|-------------------|--------------|---------------|---------|-------|------|
| Patient Name                                                                                                    |                                 |         |          | LookUp |   |                   |              |               |         |       |      |
| Location                                                                                                    | All                             |         | •        |        |   |                   |              |               |         |       |      |
| Date of Service                                                                                                    |                                 |         | То       |        |   | Today Last        | 1 Day        | 2 Days        | Week    | Month | Clea |
| Date Created/ Modified                                                                                                    |                                 |         | то       |        | - | Today Last        | 1 Day        | 2 Days        | Week    | Month | Clea |
| ICD Code                                                                                                    | Sele                            | ect     |          |        |   |                   |              |               |         |       |      |
| ICD Code : From                                                                                                    |                                 | То      |          |        |   |                   |              |               |         |       |      |
| CPT Code                                                                                                    | Sele                            | et      |          |        |   |                   |              |               |         |       |      |
| CPT Search                                                                                                    |                                 |         | _        |        |   |                   |              | Sea           | rch CP1 | [     |      |
| Status                                                                                                    | All Enable                      | ed      | •        |        |   |                   |              |               |         |       |      |
| Order By                                                                                                    | Date Of Serv                    | rice (D | esc)     | -      | ] |                   |              |               |         |       |      |
| Results per page                                                                                                    |                                 |         |          |        |   |                   |              |               |         |       |      |
|                                                                                                    | 25 V<br>Search                  | ) 💽     | how      | Count  |   |                   |              |               |         |       |      |
| Search Patient Insur                                                                                                    | Search                          |         | how      | Count  |   |                   |              |               |         |       |      |
|                                                                                                    | Search                          |         | how      | Count  |   |                   |              |               |         |       |      |
| Search Patient Insur                                                                                                    | Search                          |         | how<br>T | Count  |   |                   |              |               |         |       |      |
| Search Patient Insur<br>Payer Company                                                                                                    | Search<br>ance Record           |         | how<br>▼ | Count  |   |                   |              |               |         |       |      |
| Search Patient Insur<br>Payer Company<br>Payer Type                                                                                                    | Search<br>ance Record           | et      | how      | Count  |   |                   |              |               |         |       |      |
| Search Patient Insur<br>Payer Company<br>Payer Type<br>Guarantor Name                                                                                                    | Search<br>ance Record           | et      | •        | Count  |   |                   |              |               |         |       |      |
| Search Patient Insur<br>Payer Company<br>Payer Type<br>Guarantor Name<br>Record Type<br>Insured Name                                                                     | Search<br>ance Record           | et      | •        | Count  | ] |                   |              |               |         |       |      |
| Search Patient Insur<br>Payer Company<br>Payer Type<br>Guarantor Name<br>Record Type<br>Insured Name<br>(if not set):                                                    | Search<br>ance Record           | et      |          | ]      | ] |                   |              |               |         |       |      |
| Search Patient Insur<br>Payer Company<br>Payer Type<br>Guarantor Name<br>Record Type<br>Insured Name<br>(if not self) :<br>Patient Name                                  | Search<br>ance Record<br>Select | ds -    |          | ]      |   | Today Last        | <u>1 Day</u> | <u>2 Days</u> | Week    | Month |      |
| Search Patient Insur<br>Payer Company<br>Payer Type<br>Guarantor Name<br>Record Type<br>Insured Name<br>Insured Name<br>Insured State<br>Patient Name<br>Insurance Type: | Search<br>ance Record<br>Select | is      |          | ]      |   | <u>Today</u> Last | <u>1 Day</u> | <u>2 Days</u> | Week    | Month | Clea |

#### Super Bill Search Form

2. To search for a super bill based on its details, fill in the fields as applicable:

#### Search Criteria

| Parameter                | Description                                                                                                    |
|--------------------------|----------------------------------------------------------------------------------------------------|
| Doctor                   | Select the name of the Provider, from the drop-down menu.                                                                                                    |
| Patient Name             | Click <b>Lookup</b> to select name of patient for whom super bill was created.                                                                                                    |
| Location                 | Select the location where bill was created, from the drop-<br>down menu.                                                                                                    |
| Date of Service          | Enter Date of Service. In <b>From</b> field, select the month, date and year from which service began and in <b>To</b> field, select month, date and year on which treatment was completed. |
| Date<br>Created/Modified | Enter the date range when the super bills that you wish to search, were created or modified.                                                                                                |
| Status                   | Select the status of super bill from the drop-down menu.<br>See the screen below for various status of super bill.                                                                          |
| Order By                 | In this field, select the field by which you want to sort and display search results.                                                                                                    |

3. Once all fields are filled in, click **Search**.

The Super Bill List displays the search result conforming to entered search criteria.

4. To search for a super bill based on payments made by a patient, fill in the fields as applicable:

| Parameter          | Description                                                                                                    |
|--------------------|----------------------------------------------------------------------------------------------------|
| Doctor             | Select the name of the Provider, from the drop-down menu.                                                                                                    |
| Patient Name       | Click <b>Lookup</b> to select name of patient for whom super bill was created.                                                                                                    |
| Location           | Select the location where bill was created, from the drop- down menu.                                                                                                    |
| Date of<br>Payment | Enter the period of the payments that you wish to search.                                                                                                    |
| Date of<br>Service | Enter Date of Service. In <b>From</b> field, select the month, date and year from which service began, and in <b>To</b> field, select month, date and year on which treatment was completed. |
| Order By           | In this field, select the field by which you want to sort and display search results.                                                                                                    |

#### **Search Criteria**

5. Once all fields are filled in, click **Search**.

This will display payments made by the selected patient based on the entered search criteria.

**Note:** You can click the **Search Super Bill on ICD code/Description** link to search super bills based on ICD codes or description.

## **Add Patient Payment**

1. On the superbill detail page, click the **Patient Payment** link.

The Payment Info page is displayed.

|                                   | Test, Te<br>Chart #<br>DOS 03 | TES  | TE0101     |         | Gender M<br>SSN # 1<br>mplaint In | 23-00-00     |           |      | /30/2010<br>4-332-55 |           |          |         |          |            |                   |                  |        |
|-----------------------------------|-------------------------------|------|------------|---------|-----------------------------------|--------------|-----------|------|----------------------|-----------|----------|---------|----------|------------|-------------------|------------------|--------|
| Prima<br>Secor<br>Tertia<br>Guara | ndary<br>ary                  | AETN | A (TEST TE | 5T)     |                                   | Polic<br>365 |           | ian  | Group                | Cope      | v Dedi   | uctible | Relatio  | n Policy I | Holder            |                  |        |
|                                   |                               |      | Total      |         | ayments                           |              |           |      |                      |           | nce 🛛 I  | educt   | tible    |            | Co-Pay Receipt    |                  |        |
| PTs C                             | harge                         | Qty  | Charges    | Patient | Insuranc                          | e Adjust     | Balance   | Pay  | ment                 | Adj.      | Code     | Adj     | ustment  |            |                   |                  |        |
| 9391 \$                           | 250.00                        | 1    | \$250.00   | \$15.00 |                                   | \$27.5       | \$207.50  |      |                      | Select-   | - •      | - E     |          |            |                   |                  |        |
|                                   |                               |      | Fotal Paid | \$15.00 | \$0.0                             | 0            | Total     |      | ayment               |           | djustmer |         | Date 0   | Paid By    | ]                 |                  |        |
|                                   |                               |      | Refund     |         | \$0.0                             |              | Total     | 1    | ayment               |           | djustmer | n       | Date 119 | Paid By    | 1                 |                  |        |
|                                   |                               |      | Total Due  |         |                                   | -            |           |      | 0.00                 | 5         |          |         | 1/2011   | Patient •  |                   |                  |        |
|                                   |                               |      |            | \$0.00  | \$250.0                           | -            |           |      |                      |           | 0.0      | 0 03/0  | 1/2011   | Patient +  |                   |                  |        |
|                                   |                               |      | Balance    | \$0.00  | \$207.5                           | 0            |           | Cash | •                    | Details/# |          |         |          |            |                   |                  |        |
|                                   |                               |      |            |         | nce: \$0.0<br>e: <u>\$207.5</u>   |              | Notes     |      |                      |           |          | *       |          | Save       |                   |                  |        |
|                                   |                               |      |            |         | _                                 |              |           |      | -                    |           |          |         |          |            |                   |                  |        |
| Date                              |                               |      |            |         | Туре                              | Mode         | Details/  |      |                      |           |          |         |          |            | ent Adjust. Unapp | lied Description | Action |
| 03/01/                            | 2011                          |      |            |         | CoPay                             | Cash         |           | Test |                      |           |          |         |          |            | .00 \$27.50       |                  | Cance  |
|                                   |                               |      |            |         | CPT Code                          |              |           |      | stment De            |           |          |         |          | Amo        |                   |                  |        |
|                                   |                               |      |            |         | 99391<br>99391                    |              | Adjustmer |      |                      | stij      |          |         |          | \$ 27      |                   |                  | Cance  |
|                                   |                               |      |            |         |                                   |              | Adjustmer |      |                      |           |          |         |          | \$ 27      |                   |                  | Cancel |

#### **Patient Payment Info**

- 2. Fill the payment details.
- 3. Click **Save** to save payment details.

### Add New Favorite Super Bill

Providers can make their own favorite super bills as template, which are built on chief complaint basis. The super bill templates are also customized as per specialty.

#### Add new favorite

1. From the **Charge Capture** menu, select **Add New Favorite**.

The Favorite Superbill page is displayed.

| 🥊 Fa  | avorite Superbill                       |       |                        |        |                                    |
|-------|-----------------------------------------|-------|------------------------|--------|------------------------------------|
| Name  | of Favorite Superbill / Chief Complaint | •     |                        |        |                                    |
| Claim | 1 Type*                                 | ۲     | HCFA OUB04             |        |                                    |
|       |                                         |       |                        |        |                                    |
| ICD   | Favorite ICD List Search I              | CD    |                        |        |                                    |
| ICD   | Description                             | ICD   | Description            | ICD    | Description                        |
| Favo  | rite                                    |       |                        |        |                                    |
| 477.1 | ALLERGIC RHINITIS DUE TO FOOD           | 050.2 | MODIFIED SMALLPOX      | 010.00 | PRIMARY TUBERCULOUS COMPLEX UNSPE. |
| /20.2 | ROUTINE INFANT OR CHILD HEALTH CHECK    |       |                        |        |                                    |
|       |                                         |       |                        |        |                                    |
| Selec | ted ICD Codes                           |       |                        |        |                                    |
| ICD   | Description                             |       |                        |        |                                    |
|       | ·                                       |       |                        |        |                                    |
|       |                                         |       |                        |        |                                    |
|       |                                         |       |                        |        |                                    |
| Rei   | move ICD                                |       |                        |        |                                    |
|       |                                         |       |                        |        |                                    |
|       |                                         |       | Next: Select CPT Codes |        |                                    |

#### **Favorite Superbill**

2. In the **Chief Complaint** box, type the chief complaint for which you want to create template.

- 3. Click the ICD to get selected in Selected ICD Codes.
- 4. Click **Next: Select CPT Codes**.

| Favorite Superbill                      |                                             |                                                       |
|-----------------------------------------|---------------------------------------------|-------------------------------------------------------|
| Name of Favorite Superbill / Chief Comp | plaint*                                     |                                                       |
| Claim Type*                             | HCFA O UB04                                 |                                                       |
| CPT Favorites CPT List S                | earch CPT E & M Wizard                      |                                                       |
| CPT Description                         | CPT Description                             | CPT Description                                       |
| Favorites                               |                                             |                                                       |
| 00625 ANESTHESIA FOR PROCEDURES OF      | THE T 00626 ANESTHESIA FOR PROCEDURES O     | ON THE T 0178T ELECTROCARDIOGRAM, 64 LEADS OR GRE     |
| 0179T ELECTROCARDIOGRAM, 64 LEADS (     | R GRE 0180T ELECTROCARDIOGRAM, 64 LEADS     | OR GRE 10040 ACNE SURGERY (EG, MARSUPIALIZATION,      |
| 1040F DSM-IV CRITERIA FOR MAJOR DEP     | RESSIV 99001 HANDLING AND/OR CONVEYANCE     | OF SPE 99201 OFFICE OR OTHER OUTPATIENT VISIT FOR     |
| 99205 OFFICE OR OTHER OUTPATIENT VIS    | T FOR 99244 OFFICE CONSULTATION FOR A NE    | W OR ES 99381 INITIAL COMPREHENSIVE PREVENTIVE ME     |
| Newborn Visits                          |                                             |                                                       |
| 99381 INITIAL COMPREHENSIVE PREVENT     | VE ME 99391 PERIODIC COMPREHENSIVE PREV     | /ENTIVE 99431 * OBSOLETE 2009 : HISTORY AND EXAMINAT  |
| 99432 * OBSOLETE 2009 : NORMAL NEWBO    | N CAR 99433 * OBSOLETE 2009 : SUBSEQUENT H  | IOSPITAL 99435 * OBSOLETE 2009 : HISTORY AND EXAMINAT |
| 99436 * OBSOLETE 2009 : ATTENDANCE AT   | DELIVE 99440 * OBSOLETE 2009 : NEWBORN RESI | USCITATI                                              |
| 99391 1 N PERIODIC COMPREHENSIVE        | Remove CPT                                  |                                                       |
| Back: Select ICD Codes                  | Next: Link CPTs & ICD                       | 5                                                     |
|                                         | Quick Sa<br>W Link all<br>C Don't li        | ICDs to each CPT                                      |

#### Select CPT Codes

- 5. Click on CPT to select it.
- 6. Set Modifiers if necessary.
- 7. Click **Next: Link ICDs & CPTs**.

| СРТ    | Qty Cl | arge  | Mods N   | cs cs      | Asst. Provider | Linked ICDs | CPT Descrip |
|--------|--------|-------|----------|------------|----------------|-------------|-------------|
| 99391  | 1      | \$0.0 | N        | o No       |                |             | PERIODIC CC |
| 4      |        |       |          |            |                |             |             |
| ICDs N | lames  |       |          |            |                |             |             |
|        | 477.1  |       | ALLERGIO | C RHINITIS | DUE TO FOOD    |             |             |
|        | 4//.1  |       |          |            |                |             |             |

#### Link ICDs with CPTs

- 8. Select Link ICDs with selected CPT.
- 9. Click **Save Super Bill**.

## **Create Favorite Super Bill**

Providers are privileged with creating their favorite super bills. Favorite Super Bill works as a template for Provider so that they do not need to fill same information every time.

#### Create super bill through favorite super bill

1. On the Charge Capture page, from the **Use** list, select a favorite super bill.

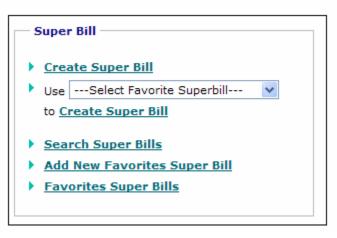

#### **Create Super Bill From Favorite Super Bills**

- Once template is selected, click the Create Super Bill link. The Super Bill page is displayed.
- 3. Fill in the fields as applicable. For more information fields, refer to <u>Create Superbill</u>.

## **Collect Co-Pay**

1. On the **Visit Summary** page, click the **Collect Co-Pay** link.

The Payment Info page displays DOS for which patient is paying co-pay as well as lists all active insurance policies of patient.

| Payment In     | ifo                    |                          |                     |              |            |                               |                      |           |                        |                    |                   |               |        |
|----------------|------------------------|--------------------------|---------------------|--------------|------------|-------------------------------|----------------------|-----------|------------------------|--------------------|-------------------|---------------|--------|
| - Test, T      | 'est *                 |                          | Gender M            | ale          | DOB        | 10/30/20                      | 10                   |           |                        |                    |                   |               |        |
| Chart #        | TESTE0101              |                          | SSN # 1             | 23-00-00     | 00 Phor    | 914-332-                      | 5590(H)              |           |                        |                    |                   |               |        |
| DOS 03         | 8/01/2011              | Chief Co                 | mplaint Im          | munizati     | ions       |                               |                      |           |                        |                    |                   |               |        |
|                | Paver<br>AETNA (TEST 1 | EST)                     |                     | Polic<br>365 |            | lan Gro                       | ur <u>Cor</u> a      | 2 Deduct  | ible Relati            | an Policy Hol      | ter               |               |        |
| CPTs Charge    | Total<br>Oty Charges   |                          | ayments<br>Insuranc |              |            | y O Patien<br>Payment         | t 🔿 Insura<br>Adj. j |           | ductible<br>Adjustment | 9                  | -Pay Receipt      |               |        |
| 99391 \$250.00 | 1 \$250.0              | 0 \$15.00                |                     | \$27.5       | 0 \$207.50 |                               | Select-              | •         | <u> </u>               |                    |                   |               |        |
|                | Total Pai              | 4 \$15.00                | \$0.0               | D            | Total      | Paymer                        |                      | diustment | Date 0                 | Paid By            |                   |               |        |
|                |                        | \$0.00                   | \$0.0               |              | Total      | Paymer                        | · ^                  | ujustment | Date 11                | Paid by            |                   |               |        |
|                | Total Du               |                          | \$250.0             |              |            | \$ 0.0                        | 5                    | 0.00      | 03/01/2011             | Patient •          |                   |               |        |
|                | Balanc                 |                          | \$207.5             | -            | Mode       |                               | Details/#            |           |                        | Policin -          |                   |               |        |
|                |                        |                          |                     | -            |            | Cash                          | Details/#            |           |                        |                    |                   |               |        |
|                |                        | tient Bala<br>nt Balanci |                     |              | Notes      |                               |                      |           |                        | Save               |                   |               |        |
| Date           |                        |                          | Туре                | Mode         | D-1-II-1   | # Paid By                     |                      |           |                        | <b>0</b>           | Adjust. Unapplied | . Description | Action |
| 03/01/2011     |                        |                          |                     |              | Details/   | Test Test                     |                      |           |                        |                    |                   | Description   |        |
| 03/01/2011     |                        |                          | CoPay               | Cash         |            |                               |                      |           |                        |                    | \$27.50           |               | Cano   |
|                |                        |                          | CPT Code<br>99391   |              |            | Adjustment<br>at 1(Patient Ar |                      |           |                        | Amount<br>\$ 27.50 |                   |               | Canc   |
|                |                        |                          | 99391               |              |            | nt 1(Patient Al               |                      |           |                        | \$ 27.50           |                   |               | Cano   |
|                |                        |                          |                     |              |            |                               |                      |           |                        |                    |                   |               |        |

#### **Payment Information**

2. Enter the co-pay amount in **Payment** field (yellow window) and mention any note related to co-pay, add mode (ex Cash, Check, etc.).

3. If the payment is collected for any past visit on current date, select the collect copay action button of that visit from the dashboard.

**Note:** This information should be added for the past visit only and not to the current visit.

4. Click **Save** button to save the details.

The Co-pay icon appears in progress column against particular date for which it is collected.

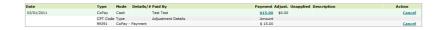

#### **Payment Details**

# **Measures/PQRS**

## **Measures/PQRS**

From the Measures/PQRS section, you can: <u>Measure Assignment</u> <u>Generate Automated Measure Calculation Report</u> <u>Generate Quality Measure XML</u> <u>Generate Quality Measure Report</u> <u>Generate Quality Measure Performance Rate Report</u>

### **Measure Assignment**

From the Measure Assignment page, you can run measures by specific providers or all providers.

#### **CALC** PQRI Measure Assignment

| Measure Assignment Form |                                              |  |  |  |  |  |  |  |  |
|-------------------------|----------------------------------------------|--|--|--|--|--|--|--|--|
| Provider*               | All Providers 🔻                              |  |  |  |  |  |  |  |  |
| Reporting Type          | 🖲 By Individual Measures 🔘 By Measure Groups |  |  |  |  |  |  |  |  |

#### Choose One Or More Of The Groups Below To Reports

| Measure Name | Reporting Type                                      | <b>Reporting Period</b>                      | Patient Sample |
|--------------|-----------------------------------------------------|----------------------------------------------|----------------|
| 1            | <ul> <li>Via Claim</li> <li>Via Registry</li> </ul> | <ul> <li>6 Months</li> <li>Yearly</li> </ul> | 0 80%          |
| 102          | <ul> <li>Via Claim</li> <li>Via Registry</li> </ul> | <ul><li>6 Months</li><li>Yearly</li></ul>    | 0 80%          |
| 110          | <ul> <li>Via Claim</li> <li>Via Registry</li> </ul> | <ul><li>6 Months</li><li>Yearly</li></ul>    | 0 80%          |

#### **Assign Measure**

#### Assign Measures

From the **Provider** list, select a provider to assign measure to the specific provider.
 **Note:** You can select All Providers to set assign measures to all providers.

- 2. Specify the **Reporting Type** as **By Individual Measures** or **By Measure Groups**.
- 3. Select the check boxes corresponding to the measures you want to assign.
- 4. For the selected measures, specify the following:
  - Specify **Reporting Type** as **Via Claim** or **Via Registry**.
  - Specify **Reporting Period** as **6 Months** or **Yearly**.
  - Specify Patient Sample as 30 Unique Patients or 80%.
- 5. Click **Save**.

The measures are assigned.

### **Generate Automated Measure Calculation Report**

Select a Provider and a Year to generate measured calculation report.

| Provider* | Office, Manager | • |
|-----------|-----------------|---|
| Year*     | 2010 -          |   |
|           | Generate Repor  | t |

#### **Measured Calculation Report Search**

The report is used to keep the providers on track for measure calculations.

| Patients            | Transcriptions                 | Appointments Today's List   Messages   He | Charge Capture       |                     | criptions            |                     | uments          | Forms           | Referrals | Billing |
|---------------------|--------------------------------|-------------------------------------------|----------------------|---------------------|----------------------|---------------------|-----------------|-----------------|-----------|---------|
|                     | re Celculation Report          | Today a List   Hessages   He              | in Alera 1 Pry Pri   | HIE   CIME   V      | Anderses : Ofter     | in Carcontra        | T HIS CHECK     | icm   cigou     |           |         |
| the means           | Carcanation Report             |                                           |                      |                     |                      |                     |                 |                 |           |         |
| Search Criteria     | Provider: Office, Nanager      | Year: 2010                                |                      |                     |                      |                     |                 |                 |           |         |
| Exclusion Meas      |                                |                                           |                      |                     |                      |                     |                 |                 |           |         |
|                     | Object                         | ive                                       |                      | Reason              |                      |                     |                 |                 |           |         |
| Prescriptions gen   | erated and transmitted electr  | renically                                 | Total prescription   | written by provid   | er count is 79 in t  | he reporting period | . Ninimum res   | uired count is  | 100.      |         |
| Patients with med   | fication ordered using Comp    | uterized Provider Order Entry (CPO)       | ) Total prescription | written by provid   | ier count is 79 in 1 | he reporting period | . Minimum res   | wired court is  | 100.      |         |
| Patients with surr  | many of care record provide    | d for transition of care or referral      | No transition of th  | e patient to enot   | ter setting or refe  | mai to enother pro  | vider occurred  | in the reportin | g period. |         |
| Patients who requ   | uested an electronic copy of I | health information are provided           | No patient made a    | a request for their | electronic copy o    | f health informatio | n in the report | ing period.     |           |         |
| Achieved Meas       |                                |                                           |                      |                     |                      |                     |                 |                 |           |         |
| ical real real      | Objecti                        | ive                                       | Denominator          | Numerator           | Resulting %          | Expected<br>Results |                 |                 |           |         |
| nationale with east | ent-apeptic education resour   |                                           | 23                   |                     | 74.00 8              | more than 10 %      |                 |                 |           |         |
|                     | ab-test results incorporated a |                                           | 40                   | 27                  |                      | more than 40 %      |                 |                 |           |         |
|                     | ely electronic access provider |                                           | 23                   | 17                  | 73.91 %              | at least 10 %       |                 |                 |           |         |
|                     | inders sent as per patient pr  |                                           | 6                    | 3                   |                      | more than 20 %      |                 |                 |           |         |
|                     | stained up-to-date problem I   |                                           | 23                   | 19                  | 82.61 %              | more than 80 %      |                 |                 |           |         |
|                     |                                |                                           |                      |                     |                      |                     |                 |                 |           |         |
| Not Achieved M      | feasures :<br>Objecti          | ive.                                      | Desominator          | Numerator           | Resulting %          | Expected            |                 |                 |           |         |
|                     |                                |                                           |                      |                     |                      | Results             |                 |                 |           |         |
|                     | ntained active medication list |                                           | 23                   | 17                  |                      | more than 90 %      |                 |                 |           |         |
|                     | intained active medication all |                                           | 23                   | 14                  |                      | more than 80 %      |                 |                 |           |         |
|                     | repropriet recorded as struct  |                                           | 23                   | 1                   |                      | more than 50 %      |                 |                 |           |         |
|                     | sking status recorded as stru- |                                           | 17                   | 2                   |                      | more than 50 %      |                 |                 |           |         |
|                     |                                | ts who transitioned into the care         | 1                    | 0                   |                      | more than 50 %      |                 |                 |           |         |
|                     | es provided to petients for of |                                           | 23                   | 3                   |                      | more than 50 %      |                 |                 |           |         |
| Patients with vita  | I signs recorded as structure  | d data and charted                        | 21                   | 0                   | 0.00 %               | more than 50 %      |                 |                 |           |         |
|                     |                                |                                           |                      |                     |                      |                     |                 |                 |           |         |
|                     |                                | Print                                     |                      |                     |                      |                     |                 |                 |           |         |
|                     |                                |                                           |                      |                     |                      |                     |                 |                 |           |         |
|                     |                                | .332.5550   Report a Problem   Feet       |                      |                     |                      |                     |                 |                 |           |         |

**Measure Calculation Report** 

## **Generate Quality Measure XML**

From Generate Quality Measure XML, you can generate the *PQRI* report for Quality Measures.

| PQRI Generate XML |              |
|-------------------|--------------|
| PQRI Generate XML |              |
| Provider *        | Select       |
|                   | Generate XML |

**Generate Quality Measure XML** 

### **Generate Quality Measure Report**

The Generate Quality Measure Report displays the *QDC* codes by patient and measure.

- Click the name of the patient to view patient dashboard.
- Click the DOS to view summary of the visit.

| - Quality Mea | sure Report     |   |
|---------------|-----------------|---|
| Provider*     | Carly, Martin   | • |
| Measures*     | All Measure 👻   |   |
|               | Generate Report |   |

| Measure Number<br>110 |                                    | Preventive Care and Screening: Influenza Immunization for Patients 50 Years Old |                   |          |  |  |  |  |
|-----------------------|------------------------------------|---------------------------------------------------------------------------------|-------------------|----------|--|--|--|--|
| Chart No              | Patient Name                       | Sex/Age                                                                         | DOS               | QDC Code |  |  |  |  |
| CARJI0001             | <u>Carter, Jim</u>                 | F/55 yrs 4 mths                                                                 | 12/14/2010        | G8482    |  |  |  |  |
| CLOGE0001             | <u>Clooney, George</u>             | M/61 yrs 1 mth                                                                  | 12/14/2010        | G8484-8P |  |  |  |  |
| CLOGE0001             | <u>Hamington,</u><br><u>George</u> | M/61 yrs 3 mths                                                                 | <u>12/14/2010</u> | G8483-2P |  |  |  |  |
| LEVCH0001             | <u>Levis, Chris</u>                | M/55 yrs 4 mths                                                                 | 12/24/2010        | G8482    |  |  |  |  |

**Quality Measure Report** 

### **Generate Quality Measure Performance Rate Report**

The Generate Quality Measure Performance Rate Report displays how well a particular provider is at reaching their measure goals. This report is best used with the Quality Measure Report, as that report displays each of the "Eligible Instances" noted in the Quality Measure Performance Rate Report.

**Quality Measure Performance Rate Report** 

| — Quality Mea | sure Performance Rate Report |
|---------------|------------------------------|
| Provider*     | Carly, Martin 🔻              |
|               | Generate Report              |

#### Provider : Martin Carly

| Measure<br>Number | Measure Title                                                                                 | Eligible<br>Instances |   |   | Performance<br>Not Met |      | Performance<br>Rate |
|-------------------|-----------------------------------------------------------------------------------------------|-----------------------|---|---|------------------------|------|---------------------|
| 110               | Preventive Care and<br>Screening: Influenza<br>Immunization for Patients<br>50 Years Old      | 4                     | 2 | 1 | 1                      | 100% | 66.67%              |
| 111               | Preventive Care and<br>Screening: Pneumonia<br>Vaccination for Patients 65<br>Years and Older | 4                     | 2 | 1 | 1                      | 100% | 66.67%              |

**Quality Measure Performance Rate Report** 

## **Referral Management**

The Referral Management module of OmniMD streamlines the process of communication between multiple physicians. OmniMD maintains coordination between current provider and referring physicians. Through OmniMD, physicians can always refer a case to a specialist. They can also view a list of all incoming referrals that are made to them and outgoing referrals that they have assigned to other providers. They can also set the list of providers that they prefers to refer, through the Manage Referral Providers link.

| Patients     | Transcriptions        | Appointments        | Charge Capture            | Prescriptions        | Labs    | Documents       | Forms  | Referrals               |
|--------------|-----------------------|---------------------|---------------------------|----------------------|---------|-----------------|--------|-------------------------|
|              | Today's               | List   Messages   H | ealth Alerts   My Profile | Clinic   Calculators | Invoi   | ces   Downloads | Logout | Add New Referral        |
|              | •                     |                     |                           |                      |         |                 |        | Incoming Referrals      |
| eee Re       | eferral Home          |                     |                           |                      |         |                 |        | Outgoing Referrals      |
|              |                       |                     |                           |                      |         |                 |        | Search Referrals        |
| F List       | Incoming Referrals    |                     | Add Referral              |                      |         |                 |        | Import External Doctors |
| ▶ List       | t Outgoing Referrals  |                     | Patient Name*             |                      | Patient | t               |        | Manage Referral Doctors |
| ▶ <u>Sea</u> | arch Referrals        |                     | _                         |                      |         |                 |        |                         |
| ► <u>Mar</u> | nage Referral Doctors |                     |                           | New Referral         |         |                 |        |                         |
| ▶ <u>Ref</u> | erral Search Analysis |                     |                           |                      |         |                 |        |                         |

#### **Referral Management**

## **Search Referrals**

1. On the **Referrals** menu, select **Search Referrals**.

Alternatively, click the **Search Referrals** link on the Referrals home page.

The Search Referrals page is displayed.

- 2. Specify the search parameters.
- 3. Click **Search**.

A list of referrals is displayed based on the specified search parameters.

| <ul> <li>Search Referrals</li> <li>Ref. By Doctor</li> </ul>                                                                      | Ref. To Dr. Last<br>Name         | From Date                            | To Date                                     | Туре                             | Status                                | Patient |                                       |
|----------------------------------------------------------------------------------------------------|----------------------------------|--------------------------------------|---------------------------------------------|----------------------------------|---------------------------------------|---------|---------------------------------------|
| Paul Smith 🔽                                                                                                    |                                  | 03/02/2010                           | 03/19/2011                                  | Outgoing                         | All                                   | ~       | LookUp Searc                          |
| Referral By : Paul Smith                                                                                                    |                                  |                                      |                                             | Type : Outgoin                   | -                                     |         | Add Referral                          |
| Referral By : Paul Smith                                                                                                    |                                  | om 03/02/2010<br>ng Doctor           | To 03/19/2011<br>Referra                    |                                  | Patient                               | ~       | Add Referral<br>Title                 |
| Referral By : Paul Smith                                                                                                    |                                  | ng Doctor                            | Referra                                     |                                  | -                                     | v 🕅     |                                       |
| Referral By : Paul Smith<br>ate of Referral<br>/23/2011 5:10 PM                                                                   | Referri                          | ng Doctor<br>Smith                   | Referra<br>Dr. Heat                         | Doctor                           | Patient                               |         | Title                                 |
| Referral By : Paul Smith<br>Date of Referral<br>/23/2011 5:10 PM<br>/23/2011 5:05 PM                                              | Referrin<br>Dr. Paul             | ng Doctor<br>Smith<br>Smith          | Referra<br>Dr. Heat<br>Dr. Heat             | I Doctor<br>her Cook             | Patient<br>Mouse, Micl                | ky 🖄    | Title<br>Mouse, Micky                 |
| earch Criteria:<br>Referral By : Paul Smith<br>2/23/2011 5:10 PM<br>2/23/2011 5:05 PM<br>12/28/2010 5:27 PM<br>11/29/2010 8:11 PM | Referrin<br>Dr. Paul<br>Dr. Paul | ng Doctor<br>Smith<br>Smith<br>Smith | Referra<br>Dr. Heat<br>Dr. Heat<br>Dr. Heat | I Doctor<br>her Cook<br>her Cook | Patient<br>Mouse, Micl<br>Mouse, Micl | ky 🖄    | Title<br>Mouse, Micky<br>Mouse, Micky |

Search Referrals

## **Add New Referral**

1. Under Add Referral, in the Patient Name box, type the name of the patient.

You can also click the **Patient** button to select patient from dialog box.

This patient's name is added as referral. Once patient is added, the patient's name, SSN #, and date of birth are displayed.

2. Click **New Referral**.

| Add Referral -       | Step 1 of 2                                                                             |
|----------------------|-----------------------------------------------------------------------------------------|
| Referred by*         | Dr. Ronald Sabraw                                                                       |
| Kelerreu by          |                                                                                         |
| Patient Name         | Fontanez, Maria                                                                         |
| Referral Date        | 2 MAY 2006                                                                              |
| Refer Patient To *   | My Referral Doctors :<br>Mark Ellison (Dermatology) Show Referral Doctors of the Clinic |
| Attach Document(s) * | All Records since MAY 2 2 2006 Set Previous( <u>Week Fortnight Month</u> )     OR       |
|                      | C Records By Cases/Visits (last 10 visits)                                              |
|                      | Next                                                                                    |

#### Add Referral Step 1 of 2

- 3. Specify the referral values.
  - **Patient Name and Referral Date:** These are read-only fields that were filled in the first step.
  - **Refer Patient To:** Select the referral provider from drop-down list.
  - Show Records Since: Select the date from which you want to show records of patient to referral provider. You can set week-wise, fortnightly or month-wise. After this time period the access to patient records will cease.

4. Select the option to view all records of your patient or only your consultation records.

#### 5. Click **Next** button.

At this step, you need to enter authorization code and authorization details.

| Add Referral - Step                                                                                                    | 2 of 2                 |                                                                               |        |                                                                                          |
|----------------------------------------------------------------------------------------------------|------------------------|-------------------------------------------------------------------------------|--------|------------------------------------------------------------------------------------------|
| Patient Name<br>Referred By<br>Referral Date<br>Refer To<br>Referral of*<br>Authorization Code<br>Authorization Detail | Dr. R<br>2 MA<br>Dr. N | a <b>nez, Maria</b><br>Ionald Sabraw<br>Y 2006<br>Jark Ellison<br>anez, Maria |        | Referral Expires in 1 Week 💌<br>Notes:<br>Send Fax<br>(Email notification will be sent). |
| The following docume                                                                                                   | nts will be viewe      | d by referral doctor.                                                         |        |                                                                                          |
| Date                                                                                                    | Туре                   | Desc                                                                          |        |                                                                                          |
| No Records                                                                                                    |                        |                                                                               |        |                                                                                          |
|                                                                                                    |                        | Back                                                                          | Submit |                                                                                          |

Add Referral Step 2 of 2

- 6. Check the option of Insurance records if you wish to show to referral provider.
- Select the time period for referral during which they can refer the records of patient.
   Once the referral time expires, the referral becomes deactivated

8. Check the option of displaying new records till referral expires.

9. Under **Notes**, enter your observations or comments that would help referral provider in understanding the case better.

#### 10. Check the option to **Send Fax Notification**.

This sends fax to the provider. An email notification is also sent.

#### 11. Click Save.

The referral is added.

### **List Incoming Referrals**

• On the **Referrals** menu, select **List Incoming Referrals**.

Alternatively, click the **List Incoming Referrals** link on the Referrals home page.

The list of all the incoming referrals is displayed. You can also add a new referral or search for a specific referral.

| Search                                                          |                  |                   |                          |                     |
|-----------------------------------------------------------------|------------------|-------------------|--------------------------|---------------------|
| Ref. By Dr. Last Na                                             | me From Date T   | o Date Status     | Patient                  |                     |
|                                                                 | 5/2/2006 🔢 5     | 5/2/2006 🔠 All    | •                        | LookUp Search       |
|                                                                 |                  |                   |                          |                     |
| Note of Defermed                                                | Defension Dente  | P-MA              | T:41-                    | <u>Add Referral</u> |
|                                                                 | Referring Doctor |                   | Title<br>Fontanez, Maria |                     |
| 5/2/2006 3:02 PM                                                | Dr. Steve Russel | Fontanez, Maria 🖄 | Fontanez, Maria          | <u> </u>            |
| <b>Date of Referral</b><br>5/2/2006 3:02 PM<br>5/2/2006 6:15 AM | 2                |                   |                          | <u> </u>            |

#### **Incoming Referrals List**

Dr. John Smith

5/2/2006 6:10 AM

**Note:** Referrals with  $\stackrel{\text{left}}{\Longrightarrow}$  icon are active referrals. Referrals with  $\stackrel{\text{left}}{\Longrightarrow}$  icon are expired referrals.

Fontanez, Maria

Referral of Fontanez, Maria

### **List Outgoing Referrals**

• On the Referrals menu, select List Outgoing Referrals.

Alternatively, click the **List Outgoing Referrals** link on the Referrals home page.

The list of all the outgoing referrals is displayed. You can also add a new referral or search for a specific referral.

| Outgoing Referred                    | rals List        |                  |                                    |                   |
|--------------------------------------|------------------|------------------|------------------------------------|-------------------|
| Search<br>Ref. To Dr. Last N         |                  | o Date Status    | Patient                            | LookUp Search     |
|                                      |                  | <b>B</b> =1/1    |                                    | Add Referral      |
| Date of Referral<br>5/2/2006 9:11 PM | Referral Doctor  | Patient          | Title                              | Action            |
|                                      |                  | Fontanez, Maria  | Fontanez, Maria                    | Deactivate        |
| 5/2/2006 5:53 PM                     | Dr. Steve Russel | Johnson, Barbara | <u>Johnson, Barbara</u>            | <u>Deactivate</u> |
| 5/2/2006 5:20 PM                     | Dr. Steve Russel | Johnson, Barbara | <u>Johnson, Barbara</u>            | <u>Deactivate</u> |
| 5/2/2006 5:10 PM                     | Dr. Mark Ellison | Carter, Jessica  | <u>Referral of Carter, Jessica</u> | Deactivate        |
| 5/2/2006 5:08 PM                     | Dr. Mark Ellison | Carter, Jessica  | <u>Referral of Carter, Jessica</u> | Deactivate        |
| 5/2/2006 5:01 PM                     | Dr. Steve Russel | Carter, Jessica  | <u>Referral of Carter, Jessica</u> | Deactivate        |
| 5/2/2006 4:07 PM                     | Dr. John Smith   | Bognar, Michael  | Bognar, Michael                    | Deactivate        |
| 5/2/2006 4:07 PM                     | Dr. John Smith   | Bognar, Michael  | Bognar, Michael                    | Deactivate        |
| 5/2/2006 3:54 PM                     | Dr. Steve Russel | Fontanez, Maria  | Fontanez, Maria                    | Deactivate        |
| 5/2/2006 3:27 PM                     | Dr. Mark Ellison | Bognar, Michael  | Bognar, Michael                    | Deactivate        |

**Outgoing Referrals List** 

## **Manage Referral Doctors**

#### 1. On the **Referrals** menu, select **Manage Referral Doctors**.

Alternatively, click the **Manage Referral Doctors** link on the Referrals home page.

The Manage Provider Referrals page displays a list of existing referral doctors.

2. Select the check box corresponding to the name of the doctor that you want to add in the referral list.

#### 3. Click **Submit**.

The selected doctor is added to your referrals list.

Manage Doctor Referrals

Please select Doctors to add in your referral list

|      | Doctor            | Clinic Name           | Speciality              |
|------|-------------------|-----------------------|-------------------------|
|      | Brown,Alvin       | OmniMD Medical Center | Cardiology              |
|      | Smith,James       | OmniMD Medical Center | Orthopedics             |
| ☑    | Smith,John H      | OmniMD Medical Center | Internal Medicine       |
| ◄    | Ellison,Mark      | OmniMD Medical Center | Dermatology             |
| ☑    | Russel,Steve      | OmniMD Medical Center | Obstetrics & Gynecology |
|      |                   | Submit                |                         |
| ▶Nev | v External Doctor |                       |                         |

New External Doctor (OmniMD)

**Manage Doctor Referrals** 

### **Refer New External Doctors**

External doctors refers to those providers who are not using OmniMD. Though they can be referred using OmniMD.

#### Refer external doctor

1. On the **Referrals** home page, click **New External Doctor** link.

The External Doctor Registration page is displayed.

| To Register, Please t  | Enter the Following Details : |                     |          |   |
|------------------------|-------------------------------|---------------------|----------|---|
| * : are required field | ls.                           |                     |          |   |
| First Name*            | Select 💙                      | SSN<br>Doctor Code  | 19985595 |   |
| Last Name*             |                               | Primary Specialty   | Select   |   |
| Work Telephone*        |                               | Secondary Specialty | Select   | ~ |
| Home Telephone         |                               | NPI Number          |          |   |
| Fax*                   |                               | UPIN                |          |   |
| Cell Phone             |                               | SPI                 | null     |   |
| Email                  |                               | WCB Authorization # |          |   |
| Primary Clinic/Hospi   | tal                           | WCB Rating Code     |          |   |
| Office Address1        |                               | Web Rading Code     |          |   |
| Office Address2        |                               |                     |          |   |
| City                   |                               |                     |          |   |
| State                  | Select 🔹                      | •                   |          |   |
| Zip                    |                               |                     |          |   |
| Tax Id                 |                               |                     |          |   |
| Medicare Id            |                               |                     | 217      |   |
| Medicaid Id            |                               |                     |          |   |
| Referral Required      | 🔘 Yes 💿 No                    |                     |          |   |

#### **External Doctor Registration**

- 2. Specify the values required to add new provider's information.
- 3. Click **Submit**.

A notification email and fax is sent to the referred provider specifying the temporary user id and password to access OmniMD for viewing details of patients. The referred providers can access the link, user id, and password to view details and analyze patient's case.

## **Refer New External Doctors (OmniMD)**

External Providers (OmniMD) are referred as those providers who are using OmniMD but do not belong to same clinic.

Refer external doctor

#### 1. Click New External Doctor (OmniMD) link.

The Search Referral Doctors page is displayed in a new window.

| 🚰 https://www. | omnimd.com/servlet/ReferralCon                                                                                                    |         |
|----------------|----------------------------------------------------------------------------------------------------|---------|
| Search Refer   | ral Doctor's                                                                                                    | <b></b> |
| Last Name*     |                                                                                                    |         |
| First Name*    |                                                                                                    |         |
| Speciality*    |                                                                                                    | •       |
|                | Gastroenterology<br>Geriatric Medicine<br>Billing & Claiming<br>Endocrinology<br>Internal Medicine/Hospitalist<br>Oncology<br>Emergency Medicine<br>Dermatology<br>Internal Medicine<br>Otolaryngology<br>ISMHealthcare Specialist | •       |
|                |                                                                                                    | -       |

#### Search Referral Doctors

- 2. Specify the Last Name, First Name, and Specialty values.
- 3. Click **Search**.

A list of all the providers matching the specified criteria is displayed.

4. Click **Add**.

The provider is added to Manage Providers Referral list.

5. Select the provider, and click **Submit**.

## Referrals

 Click the **Referrals** link to view details of current and past referrals. The Outgoing Referrals list is displayed.

| rom Date To  | o Date     | Status            |       |        |          |          |
|--------------|------------|-------------------|-------|--------|----------|----------|
|              |            | Status            | Patie | ent    |          |          |
| /30/2011 🛅 3 | /30/2011 🛅 | All               | · [   |        | LookUp   | Search   |
|              |            |                   |       |        |          |          |
|              |            |                   |       |        |          |          |
|              |            |                   |       |        | Add Refe | rral     |
| Referral Pro | ovider     | Patient           | Title | Action | Download | View     |
|              |            | Referral Provider |       |        |          | Add Refe |

#### **Outgoing Referrals List**

- 2. Click the **Add Referral** link to create a new referral.
- 3. In the **Add Referral Step 1 of 2** page, fill the required information.
- a. You may choose to **Attach Documents** to All Records from specific date.

| Add Referral -       | Step 1 of 2                                                                                                    |
|----------------------|----------------------------------------------------------------------------------------------------|
| Referred by*         | Mr. Office, Manager 🗸                                                                                                    |
| Patient Name         | Test, Test *                                                                                                    |
| Referral Date        | 30 MAR 2011                                                                                                    |
| Refer Patient To *   | Referral Providers of the Clinic :                                                                                                    |
|                      | X-Man Y-Man (Allergy & Immunology) - Show My Referral Providers                                                                                                    |
| Attach Document(s) * | All Records since MAR      All AR     All AR     Set Previous(Week Fortnight Month)     OR     OR     All Records since MAR     All AR     All AR |
|                      | Records By Cases/Visits (last 10 visits)                                                                                                    |
|                      | Next                                                                                                    |

#### Add Referral (All Records) Image

b. You may also choose to Add Documents by previous Cases/Visits.

| Add Referral - 9     | Step 1 | l of 2             |                          |                                             |                                          |
|----------------------|--------|--------------------|--------------------------|---------------------------------------------|------------------------------------------|
| Referred by*         | Mr.    | Office, Manager    | •                        |                                             |                                          |
| Patient Name         | Test   | , Test *           |                          |                                             |                                          |
| Referral Date        | 30 M   | AR 2011            |                          |                                             |                                          |
| Refer Patient To *   | Refe   | erral Providers o  | of the Clinic :          |                                             |                                          |
|                      | che    | lsi bush ()        | ▼ <u>S</u>               | how My Referral Pro                         | viders                                   |
| Attach Document(s) * |        | II Records since I | MAR 🔻 30 👻 2011          | <ul> <li>Set Previous(<u>Wee</u></li> </ul> | <u>k</u> <u>Fortnight</u> <u>Month</u> ) |
|                      | ۲      | Records By Cases   | /Visits (last 10 visits) |                                             |                                          |
|                      |        | Date Of<br>service | Chief Complaint          | Attended By                                 |                                          |
|                      |        | 🔄 Case:            |                          |                                             |                                          |
|                      |        | -03/30/2011        | 4 months check up        | Mr. Manager Office                          |                                          |
|                      |        | -03/30/2011        | ERROR                    | Mr. Manager Office                          |                                          |
|                      |        | └-03/23/2011       | Immunizations            | Mr. Manager Office                          |                                          |
|                      |        | 😋 Case:            |                          |                                             |                                          |
|                      |        | ∟12/01/2010        |                          | Dr. Robert<br>Alexander                     |                                          |
|                      |        | 😋 Case:            |                          |                                             |                                          |
|                      |        | ∟11/01/2010        |                          | Dr. Robert<br>Alexander                     |                                          |
|                      |        | _                  |                          |                                             |                                          |

Next

#### Add Referral (by Case/Visits)

- 4. Click **Next**.
- 5. In the **Add Referral Step 2 of 2** page, fill the required information.
- 6. Click **Save** to save the referral.

Note: Click Save & Print to save and print the referral details.

| Ref. To Dr. Last Name                          | e From Date    | To Date   | Status | Pa    | tient  |                         |           |
|------------------------------------------------|----------------|-----------|--------|-------|--------|-------------------------|-----------|
|                                                | 3/30/2011      | 3/30/2011 | a All  | •     |        | LookUp                  | Search    |
| Patient Name: Test, Test *                     | ĸ              |           |        |       |        | Add Referra             | al        |
| Patient Name: Test, Test *<br>Date of Referral | Referral Provi | der Pa    | itient | Title | Action | Add Referra<br>Download | al<br>Vie |

#### **New Referral Added to List**

## **Document Management**

The Document Manager allows the clinic to store vital patient documents such as X-rays, paper reports, and lab reports securely within the OmniMD suite. It is a simple but powerful way to have access to all vital documents right at one place from various locations over the Internet.

| Search Documents  |                              |                                                           |
|-------------------|------------------------------|-----------------------------------------------------------|
|                   |                              | Add New Document                                          |
|                   |                              | List Document Types                                       |
|                   |                              | Add New Document Type                                     |
| Search Documer    | Its                          |                                                           |
| Patient Name/Othe | rs                           | Patient                                                   |
| Date on Document  | То                           | Last <u>2 Weeks</u> <u>Month</u> <u>Quarter</u> <u>Cl</u> |
| Document Type     | Select Document Type 🔻       |                                                           |
| Select Provider   | All Providers                | <b>~</b>                                                  |
| Search Keywords   |                              | Exact Phrase 🔻                                            |
|                   | Search in Document Title     |                                                           |
|                   | Search in Document Title and | Document Description                                      |
| Referred by       |                              |                                                           |
|                   | Search Clear                 |                                                           |

**Document Management** 

## **List Document Types**

#### 1. From the **Documents** menu, select **List Document Types**.

The Search Document Type page displays the list of all the document types available in the Document Management module.

| Document Type       | Edit        |
|---------------------|-------------|
| Insurance Report    | Edit        |
| X-Ray               | Edit        |
| growth chart        | Edit        |
| GreetingsBillPic    | <u>Edit</u> |
| EKG                 | Edit        |
| Documents           | Edit        |
| Lab Report - Images | Edit        |
| Physical Exam       | Edit        |
| Manual Reports      | Edit        |
| x ray               | Edit        |
| Reports             | Edit        |

#### Search Document Type

- 2. Click the **Edit** button corresponding to document type that you wish to edit.
- 3. Make required changes.
- 4. Click **Submit**.

## Add New Document Type

1. From the **Documents** menu, select **Add New Document Type**.

The Documents page is displayed.

| <b>EEE</b> | Documents                |              |
|------------|--------------------------|--------------|
|            | * : are required fields. |              |
|            | New Document Type        |              |
|            | Document Type Name *     |              |
|            |                          | Submit Clear |

#### Add Document Type

- 2. In the **Document Type Name** box, type the name of the document type.
- 3. Click **Submit**.

The document type is added to the document type list.

## **Add New Document**

1. From the **Documents** menu, select **Add New Document**.

The Add New Document page is displayed.

| Cocuments               |                                |
|-------------------------|--------------------------------|
| Add New Document        | (* : are required fields.)     |
| Patient<br>Name/Others* | Patient Clear Patient          |
| Date of Service         | ▼ New DOS                      |
| Document Title *        |                                |
| Document<br>Description | ~                              |
| Date on Document *      |                                |
| Document Type *         | Select Document Type 🔻         |
| Document File *         | Browse                         |
| Attending Physician     | (800331)Dr. Robert Alexander 🗸 |
| Referred by             | Referred By                    |
| Scanned by *            | (800331) Dr. Robert Alexander  |
|                         | Submit Cancel                  |

#### Add New Document

2. Fill in the fields as applicable:

#### Add New Document Fields

| Field                   | Description                                                                                                    |
|-------------------------|----------------------------------------------------------------------------------------------------|
| Patient<br>Name/Others  | Click the <b>Patient</b> button and select patient from the dialog<br>box. You can select a patient from Today's Patient list or Last<br>2 days patient list. You can also search patient and add a<br>new patient. |
| Date of Service         | Click the <b>New DOS</b> button to select date of service.                                                                                                    |
| Document Title          | Enter title for document.                                                                                                    |
| Document<br>Description | Enter details of the document.                                                                                                    |
| Date on Document        | The date on which document was created.                                                                                                    |
| Document Type           | From drop-down list, select document type.                                                                                                    |

| File Name(s) *(At<br>least one required) | You need to select at least one file to add in document. Click the <b>Browse</b> to locate and attach the document. |
|------------------------------------------|----------------------------------------------------------------------------------------------------|
| Doctor Name                              | Select Provider's name from drop-down list.                                                                         |
| Referred by                              | Select provider name if provider refers this document.                                                              |
| Scanned By                               | Enter name of the person who have scanned the documents.                                                            |
|                                          |                                                                                                    |

#### 3. Click **Submit**.

The document is added to the documents list.

## **Search Documents**

1. From the **Documents** menu, select **Search Documents**.

The Search Documents page is displayed.

| Search Documents    |                              |             |           |              |         |              |
|---------------------|------------------------------|-------------|-----------|--------------|---------|--------------|
|                     |                              | Add         | New Docur | nent         |         |              |
|                     |                              | List        | Document  | Types        |         |              |
|                     |                              | Add         | New Docur | nent Ty      | pe      |              |
| Search Documents    |                              |             |           |              |         |              |
| Patient Name/Others |                              | Patient     |           |              |         |              |
| Date on Document    | То                           | 🔲 Last      | 2 Weeks   | <u>Month</u> | Quarter | <u>Clear</u> |
| Document Type       | Select Document Type 🔻       |             |           |              |         |              |
| Select Provider     | All Providers                |             | -         |              |         |              |
| Search Keywords     |                              | Exact Phras | se 🔻      |              |         |              |
|                     | Search in Document Title     |             |           |              |         |              |
|                     | Search in Document Title and | Document De | scription |              |         |              |
| Referred by         |                              |             |           |              |         |              |
| Referred by         |                              |             |           |              |         |              |
|                     |                              |             |           |              |         |              |
|                     | Search Clear                 |             |           |              |         |              |

#### **Search Documents**

2. Fill in the fields as applicable:

#### **Add New Document Fields**

| Field                  | Description                                                                                                    |
|------------------------|----------------------------------------------------------------------------------------------------|
| Patient<br>Name/Others | Click the <b>Patient</b> button and select patient from the dialog<br>box. You can select a patient from Today's Patient list or Last<br>2 days patient list. You can also search patient and add a new<br>patient. |
| Date of Document       | Select the starting date from the <b>From</b> field and end date                                                                                                    |

from the **To** field. You can select Last 2 weeks dates, Last Month, or Last Quarter dates from the links associated with the field. Document Type Select the kind of document type you want to search. From drop-down menu, select the Provider whose document Select Doctor you want to search. In this field, enter the search parameters and select the search condition associated with parameters. For example, enter Blood report in search parameter and select exact Search Keywords phrase as condition. With this you need to select whether you want to make search on Document Title or Document Title and Document Description. If the search is required to include any referred Provider, type Referred by the name of Provider in this field.

#### 3. Click **Search**.

The documents list is displayed based on search parameters.

**Note:** It is not mandatory to fill all the fields. It depends on the search criteria that you want to make.

# **HIPAA Disclosure**

- 1. On the **Patient** menu, click **HIPAA Disclosure**.
- 2. On the **Search HIPAA Disclosure** page, specify the search criteria.

|                     |                   |   | Add Disclosure           |
|---------------------|-------------------|---|--------------------------|
| HIPAA Disclosure Se | arch              |   | Party Million Statistics |
|                     |                   |   |                          |
| Patient             | Patient Date From | Т | Search                   |

#### **HIPAA Disclosure Search**

#### 3. Click **Search**.

The search result displays patient's name, disclosed date, who sent the information and to whom it was sent, the transmission method, and which documents were sent and for what purpose, as well as a view of what was sent (by clicking on the **View** link).

| HIPAA Disclosur                | e Results          |                                   |                  |             | Add Disclosure                                             |               |      |
|--------------------------------|--------------------|-----------------------------------|------------------|-------------|------------------------------------------------------------|---------------|------|
| Patient                        | B                  | stient                            | Date From        |             | To Search                                                  |               |      |
| Disclosed By ···· A            | LL                 | •                                 |                  |             |                                                            |               |      |
| Patient Name                   | Disclosed On       | Disclosed By                      | Recipient        | Sent<br>Via | Document(s) Sent                                           | Purpose       | View |
| ABC, NH                        | 3/31/2011 6:12 AM  | Internist Jones                   |                  | Other       | Test docu                                                  | For Treatment | Visa |
| Add, Add N                     | 2/22/2011 5:03 AM  | Dr. PROFIRSTNAME1<br>PROLASTNAME1 | Dr. Dem<br>Bones | Fex         | Document(s) of Case Date:Feb 22<br>2011 8:00AM             | For Treatment |      |
| Smith, Theodore                | 12/21/2010 1:08 PM | Robert Alexander                  | Dem Bones        | Fax         | Formal health record                                       | Referral      | View |
| Test6 Smith, Test6<br>Theodore | 12/20/2010 1:11 PM | Robert Alexander                  | Dem Bones        | Fax         | Formal health record of the slate or service of 12/20/2010 | Referral      | View |

**HIPAA Disclosure Results** 

# **Guidelines**

From Guidelines, you can search the *AHRQ* Guidelines online.

#### **EMR** Guidelines

| Keyword:                          | hypertension                                                                                                    |  |
|-----------------------------------|----------------------------------------------------------------------------------------------------|--|
| Search indexing<br>keywords only: | Disease/Condition: 🗵 Treatment/Intervention: 📝                                                                                                    |  |
| Guideline Category:               | Assessment of Therapeutic Effectiveness<br>Counseling<br>Diagnosis<br>Evaluation<br>Management<br>Prevention                                                                                                    |  |
| Organizations:                    | Academy for Chiropractic Education<br>Academy of Ambulatory Foot and Ankle Surgery<br>Academy of Breastfeeding Medicine<br>Advanced Research Techniques in the Health Services<br>Allergic Rhinitis and its Impact on Asthma Workshop Group<br>Alzheimer's Association |  |

#### Guidelines

# **Search/List Users**

| First Name        |          |   |
|-------------------|----------|---|
| inst Name         |          |   |
| Last Name         |          |   |
| Role              | Select 🔻 |   |
| User Id           | All 🔻    |   |
| Primary Specialty | All      | · |
| Sort by           | All 👻    |   |
|                   |          |   |

From Search/List Users, you can search and view users of OmniMD.

#### Search/List Users

#### **List Users**

• To list all users, leave all the fields empty, and click **Search**. The list displays all the users of OmniMD.

#### **Search Users**

- 1. In the **First Name** box, type the name of the user.
- 2. In the **Last Name** box, type the last name of the user.
- 3. From the **Role** list, select a role of the user.
- 4. From the **User Id** list, select a user ID of the user.
- 5. From the **Primary Specialty** list, select the primary specialty for the user.
- 6. From the **Sort by** list, select an option to sort the search result.
- 7. Click **Search**.

The Doctors Search Results page displays the following information about users: Doctor name, Code, Role, Work Phone number, Cell Phone number, Fax number, Primary Specialty, and State.

Note: It is not mandatory to fill all the fields to search users.

# Eligibility

## **Eligibility**

From the Eligibility section, you can see:

- Eligibility Information
- Eligibility Verification
- Patient Eligibility Report
- Per Insurance Eligibility Encounter

## **Eligibility Information**

Click the **Eligibility Info** link to view current and past eligibility details.

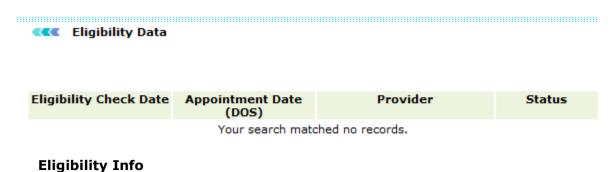

## **Eligibility Verification**

From the Eligibility Verification section, you can perform the following:

- Pending Appointments for Eligibility Check
- Patient Eligibility Report
- Per Insurance Eligibility Encounter

## **Patient Eligibility Report**

- 1. From the **Doctor** list, select the name of the doctor, for whom you want to generate patient eligibility report.
- 2. From the **Payers** list, select the name of the payer.
- 3. In the **Patient** box, type the name of the patient.

**Note:** You can also click the **Patient** button to search and add the patient name.

4. Specify the **Appointment Date** range or select specific period from **Today**, **Last One Day**, **Last Two Days**, **Last One Week**, and **Last One Month**.

5. Specify the **Eligibility Check Date** range or select specific period from **Today**, **Last One Day**, **Last Two Days**, **Last One Week**, and **Last One Month**.

- 6. From the **Status** list, select an option from **Both**, **Eligible**, or **Not Eligible**.
- 7. From the **Order By** list, select an option to sort the search result.

#### 8. Click **Search**.

The patient eligibility report for the selected criteria is displayed.

| Patient Eligibility F  | leport                                                              |
|------------------------|---------------------------------------------------------------------|
| Doctor                 | All Doctors                                                         |
| Payer                  | All Payers                                                          |
| Patient                | Patient                                                             |
| Appointment Date       | 04/01/2009 To 4/5/2011                                              |
|                        | Today Last One Day Last Two Days Last One Week Last One Month Clear |
| Eligibility Check Date | 04/01/2009 To 4/5/2011                                              |
|                        | Today Last One Day Last Two Days Last One Week Last One Month Clear |
| Status                 | Both 💌                                                              |
| Order By               | Appointment Date 🔻                                                  |
|                        | Search                                                              |

**Patient Eligibility Report** 

### **Per Insurance Eligibility Encounter**

1. In the **Patient** box, type the name of the patient.

Note: You can also click the **Patient** button to search and add the patient name.

2. From the **Doctor** list, select the name of the doctor, for whom you want to generate patient eligibility report.

3. Specify the **Appointment Date** range or select specific period from **Today**, **Last One Day**, **Last Two Days**, **Last One Week**, and **Last One Month**.

4. Click **Search**.

#### Insurance Eligibility Percentage Encounter

| — Insurance Eligi | bility Per Encounter Search                                         |
|-------------------|---------------------------------------------------------------------|
| Patient           | Patient                                                             |
| Doctor            | All Doctors 🔻                                                       |
| Appointment Date  | То                                                                  |
|                   | Today Last One Day Last Two Days Last One Week Last One Month Clear |
|                   | Search                                                              |

#### **Insurance Eligibility Percentage Encounter**

The verification report displays the percent checked eligibility by patient, provider, date range, or any combination. Under development.

#### Insurance Eligibility Percentage Encounter

#### **Insurance Eligibility Encounter Search**

Patient Name: All

Provider: All

Appointment Date From: to

| Provider         | Total Encounter | Eligibility confirmed | Percentage |
|------------------|-----------------|-----------------------|------------|
| CCHIT Doctor     | 1               | 0                     | 0.0%       |
| Ellen Thompson   | 20              | 0                     | 0.0%       |
| Internist Butler | 101             | 0                     | 0.0%       |
| Internist Jones  | 10              | 0                     | 0.0%       |
| John Mathew      | 10              | 0                     | 0.0%       |
| Manager Office   | 102             | 0                     | 0.0%       |

#### **Insurance Eligibility Encounter Search Result**

# Index

| Α                             |       |
|-------------------------------|-------|
| about                         | 3     |
| about help                    | 2     |
| add                           |       |
| drug                          |       |
| insurance payer               |       |
| advanced directives           |       |
| alert analysis                |       |
| alert rule7                   |       |
| allergy                       |       |
| appointment                   |       |
| future                        |       |
| appointment scheduler         | 15    |
| appointments                  |       |
| month snapshot                |       |
| new                           |       |
| rules                         |       |
| search                        |       |
| today's schedule              | 20    |
| C                             |       |
| calendar settings             |       |
| case40, 42, 6                 | 0, 72 |
| case report template designer |       |
| ccd                           |       |
| ccd document                  |       |
| charge capture                |       |
| charts                        |       |
| clinic                        |       |
| clinic information            |       |
| clinic location               |       |
| clinic reports                |       |
| clinic settings               |       |
| common procedure setup        |       |
| conditions                    |       |
| confidential                  |       |
| copay                         |       |
| copyright                     |       |
| correction                    |       |
| cpt                           | 171   |
| charge                        | 175   |
| D                             |       |
| dashboard                     |       |
| dashboard links               |       |
| demographics                  |       |
| document                      | 152   |
| add new                       | 201   |
| add new type                  | 201   |
| management                    | 200   |
| search                        |       |
| type                          |       |
| document management           |       |
| documents                     |       |
| scanned                       | 67    |

| drug                     |      |
|--------------------------|------|
| add                      | 105  |
| add favorite             | .94  |
| lot                      | 124  |
| search                   |      |
| drug lot                 |      |
| E                        | 127  |
| edit                     |      |
|                          | 470  |
| superbill                |      |
| eligibility              |      |
| eligibility verification |      |
| emr settings             |      |
| eprescription            | 112  |
| export                   | .24  |
| external doctor          |      |
| F                        |      |
| family history           | 44   |
| favorite                 |      |
|                          | 04   |
| add drug                 |      |
| add new prescription     |      |
| add new superbill        |      |
| prescription             |      |
| superbill                | 185  |
| fax                      | 139  |
| flowsheet                | . 50 |
| form                     |      |
| add new record           |      |
| view record              |      |
| form records             |      |
| format calendar          |      |
|                          |      |
| future appointments      | .43  |
| G                        | ~ ~  |
| generate health alerts   |      |
| graphs                   |      |
| growth chart             |      |
| guidelines               | 206  |
| Н                        |      |
| health alert             |      |
| recent                   | .87  |
| upcoming                 |      |
| health alerts            |      |
| search                   |      |
| health alerts settings   |      |
| HIPAA                    |      |
|                          | 205  |
| history                  |      |
| all prescription         | 111  |
| family                   |      |
| Omni Rx                  |      |
| prescription             |      |
| social                   | . 44 |
| Ι                        |      |
| icd                      | 173  |
| immunization             |      |

| insurance                                                                                                    |
|----------------------------------------------------------------------------------------------------|
| insurance payers147, 148, 149                                                                                                    |
| insurance records12                                                                                                    |
| L<br>lab order119                                                                                                    |
| pending                                                                                                    |
| search119                                                                                                    |
| today122                                                                                                    |
| lab orders55                                                                                                    |
| lab result120                                                                                                    |
| lab test54                                                                                                    |
| list users207                                                                                                    |
| lock user48                                                                                                    |
| logon4                                                                                                    |
| M                                                                                                    |
| management                                                                                                    |
| document200                                                                                                    |
| master payer150                                                                                                    |
| measure assignment187                                                                                                    |
| measures187                                                                                                    |
| medical history47                                                                                                    |
| medications                                                                                                    |
| current73                                                                                                    |
| message                                                                                                    |
| create                                                                                                    |
| reply                                                                                                    |
| view75                                                                                                    |
| N                                                                                                    |
|                                                                                                    |
| news                                                                                                    |
| news                                                                                                    |
| news                                                                                                    |
| news                                                                                                    |
| news                                                                                                    |
| news                                                                                                    |
| news                                                                                                    |
| news                                                                                                    |
| news                                                                                                    |
| news                                                                                                    |
| news                                                                                                    |
| news                                                                                                    |
| news                                                                                                    |
| news                                                                                                    |
| news                                                                                                    |
| news                                                                                                    |
| news                                                                                                    |
| news                                                                                                    |
| news                                                                                                    |
| news                                                                                                    |
| news                                                                                                    |
| news       162         note template designer       144         O       0         order set       63, 145         other drug template designer       143         P       143         patient       6         add new       6         add payment       183         confidential       43         dashboard       39         demographics       41         export records       10         flowsheet       50         import records       11         medical records       55         merge       9         modify information       60         search record       9         visit details       57         patient education       66         patient eligibility report       208         patient level template designer       142 |
| news                                                                                                    |
| news                                                                                                    |
| news                                                                                                    |

| PQRS187                                  |
|------------------------------------------|
| prescription90                           |
| add new                                  |
| add new favorite95                       |
| favorite104                              |
| history                                  |
| last week                                |
| refills                                  |
| search100                                |
| template                                 |
| today102                                 |
| unassigned                               |
| primary insurance                        |
|                                          |
| profile                                  |
| progress                                 |
| R                                        |
| recent health alert                      |
| record                                   |
| insurance12                              |
| referral191                              |
| add new191                               |
| incoming193                              |
| manage doctors194                        |
| outgoing193                              |
| search191                                |
| referrals197                             |
| reminder list86                          |
| reminder search25                        |
| report166                                |
| automated measure calculation            |
| case72                                   |
| clinical and administrative166           |
| clinical and administrative exclusion167 |
| quality measure189                       |
| quality measure performance rate         |
| quality measure xml                      |
| resource setup                           |
| result                                   |
| lab test54                               |
| S                                        |
| scanned documents67                      |
| schedule                                 |
| location23                               |
| schedules                                |
| doctor                                   |
| providers                                |
| search                                   |
| appointments                             |
| document                                 |
|                                          |
| drug                                     |
|                                          |
| prescription                             |
| referral                                 |
| transcription                            |
| visit summary                            |
| search users207                          |

| set up calendar       | 28    |
|-----------------------|-------|
| setup insurance payer | 147   |
| sign off              |       |
| slot finder           |       |
| social history        |       |
| superbill             |       |
| add new favorite      |       |
| create                |       |
| edit                  |       |
| favorite              |       |
| search                |       |
| T                     | 75 77 |
| task                  | 75,77 |
| template              | 109   |
| prescription          |       |
| transcription         | 120   |
| today                 | 108   |
| prescription          | 102   |
| today's list          |       |
| transcription         |       |
| last 2 days           |       |
|                       |       |

| linking               | 54       |
|-----------------------|----------|
| reassign              |          |
| recorded today        |          |
| reimport              |          |
| request correction    |          |
| search                |          |
| sign off              |          |
| template              |          |
| view                  |          |
| view multiple         |          |
| yesterday             |          |
| U                     |          |
| upcoming health alert |          |
| V                     |          |
| view                  |          |
| transcription         |          |
| view appointments     |          |
| visit                 | 40 42 60 |
| closure               |          |
| vital parameters      |          |
| W                     |          |
| writer                | 00       |
| WIILCI                |          |